# HP Scanjet N6010

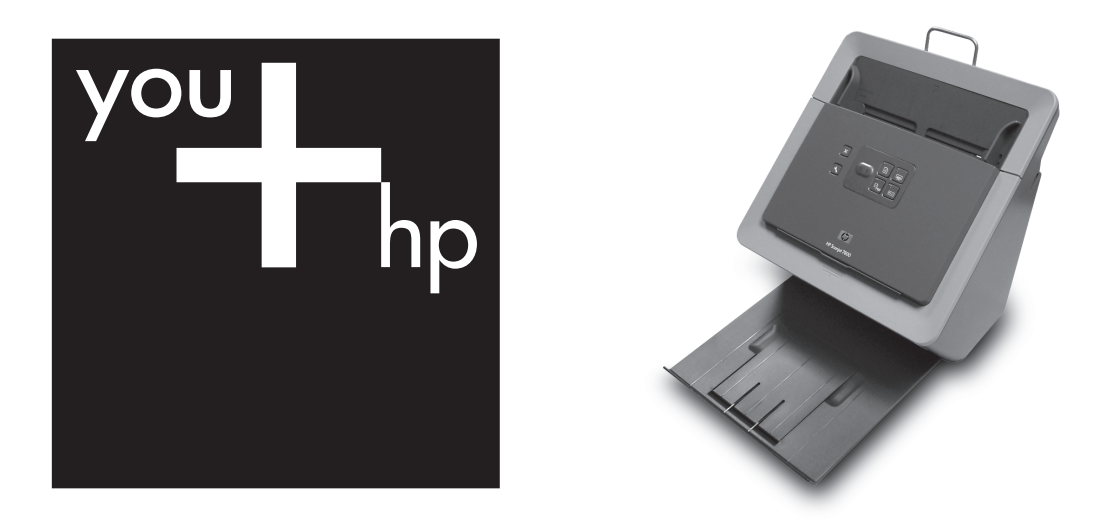

Vodič za postavljanje i podršku Navodila za namestitev in podporo Ръководство за инсталация и поддръжка Uzstādīšanas un atbalsta pamācība Sąrankos ir pagalbos vadovas Installi- ja tugiteenuste juhend Довідник з установки та підтримки Ghid de instalare şi asistenţă

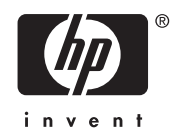

## **Vodič za postavljanje i podršku**

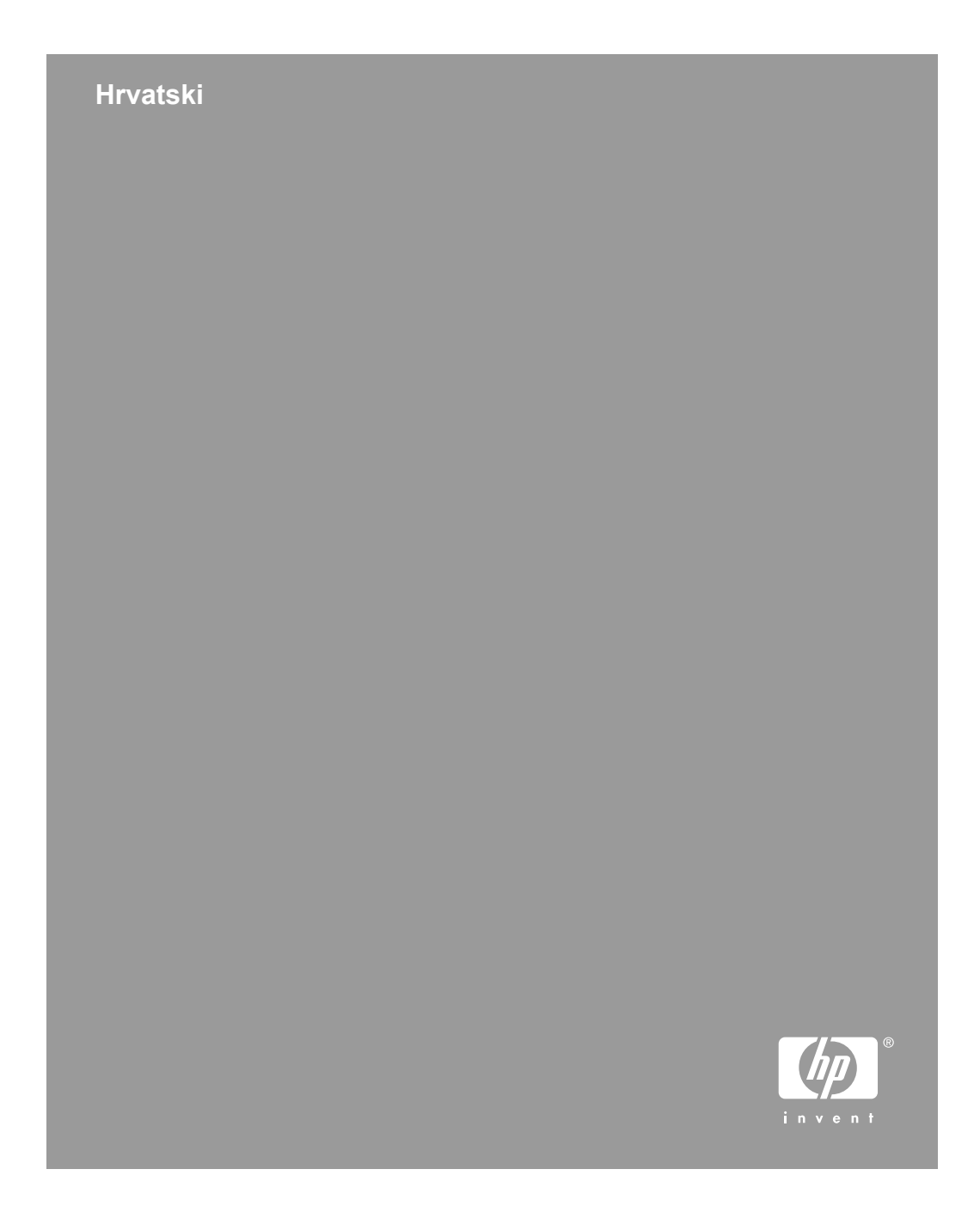

#### **Autorska prava i licenca**

© 2006 Autorska prava Hewlett-Packard Development Company, L.P.

Reprodukcija, prilagodba ili prijevod bez prethodne pismene dozvole zabranjeni su, osim ako nisu dopušteni zakonom o autorskim pravima. Informacije sadržane u ovom dokumentu mogu se izmijeniti bez upozorenja.

Jedina jamstva za HP-ove proizvode i usluge dana su izričitim izjavama o jamstvu koja dolaze uz te proizvode i usluge. Ništa ovdje navedeno ne može se tumačiti kao dodatno jamstvo. HP nije odgovoran za tehničke pogreške i pogreške nastale pri uređivanju ili moguće nedostatke u ovom priručniku.

#### **Zaštitni znaci**

Energy Star u SAD-u uslužna je oznaka agencije United States Environmental Protection Agency (Agencija za zaštitu okoliša Sjedinjenih Američkih Država). Microsoft i Windows zaštitni su znaci korporacije Microsoft.

## Sadržaj

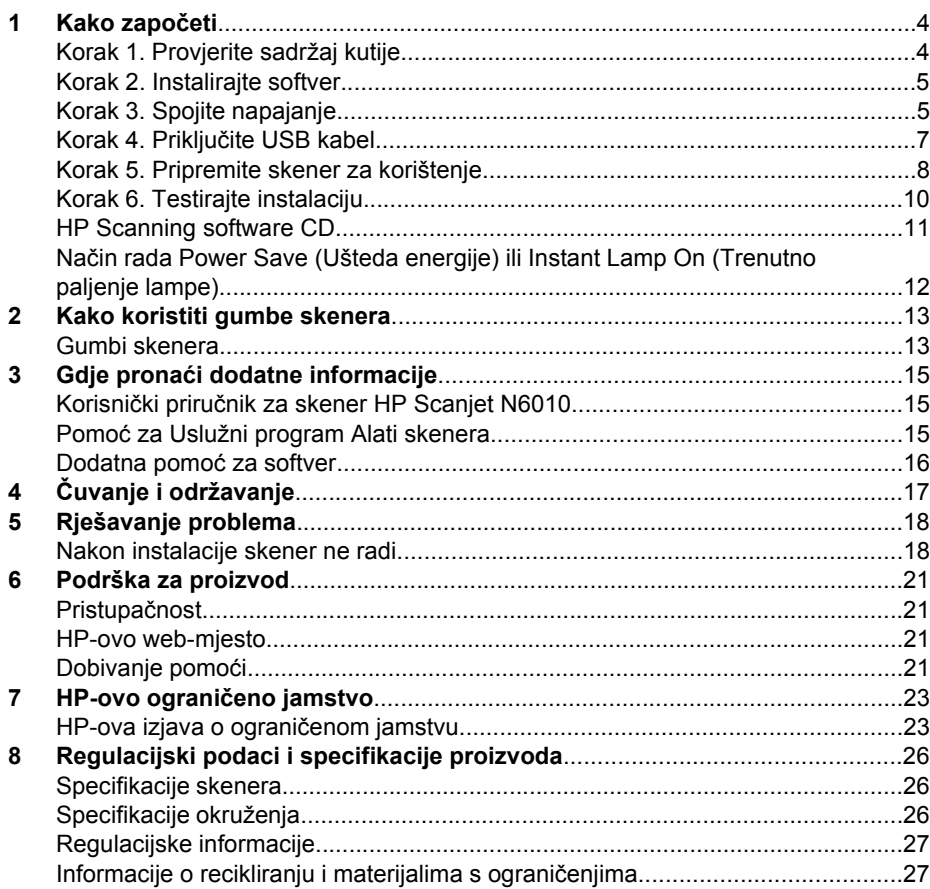

## **Kako započeti**

Pratite ove korake da biste postavili skenere:

## **Korak 1. Provjerite sadržaj kutije**

Raspakirajte hardver skenera. Obavezno uklonite svu ljepljivu traku.

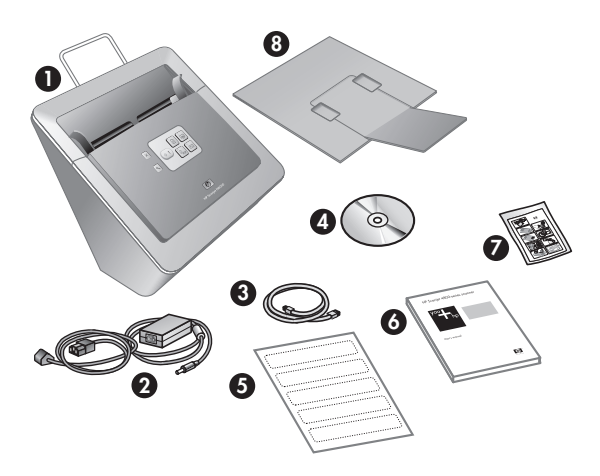

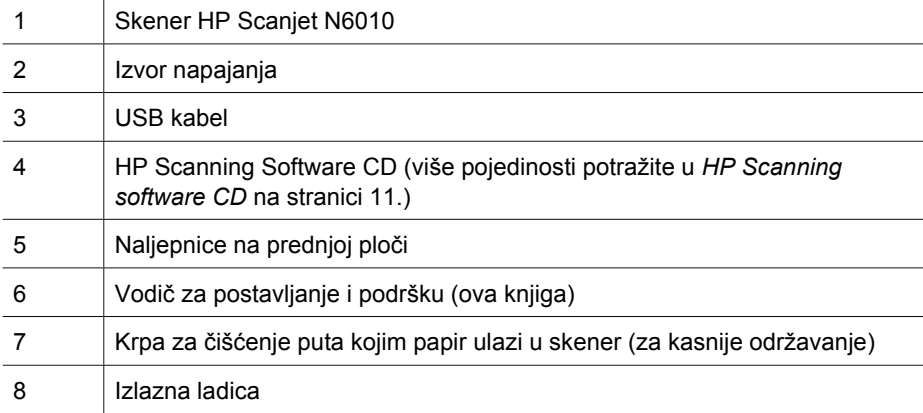

## **Korak 2. Instalirajte softver**

Uz skener se isporučuje i nekoliko programa za skeniranje. Više pojedinosti o tim programima potražite u odjeljku *HP Scanning software CD* na stranici 11.

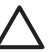

**Opreznost** Softver za skeniranje instalirajte prije povezivanja USB kabela s računalom.

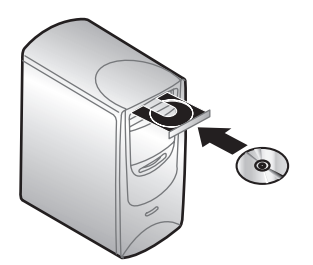

- 1. U CD pogon računala umetnite HP Scanning Software CD isporučenim uz skener.
- 2. Pričekajte da se prikaže instalacijski dijaloški okvir. Ako se instalacijski dijaloški okvir ne prikaže nakon nekoliko trenutaka, učinite sljedeće:
	- a. Kliknite **Start**, a zatim **Pokreni**. Prikazat će se dijaloški okvir **Pokreni**.
	- b. U okviru **Otvori** utipkajte d:\setup.exe (d: je slovo CD pogona računala).
	- c. Kliknite **U redu**.
- 3. U instalacijskom dijaloškom okviru odaberite softverske programe koje želite instalirati. Da biste koristili sve značajke skenera, preporučujemo da instalirate sve programe s CD-a.
- 4. Da biste dovršili instalaciju softvera, slijedite upute na zaslonu.

Za vrijeme postupka instalacije prikazuje se pitanje želite li omogućiti način rada Power Save (Ušteda energije) ili način rada Instant Lamp On (Trenutno paljenje lampe). Više pojedinosti o tim mogućnostima potražite u odjeljku *Način rada Power Save (Ušteda energije) ili Instant Lamp On (Trenutno paljenje lampe)* na stranici 12.

Instalacijski program će također provjeriti imate li instaliran Adobe Acrobat Reader za pregled PDF datoteka. Ako nije instaliran, dobit ćete upute za instalaciju.

### **Korak 3. Spojite napajanje**

Izvor napajanja ima pripojeni kabel koji se uključuje na stražnjoj strani skenera. Konektor na kraju ovog kabla ima zelenu LED diodu koja je upaljena kada izvor napajanja ispravno radi.

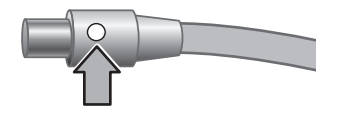

Izvor napajanja ima i AC kabel koji je spojen s izvorom napajanja na jednoj strani i uključen u utičnicu ili zaštitu od strujnog udara na drugoj strani.

1. Uključite AC kabel na stražnjoj strani izvora napajanja.

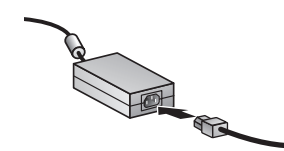

- 2. Uključite drugi kraj AC kabela u utičnicu ili zaštitu od strujnog udara.
- 3. Provjerite je li se upalila zelena LED dioda na konektoru kabela za napajanje.
	- Ako zelena LED dioda nije upaljena, provjerite ima li napajanja u utičnici ili na uređaju sa zaštitom od strujnog udara u koji je uključen AC kabel.
	- Ako je napajanje dostupno, a zelena se LED dioda i dalje ne pali, izvor napajanja je možda u kvaru. Za pomoć se obratite HP-ovoj podršci.
- 4. Ako je zelena LED dioda upaljena, uključite izvor napajanja na stražnjoj strani skenera.

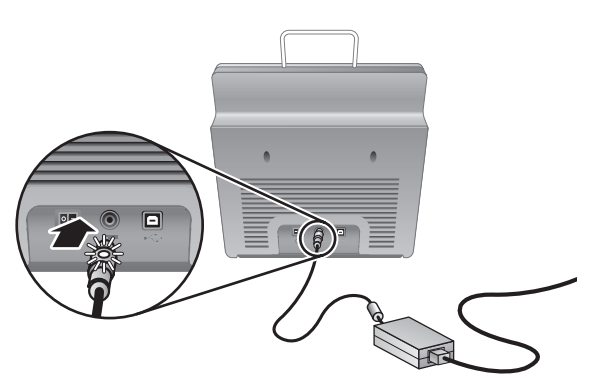

5. Uključite skener. Okrenuti prema stražnjem dijelu skenera, pritisnite sklopku **napajanja** koja se nalazi na stražnjem dijelu slijeva.

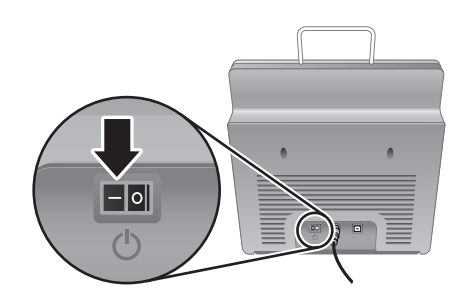

## **Korak 4. Priključite USB kabel**

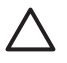

**Opreznost** Svakako instalirajte softver prije povezivanja skenera s računalom putem USB kabela. Pogledajte odjeljak *Korak 2. Instalirajte softver* na stranici 5.

Upotrijebite USB kabel koji ste dobili uz skener da biste povezali skener i računalo.

1. Priključite kraj kabela u obliku kvadrata na skener.

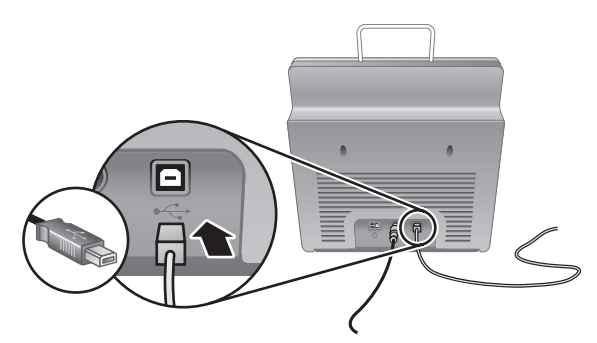

2. Priključite četvrtasti kraj kabela na računalo.

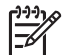

**Napomena** Ako se USB priključnica nalazi i na prednjoj i na stražnjoj strani računala, koristite onu na stražnjoj strani.

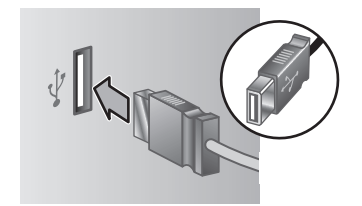

## **Korak 5. Pripremite skener za korištenje**

1. Montirajte izlaznu ladicu. Da biste je montirali, umetnite ladicu u utore na dnu skenera, sa stranom produžetka prema gore.

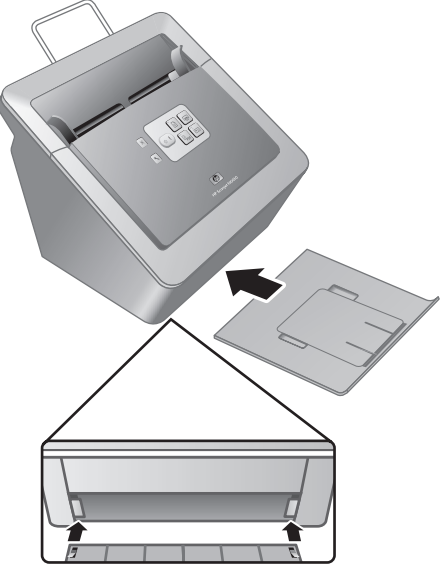

2. Izvucite produžetak izlazne ladice.

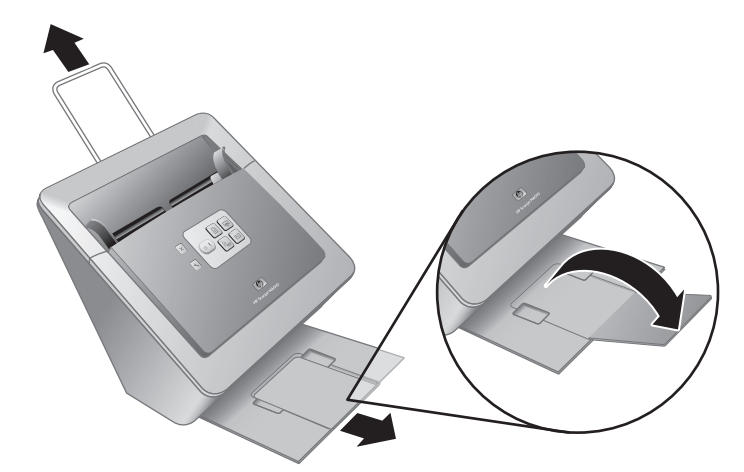

- 3. Ako skenirate duže izvornike, izvucite produžetak ulagača dokumenata na vrhu skenera.
- 4. Locirajte naljepnicu na prednjoj ploči, isporučenu u kutiji s proizvodom. Uklonite stražnju ploču i stavite naljepnicu na ladicu za izvlačenje koja se nalazi ispod HP-

ovog logotipa na prednjoj ploči. Na naljepnici se nalaze informacije o gumbima na prednjoj ploči i svjetlima LED indikatora.

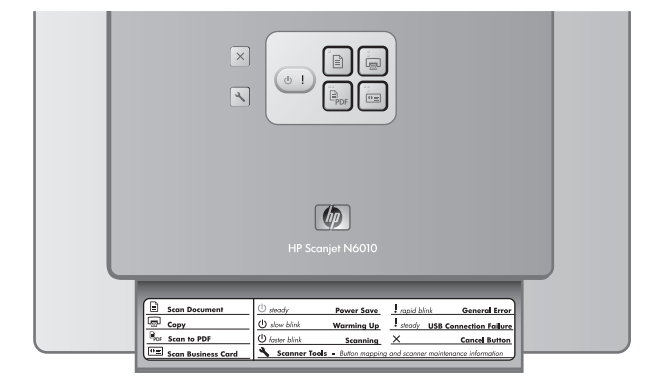

### **Korak 6. Testirajte instalaciju**

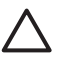

**Opreznost** Prije nego stavite predmet u ulagač dokumenata, provjerite ne sadrži li on mokro ljepilo, korektor ili koju drugu tvar koja se može prenijeti u unutrašnjost skenera.

Izravnajte izgužvani i uvijeni papir, uklonite spajalice, klamerice i sav drugi pričvršćeni materijal. Stranice ne bi smjele biti slijepljene.

1. Stavite jednu stranicu u ulagač dokumenata. Stranicu položite licem i vrhom prema dolje  $(\mathbb{P}).$ 

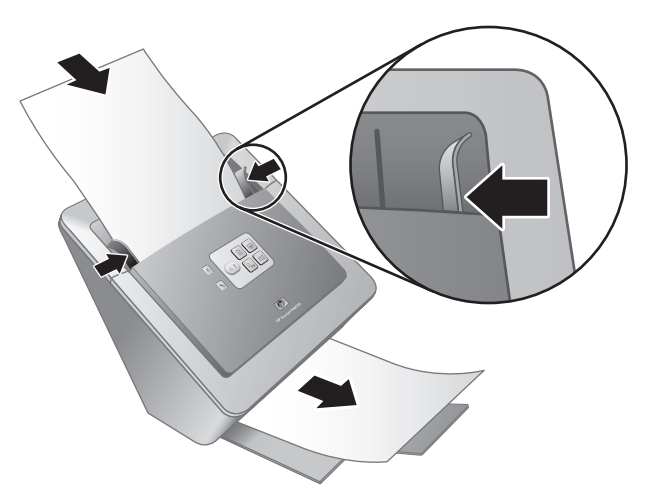

2. Prilagodite vodilice za papir. Vodilice za papir moraju prianjati uz rubove stranica da bi ispravno radile. Stranica mora biti ravna, a vodilice moraju biti uz rubove stranice.

**Napomena** Da biste ugodili vodilice papira, pritisnite donji dio vodilice.

3. Pritisnite gumb **Skeniraj u PDF** ( $\mathbb{F}_{\text{per}}$ ).

Stranica će se provući kroz skener. Skenirana bi se slika trebala pojaviti na zaslonu računala u pregledniku PDF-a. Time se potvrđuje da je instalacija bila uspješna.

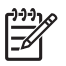

**Napomena** Da biste uspješno dovršili taj postupak, morate imati instaliran Adobe Acrobat Reader ili drugi program za pregled PDF-a. Ako nemate preglednik PDF-a, pokrenite test pomoću gumba **Skeniraj dokument**.

Ako se skenirana stranica ne pojavi na zaslonu računala, pogledajte poglavlje *Rješavanje problema* na stranici 18.

### **HP Scanning software CD**

Ovaj odlomak opisuje softverske programe za skeniranje koji se isporučuju uz skener. Svi su programi podržani za sustave Microsoft Windows 2000 i XP, uključujući i x-64.

Obuhvaćena su i dva programa drugih proizvođača. Ti softverski programi nisu raspoloživi za sve modele skenera u svim zemljama/regijama.

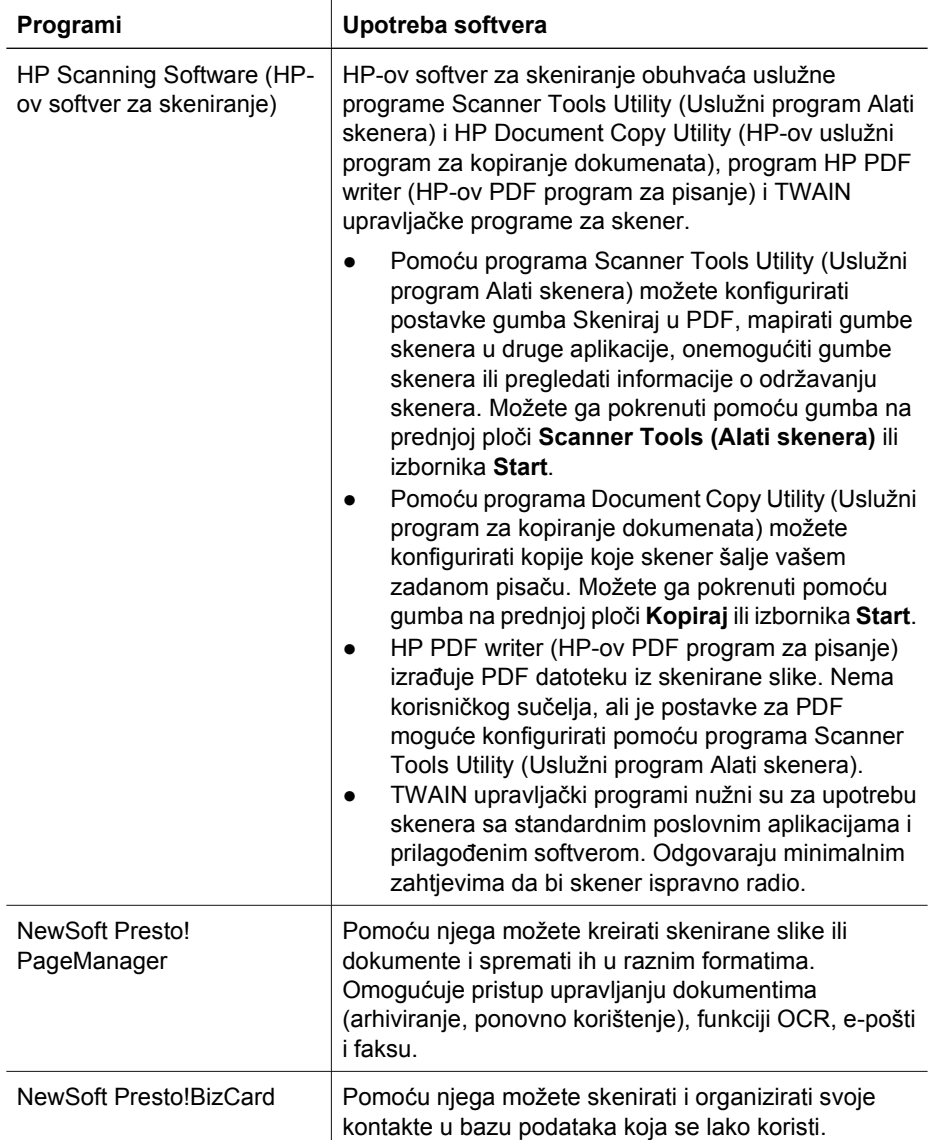

## **Način rada Power Save (Ušteda energije) ili Instant Lamp On (Trenutno paljenje lampe)**

Za vrijeme postupka instalacije prikazuje se pitanje želite li omogućiti način rada Power Save (Ušteda energije) ili način rada Instant Lamp On (Trenutno paljenje lampe). U načinu Power Save (Ušteda energije) lampa skenera trebala bi se nakon određenog razdoblja neaktivnosti (otprilike 15 minuta) automatski isključiti.

Iako će se lampa skenera nakon određenog razdoblja neaktivnosti (otprilike 15 minuta) automatski isključiti, u načinu rada Instant Lamp On (Trenutno paljenje lampe) i dalje će ostati zagrijana i spremna za skeniranje.

Za prebacivanje iz načina Power Save (Ušteda energije) u način Instant Lamp On (Trenutno paljenje lampe), odaberite opciju **Instant Lamp On (Trenutno paljenje lampe)** na kartici **Maintenance (Održavanje)** u programu Scanner Tools Utility (Uslužni program Alati skenera). Da biste se prebacili natrag u način Power Save (Ušteda energije), poništite odabir mogućnosti **Instant Lamp On (Trenutno paljenje lampe)**.

# **2 Kako koristiti gumbe skenera**

### **Gumbi skenera**

Pomoću gumba na prednjoj ploči skenera možete pokrenuti skeniranje, otkazati skeniranje ili konfigurirati neke od postavki skenera.

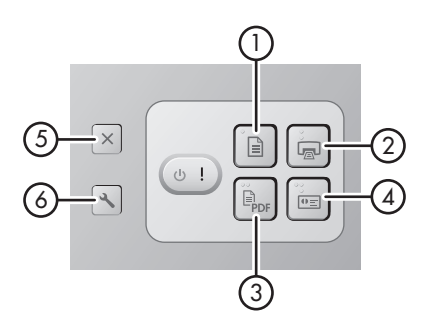

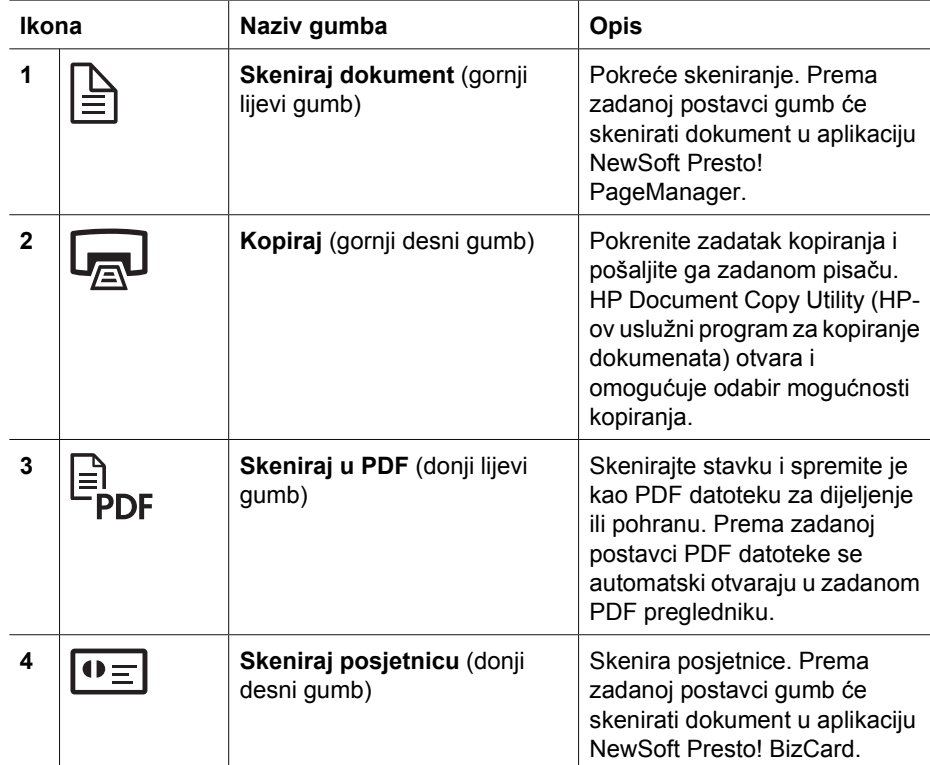

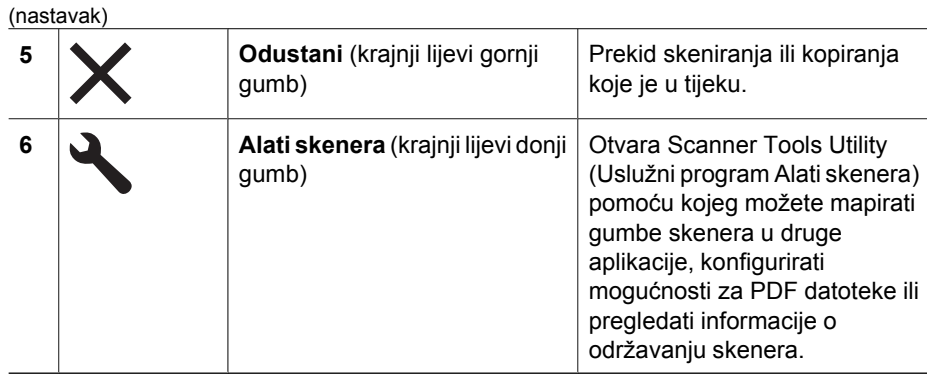

Više informacija o gumbima skenera koji se spominju u ovom poglavlju potražite u korisničkom priručniku uz skener. Za više pojedinosti o korisničkom priručniku pogledajte poglavlje *Gdje pronaći dodatne informacije* na stranici 15.

# **3 Gdje pronaći dodatne informacije**

Uz skener se isporučuje nekoliko izvora informacija o upotrebi skenera i softvera za skeniranje.

## **Korisnički priručnik za skener HP Scanjet N6010**

Korisnički priručnik za skener primarni je izvor informacija za ovaj proizvod te sadrži informacije koje su vam potrebne za korištenje, održavanje i rješavanje problema sa skenerom. Dostupan je kao PDF datoteka da biste mogli ispisati sve njegove dijelove te ih pročitati na zaslonu u obliku datoteke Pomoći.

Da biste otvorili korisnički priručnik u PDF-u, učinite sljedeće:

**→** Kliknite Start, pokažite na Programi ili Svi programi, pokažite na HP, pokažite na **Scanjet**, pokažite na **N6010** te potom kliknite **User Guide**

Za PDF verziju korisničkog priručnika na nekom drugom jeziku učinite sljedeće:

- 1. Umetnite HP Scanning Software CD, koji ste dobili uz skener, u CD pogon računala. Pričekajte da se prikaže instalacijski dijaloški okvir.
- 2. Kliknite **View or print guides**. Prikazat će se popis jezika
- 3. Kliknite željeni jezik. Prikazat će se popis priručnika.
- 4. Kliknite **User Guide**.

Za verziju korisničkog priručnika u obliku pomoći na zaslonu:

- 1. Umetnite HP Scanning Software CD, koji ste dobili uz skener, u CD pogon računala. Pričekajte da se prikaže instalacijski dijaloški okvir.
- 2. Kliknite **View or print guides**. Prikazat će se popis jezika.
- 3. Kliknite željeni jezik. Prikazat će se popis priručnika.
- 4. Kliknite **Printable User Guide**.

## **Pomoć za Uslužni program Alati skenera**

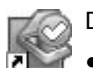

Da biste otvorili uslužni program, učinite jedno od sljedećeg:

- Na radnoj površini dvaput kliknite ikonu Scanner Tools Utility.
- Pritisnite gumb Alati skenera ( ) na prednjoj ploči skenera.
- Kliknite **Start**, pokažite na **Programi** ili **Svi programi**, pokažite na **HP**, pokažite na **Scanjet**, pokaži **N6010**, a zatim kliknite **Scanner Tools Utility (Uslužni program Alati skenera)**

U dijaloškom okviru Scanner Tools Utility (Uslužni program Alati skenera) kliknite **Help (Pomoć)** da biste otvorili datoteku Pomoći.

## **Dodatna pomoć za softver**

Svaki softverski program koji se nalazi na HP Scanning Software CD-u, sadrži Pomoć za softver. Da biste otvorili Pomoć za softver, otvorite program, odaberite izbornik **Help (Pomoć)**, a zatim odaberite **Help (Pomoć)** ili **Using Help (Korištenje pomoći)**.

# **4 Čuvanje i održavanje**

Da bi skeniranje bilo visoke kvalitete, povremeno je potrebno očistiti skener. Potrebno održavanje ovisi o nekoliko faktora, uključujući i to koliko se skener koristi te okolinu u kojoj se nalazi. Potrebno ga je redovito čistiti.

Upute o održavanju skenera potražite u korisničkom priručniku uz skener. Za više pojedinosti o korisničkom priručniku skenera pogledajte poglavlje *Gdje pronaći dodatne informacije* na stranici 15.

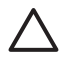

**Opreznost** Prije nego stavite predmet u ulagač dokumenata, provjerite ne sadrži li on mokro ljepilo, korektor ili koju drugu tvar koja se može prenijeti u unutrašnjost skenera.

Izravnajte izgužvani i uvijeni papir, uklonite spajalice, klamerice i sav drugi pričvršćeni materijal. Stranice ne bi smjele biti slijepljene.

## **5 Rješavanje problema**

### **Nakon instalacije skener ne radi**

Ako skener ne radi nakon instalacije, možda ćete vidjeti jednu od sljedećih poruka na računalu:

- Skener nije bilo moguće incijalizirati.
- Skener nije bilo moguće pronaći.
- Dogodila se interna pogreška.
- Računalo nije povezano sa skenerom.

Pokušajte učiniti sljedeće da biste riješili problem:

#### **Prvi korak. Provjerite kabele**

Provjerite jesu li kabeli dobro priključeni.

#### **Napajanje**

Izvor napajanja ima pripojeni kabel koji se uključuje na stražnjoj strani skenera. Konektor na kraju tog kabela ima zelenu LED diodu koja se pali kada izvor napajanja ispravno radi.

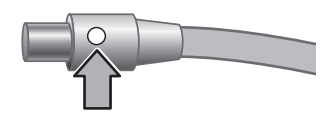

Izvor napajanja ima i AC kabel koji je spojen s izvorom napajanja na jednoj strani i uključen u utičnicu ili zaštitu od strujnog udara na drugoj strani.

Kabel za napajanje povezuje skener s utičnicom.

- 1. Provjerite je li prekidač za napajanje postavljen na uključeno.
- 2. Provjerite je li se uključila zelena LED dioda na konektoru kabela za napajanje.
- 3. Ako zelena LED dioda nije upaljena, provjerite ima li napajanja u utičnici ili na uređaju sa zaštitom od strujnog udara u koji je uključen AC kabel.
- 4. Ako je napajanje dostupno, a zelena LED dioda i dalje nije uključena, izvor napajanja možda je u kvaru. Za pomoć se obratite HP-ovoj podršci.

#### **USB kabel**

Ako se USB veza sa skenerom prekinula, LED pogreške svijetli narančasto. Pokušajte sljedeće:

Provjerite fizičko povezivanje sa skenerom:

- Koristite kabel koji je isporučen sa skenerom. Neki drugi USB kabel možda neće biti kompatibilan sa skenerom.
- Provjerite je li USB kabel ispravno spojen na skener i na računalo ili USB koncentrator. Trozuba ikona na USB kabelu okrenuta je prema gore kada je kabel ispravno povezan sa skenerom.

Rješavanje problema s USB povezivanjem:

- 1. Napravite jedan od sljedećih zadataka ovisno o tome kako je skener spojen na računalo:
	- Ako je USB kabel povezan s USB koncentratorom ili stanicom za spajanje prijenosnog računala, odspojite USB kabel s USB koncentratora, a zatim spojite USB kabel izravno s računalom.
	- Ako je USB kabel izravno spojen s računalom, spojite ga u drugi USB priključak na računalu.
	- Ako je USB kabel priključen na USB priključak s prednja strane računala, priključite ga na priključak sa stražnje strane.
	- Uklonite sve druge USB uređaje iz računala osim tipkovnice i miša.
- 2. Isključite skener, a zatim ga uključite.
- 3. Ponovno pokrenite računalo.
- 4. Kada se računalo ponovno pokrene, pokušajte pokrenuti skener. Ako skener radi i promijenili ste način povezivanja s računalom u koraku 1, problem u komunikaciji može biti USB koncentrator ili stanica za spajanje. Ostavite izravno povezivanje skenera s računalom.

Ako skener ne radi, deinstalirajte i ponovno instalirajte HP-ov softver za skeniranje.

#### **Korak 2. Deinstalirajte, a zatim ponovno instalirajte softver za skeniranje**

Ako provjerom kabela skenera niste otkrili problem, možda je uzrok u nepotpunoj instalaciji. Pokušajte deinstalirati, a zatim ponovo instalirati softver za skeniranje.

- 1. Iz računala isključite USB kabel.
- 2. Napravite jedan od sljedećih zadataka da biste otvorili **Control Panel (Upravljačka ploča)**:
	- Windows XP: Kliknite **Start**, a zatim **Control Panel (Upravljačka ploča)**.
	- Windows 2000:Kliknite **Start**, pokažite na **Postavke**, a zatim kliknite **Upravljačka ploča**.
- 3. Dvokliknite ikonu **Dodaj/ukloni programe**.

Prikazan je popis trenutno instaliranih programa.

- 4. Odaberite **HP Scanjet N6010 Divers and Tools**, a zatim kliknite **Ukloni** ili **Promijeni/ukloni**.
- 5. Pratite upute na zaslonu. Ako se od vas zatraži da uklonite ili popravite softver, kliknite **Remove**. Ako se traži da ponovno pokrenete računalo, kliknite **No**.
- 6. Kada uklonite HP-ov softver za skeniranje, isključite skener iz električne utičnice.
- 7. Ponovno pokrenite računalo.
- 8. Umetnite HP Scanning Software CD u CD pogon računala.
- 9. Da biste dovršili instalaciju softvera za skeniranje, slijedite upute na zaslonu.

- 10. Nakon što instalirate softver za skeniranje, uključite skener u utičnicu napajanja, a zatim povežite skener s računalom pomoću USB kabela.
- 11. Pratite upute na zaslonu.

#### **Gumbi skenera ne rade ispravno**

Nakon svakog koraka otpočnite skeniranje da biste vidjeli radi li skener. Ako problem i dalje postoji, prijeđite na sljedeći korak.

- 1. Kabel možda nije dobro ukopčan. Provjerite jesu li USB kabel i napajanje ispravno ukopčani.
- 2. Isključite skener, pričekajte 30 sekundi, a zatim ga ponovo uključite.
- 3. Ponovo pokrenite računalo.
- 4. Ako problem i dalje postoji, možda su gumbi onemogućeni. Pokušajte sa sljedećim postupkom:
	- a. Otvorite **Upravljačku ploču**, odaberite **Skeneri i kamere**, a zatim s popisa odaberite model skenera koji imate.
	- b. Učinite nešto od sljedećeg:
		- Windows 2000: provjerite nije li odabrana mogućnost **Onemogući događaje uređaja**.
		- Windows XP: provjerite nije li odabrana mogućnost **Ništa ne poduzimaj**.
- 5. Gumbi programa Scanner Tools Utility (Uslužni program Alati skenera) mogu biti onemogućeni. Pokušajte sa sljedećim postupkom:
	- a. Otvorite Scanner Tools Utility (Uslužni program Alati skenera). Upute potražite u *Pomoć za Uslužni program Alati skenera* na stranici 15 ili korisničkom priručniku za uređaj.
	- b. Odaberite karticu **Buttons (Gumbi)**.
	- c. Pobrinite se da potvrdni okvir **Disable scanner buttons (Onemogućiti gumbe skenera)** NIJE odabran.
- 6. Na sljedeći način provjerite postoji li softverski program pridružen gumbu skenera:
	- a. Otvorite Scanner Tools Utility (Uslužni program Alati skenera).Upute potražite u *Pomoć za Uslužni program Alati skenera* na stranici 15 ili korisničkom priručniku za uređaj.
	- b. Odaberite karticu **Buttons (Gumbi)**.
	- c. Provjerite je li svaki gumb pridružen odgovarajućem programu. Za dodatne informacije kliknite **Help (Pomoć)** u programu Scanner Tools Utility (Uslužni program Alati skenera).

#### **Drugi izvori pomoći**

Više pomoći za rješavanje problema s hardverom ili softverom skenera možete naći u poglavlju *Gdje pronaći dodatne informacije* na stranici 15.

## **6 Podrška za proizvod**

Ovaj odlomak opisuje mogućnosti za podršku proizvoda.

## **Pristupačnost**

Da biste izbjegli nehotično pritiskanje gumba, pomoću programa Scanner Tools Utility (Uslužni program Alati skenera) možete onemogućiti gumbe na prednjoj ploči. Pomoću istog programa možete ponovno omogućiti gumbe.

Više informacija o programu Scanner Tools Utility (Uslužni program Alati skenera) potražite u korisničkom priručniku skenera. Za više pojedinosti o korisničkom priručniku skenera pogledajte poglavlje *Gdje pronaći dodatne informacije* na stranici 15.

Osobe s invaliditetom mogu pristupiti podršci za korisnike putem webstranice **www.hp.com/hpinfo/community/accessibility/prodserv/** (samo SAD).

## **HP-ovo web-mjesto**

Posjetite **www.hp.com** da biste pristupili raznim informacijama:

- pronađite rješenja za tehničke probleme
- pronađite savjete za učinkovitije i kreativnije korištenje proizvoda.
- ažurirajte HP-ove upravlljačke programe i softver
- registrirajte kupljeni proizvod.
- predbilježite se za primanje biltena, obavijesti o ažuriranim upravljačkim programima i softveru te obavijesti službe za korisnike
- kupite HP-ovu opremu i dodatke

## **Dobivanje pomoći**

Da biste izvukli ono najbolje iz HP-ovog proizvoda, pogledajte sljedeću standardnu HPovu ponudu:

- 1. Pogledajte **dokumentaciju proizvoda** isporučenu uz proizvod.
	- Pogledajte odjeljak za **rješavanje problema** ili **elektroničku pomoć** ovog priručnika/CD-a.
	- Pogledajte **elektroničku pomoć** u samom softveru.
- 2. Posjetite **HP-ovu internetsku podršku** na adresi **www.hp.com/support** ili se obratite **dobavljaču od kojeg ste kupili proizvod**.

HP-ova internetska podrška dostupna je svim HP-ovim kupcima.To je najbrži način za dobivanje **najnovijih informacija o proizvodu** i **stručne pomoći** što uključuje sljedeće značajke:

- brzi pristup **e-poštom** kvalificiranim stručnjacima za internetsku podršku
- **ažuriranja softvera i upravljačkih programa** za vaš proizvod
- vrijedne informacije o **tehničkim problemima s proizvodom i njihovom rješavanju**
- proaktivna ažuriranja proizvoda, upozorenja o podršci, HP-ove **biltene** (dostupni kada registrirate proizvod)

#### 3. **HP-ova podrška telefonom**

- Mogućnosti podrške i naknade ovise o proizvodu, zemlji/regiji i jeziku.
- Nadoknade i odredbe mogu se promijeniti bez upozorenja. Posjetite webmjesto **www.hp.com/support** da biste dobili najnovije informacije.

### 4. **Usluga nakon isteka jamstva**

Nakon ograničenog razdoblja jamstva pomoć je dostupna na stranicama **www.hp.com/support**.

#### 5. **Proširenje ili nadogradnja jamstva** Ako želite produljiti ili ažurirati jamstvo za proizvod, obratite se dobavljaču od kojeg ste kupili proizvod ili provjerite **HP Care Pack** ponudu na

#### adresi **www.hp.com/support**.

6. Ako ste već kupili **HP Care Pack Service**, provjerite uvjete o podršci u ugovoru.

# **7 HP-ovo ograničeno jamstvo**

Sljedeće informacije ukratko opisuju jamstvo za ovaj proizvod.

## **HP-ova izjava o ograničenom jamstvu**

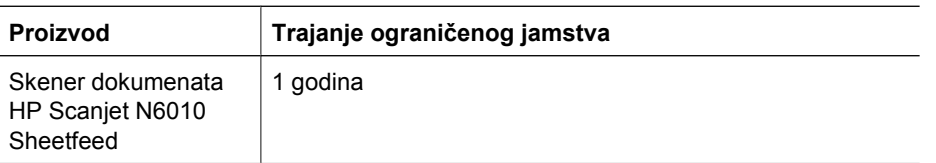

#### **A. Opseg ograničenog jamstva**

- 1. Hewlett-Packard (HP) jamči krajnjem korisniku (Korisnik) da na nijednom ranije navedenom HP-ovom proizvodu (Proizvod) tijekom ranije navedenog razdoblja neće biti kvarova uzrokovanih pogreškom u materijalu ili izradi. Jamstveno razdoblje započinje datumom kupnje od strane korisnika.
- 2. Za svaki softverski proizvod HP-ovo ograničeno jamstvo odnosi se samo na pogrešku u izvršavanju programskih uputa. HP ne jamči neprekinut rad nijednog Proizvoda kao ni rad bez pogrešaka.
- 3. HP-ova ograničeno jamstvo obuhvaća samo one nedostatke i kvarove koji su nastali kao rezultat uobičajene upotrebe proizvoda te ne pokriva bilo kakve druge probleme, uključujući i one koji su nastali uslijed:
	- a. nepravilnog korištenja, održavanja, pohrane rukovanja ili modifikacije;
	- b. upotrebe softvera, medija, dodatne opreme, dijelova, potrošnog materijala ili koje HP ne isporučuje ili odobrava;
	- c. upotrebe proizvoda, ili drugih uvjeta, izvan opsega njegovih specifikacija.
- 4. Ako HP tijekom važećeg jamstvenog razdoblja primi obavijest o neispravnosti bilo kojeg Proizvoda, HP se obvezuje da će neispravni proizvod popraviti ili zamijeniti, po svom izboru.
- 5. Ako HP ne može zamijeniti ili popraviti Proizvod u kvaru obuhvaćen HP-ovim ograničenim jamstvom, HP može odlučiti da, u razumnom vremenskom razdoblju od primitka obavijesti o kvaru, osigura drugi proizvod sličnih performansi ili refundira cijenu po kojoj je proizvod kupljen usklađenu s obzirom na korištenje i druge odgovarajuće faktore.
- 6. HP nema obavezu zamijeniti, popraviti ili refundirati sredstva dok Korisnik ne vrati HP-u proizvod u kvaru i dostavi valjani dokaz kupnje.
- 7. Proizvod koji se daje u zamjenu može biti nov ili "kao nov", pod uvjetom da je njegova funkcionalnost barem jednaka funkcionalnosti proizvoda koji je zamijenjen.
- 8. Proizvodi mogu sadržavati prerađene dijelove, komponente ili materijale čije performanse odgovaraju performansama novih dijelova, komponenata ili materijala.
- 9. HP-ova ograničena garancija valjana je u bilo kojoj državi ili lokaciji gdje HP nudi podršku za Proizvod i gdje oglašava njegovu prodaju. Razina usluga obuhvaćenih jamstvom može varirati ovisno o lokalnim standardima. HP omogućuje kupnju dodatnih jamstvenih usluga, kao što su zamjena sljedećeg dana, servisiranje na lokaciji i zaštita od nezgode.

#### **B. Ograničenja jamstva**

U OPSEGU DOZVOLJENOM LOKALNIM PROPISIMA, HP I NJEGOVI DOBAVLJAČI NEĆE, NI POSREDNO NI NEPOSREDNO, DAVATI NIKAKVA DRUGA JAMSTVA NITI POSTAVLJATI UVJETE BILO KOJE NARAVI VEZANO UZ PROIZVOD, A NAROČITO NE PRIZNAJU BILO KAKVA POSREDNA JAMSTVA VEZANO UZ UVJETE PRODAJE, ZADOVOLJAVAJUĆU KAKVOĆU TE PRIKLADNOSTI PROIZVODA ZA ODREĐENU SVRHU.

#### **C. Ograničenja odgovornosti**

- 1. U opsegu dozvoljenom lokalnim propisima, ovlaštenja dana u ovoj izjavi o ograničenoj garanciji Korisnikova su jedina i isključiva ovlaštenja.
- 2. U OPSEGU DOZVOLJENOM LOKALNIM PROPISIMA, OSIM OBVEZA PREUZETIH OVOM JAMSTVENOM IZJAVOM, HP I NJEGOVI DOBAVLJAČI NI U KOM SLUČAJU NEĆE PREUZETI ODGOVORNOST ZA NEPOSREDNU, POSREDNU, POSEBNU, SLUČAJNU ILI REFLEKSNU ŠTETU, ZASNOVANU NA UGOVORU, NEDOZVOLJENOJ ŠTETNOJ RADNJI ILI DRUGOJ PRAVNOJ OSNOVI, KAO NI U SLUČAJU NASTANKA ŠTETE USPRKOS UPOZORENJU O MOGUĆNOSTI NJEZINOG NASTANKA.

#### **D. Lokalni propisi**

- 1. Ova izjava o ograničenom jamstvu daje Korisniku određena zakonska prava. Korisnik može imati i druga prava koja se mogu razlikovati u pojedinim saveznim u SAD-u, pojedinim pokrajinama u Kanadi ili pojedinim državama/regijama drugdje u svijetu.
- 2. U mjeri u kojoj ova izjava o ograničenom jamstvu nije usklađena s lokalnim propisima, ona će se smatrati modificiranom, odnosno izmijenjenom sukladno tim propisima. Na temelju takvih lokalnih propisa, određene vrste isključenja i ograničenja od odgovornosti, sadržane u ovoj izjavi o ograničenom jamstvu, neće se primjenjivati na Korisnika. Na primjer federalna vlada Sjedinjenih Država, neke savezne države u Sjedinjenim Državama te neke od ostalih država (u što se ubrajaju i kanadske pokrajine) mogu:
	- a. Jamčiti Korisniku dodatna jamstvena prava;
	- b. Isključiti ograničenja, odnosno isključenja od odgovornosti sadržana u ovoj izjavi, radi sprječavanja ograničenja zakonom zajamčenih prava potrošača (npr. Velika Britanija);
	- c. Na drugi način ograničiti mogućnost proizvođača da nametne takva isključenja odnosno ograničenja od odgovornosti;
	- d. Utvrditi trajanje neposrednih jamstava koje proizvođač ne može odbaciti; ili
	- e. Odbaciti ograničenja trajanja neposrednih jamstava.
- 3. Korisnik može imati dodatna ustavna prava koja se temelje na ugovoru o kupnji. Ova izjava ni na koji način ne utječe na ta prava.
- 4. Za trgovačke transakcije u Sjedinjenim Državama sva posredna jamstva koja propisuje zakon ograničena su na razdoblje trajanja ovog neposrednog jamstva.
- 5. ZA TRGOVAČKE TRANSAKCIJE U AUSTRALIJI I NOVOM ZELANDU UVJETI IZ OVE JAMSTVENE IZJAVE, OSIM U OPSEGU DOZVOLJENOM ZAKONOM, NE ISKLJUČUJU, OGRANIČAVAJU ILI MIJENJAJU OBVEZUJUĆA ZAKONSKA PRAVA KORISNIKA KOJA SE PRIMJENJUJU NA PRODAJU PROIZVODA TE PREDSTAVLJAJU DODATAK TIM PRAVIMA.

Na temelju ugovora o kupnji možda imate dodatna ustavna prava s obzirom na prodavača.Ovo ograničeno HP-ovo jamstvo ni na koji način ne utječe na ta prava.

Na unutrašnjosti korica ove knjižice može pronaći naziv i adresu HP-ove službe odgovorne za provedbu HP-ovog ograničenog jamstva u vašoj državi.

## **8 Regulacijski podaci i specifikacije proizvoda**

Ovaj odjeljak sadrži informacije o zakonskim propisima te specifikacije proizvoda za skener HP Scanjet N6010 i dodatnu opremu.

## **Specifikacije skenera**

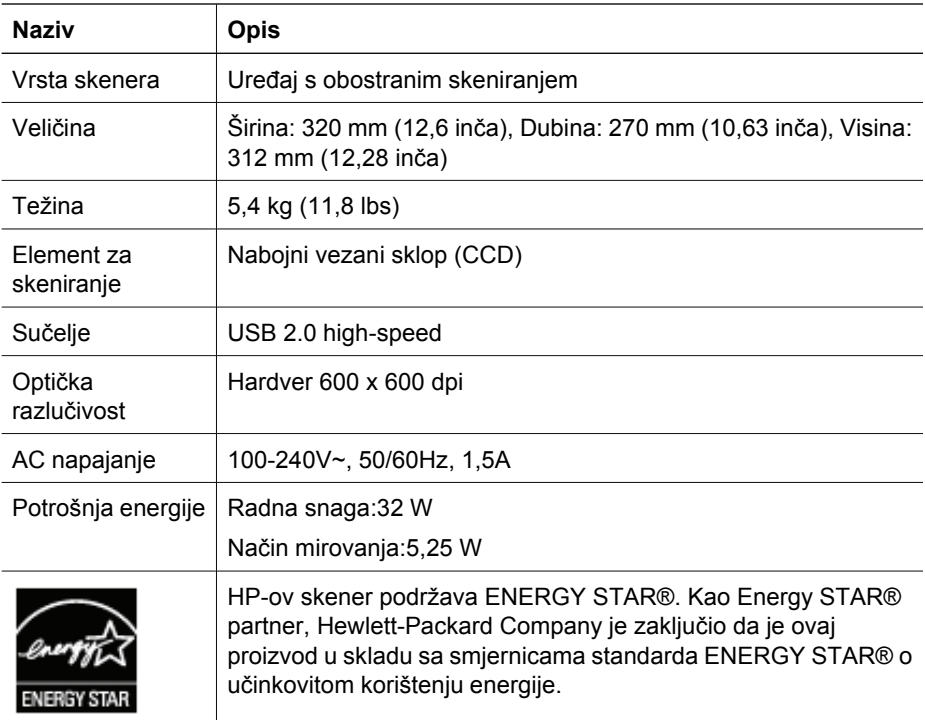

## **Specifikacije okruženja**

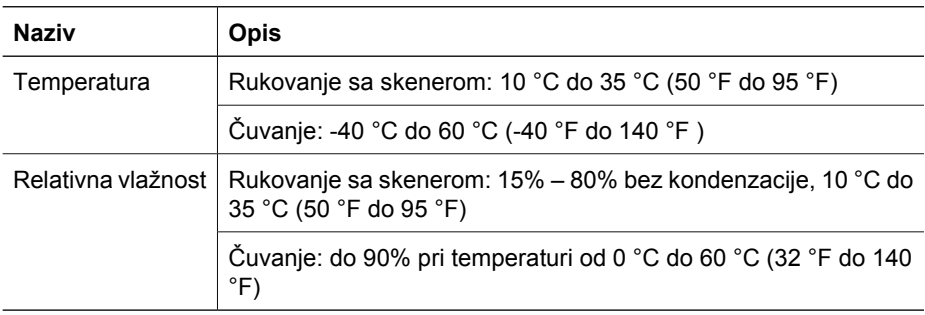

## **Regulacijske informacije**

**Regulacijski broj za identifikaciju modela**:Radi regulacijske identifikacije ovom je proizvodu dodijeljen regulacijski broj modela.Za vaš proizvod to je FCLSD-0601. Regulacijski broj nije tržišni naziv proizvoda (HP Scanjet N6010) ni šifra proizvoda (L1983A). Dodatne regulatorne informacije o skeneru možete pronaći u datoteci regulatory\_supplement.htm na HP Scanning Software CD-u.

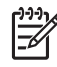

**Napomena** Regulacijska oznaka (s brojevima dijelova i serijskim brojevima) nalazi se na dnu skenera. Ako umetnete izlaznu ladicu za papir na dno skenera, regulacijsku ćete oznaku prekriti.

### **Informacije o recikliranju i materijalima s ograničenjima**

Na ovaj se proizvod odnose sljedeće smjernice za recikliranje i materijale s ograničenjima.

#### **Odlaganje otpadne računalne opreme u kućanstvima u Europskoj uniji**

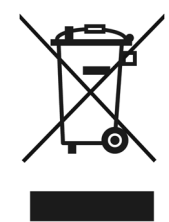

Ovaj simbol na proizvodu ili njegovu pakiranju označava da se proizvod ne smije bacati s ostalim kućnim otpadom. Umjesto toga vaša je dužnost odložiti takav proizvod u reciklažno dvorište za električnu i elektroničku opremu. Zasebno prikupljanje i recikliranje otpadne opreme pomoći će u čuvanju prirodnih resursa te osigurati da se takva oprema reciklira na način koji šiti ljudsko zdravlje i okoliš. Da biste saznali više o tome gdje možete odložiti otpadnu opremu za recikliranje, obratite se lokalnom gradskom uredu, službi za odvoz kućnog smeća ili trgovini u kojoj ste kupili proizvod.

#### **Program Environmental Product Stewardship**

Hewlett-Packard je predan ponudi kvalitetnih proizvoda koji ne škode okolišu. U proizvod je uključen i dizajn za recikliranje. Korišten je najmanji broj materijala koji omogućuje odgovarajuće funkcioniranje i pouzdanost. Različiti materijali dizajnirani su tako da ih je lako odvojiti. Držače i druge spojeve lako je locirati, pristupiti im te ih ukloniti pomoću uobičajenih alata. Važni dijelovi dizajnirani su tako da im je lako pristupiti radi učinkovitog rastavljanja i popravka. Za dodatne informacije posjetite HP-ovu web-stranicu o predanosti zaštiti okoliša na adresi:**www.hp.com/globalcitizenship/environment/**

#### **Plastika**

Plastični dijelovi teži od 25 grama označeni su u skladu s međunarodnim standardima koji poboljšavaju mogućnost identifikacije plastike za potrebe recikliranja na kraju vijeka trajanja proizvoda.

#### **Program recikliranja**

HP u mnogim zemljama/regijama nudi sve veći broj programa vraćanja proizvoda i njihova recikliranja te širom svijeta sklapa partnerstva s nekima od najvećih centara za recikliranje elektronike. HP čuva resurse preprodajući neke od najpopularnijih proizvoda. Dodatne informacije o recikliranju HP-ovih proizvoda potražite na adresi:**www.hp.com/hpinfo/globalcitizenship/environment/recycle/**

#### **Posebno rukovanje materijalima**

Ovaj HP-ov proizvod sadrži materijale koji bi po isteku vijeka trajanja mogli zahtijevati poseban način rukovanja. Živa u fluorescentnim lampama ovog proizvoda izuzeta je od Direktive Europske Unije 2002/95/EC, Ograničenja za štetne tvari.

## **Ghid de instalare şi asistenţă**

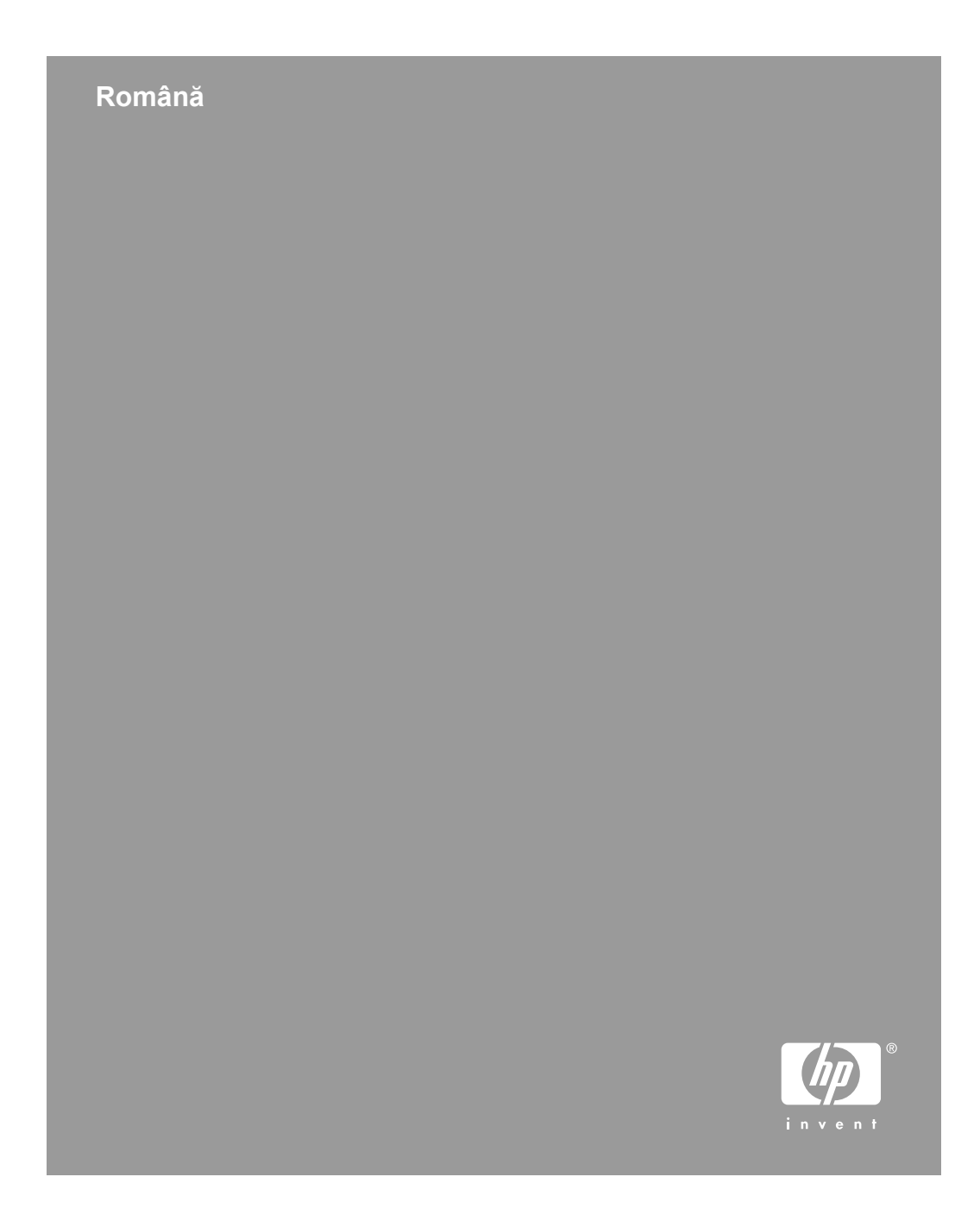

#### **Drept de autor şi licenţă**

© 2006 Copyright Hewlett-Packard Development Company, L.P.

Reproducerea, adaptarea sau traducerea fără permisiunea prealabilă ín scris este interzisă, cu excepţia permisiunilor acordate prin legi ale dreptului de autor.

Informaţiile cuprinse ín acest document se pot modifica fără notificare prealabilă.

Singurele garanţii pentru produsele şi serviciile HP sunt cele stabilite prin certificatele de garanție care ínsoțesc aceste produse şi servicii. Nimic din acest document nu trebuie interpretat ca o garanţie suplimentară. HP nu va fi răspunzător pentru erori tehnice sau editoriale, sau pentru omisiuni din acest document.

#### **Menţiuni despre mărcile comerciale**

Energy Star este o marcă de servicii ínregistrată ín S.U.A., a United States Environmental Protection Agency (Agenţia pentru Protecţia Mediului din Statele Unite).

Microsoft şi Windows sunt mărci comerciale ínregistrate ale Microsoft Corporation.

## **Cuprins**

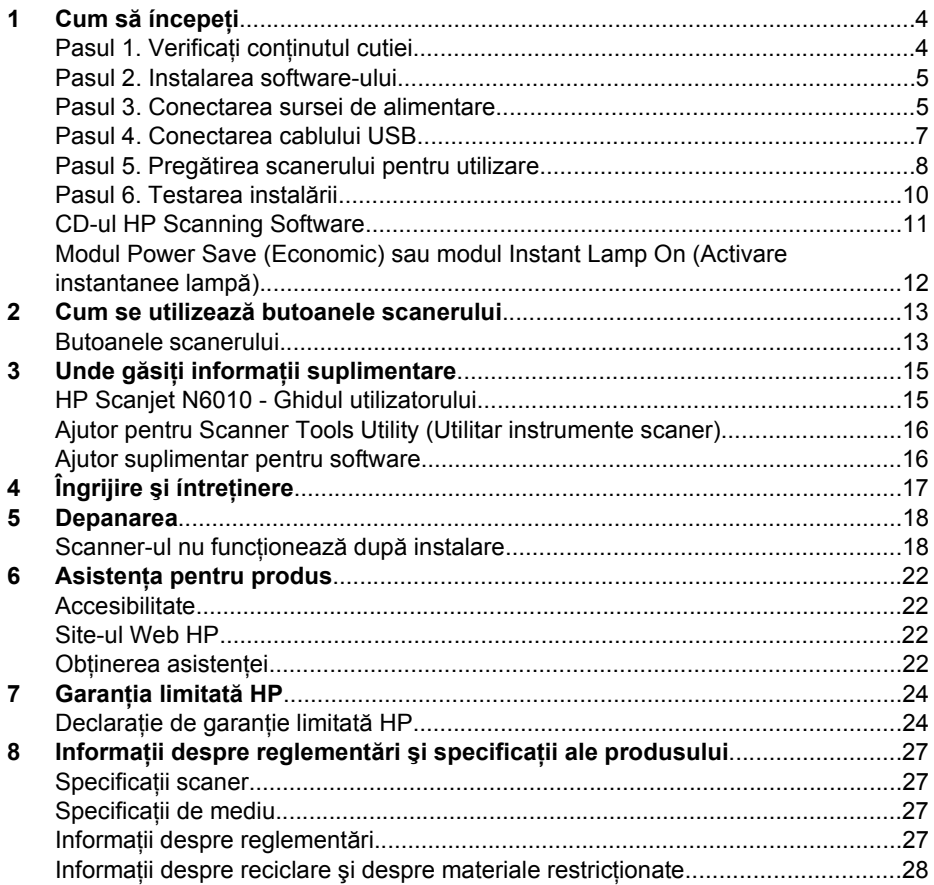

Română

## **Cum să íncepeţi**

Pentru a configura scanerul, urmaţi aceşti paşi:

## **Pasul 1. Verificaţi conţinutul cutiei**

Despachetaţi hardware-ul scanerului. Aveţi grijă să scoateţi toate benzile de ambalare.

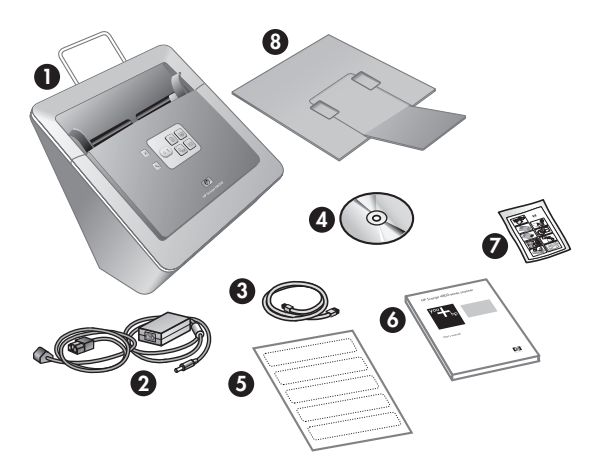

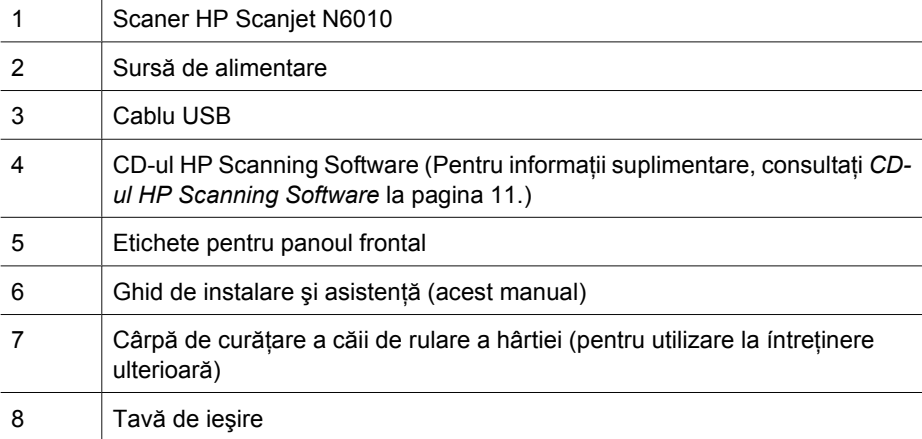

### **Pasul 2. Instalarea software-ului**

Împreună cu scanerul sunt livrate un număr de programe software de scanare. Pentru informaţii despre aceste programe, consultaţi *CD-ul HP Scanning Software* la pagina 11.

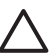

**Atenţie** Instalaţi software-ul de scanare ínainte de a conecta cablul USB la computer.

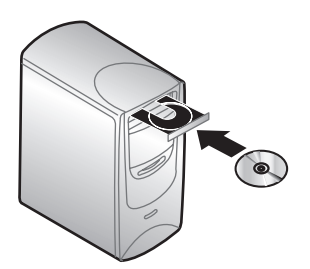

- 1. Introduceţi CD-ul HP Scanning Software, livrat ímpreună cu scanerul, ín unitatea de CD a computerului.
- 2. Asteptati până când se afisează caseta de dialog de instalare. Dacă în scurt timp nu se afişează caseta de dialog de instalare, procedaţi astfel:
	- a. Faceţi clic pe **Start**, apoi faceţi clic pe **Run** (Executare). Se afişează caseta de dialog **Run** (Executare).
	- b. În caseta **Open** (Deschidere), introduceti d:\setup.exe (unde d: este litera unității de CD a computerului).
	- c. Faceţi clic pe **OK**.
- 3. În caseta de dialog de instalare, selectaţi ce programe software doriţi să instalaţi. Pentru a utiliza toate caracteristicile scanerului, se recomandă să instalati toate programele de pe CD.
- 4. Urmaţi instrucţiunile de pe ecran pentru a finaliza instalarea. În timpul procesului de instalare sunteți íntrebat dacă doriți să activați modul Power Save (Economic) sau modul Instant Lamp On (Activare instantanee lampă). Pentru informaţii despre aceste opţiuni, consultaţi *Modul Power Save (Economic) sau modul Instant Lamp On (Activare instantanee lampă)* la pagina 12. De asemenea, programul de instalare va verifica dacă aveţi instalat Adobe Acrobat Reader pentru vizualizarea fişierelor PDF. Dacă nu este instalat, vi se dau instrucţiuni pentru a-l instala.

## **Pasul 3. Conectarea sursei de alimentare**

Sursa de alimentare are un cablu ataşat care se conectează ín spatele scanerului. Conectorul din capătul acestui cablu are un LED verde care este aprins atunci când sursa de alimentare funcționează corect.

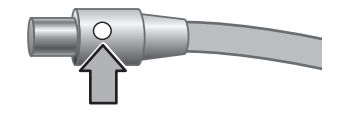

Capitol 1

De asemenea, sursa de alimentare are un cablu de c.a. care este conectat cu un capăt la sursa de alimentare, iar cu celălalt capăt la o priză de alimentare sau la un dispozitiv de protecţie la supratensiune.

1. Conectaţi cablul de c.a. ín spatele sursei de alimentare.

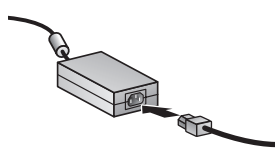

- 2. Conectaţi celălalt capăt al cablului de c.a. la o priză de alimentare sau la un dispozitiv de protecție la supratensiune.
- 3. Verificaţi dacă LED-ul verde al conectorului cablului de la sursa de alimentare este aprins.
	- Dacă LED-ul verde nu este aprins, asiguraţi-vă că există curent la priza de alimentare sau la dispozitivul de protecţie la supratensiune la care este conectat cablul de c.a.
	- Dacă există curent la priza de alimentare sau la dispozitivul de protecţie la supratensiune, dar LED-ul verde nu se aprinde, este posibil ca sursa de alimentare să fie defectă. Luaţi legătura cu HP Support pentru asistenţă.
- 4. Dacă LED-ul verde este aprins, conectaţi sursa de alimentare ín spatele scanerului.

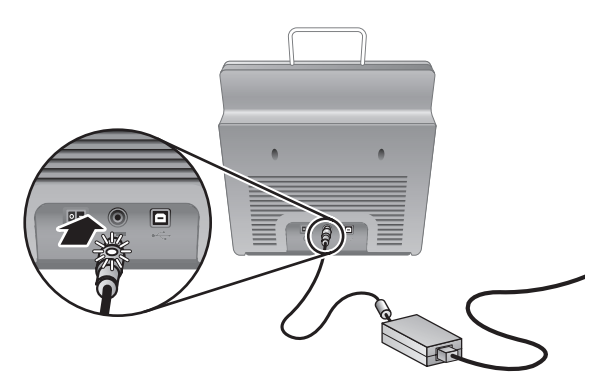

5. Porniţi scanerul. Stând cu faţa spre partea din spate a scanerului, apăsaţi spre stânga comutatorul de **Alimentare** de pe partea din spate a scanerului.

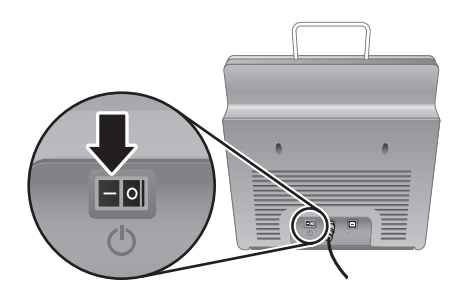
## **Pasul 4. Conectarea cablului USB**

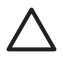

**Atenţie** Aveţi grijă să instalaţi software-ul ínainte de a conecta scanerul la computer cu cablul USB.Consultaţi *Pasul 2. Instalarea software-ului* la pagina 5.

Utilizaţi cablul USB livrat ímpreună cu scanerul pentru a conecta scanerul la computer.

1. Conectaţi capătul pătrat al cablului la scaner.

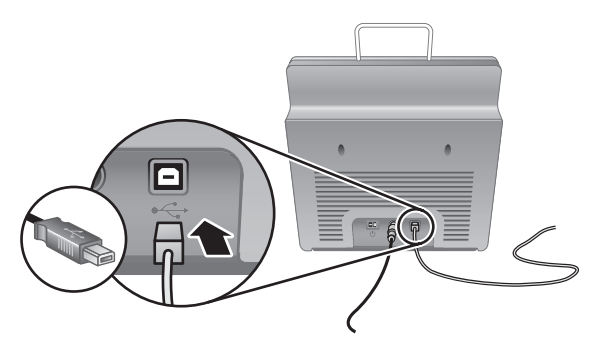

2. Conectaţi la computer capătul dreptunghiular al cablului.

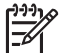

**Notă** Dacă este prevăzut câte un port USB pe partea din faţă şi pe partea din spate a computerului, utilizaţi portul USB din spate.

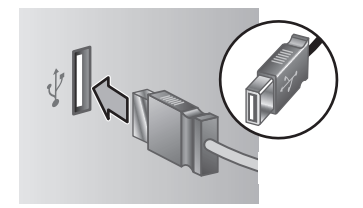

### **Pasul 5. Pregătirea scanerului pentru utilizare**

1. Instalaţi tava de ieşire. Pentru a o instala, glisaţi tava, cu extensia ín sus, ín sloturile de ghidare din partea de jos a scanerului.

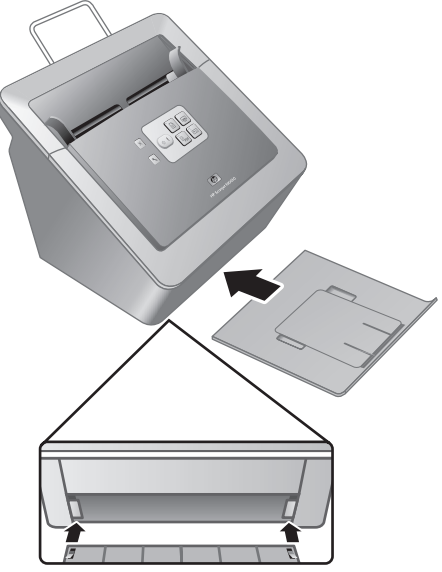

2. Prelungiți extensia tăvii de ieșire.

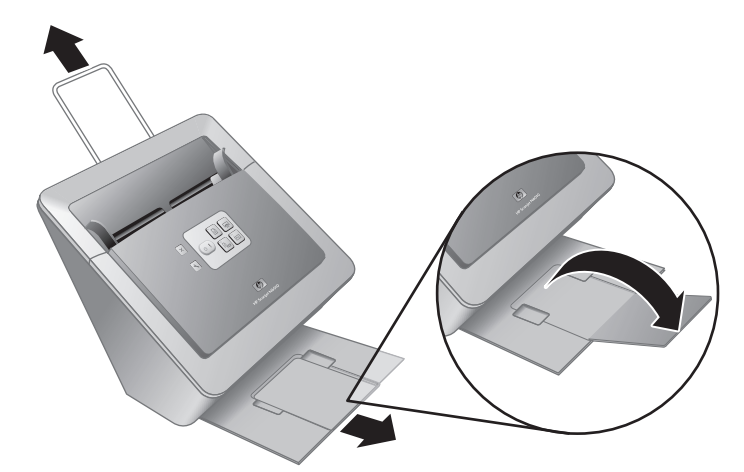

- 3. Pentru originale mai lungi, prelungiţi extensia alimentatorului pentru documente din partea superioară a scanerului.
- 4. Identificați eticheta pentru panoul frontal, livrată în cutia produsului. Înlăturați folia adezivă şi plasaţi eticheta pe tava glisantă care se găseşte sub sigla HP de pe

panoul frontal. Această etichetă furnizează informaţii despre butoanele de pe panoul frontal şi despre indicatoarele luminoase cu LED-uri.

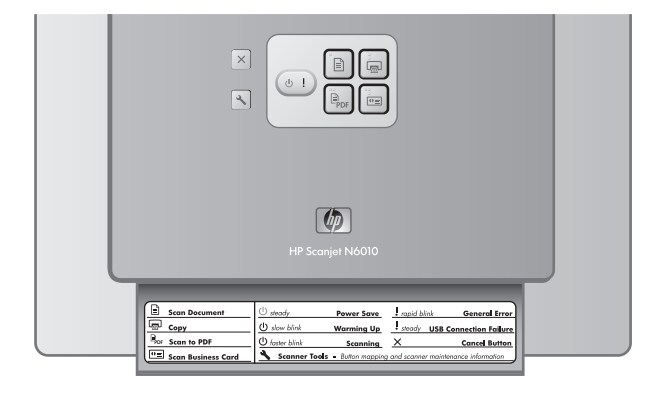

### **Pasul 6. Testarea instalării**

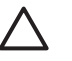

**Atenţie** Înainte de a amplasa un articol ín alimentatorul pentru documente, aveţi grijă ca articolul să nu conțină lipici, pastă de corectare sau alte substanțe umede care se pot transfera pe interiorul scanerului.

Asiguraţi-vă că nu există bucle, colţuri índoite, capse, agrafe sau orice alt material ataşat. Colile nu trebuie să fie lipite íntre ele.

1. Aşezaţi o singură pagină ín alimentatorul pentru documente. Pagina trebuie să fie cu fața ín jos, cu partea superioară a paginii orientată ín jos (P).

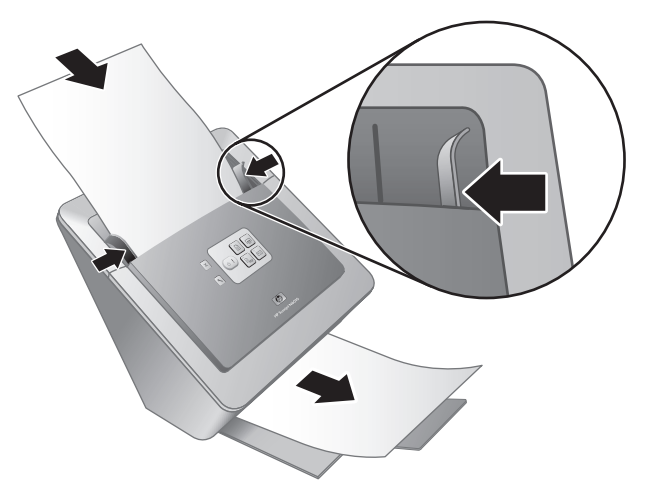

2. Reglati ghidajele pentru hârtie. Pentru o functionare corectă a scanerului, ghidajele pentru hârtie trebuie să atingă ambele margini ale paginii. Asiguraţi-vă că pagina este dreaptă şi că ghidajele ating marginile paginii.

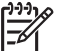

**Notă** Pentru a regla ghidajele pentru hârtie, apăsaţi partea de jos a acestora.

3. Apăsați butonul **Scanare in PDF** ( $\mathbb{F}_{\text{per}}$ ).

Pagina se va íncărca ín scaner. Pe ecranul computerului trebuie să apară o imagine a paginii, ín vizualizatorul de fişiere PDF. Acest lucru confirmă faptul că instalarea s-a realizat cu succes.

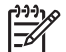

**Notă** Pentru a finaliza cu succes acest proces, trebuie să aveţi instalat Adobe Acrobat Reader sau un alt program de vizualizare a fişierelor PDF. Dacă nu aveţi un program de vizualizare a fişierelor PDF, efectuaţi acest test utilizând butonul **Scanare document**.

Dacă pe ecranul computerului nu apare o scanare a paginii, consultaţi *Depanarea* la pagina 18.

## **CD-ul HP Scanning Software**

Această secţiune descrie programele software de scanare, livrate ímpreună cu scanerul. Toate programele sunt acceptate de sistemele de operare Microsoft Windows 2000 şi XP, inclusiv x-64.

Sunt incluse două programe software non-HP. Aceste programe software nu sunt disponibile pentru toate modelele de scanere sau pentru toate ţările/regiunile.

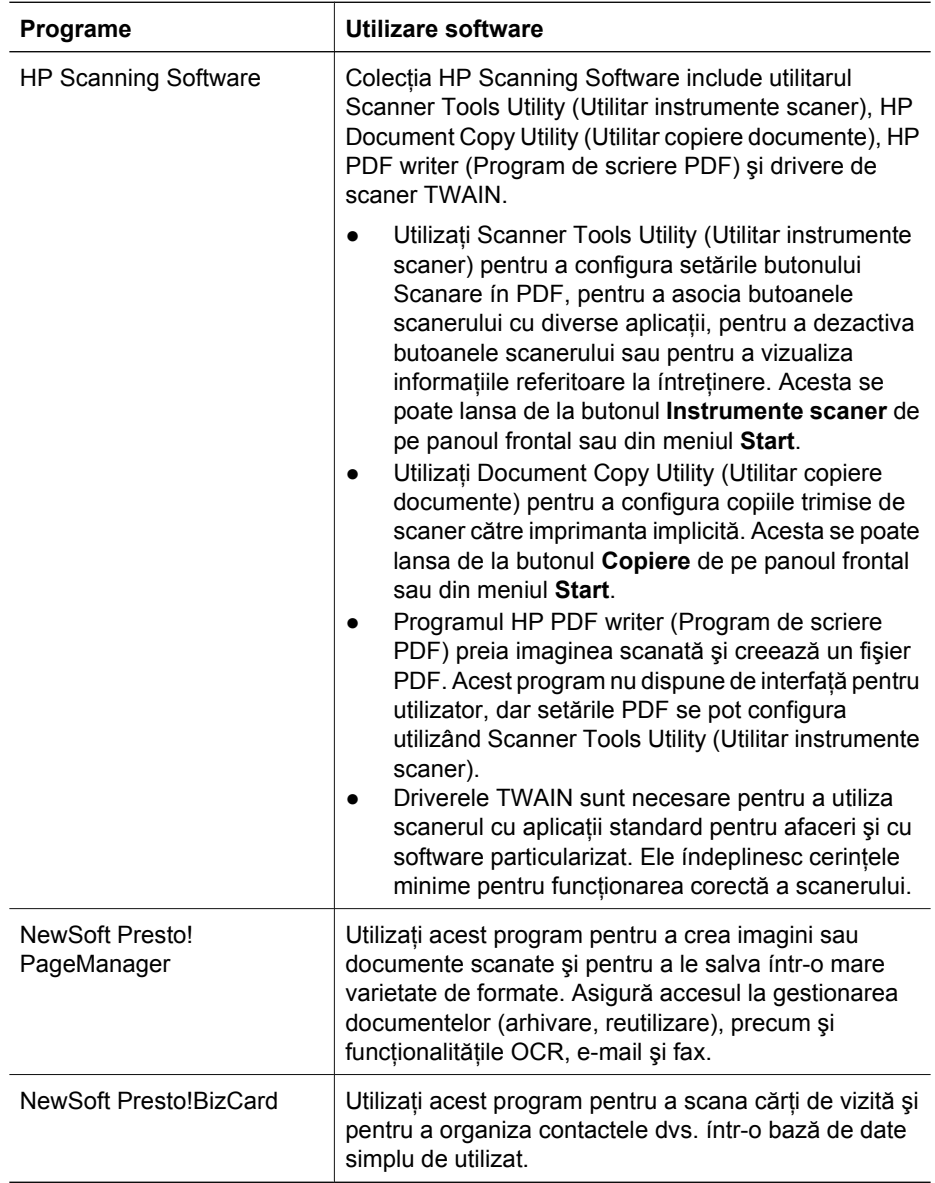

## **Modul Power Save (Economic) sau modul Instant Lamp On (Activare instantanee lampă)**

În timpul procesului de instalare sunteți íntrebat dacă doriți să activați modul Power Save (Economic) sau modul Instant Lamp On (Activare instantanee lampă) pentru scaner. În modul Power Save (Economic), lampa scanerului se íntrerupe şi se stinge automat după o perioadă de inactivitate (aproximativ 15 minute).

În modul Instant Lamp On (Activare instantanee lampă), deşi lampa scanerului se íntrerupe şi se stinge automat după o perioadă de inactivitate (aproximativ 15 minute), ea rămâne caldă şi pregătită pentru scanare.

Pentru a comuta din modul Power Save (Economic) ín modul Instant Lamp On (Activare instantanee lampă), selectaţi opţiunea **Instant Lamp On** (Activare instantanee lampă) din fila **Maintenance** (Întreţinere) a programului Scanner Tools Utility (Utilitar instrumente scaner). Pentru a comuta ínapoi la modul Power Save (Economic), deselectaţi opţiunea **Instant Lamp On** (Activare instantanee lampă).

#### **Ghid de instalare şi asistenţă 13**

## **2 Cum se utilizează butoanele scanerului**

### **Butoanele scanerului**

Butoanele de pe panoul frontal al scanerului se utilizează pentru pornirea unei scanări, revocarea unei scanări sau configurarea unor setări ale scanerului.

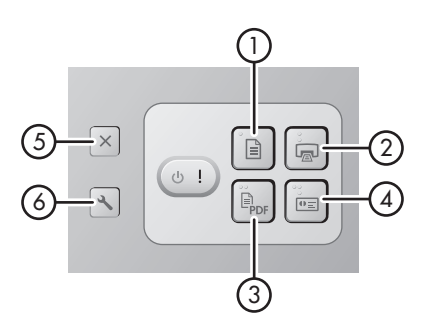

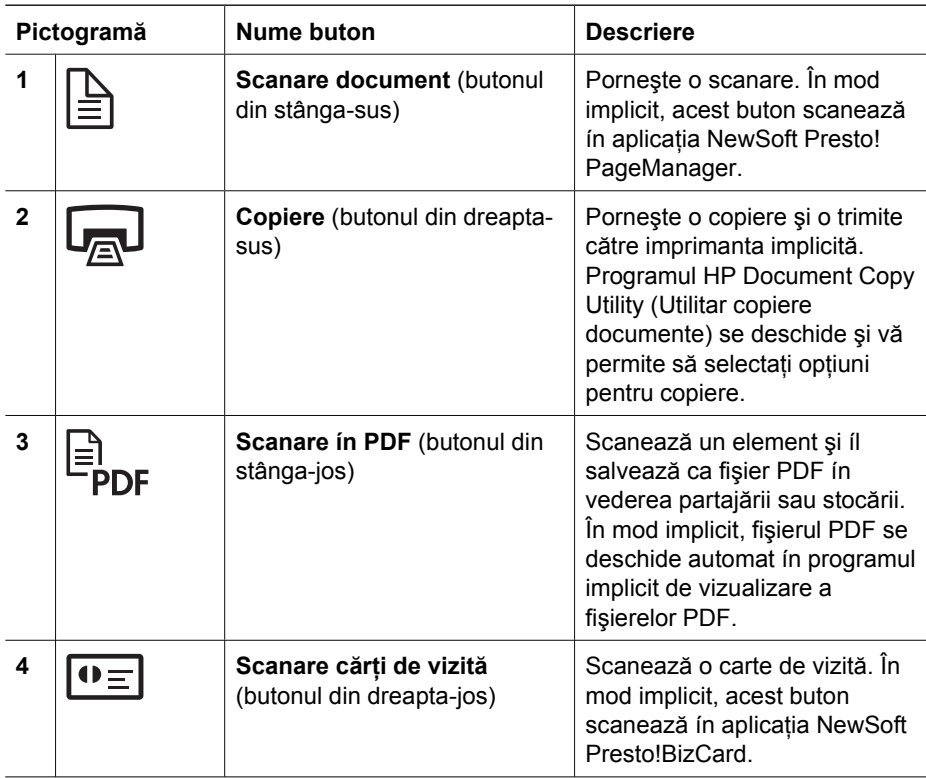

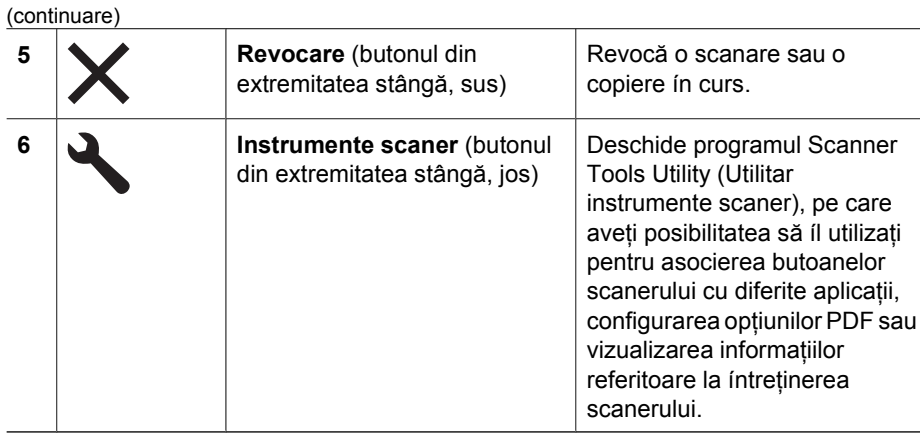

Pentru informaţii suplimentare despre butoanele scanerului descrise ín acest capitol, consultaţi ghidul utilizatorului scanerului. Pentru informaţii despre ghidul utilizatorului scanerului, consultaţi *Unde găsiţi informaţii suplimentare* la pagina 15.

## **3 Unde găsiţi informaţii suplimentare**

Scanerul se livrează cu mai multe surse de informaţii despre utilizarea scanerului şi a software-ului de scanare.

## **HP Scanjet N6010 - Ghidul utilizatorului**

Ghidul utilizatorului scanerului este sursa principală de informaţii cu privire la acest produs şi include informaţiile necesare pentru utilizarea, íntreţinerea şi depanarea scanerului. Ghidul utilizatorului este disponibil ca fişier PDF, astfel íncât poate fi imprimat integral sau parţial, dar şi ca fişier de tip Ajutor, care poate fi citit pe ecran.

Pentru a deschide ghidul utilizatorului ín format PDF:

(Toate programele), indicaţi spre **HP**, indicaţi spre **Scanjet**, indicaţi spre **N6010**, apoi faceţi clic pe **User Guide** (Ghidul utilizatorului). ➔ Faceţi clic pe **Start**, indicaţi spre **Programs** (Programe) sau spre **All Programs**

Pentru o versiune PDF a ghidului utilizatorului ín altă limbă:

1. Introduceţi CD-ul HP Scanning Software, livrat ímpreună cu scanerul, ín unitatea de CD a computerului.

Aşteptaţi până când se afişează caseta de dialog de instalare.

- 2. Faceţi clic pe **View or print guides** (Vizualizarea sau imprimarea ghidurilor). Se afişează o listă de limbi.
- 3. Faceţi clic pe limba dorită.

Se afişează o listă de ghiduri.

4. Faceţi clic pe **User Guide** (Ghidul utilizatorului).

Pentru o versiune de Ajutor online a ghidului utilizatorului, care poate fi utilizată cu software-ul de citire a ecranului:

1. Introduceţi CD-ul HP Scanning Software, livrat ímpreună cu scanerul, ín unitatea de CD a computerului.

Aşteptaţi până când se afişează caseta de dialog de instalare.

- 2. Faceţi clic pe **View or print guides** (Vizualizarea sau imprimarea ghidurilor). Se afişează o listă de limbi.
- 3. Faceţi clic pe limba dorită. Se afişează o listă de ghiduri.
- 4. Faceţi clic pe **Onscreen User Guide** (Ghidul utilizatorului, interactiv).

## **Ajutor pentru Scanner Tools Utility (Utilitar instrumente scaner)**

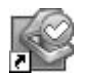

Pentru a deschide utilitarul, efectuaţi una dintre următoarele acţiuni:

- În spațiul de lucru, faceți dublu clic pe pictograma Scanner Tools Utility (Utilitar instrumente scaner).
- Apăsați butonul Instrumente scaner (ん) de pe panoul frontal al scanerului.
- Faceţi clic pe **Start**, indicaţi spre **Programs** (Programe) sau spre **All Programs** (Toate programele), indicaţi spre **HP**, indicaţi spre **Scanjet**, indicaţi spre **N6010**, apoi faceţi clic pe **Scanner Tools Utility** (Utilitar instrumente scaner).

În caseta de dialog Scanner Tools Utility (Utilitar instrumente scaner) faceţi clic pe **Help** (Ajutor) pentru a deschide fişierul Help (Ajutor).

## **Ajutor suplimentar pentru software**

Fiecare dintre programele software de pe CD-ul HP Scanning Software include Ajutor pentru software. Pentru a deschide ajutorul pentru software, deschideţi programul, selectaţi meniul **Help** (Ajutor), apoi selectaţi **Help** (Ajutor) sau **Using Help** (Utilizare ajutor).

## **4 Îngrijire şi íntreţinere**

Curăţarea ocazională a scanerului ajută la obţinerea de scanări de ínaltă calitate. Volumul de íngrijire necesar depinde de mai mulţi factori, inclusiv de volumul şi de mediul de utilizare. Curăţarea de rutină trebuie efectuată de câte ori este necesar.

Pentru instrucțiuni despre íntreținerea scanerului, consultați ghidul utilizatorului scanerului. Pentru informaţii despre ghidul utilizatorului scanerului, consultaţi *Unde găsiţi informaţii suplimentare* la pagina 15.

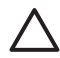

**Atenţie** Înainte de a amplasa un articol ín alimentatorul pentru documente, aveţi grijă ca articolul să nu conțină lipici, pastă de corectare sau alte substanțe umede care se pot transfera pe interiorul scanerului.

Asiguraţi-vă că nu există bucle, colţuri índoite, capse, agrafe sau orice alt material ataşat. Colile nu trebuie să fie lipite íntre ele.

## **5 Depanarea**

### **Scanner-ul nu funcţionează după instalare**

Dacă scanerul nu funcţionează după instalare, este posibil ca pe computer să se afişeze unul dintre următoarele mesaje:

- Scanner-ul nu poate fi inițializat.
- Scanner-ul nu poate fi găsit.
- A survenit o eroare internă.
- Computerul nu reușește să comunice cu scanerul.

Pentru a rezolva problema, íncercaţi următoarele acţiuni:

#### **Pasul 1. Verificaţi cablurile**

Verificaţi dacă sunt funcţionale conexiunile prin cablu.

#### **Sursa de alimentare**

Sursa de alimentare are un cablu ataşat care se conectează ín spatele scanerului. Conectorul din capătul acestui cablu are un LED verde care este aprins atunci când sursa de alimentare funcționează corect.

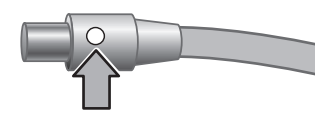

De asemenea, sursa de alimentare are un cablu de c.a. care este conectat cu un capăt la sursa de alimentare, iar cu celălalt capăt la o priză de alimentare sau la un dispozitiv de protecție la supratensiune.

Cablul de alimentare este conectat íntre scaner şi o priză de alimentare.

- 1. Verificaţi dacă comutatorul de alimentare este ín poziţia On (Pornit).
- 2. Verificați dacă LED-ul verde al conectorului cablului de la sursa de alimentare este aprins.
- 3. Dacă LED-ul verde nu este aprins, asiguraţi-vă că există curent la priza de alimentare sau la dispozitivul de protecţie la supratensiune la care este conectat cablul de c.a.
- 4. Dacă există curent la priza de alimentare sau la dispozitivul de protecţie la supratensiune, dar LED-ul verde nu se aprinde, este posibil ca sursa de alimentare să fie defectă. Luaţi legătura cu HP Support pentru asistenţă.

#### **Cablul USB**

Dacă scanerul a pierdut conexiunea prin USB, LED-ul pentru erori luminează continuu ín culoarea chihlimbarului. Încercaţi următoarele:

Verificaţi conexiunea fizică cu scanerul:

- Utilizați cablul livrat ímpreună cu scanerul. Este posibil ca un alt cablu USB să nu fie compatibil cu scanerul.
- Asigurați-vă că ați conectat ferm cablul USB íntre scaner și computer sau distribuitor USB. Pictograma trident de pe cablul USB este índreptată ín sus atunci când cablul este conectat corect la scaner.

Pentru a depana conexiunea USB:

- 1. În funcţie de modul ín care scanerul este conectat la computer, efectuaţi una din următoarele acțiuni:
	- În cazul ín care cablul USB este conectat la un distribuitor USB sau la o stație de conectare pentru computer portabil, deconectaţi cablul USB de la distribuitorul USB sau de la stația de conectare, apoi conectați cablul USB direct la computer.
	- În cazul ín care cablul USB este conectat direct la computer, conectați-l la un alt port USB al computerului.
	- În cazul ín care cablul USB este conectat la un port USB din partea din față a computerului, conectaţi-l la un port USB din partea din spate a computerului.
	- Scoateti toate celelalte dispozitive USB din computer, cu exceptia tastaturii și a mouse-ului.
- 2. Opriţi şi reporniţi scanerul.
- 3. Reporniți computerul.
- 4. După repornirea computerului, íncercaţi să utilizaţi scanerul. Dacă scanerul funcționează și ați modificat modul ín care a fost conectat la computer ín pasul 1, este posibil ca problema de comunicare să provină de la distribuitorul USB sau de la staţia de conectare. Lăsaţi scanerul conectat direct la computer. Dacă scanerul nu funcţionează, dezinstalaţi şi reinstalaţi software-ul de scanare HP.

#### **Pasul 2. Dezinstalaţi, apoi reinstalaţi software-ul de scanare**

Dacă verificarea conexiunilor prin cablu ale scanerului nu rezolvă problema, este posibil ca problema să fi survenit datorită unei instalări incomplete. Încercati să dezinstalati și să reinstalați software-ul de scanare.

- 1. Deconectaţi cablul USB de la computer.
- 2. Efectuaţi una din următoarele acţiuni pentru a deschide **Control Panel** (Panou de control):
	- Windows XP: Faceţi clic pe **Start**, apoi faceţi clic pe **Control Panel** (Panou de control).
	- Windows 2000:Faceţi clic pe **Start**, indicaţi spre **Settings** (Setări), apoi faceţi clic pe **Control Panel** (Panou de control).
- 3. Faceţi dublu clic pe pictograma **Add/Remove programs** (Adăugare/Eliminare programe).

Se afişează o listă a programelor instalate.

4. Selectaţi **HP Scanjet N6010 Divers and Tools** (Instrumente şi drivere HP Scanjet N6010), apoi faceţi clic pe **Remove** (Eliminare) sau pe **Change/Remove** (Modificare/Eliminare).

5. Urmaţi instrucţiunile de pe ecran. Dacă vi se solicită să eliminaţi sau să reparaţi software-ul, faceţi clic pe **Remove** (Eliminare).

Dacă vi se solicită să reporniţi computerul, faceţi clic pe **No** (Nu).

- 6. După ce software-ul de scanare a fost eliminat, deconectaţi scanerul de la priza electrică.
- 7. Reporniți computerul.
- 8. Introduceți CD-ul HP Scanning Software in unitatea de CD a computerului.
- 9. Urmaţi instrucţiunile de pe ecran pentru a instala software-ul de scanare.
- 10. După ce software-ul de scanare s-a instalat, conectați scanerul la o priză electrică, porniți scanerul, apoi utilizați cablul USB pentru a conecta scanerul la computer.
- 11. Urmaţi instrucţiunile de pe ecran.

#### **Butoanele scanerului nu funcţionează corect**

După fiecare pas, porniţi o scanare pentru a vedea dacă butoanele funcţionează. Dacă problema persistă, treceţi la pasul următor.

- 1. Este posibil ca un cablu să fie slăbit. Asigurați-vă că ați conectat ferm cablul USB și sursa de alimentare.
- 2. Opriţi scanerul, aşteptaţi 30 de secunde, apoi reporniţi scanerul.
- 3. Reporniţi computerul.
- 4. Dacă problema persistă, este posibil ca butoanele să fie dezactivate. Încercaţi următoarea procedură:
	- a. Deschideţi **Control Panel** (Panou de control), selectaţi **Scanners and Cameras** (Scanere şi aparate foto), apoi selectaţi modelul de scaner din listă.
	- b. Efectuați una dintre următoarele acțiuni:
		- Windows 2000:Asiguraţi-vă că opţiunea **Disable Device Events** (Se dezactivează evenimentele de dispozitiv) nu este selectată.
		- Windows XP:Asiguraţi-vă că opţiunea **Take No Action** (Nici o acţiune) nu este selectată.
- 5. Este posibil ca butoanele să fie dezactivate ín Scanner Tools Utility (Utilitar instrumente scaner). Încercaţi următoarea procedură:
	- a. Deschideţi programul Scanner Tools Utility (Utilitar instrumente scaner). Pentru instructiuni, consultați Ajutor pentru Scanner Tools Utility (Utilitar instrumente *scaner)* la pagina 16 sau ghidul utilizatorului dispozitivului.
	- b. Selectaţi fila **Buttons** (Butoane).
	- c. Verificaţi că NU este selectată caseta **Disable scanner buttons** (Dezactivare butoane scaner).
- 6. Asigurați-vă că există un program software asociat cu butonul scanerului, efectuând următoarele:
	- a. Deschideţi programul Scanner Tools Utility (Utilitar instrumente scaner). Pentru instrucţiuni, consultaţi *Ajutor pentru Scanner Tools Utility (Utilitar instrumente scaner)* la pagina 16 sau ghidul utilizatorului dispozitivului.
	- b. Selectaţi fila **Buttons** (Butoane).
	- c. Verificati dacă fiecare buton este asociat cu programul corect. Pentru mai multe informaţii, faceţi clic pe **Help** (Ajutor) din Scanner Tools Utility (Utilitar instrumente scaner).

#### **Alte surse de ajutor**

Pentru ajutor suplimentar referitor la depanarea hardware sau software a scanerului, consultaţi *Unde găsiţi informaţii suplimentare* la pagina 15.

## **6 Asistenţa pentru produs**

Această secţiune descrie opţiunile de asistenţă pentru produs.

## **Accesibilitate**

Pentru a ímpiedica apăsarea accidentală a butoanelor, utilizaţi Scanner Tools Utility (Utilitar instrumente scaner) pentru a dezactiva a butoanele panoului frontal. Utilizaţi acelaşi utilitar pentru a reactiva butoanele.

Pentru informaţii suplimentare despre Scanner Tools Utility (Utilitar instrumente scaner), consultaţi ghidul utilizatorului scanerului. Pentru informaţii despre ghidul utilizatorului scanerului, consultaţi *Unde găsiţi informaţii suplimentare* la pagina 15.

Clienții cu dizabilități pot obține ajutor

vizitând **www.hp.com/hpinfo/community/accessibility/prodserv/** (numai pentru S.U.A.).

## **Site-ul Web HP**

Vizitaţi **www.hp.com** pentru o varietate de informaţii:

- Găsiți soluții la probleme tehnice.
- Aflati sfaturi despre utilizarea mai eficientă și mai creatoare a produsului.
- Actualizaţi driverele şi software-ul HP.
- Înregistrați produsul.
- Vă abonați la buletine de știri, la actualizări de drivere și software și la alerte de asistență.
- Achiziționați consumabile și accesorii HP.

## **Obţinerea asistenţei**

Pentru a obține rezultate optime cu produsul HP, consultați următoarele oferte de asistenţă standard HP:

- 1. Consultaţi **documentaţia produsului** livrată ímpreună cu produsul.
	- Consultaţi **secţiunea despre depanare** sau **Ajutorul electronic** din acest manual sau de pe CD.
	- Consultaţi **Ajutorul electronic** din cadrul software-ului.
- 2. Vizitaţi **Asistenţa online HP** de la adresa **www.hp.com/support** sau contactaţi **locul de achiziţie**.

Asistenţa online HP este disponibilă pentru toţi clienţii HP. Este cea mai rapidă sursă de **informaţii la zi despre produs** şi de **asistenţă specializată**, cuprinzând următoarele caracteristici:

- Acces rapid prin **e-mail** la specialişti calificaţi ín asistenţa online
- **Actualizări de software şi de drivere** pentru produs
- **Informaţii preţioase despre produs şi despre depanare**, pentru probleme tehnice
- Actualizări ín timp util pentru produs, alerte de asistenţă şi **buletine informative** de la HP (disponibile după ínregistrarea produsului)

#### 3. **Asistenţă HP prin telefon**

- Opţiunile şi taxele pentru asistenţă diferă ín funcţie de produs, ţară/regiune şi limbă.
- Taxele şi politicile se pot modifica fără ínştiinţare prealabilă. Vizitaţi site-ul Web **www.hp.com/suppo** pentru cele mai recente informaţii.

#### 4. **Perioada post-garanţie**

După perioada de garanție limitată, ajutorul este disponibil ín mod interactiv la **www.hp.com/support**.

## 5. **Extinderea sau actualizarea garanţiei**

Dacă doriţi să extindeţi sau să actualizaţi garanţia pentru produs, contactaţi locul de achiziţie sau examinaţi ofertele **HP Care Pack** la adresa **www.hp.com/support**.

6. Dacă aţi achiziţionat deja un serviciu **HP Care Pack**, examinaţi condiţiile de asistenţă convenite ín contract.

## **7 Garanţia limitată HP**

În cele ce urmează sunt prezentate informaţii generale despre garanţia acordată pentru acest produs.

## **Declaraţie de garanţie limitată HP**

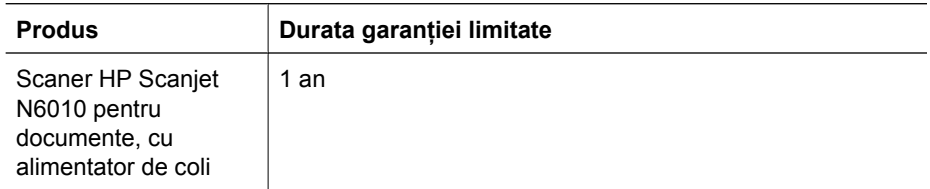

#### **A. Aplicabilitatea garanţiei limitate**

- 1. Hewlett-Packard (HP) garantează clientului utilizator final (Client) că toate produsele HP specificate mai sus nu vor prezenta defecte de material şi de manoperă pe perioada specificată mai sus. Perioada de garanție íncepe din data la care Clientul efectuează cumpărarea.
- 2. Pentru fiecare produs software, garanția limitată acordată de HP se aplică numai ín cazul unui eşec ín executarea instrucţiunilor de programare. HP nu garantează că functionarea oricărui Produs va fi neíntreruptă sau fără erori.
- 3. Garantia limitată de la HP acoperă numai acele defectiuni care apar ca rezultat al utilizării normale a Produsului şi nu acoperă orice alte probleme, inclusiv pe acelea care apar ca rezultat al:
	- a. Utilizării, íntreţinerii, depozitării, manipulării necorespunzătoare sau modificărilor;
	- b. Programelor software, suporturilor, pieselor de schimb, accesoriilor, consumabilelor sau adaptoarelor sau surselor de alimentare care nu au fost furnizate sau nu sunt acceptate de HP; sau,
	- c. Exploatării sau altor condiţii care nu sunt prevăzute ín specificaţiile Produsului.
- 4. Dacă pe durata perioadei de garanţie aplicabile HP primeşte o notificare despre un defect al unui Produs, HP fie va ínlocui, fie va repara Produsul defect, la alegerea sa.
- 5. Dacă HP nu poate ínlocui sau repara un Produs defect care este acoperit de garanţia limitată HP, HP fie va furniza, íntr-un timp rezonabil după notificarea cu privire la defect, alt produs similar ca performanțe, fie va rambursa contravaloarea de achiziție cu o diminuare bazată pe uzură sau pe alţi factori corespunzători.
- 6. HP nu va avea nici o obligație cu privire la ínlocuire, reparare sau rambursare până când Clientul nu returnează Produsul defect la HP şi nu pune la dispoziţie o dovadă valabilă a cumpărării.
- 7. Orice produs de schimb poate fi nou sau ca și nou, cu conditia ca acesta să aibă o funcţionalitate cel puţin egală cu a Produsului ínlocuit.

**Română**

- 8. Este posibil ca un produs să conțină piese recondiționate, componente sau materiale echivalente ca performanţe cu cele noi.
- 9. Garanția limitată HP este valabilă ín orice țară/regiune sau localitate ín care HP are reprezentanţe de asistenţă pentru Produs şi ín care a comercializat acest produs. Este posibil ca nivelul de service ín garanţie să fie diferit ín funcţie de standardele locale. Serviciile de garanție speciale, precum schimbarea ín ziua următoare, service la sediul clientului și protecția ímpotriva accidentelor, pot fi cumpărate de la HP.

#### **B. Limitările garanţiei**

ÎN LIMITELE PERMISE DE LEGISLAŢIA LOCALĂ, NICI HP, NICI FURNIZORII SĂI NU EXPRIMĂ ALTĂ GARANŢIE SAU CONDIŢIE DE ORICE FEL, EXPRESĂ SAU IMPLICITĂ, CU PRIVIRE LA UN PRODUS ŞI RESPING ÎN MOD CATEGORIC ORICE ALTE GARANŢII SAU CONDIŢII IMPLICITE PRIVIND VANDABILITATEA, SATISFACEREA CALITĂŢII SAU POTRIVIREA LA UN ANUMIT SCOP.

#### **B. Limitările responsabilităţii**

- 1. În limitele permise de legislaţia locală, remediile din această Declaraţie de garanţie limitată (DGL) sunt unice şi exclusive pentru client.
- 2. ÎN LIMITELE PERMISE DE LEGISLAŢIA LOCALĂ, CU EXCEPŢIA OBLIGAŢIILOR STABILITE SPECIAL ÎN ACESTE LEGI, ÎN NICI O SITUAŢIE HP SAU FURNIZORII SĂI NU VOR FI RĂSPUNZĂTORI PENTRU DAUNE DIRECTE, SPECIALE, ACCCIDENTALE SAU PRIN CONSECINŢĂ, CHIAR DACĂ SE BAZEAZĂ PE UN CONTRACT, CLAUZĂ SAU ORICE ALTE ÎNSCRISURI LEGALE ŞI CHIAR DACĂ SUNT INFORMAŢI DESPRE POSIBILITATEA UNOR ASTFEL DE DAUNE.

#### **D. Legislaţia locală**

- 1. Această DGL acordă Clientului drepturi legale specifice. De asemenea, clientul poate beneficia şi de alte drepturi care diferă de la un stat la altul ín Statele Unite, de la o provincie la alta ín Canada şi de la o ţară/regiune la alta, ín alte părţi ale lumii.
- 2. În măsura ín care această DGL este incompatibilă cu legislaţia locală, această DGL trebuie considerată ca fiind modificată pentru a fi compatibilă cu legislaţia locală. Sub incidenţa legislaţiei locale, este posibil ca anumite negări şi limitări din această DGL să nu se aplice pentru Client. De exemplu, guvernul federal al Statelor Unite, unele state din Statele Unite şi unele guverne din afara Statelor Unite (inclusiv provincii din Canada) ar putea:
	- a. Să acorde Clientului drepturi suplimentare de garanţie;
	- b. Să excludă posibilitatea ca negările şi limitările din această DGL să limiteze drepturile statutare ale unui client (de exemplu, Marea Britanie);
	- c. Să restricţioneze íntr-un fel posibilitatea unui fabricant de a aplica astfel de negări sau limitări;
	- d. Să specifice durata garanţiei implicite pe care fabricantul nu o poate nega; sau,
	- e. Să nu permită limitări pe durata garanţiilor implicite
- 3. Clientul poate avea drepturi statutare suplimentare bazate pe contractul de cumpărare. Toate aceste drepturi nu sunt afectate sub nici o formă de această DGL.

- 4. Pentru tranzacțiile cu clienții din Statele Unite, orice garanție implicită impusă de lege este limitată ca durată la perioada de garanție expresă.
- 5. PENTRU TRANZACŢIILE CU CLIENŢII DIN AUSTRALIA ŞI NOUA ZEELANDĂ, TERMENII DIN ACEASTĂ DGL, CU EXCEPŢIA LIMITELOR PERMISE DE LEGISLAŢIA LOCALĂ, NU EXCLUD, NU RESTRICŢIONEAZĂ, NU MODIFICĂ, ŞI SE ADAUGĂ LA, DREPTURILE STATUTARE OBLIGATORII APLICABILE LA COMERCIALIZAREA UNUI PRODUS CĂTRE ASTFEL DE CLIENŢI.

Este posibil să aveţi drepturi statutare suplimentare din partea vânzătorului, pe baza contractului de cumpărare. Aceste drepturi nu sunt afectate sub nici o formă de această Garanţie limitată HP.

Pe partea interioară a copertei din față a acestui manual veți găsi numele și adresa entităţii HP responsabile cu punerea ín aplicare a Garanţiei limitate HP ín ţara/regiunea dvs.

## **8 Informaţii despre reglementări şi specificaţii ale produsului**

Această secțiune conține informații despre reglementări și specificații de produs pentru scanerul HP Scanjet N6010 şi pentru accesoriile sale.

### **Specificaţii scaner**

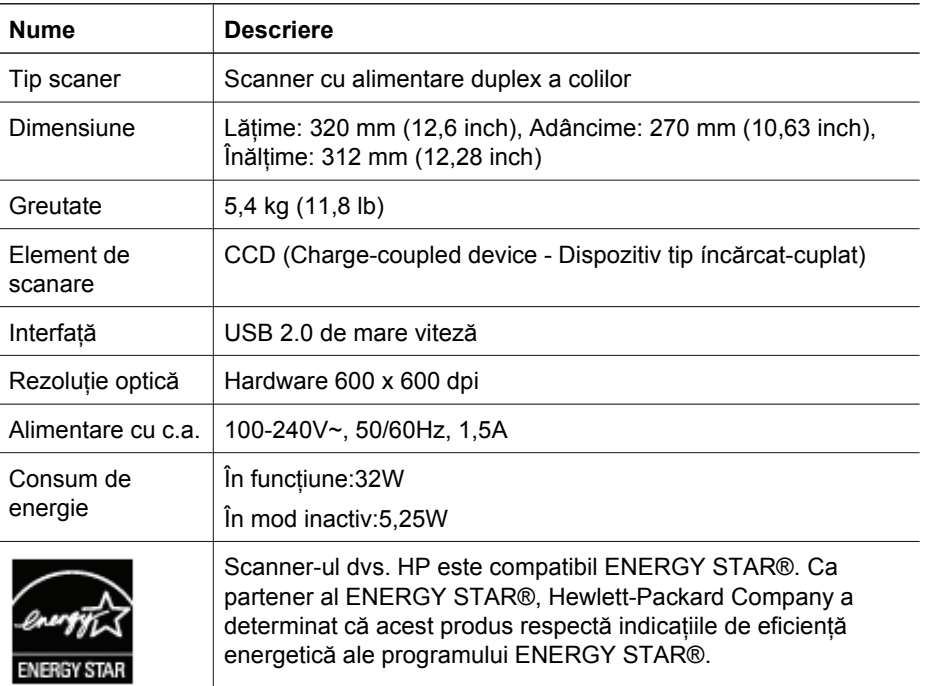

## **Specificaţii de mediu**

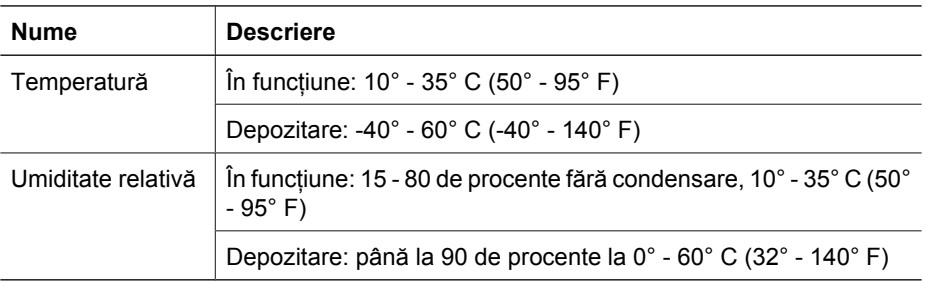

## **Informaţii despre reglementări**

**Numărul de identificare a modelului ín nomenclator**:În scopul identificării produsului conform reglementărilor ín vigoare, acesta are asociat un număr de model reglementat.

Numărul de model reglementat al produsului dvs. este FCLSD-0601. Acest număr nu trebuie confundat cu numele comercial (HP Scanjet N6010) sau cu numărul de produs (L1983A). Informaţii suplimentare despre reglementările referitoare la scaner se găsesc ín fişierul regulatory\_supplement.htm de pe CD-ul cu software pentru scanare.

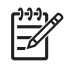

**Notă** Eticheta de reglementare (cu numerele de componentă şi de serie) se află pe partea de jos a scanerului. Oricum, dacă introduceţi tava de ieşire a hârtiei de la baza scanerului, veţi acoperi eticheta de reglementare.

## **Informaţii despre reciclare şi despre materiale restricţionate**

La acest produs se aplică următoarele politici referitoare la reciclare şi la materialele restrictionate.

#### **Dezafectarea echipamentelor uzate de către utilizatorii casnici din Uniunea Europeană**

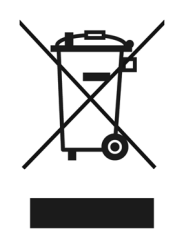

Acest simbol de pe produs sau de pe ambalajul produsului indică faptul că produsul nu trebuie aruncat ímpreună cu deşeurile menajere. Este responsabilitatea dumneavoastră să dezafectaţi echipamentul uzat predându-l la un centru de colectare special, ín vederea reciclării echipamentelor electrice şi electronice uzate. Colectarea şi reciclarea separată a echipamentului uzat ín momentul dezafectării ajută la conservarea resurselor naturale şi asigură faptul că va fi reciclat íntr-o manieră care protejează sănătatea publică şi mediul. Pentru informaţii suplimentare despre locurile ín care aveţi posibilitatea să predaţi echipamentul uzat pentru reciclare, luaţi legătura cu primăria locală, cu serviciul de salubritate sau cu magazinul de la care aţi achiziţionat produsul.

#### **Programul de supraveghere a produselor ín relaţia cu mediul**

Hewlett-Packard se angajează să furnizeze produse de calitate, care respectă normele de protecţie a mediului. Designul ín vederea reciclării a fost íncorporat ín acest produs.Numărul de materiale a fost păstrat la minim, pentru asigurarea funcționalității și fiabilităţii corespunzătoare. Materialele deosebite au fost proiectate pentru a fi separate uşor. Elementele de strângere şi alte conexiuni sunt uşor de localizat, de accesat sau de ínlocuit, utilizând instrumente obişnuite. Componentele de mare prioritate au fost proiectate pentru a fi uşor accesibile, pentru dezasamblări şi reparaţii eficiente. Pentru mai multe informatii, vizitati site-ul Web cu Angajamentul companiei HP cu privire la protecția mediului, de la:www.hp.com/globalcitizenship/environment/

# **Română**

#### **Materiale plastice**

Componentele din material plastic de peste 25 grame sunt marcate ín conformitate cu standardele internaționale care ímbunătățesc posibilitatea de a identifica materialele plastice ín vederea reciclării, la sfârşitul duratei de viaţă a produsului.

#### **Programul de reciclare**

HP oferă un număr tot mai mare de programe de returnare şi reciclare a produselor ín multe ţări/regiuni şi face parteneriat cu unele dintre cele mai mari centre de reciclare a echipamentelor electronice din lume. HP conservă resursele revânzând unele dintre cele mai populare produse ale sale. Pentru mai multe informaţii cu privire la reciclarea produselor HP, vizitaţi:**www.hp.com/hpinfo/globalcitizenship/environment/recycle/**

#### **Manipularea specială a materialelor**

Acest produs HP conţine materiale pentru care este necesară o manipulare specială la sfârşitul perioadei de viaţă. Mercurul din lampa fluorescentă a acestui produs nu intră sub incidenţa Directivei Uniunii Europene 2002/95/EC, Restricţii privind substanţele periculoase.

Ĭ.

I

## **Navodila za namestitev in podporo**

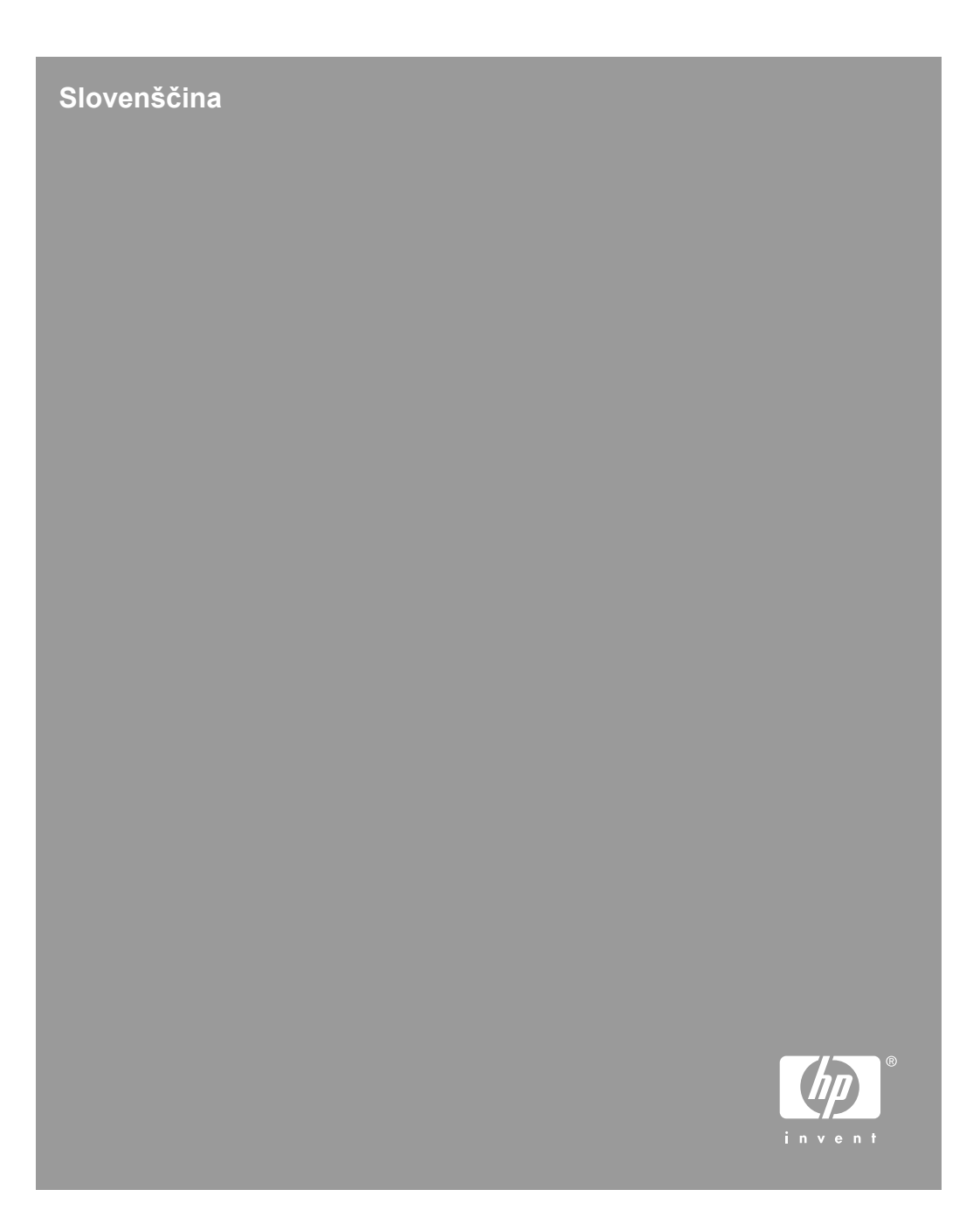

#### **Avtorske pravice in licenca**

© 2006 Copyright Hewlett-Packard Development Company, L.P.

Razmnoževanje, prirejanje ali prevajanje brez predhodnega pisnega dovoljenja je prepovedano, razen če je dovoljeno z zakoni o avtorskih pravicah.

Informacije v tem dokumentu se lahko spremenijo brez opozorila.

Edina jamstva za izdelke in storitve HP so podane v izrecnih izjavah o jamstvih, ki spremljajo te izdelke in storitve. Ničesar v tem dokumentu ni mogoče tolmačiti kot dodatnega jamstva. HP ne bo odgovoren za tehnične ali uredniške napake ali pomanjkljivosti v tem dokumentu.

#### **Blagovne znamke**

ENERGY STAR je ameriška registrirana znamka storitve organizacije United States Environmental Protection Agency.

Microsoft in Windows sta registrirani blagovni znamki podjetja Microsoft Corporation.

## **Kazalo**

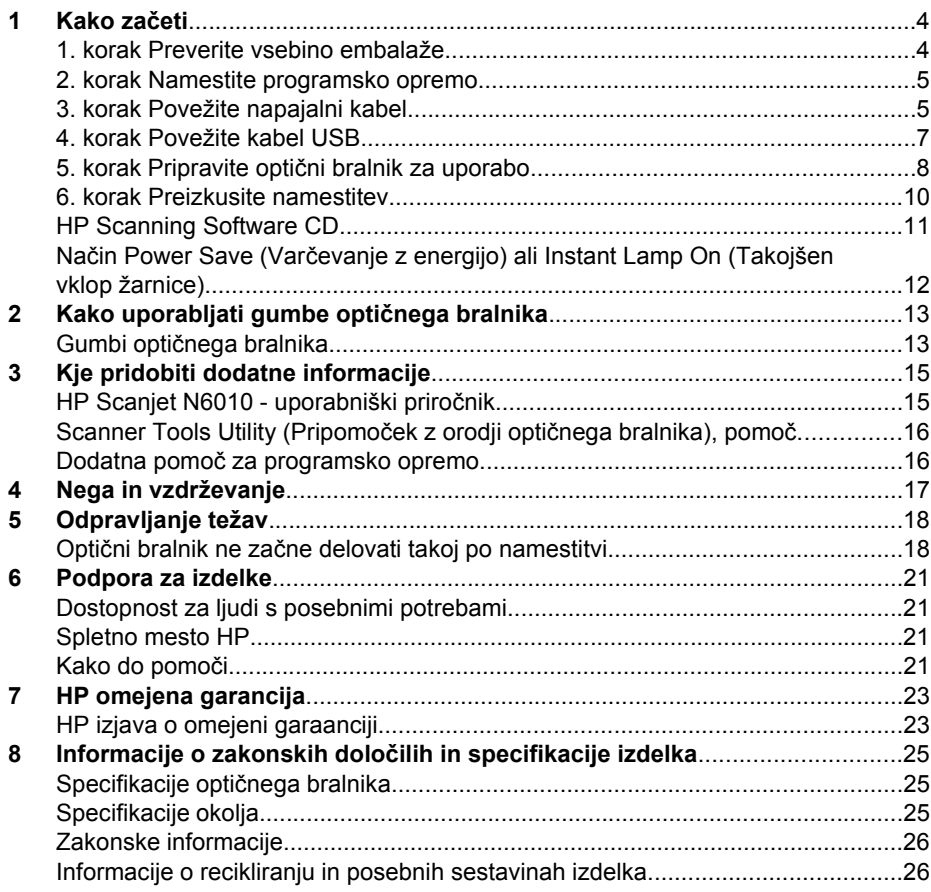

**Slovenščina**

## **Kako začeti**

Optični bralnik nastavite po teh korakih:

## **1. korak Preverite vsebino embalaže**

Razpakirajte strojno opremo optičnega bralnika. Odstranite vse morebitne trakove pakiranja.

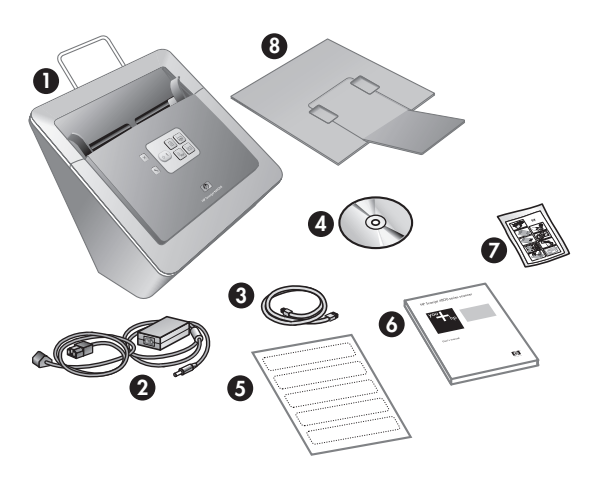

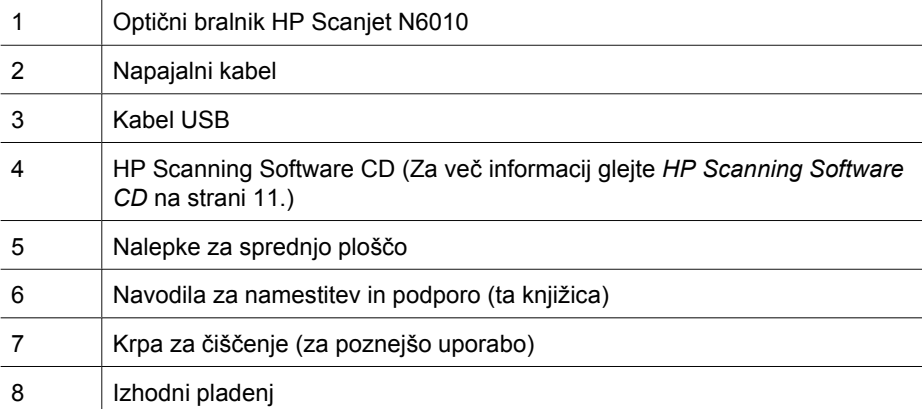

### **2. korak Namestite programsko opremo**

Z optičnim bralnikom dobite tudi več programov za optično branje. Za več informacij o teh programih glejte *HP Scanning Software CD* na strani 11.

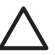

**Previdno** Programsko opremo za optično branje morate namestiti preden priključite kabel USB v računalnik.

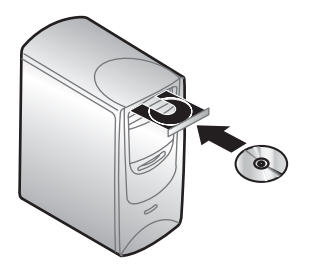

- 1. V pogon CD v računalniku vstavite HP Scanning Software CD, ki ste ga dobili z optičnim bralnikom.
- 2. Počakajte, da se prikaže pogovorno okno za namestitev. Če se po nekaj trenutkih okno ne prikaže, naredite naslednje:
	- a. Kliknite **Start** in nato **Zaženi**. Prikaže se pogovorno okno **Zaženi**.
	- b. V polje **Odpri** natipkajte d:\setup.exe (kjer je d:črka pogona CD v računalniku).
	- c. Kliknite **V redu**.
- 3. V pogovornem oknu za namestitev izberite programe, ki jih želite namestiti. Če nameravate uporabljati vse funkcije optičnega bralnika, namestite vse programe, ki so na CD-ju.
- 4. Po navodilih na zaslonu dokončajte namestitev.

Med nameščanjem se morate odločiti, ali boste omogočili način Power Save (Varčevanje z energijo) ali Instant Lamp On (Takojšen vklop žarnice). Za več informacij o teh možnostih glejte *Način Power Save (Varčevanje z energijo) ali Instant Lamp On (Takojšen vklop žarnice)* na strani 12.

Namestitveni program bo preveril, ali imate nameščen program Adobe Acrobat Reader, s katerim si lahko ogledujete datoteke PDF. Če še ni nameščen, dobite navodila, kako ga namestite.

### **3. korak Povežite napajalni kabel**

Napajalnik ima priključen kabel, ki ga vključite v zadnji del optičnega bralnika. Konektor na koncu kabla ima zeleno lučko, ki sveti, kadar napajanje deluje pravilno.

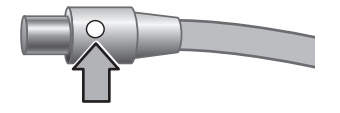

Napajalnik ima tudi kabel AC, ki je na eni strani povezan z napajalnim kablom in na drugi strani z vtičnico ali prenapetostno zaščito.

#### Poglavje 1

1. Priključite kabel AC v zadnji del napajalnika.

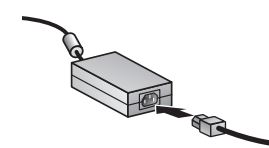

- 2. Drugi konec kabla AC priključite v vtičnico ali prenapetostno zaščito.
- 3. Preverite, ali zelena lučka na kablu napajalnika sveti.
	- Če zelena lučka ne sveti, preverite, ali vtičnica oziroma prenapetostna zaščita, v katero je priključen kabel AC, ima električno napajanje.
	- Če je z električnim napajanjem vse v redu in zelena lučka še vedno ne sveti, je napajalnik morda pokvarjen. Za pomoč se obrnite na podporo HP.
- 4. Če zelena lučka sveti, priključite napajalnik v zadnji del optičnega bralnika.

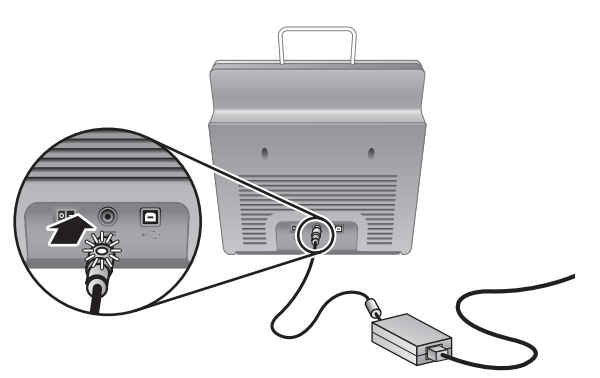

5. Vklopite optični bralnik. Na zadnji strani optičnega bralnika pritisnite stikalo **Power (Vklop/izklop)** v levo.

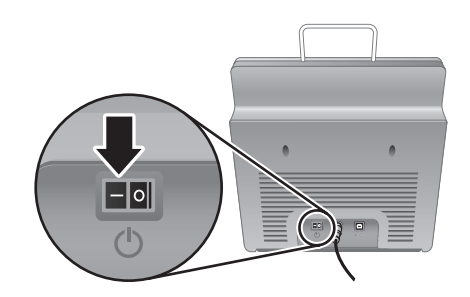

## **4. korak Povežite kabel USB**

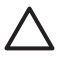

**Previdno** Programsko opremo za optično branje morate namestiti preden priključite kabel USB v računalnik. Glejte *2. korak Namestite programsko opremo* na strani 5.

S kablom USB, ki ste ga dobili z optičnim bralnikom, povežite optični bralnik in računalnik.

1. Kvadratni konec kabla priključite v optični bralnik.

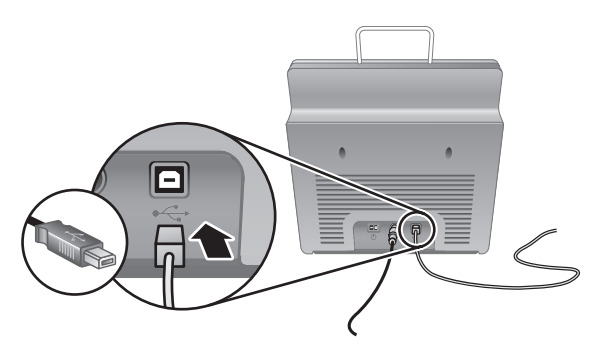

2. Kvadratni konec kabla priključite v optični bralnik.

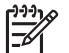

**Opomba** Če ima računalnik vrata USB tako spredaj kot zadaj, uporabite tista vrata USB, ki so zadaj.

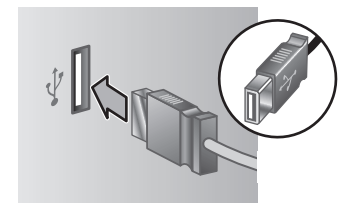

Poglavje 1

## **5. korak Pripravite optični bralnik za uporabo**

1. Namestite izhodni pladenj. Potisnite pladenj, s podaljškom na zgornji strani, v vodila na spodnjem delu optičnega bralnika.

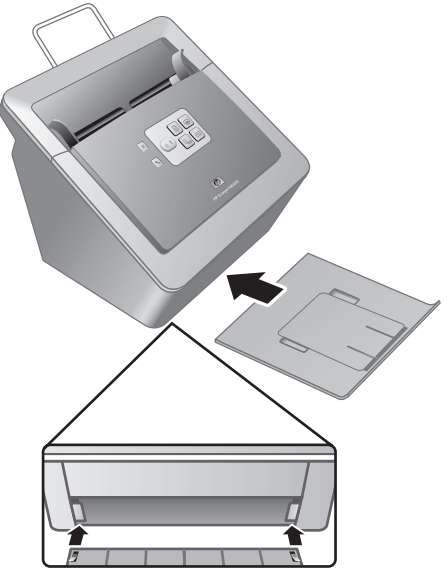

2. Razširite pladenj s podaljškom.

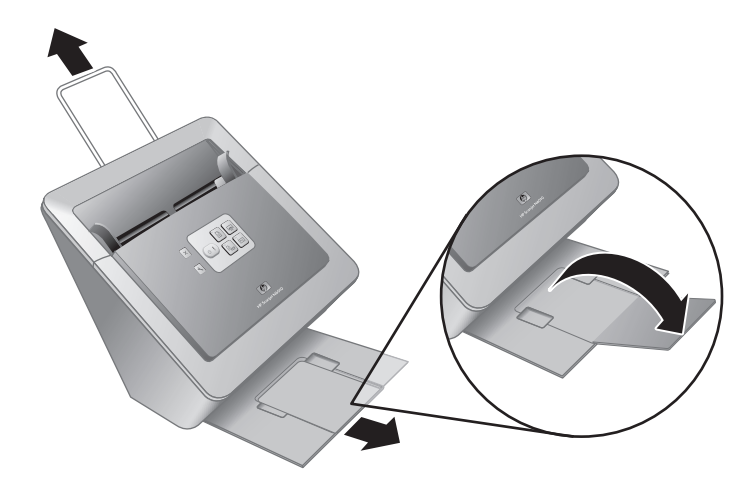

- 3. Pri daljših izvirnih dokumentih razširite tudi podaljšek podajalnika dokumentov na vrhu optičnega bralnika.
- 4. Poiščite nalepko za sprednjo ploščo, ki ste jo dobili skupaj z izdelkom. Odstranite zaščitno plast nalepke in jo nalepite na izvlecni pladenj, ki je pod logotipom HP na sprednji plošči. Na nalepki so informacije o gumbih na sprednji plošči in lučkah.

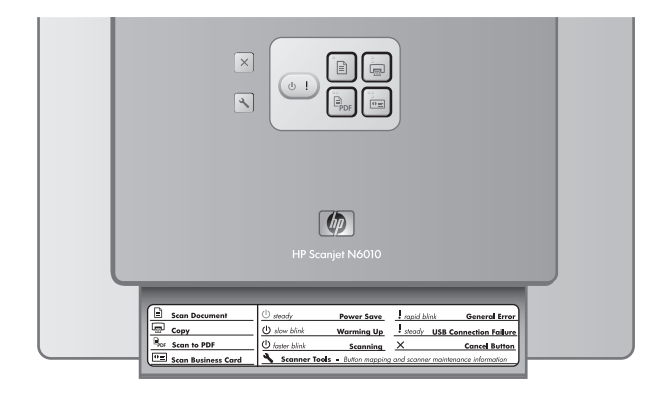

Poglavje 1

### **6. korak Preizkusite namestitev**

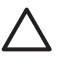

**Previdno** Preden postavite predmet na podajalnik papirja, zagotovite, da na njem ne bo mokrega lepila, korekturne tekočine ali drugih snovi, ki se lahko prenesejo v notranjost optičnega bralnika.

Nikjer ne sme biti nobenih zvitkov, gub, sponk, zaponk ali podobnega materiala. Papirji ne smejo biti zlepljeni.

1. V podajalnik dokumentov postavite list papirja. Potiskana stran mora biti obrnjena navzdol in vrh strani mora biti prav tako obrnjen navzdol (P).

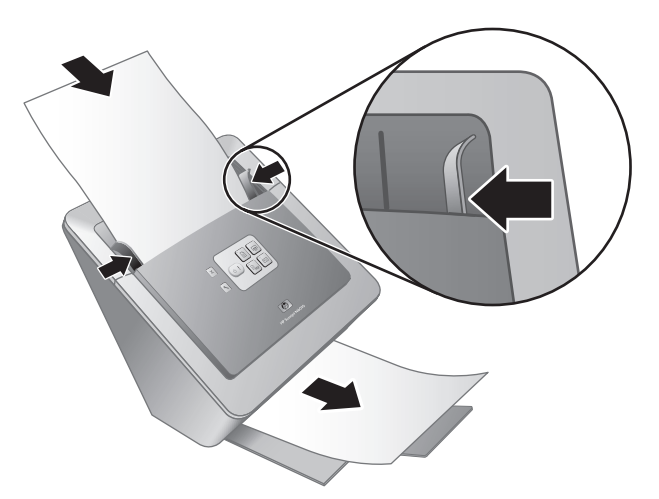

2. Naravnajte vodila papirja. Vodila se morajo natačno dotikati obeh strani vloženega papirja. Stran papirja mora biti ravna, vodila pa tesno ob robovih strani.

**Opomba** Vodila papirja naravnate tako, da pritisnite na spodnji del vodila.

3. Pritisnite gumb **Optično branje v PDF** ( $\mathbb{F}_{\text{per}}$ ). Stran gre skozi optični bralnik. Optično prebrana stran se mora prikazati na zaslonu računalnika v pregledovalniku PDF. To pomeni, da je bila namestitev uspešna.

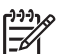

**Opomba** Če želite uspešno dokončati postopek namestitve, morate imeti v računalniku nameščen Adobe Acrobat Reader ali nek drug program za pregledovanje datotek PDF. Če takega programa nimate, zaženite ta preizkus z gumbom **Optično branje dokumenta**.

Če se optično prebrana stran ne prikaže na zaslonu računalnika, glejte *Odpravljanje težav* na strani 18.

## **HP Scanning Software CD**

V tem razdelku so opisani programi, ki jih dobite z optičnim bralnikom. Vse programe lahko uporabljate v operacijskih sistemih Microsoft Windows 2000 in XP ter x-64.

Priložena sta tudi dva programa, ki nista HP-jev izdelek. Ta programa nista na voljo pri vseh modelih optičnih bralnikov ali v vseh državah/regijah.

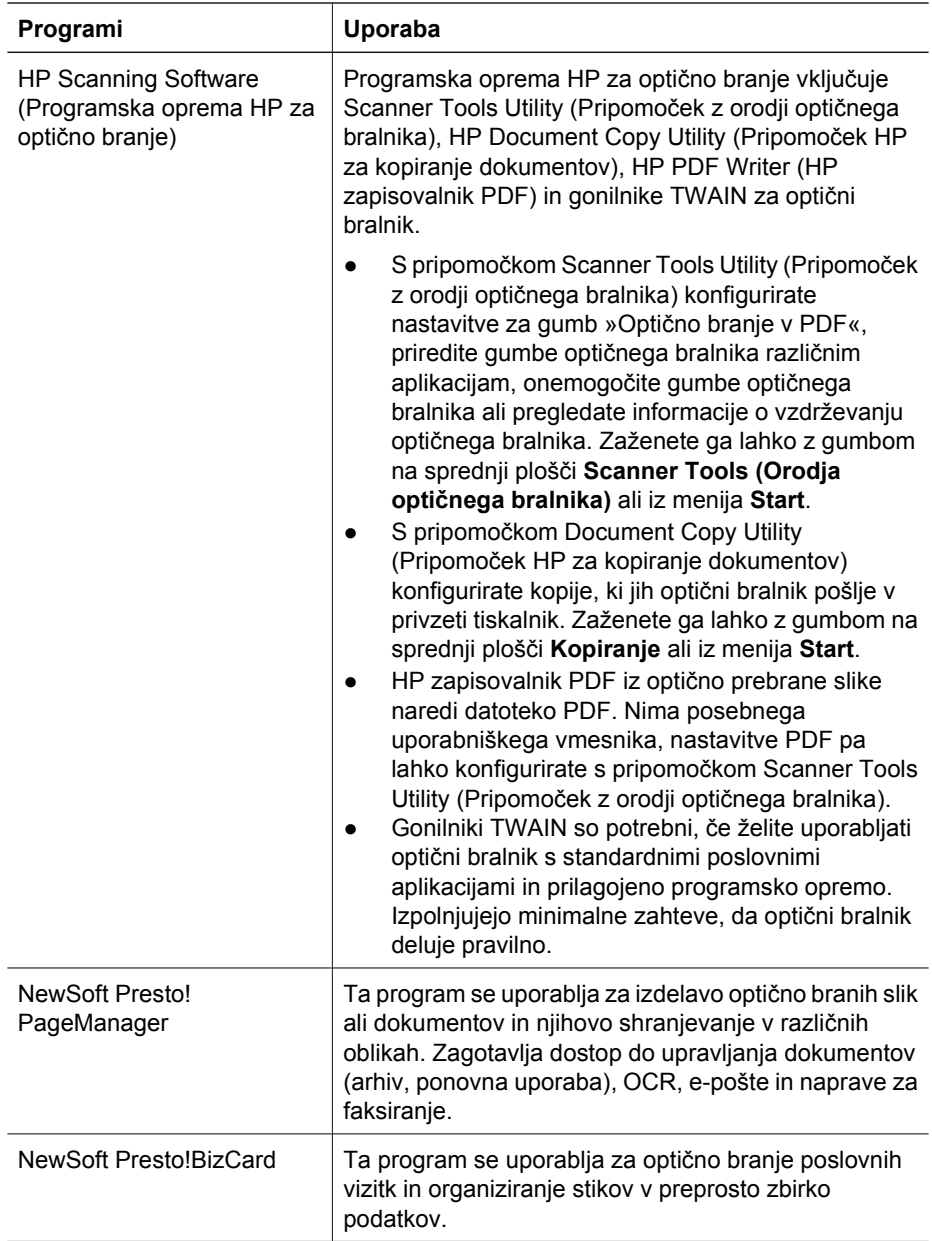

Poglavje 1

## **Način Power Save (Varčevanje z energijo) ali Instant Lamp On (Takojšen vklop žarnice)**

Med nameščanjem se morate odločiti, ali boste v optičnem bralniku omogočili način Power Save (Varčevanje z energijo) ali Instant Lamp On (Takojšen vklop žarnice). V načinu Power Save (Varčevanje z energijo) se žarnica samodejno ugasne po določenem obdobju mirovanja (okoli 15 minut).

V načinu Instant Lamp On (Takojšen vklop žarnice) se žarnica sicer samodejno ugasne po določenem obdobju mirovanja (okoli 15 minut), vendar ostane topla in pripravljena za optično branje.

Med načinom Power Save (Varčevanje z energijo) in Instant Lamp On (Takojšnja vključitev žarnice) preklapljate tako, da izberete možnost **Instant Lamp On (Varčevanje z energijo)** na kartici **Maintenance (Vzdrževanje)** v pripomočku Scanner Tools Utility (Pripomoček z orodji optičnega bralnika). Če želite preklopiti v način Power Save (Varčevanje z energijo), počistite možnost **Instant Lamp On (Takojšnja vključitev žarnice)**.
## **2 Kako uporabljati gumbe optičnega bralnika**

## **Gumbi optičnega bralnika**

Z gumbi na sprednji plošči optičnega bralnika začnete optično branje, ga prekličete ali konfigurirate njegove nastavitve.

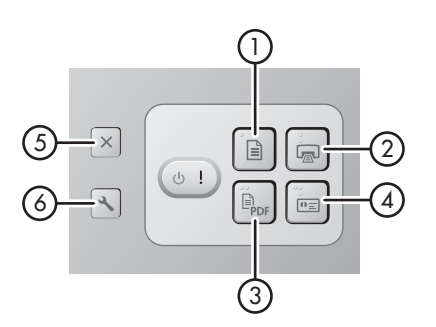

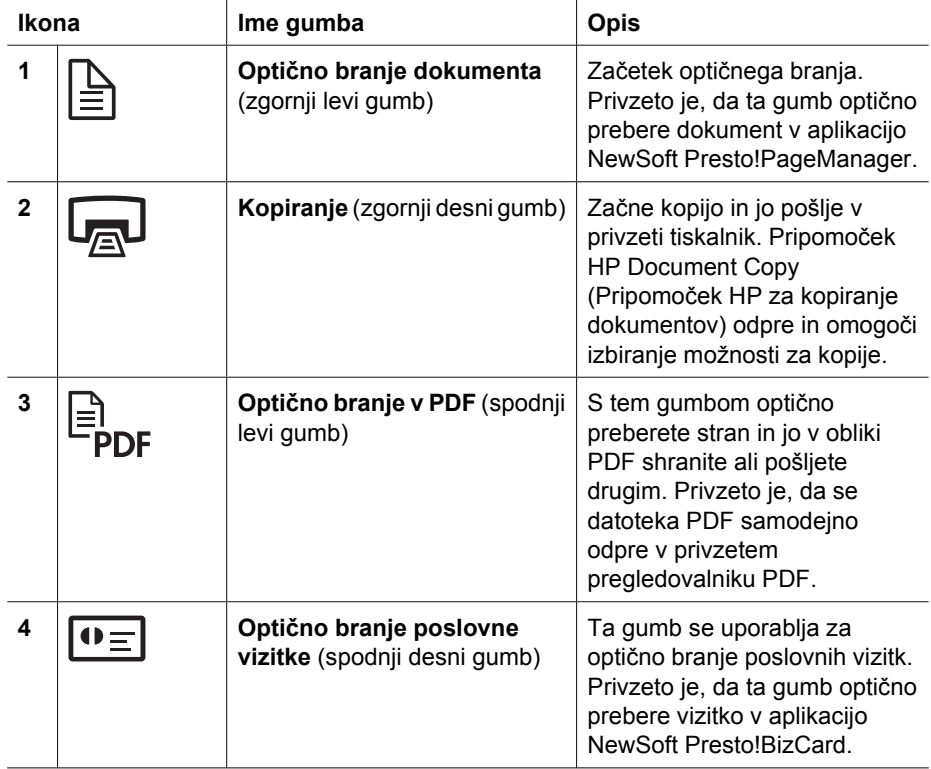

#### Poglavje 2

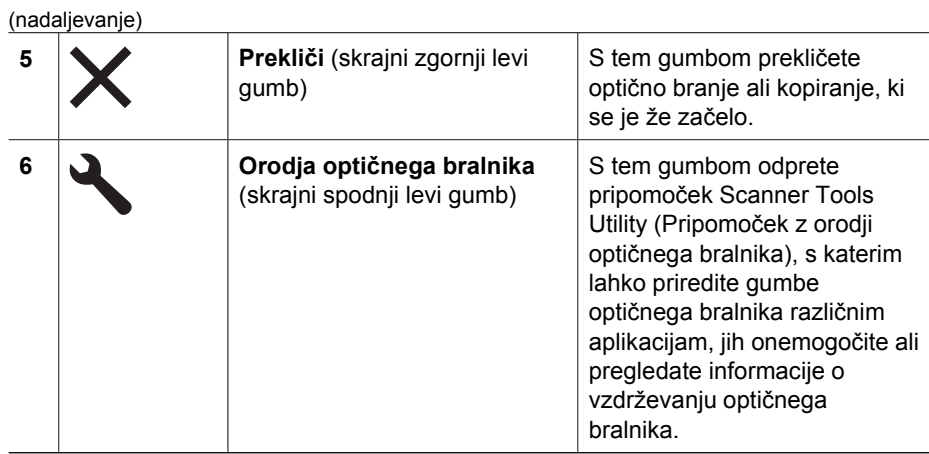

Dodatne informacije o gumbih optičnega bralnika, ki jih ni v tem poglavju, poiščite v uporabniškem priročniku za optični bralnik. Za več informacij o uporabniškem priročniku za optični bralnik glejte *Kje pridobiti dodatne informacije* na strani 15.

# **3 Kje pridobiti dodatne informacije**

Skupaj z optičnim bralnikom dobite več virov informacij o njegovi uporabi in programski opremi, ki jo uporablja.

## **HP Scanjet N6010 - uporabniški priročnik**

Uporabniški priročnik za optični bralnik je primarni vir informacij za ta izdelek in vsebuje vse, kar morate vedeti o uporabi, vzdrževanju in odpravljanju težav z optičnim bralnikom. Na voljo je v obliki datoteke PDF, tako da ga lahko v celoti natisnete ali pa berete kot zaslonsko datoteko pomoči.

Uporabniški priročnik v obliki PDF odprete tako:

Kliknite **Start**, pokažite na **Programi** ali **Vsi programi**, pokažite na **HP**, **Scanjet**, ➔**N6010** in nato kliknite **User Guide**.

Če želite različico uporabniškega priročnika v obliki PDF v drugem jeziku:

1. V pogon CD v računalniku vstavite HP Scanning Software CD, ki ste ga dobili z optičnim bralnikom.

Počakajte, da se prikaže pogovorno okno za namestitev.

- 2. Kliknite **View or print guides**. Prikaže se seznam jezikov.
- 3. Kliknite želeni jezik. Prikaže se seznam priročnikov.
- 4. Kliknite **User Guide**.

Če želite uporabljati uporabniški priročnik v obliki datoteke elektronske pomoči, ki jo lahko berete s programsko opremo za branje z zaslona:

1. V pogon CD v računalniku vstavite HP Scanning Software CD, ki ste ga dobili z optičnim bralnikom.

Počakajte, da se prikaže pogovorno okno za namestitev.

- 2. Kliknite **View or print guides**. Prikaže se seznam jezikov.
- 3. Kliknite želeni jezik. Prikaže se seznam priročnikov.
- 4. Kliknite **Onscreen User Guide**.

Poglavje 3

## **Scanner Tools Utility (Pripomoček z orodji optičnega bralnika), pomoč**

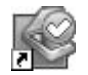

Če želite odpreti pripomoček, naredite nekaj od tega:

- Dvokliknite ikono Scanner Tools Utility (Pripomoček z orodji optičnega bralnika) na namizju.
- Pritisnite gumb Scanner Tools (Orodja optičnega bralnika) (٩) na sprednji plošči optičnega bralnika.
- Kliknite **Start**, pokažite na **Programi** ali **Vsi programi**, pokažite na **HP**, **Scanjet**, **N6010** in nato kliknite **Scanner Tools Utility (Pripomoček z orodji optičnega bralnika)**.

Kliknite **Help (Pomoč)** v pogovornem oknu Scanner Tools Utility (Pripomoček z orodji optičnega bralnika), da odprete datoteko pomoči.

## **Dodatna pomoč za programsko opremo**

Vsi programi, ki so na HP Scanning Software CD-ju, vsebujejo elektronsko pomoč. Če želite odpreti elektronsko pomoč, odprite program, izberite meni **Help (Pomoč)** in nato **Help (Pomoč)** ali **Using Help (Uporaba pomoči)**.

# **4 Nega in vzdrževanje**

Občasno čiščenje optičnega bralnika pomaga pri zagotavljanju vrhunske kakovosti optičnega branja. Koliko je treba napravo čistiti, je odvisno od več dejavnikov, med drugim od pogostosti uporabe in okolja. Redno čiščenje izvajajte po potrebi.

Več informacij o vzdrževanju optičnega bralnika poiščite v uporabniškem priročniku. Za informacije o uporabniškem priročniku za optični bralnik glejte *Kje pridobiti dodatne informacije* na strani 15.

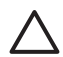

**Previdno** Preden postavite predmet na podajalnik papirja, zagotovite, da na njem ne bo mokrega lepila, korekturne tekočine ali drugih snovi, ki se lahko prenesejo v notranjost optičnega bralnika.

Nikjer ne sme biti nobenih zvitkov, gub, sponk, zaponk ali podobnega materiala. Papirji ne smejo biti zlepljeni.

# **5 Odpravljanje težav**

## **Optični bralnik ne začne delovati takoj po namestitvi**

Če optični bralnik ne začne delovati takoj po namestitvi, se utegne na zaslonu računalnika prikazati eno od naštetih sporočil:

- Optičnega bralnika ni bilo mogoče inicializirati.
- Optičnega bralnika ni bilo mogoče najti.
- Prišlo je do notranje napake.
- Računalnik ne more komunicirati z optičnim bralnikom.

Težavo poizkusite odpraviti tako:

#### **1. korak Preverite kable**

Preverite, ali povezave kablov delujejo pravilno.

#### **Napajalnik**

Napajalnik ima priključen kabel, ki ga vključite v zadnji del optičnega bralnika. Konektor na koncu kabla ima zeleno lučko, ki sveti, kadar napajanje deluje pravilno.

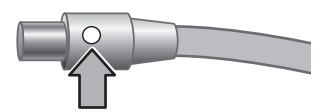

Napajalnik ima tudi kabel AC, ki je na eni strani povezan z napajalnim kablom in na drugi strani z vtičnico ali prenapetostno zaščito.

Napajalni kabel povezuje optični bralnik in električno vtičnico.

- 1. Preverite, ali je stikalo za vklop/izklop v pravem položaju.
- 2. Preverite, ali zelena lučka na kablu napajalnika sveti.
- 3. Če zelena lučka ne sveti, preverite, ali vtičnica oziroma prenapetostna zaščita, v katero je priključen kabel AC, ima električno napajanje.
- 4. Če je z električnim napajanjem vse v redu in zelena lučka še vedno ne sveti, je napajalnik morda pokvarjen. Za pomoč se obrnite na podporo HP.

#### **Kabel USB**

Če je optični bralnik izgubil povezavo USB, lučka za napako sveti v jantarni barvi. Poizkusite naslednje:

Preverite fizično povezavo do optičnega bralnika:

- Uporabite kabel, ki ste ga dobili z optičnim bralnikom. Drug kabel USB morda ne bo združljiv z optičnim bralnikom.
- Zagotovite, da kabel USB trdno povezuje optični bralnik in računalnik ali zvezdišče USB. Ko je kabel pravilno priključen v optični bralnik, je ikona na kablu USB obrnjena navzgor.

Odpravljanje težav pri povezavi USB:

- 1. Odvisno od tega, kako je optični bralnik povezan z računalnikom, naredite nekaj od tega:
	- Če je kabel USB povezan z zvezdiščem USB ali priklopno postajo prenosnega računalnika, ga izvlecite in povežite neposredno z računalnikom.
	- Če je kabel USB neposredno povezan z računalnikom, ga priključite v druga vrata USB v računalniku.
	- Če je kabel USB povezan z vrati USB na sprednji strani računalnika, ga vključite v vrata USB na zadnji strani računalnika.
	- Odstranite vse druge naprave USB iz računalnika razen tipkovnice in miške.
- 2. Izklopite in ponovno vklopite optični bralnik.
- 3. Ponovno zaženite računalnik.
- 4. Ko se računalnik zažene, poizkusite znova uporabiti optični bralnik. Če optični bralnik deluje in ste mu spremenili povezavo z računalnikom, kot je opisano v 1. koraku, nastaja težava v komunikaciji zaradi zvezdišča USB ali priklopne postaje. Naj optični bralnik ostane neposredno povezan z računalnikom. Če optični bralnik ne deluje, odstranite in nato ponovno namestite programsko opremo HP za optično branje.

#### **2. korak Odstranite in ponovno namestite programko opremo za optično branje**

Če s preverjanjem povezav kablov težave niste odpravili, je morda kriva nepopolna namestitev programske opreme. Poizkusite odstraniti programsko opremo in jo znova namestiti.

- 1. Odklopite kabel USB iz računalnika.
- 2. Na enega od omenjenih načinov odprite **Nadzorno ploščo**:
	- Windows XP: Kliknite **Start** in nato **Nadzorna plošča**.
	- Windows 2000: Kliknite **Start**, pokažite na **Nastavitve** in nato kliknite **Nadzorna plošča**.
- 3. Dvokliknite ikono **Dodaj/odstrani programe**.

Prikaže se seznam trenutno nameščenih programov.

- 4. Izberite **HP Scanjet N6010 Divers and Tools** in kliknite **Odstrani** ali **Spremeni/ odstrani**.
- 5. Sledite navodilom na zaslonu. Na vprašanje, ali želite odstraniti ali popraviti programsko opremo, odgovorite s klikom možnosti **Odstrani**. Če ste pozvani, da ponovno zaženete sistem, kliknite **Ne**.
- 6. Ko je programska oprema za optično branje odstranjena, izklopite optični bralnik iz električne vtičnice.
- 7. Ponovno zaženite računalnik.
- 8. V pogon CD v računalniku vstavite HP Scanning Software CD.
- 9. Po navodilih na zaslonu namestite programsko opremo za optično branje.
- 10. Ko je programska oprema nameščena, priključite optični bralnik v električno vtičnico, vklopite optični bralnik in ga nato s kablom USB povežite z računalnikom.
- 11. Sledite navodilom na zaslonu.

Poglavje 5

#### **Gumbi optičnega bralnika ne delujejo pravilno**

Po vsakem koraku poizkusite optično brati, da ugotovite, ali gumbi delujejo. Če težava ni odpravljena, nadaljujte z naslednjim korakom.

- 1. Mogoče je izklopljen kateri od kablov. Zagotovite, da sta kabel USB in napajalnik trdno priklopljena.
- 2. Izklopite optični bralnik, počakajte 30 sekund in ga znova vklopite.
- 3. Ponovno zaženite računalnik.
- 4. Če težava ni odpravljena, so gumbi morda onemogočeni. Poizkusite z naslednjim postopkom:
	- a. Odprite **Nadzorno ploščo**, izberite možnost **Optični bralniki in fotoaparati** in na seznamu izberite model optičnega bralnika.
	- b. Naredite nekaj od tega:
		- Windows 2000: Zagotovite, da možnost **Dogodki naprav naj bodo onemogočeni** ni izbrana.
			- Windows XP: Zagotovite, da možnost **Ne naredi ničesar** ni izbrana.
- 5. Gumbi so morda onemogočeni v pripomočku Scanner Tools Utility (Pripomoček z orodji optičnega bralnika). Poizkusite z naslednjim postopkom:
	- a. Odprite Scanner Tools Utility (Pripomoček z orodji optičnega bralnika). Za navodila glejte *Scanner Tools Utility (Pripomoček z orodji optičnega bralnika), pomoč* na strani 16 ali uporabniški priročnik za napravo.
	- b. Izberite kartico **Buttons (Gumbi)**.
	- c. Zagotovite, da polje **Disable scanner buttons (Onemogoči gumbe optičnega bralnika)** NI potrjeno.
- 6. Z naslednjim postopkom preverite, ali je z gumbi optičnega bralnika povezana določena programska oprema:
	- a. Odprite Scanner Tools Utility (Pripomoček z orodji optičnega bralnika). Za navodila glejte *Scanner Tools Utility (Pripomoček z orodji optičnega bralnika), pomoč* na strani 16 ali uporabniški priročnik za napravo.
	- b. Izberite kartico **Buttons (Gumbi)**.
	- c. Preverite, ali je vsak gumb povezan z ustreznim programom. Za dodatne informacije v pripomočku Scanner Tools Utility (Pripomoček z orodji optičnega bralnika) kliknite **Help (Pomoč)**.

#### **Drugi viri pomoči**

Za dodatne informacije o odpravljanju težav z optičnim bralnikom in njegovo programsko opremo glejte *Kje pridobiti dodatne informacije* na strani 15.

# **6 Podpora za izdelke**

V tem razdelku so opisane možnosti podpore za izdelke.

## **Dostopnost za ljudi s posebnimi potrebami**

Če želite preprečiti nenamerno pritiskanje na gumbe, v pripomočku Scanner Tools Utility (Pripomoček z orodji optičnega bralnika) onemogočite gumbe na sprednji plošči. Z istim pripomočkom gumbe znova omogočite.

Dodatne informacije o pripomočku Scanner Tools Utility (Pripomoček z orodji optičnega bralnika) poiščite v uporabniškem priročniku za optični bralnik. Za informacije o uporabniškem priročniku za optični bralnik glejte *Kje pridobiti dodatne informacije* na strani 15.

Stranke s posebnimi potrebami lahko pomoč poiščejo na spletni strani **www.hp.com/hpinfo/community/accessibility/prodserv/** (samo v ZDA).

### **Spletno mesto HP**

Obiščite **www.hp.com** za različne informacije:

- Rešitve tehničnih vprašanj.
- Namigi za bolj učinkovito in bolj ustvarjalno optično branje.
- Posodobitve gonilnikov in programske opreme HP.
- Registracija izdelka.
- Glasila, posodobitve gonilnikov in programske opreme ter opozorila za podporo.
- Nakupi dodatkov in potrošnega materiala HP.

### **Kako do pomoči**

Če želite kar najbolj učinkovito uporabljati svoj izdelek HP, si oglejte standardno ponudbo HP podpore:

- 1. Preglejte **dokumentacijo**, ki ste jo dobili z napravo.
	- Preberite **razdelek o odpravljanju težav** ali **elektronsko pomoč** v tem priročniku/na CD-ju.
	- Preberite **elektronsko pomoč** v programski opremi.
- 2. Obiščite **HP elektronsko podporo** na naslovu **www.hp.com/support** ali se obrnite na **prodajalca**.

HP elektronska podpora je na voljo vsem HP strankam. To je najhitrejši način, da dobite **najnovejše informacije o izdelkih** in **pomoč strokovnjakov**, vključno z naslednjimi funkcijami:

- hiter **e-poštni** dostop do usposobljenih stokovnjakov za podporo,
- **Posodobitve programske opreme in gonilnikov** za vaš izdelek,
- dragocene **informacije o izdelkih in načinih odpravljanja težav** pri tehničnih vprašanjih,
- proaktivne posodobitve izdelkov, opozorila o podpori in HP **glasila** (ta so na voljo, ko registrirate izdelek).

Poglavje 6

#### 3. **HP telefonska podpora,**

- Možnosti podpore in plačila se razlikujejo od izdelka do izdelka, države/regije in jezika.
- Cene in pravilniki se lahko spremenijo brez opozorila. Najnovejše informacije poiščite na spletnem mestu **www.hp.com/support**.

#### 4. **Obdobje po garanciji**

Po obdobju omejene garancije vam je pomoč na voljo na spletnem naslovu **www.hp.com/support**.

## 5. **Podaljšanje ali nadgradnja garancije**

Če bi želeli podaljšati ali nadgraditi garacijo izdelka, se obrnite na prodajalca ali preglejte ponudbe **HP Care Pack** na naslovu **www.hp.com/support**.

6. Če ste že kupili katero od storitev **HP Care Pack Service**, preverite dogovorjene pogoje podpore v pogodbi.

# **7 HP omejena garancija**

Informacije v nadaljevanju opisujejo garancijske pogoje za ta izdelek.

## **HP izjava o omejeni garaanciji**

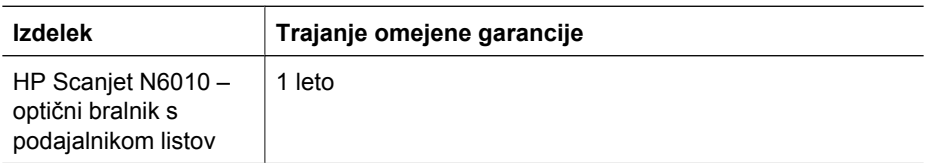

#### **A. Obseg omejene garancije**

- 1. Hewlett-Packard (HP) zagotavlja končnemu uporabniku (stranki), da bo zgoraj navedeni HP izdelek (izdelek) brez napak v materialu in izdelavi v zgoraj navedenem časovnem obdobju. Obdobje garancije se začne ob datumu nakupa.
- 2. Pri programski opremi velja HP omejena garancija samo za neizvrševanje programskih ukazov. HP ne jamči, da bo izdelek deloval brez prekinitev ali napak.
- 3. HP omejena garancija zajema samo napake, ki nastanejo kot posledica običajne uporabe izdelka, in ne velja za:
	- a. nepravilno uporabo, vzdrževanje, shranjevanje, rokovanje ali spreminjanje;
	- b. programsko opremo, medije, dele, dodatke, potrošni material, napajalnike ali vire, ki jih ne zagotavlja ali podpira HP;
	- uporabo ali druge pogoje zunaj specifikacij izdelka.
- 4. Če HP v garancijskem obdobju prejme obvestilo o napaki v izdelku, HP po svoji presoji popravi ali zamenja pokvarjeni izdelek.
- 5. Če HP okvarjenega izdelka, ki ga krije HP garancija, ne more zamenjati ali popraviti v razumnem času, lahko kupcu ponudi podoben izdelek ali mu povrne nakupno ceno izdelka na osnovi uporabe in drugih ustreznih dejavnikov.
- 6. Dokler kupec ne vrne pokvarjenega izdelka in predloži dokazila o nakupu, HP ni dolžan zamenjati ali popraviti izdelka oziroma vrniti kupnine.
- 7. Nadomestni izdelki so lahko novi ali enakovredni novim, če imajo funkcije, ki so enake tistim, ki jih ima zamenjani izdelek.
- 8. Izdelek lahko vsebuje obnovljene dele, komponente ali materiale, ki so po svoji zmogljivosti enakovredni novim.
- 9. HP-jeva omejena garancija velja v vseh državah ali okoljih, kjer ima HP organizirano podporo in prodajo za izdelek. Raven garancijskih storitev se lahko prilagaja lokalnim standardom. Pri HP-ju lahko kupite nadgrajene storitve garancije, na primer zamenjavo naslednji dan, storitve na lokaciji in zaščito pred nesrečami.

#### **B. Omejitve garancije**

V OBSEGU, KI GA DOLOČA LOKALNA ZAKONODAJA, HP IN NEODVISNI DOBAVITELJI V ZVEZI S HP IZDELKOM NE DAJEJO NOBENE DRUGE GARANCIJE ALI KAKRŠNIHKOLI POGOJEV, IZRAŽENIH IZRECNO ALI POSREDNO, IN POSEBEJ ZAVRAČAJO VSE ZAKONSKO DOLOČENE GARANCIJE ALI POGOJE ZA TRŽNO

Poglavje 7

KAKOVOST BLAGA, SPREJEMLJIVO KAKOVOST IN PRIMERNOST ZA DOLOČEN NAMEN.

#### **C. Omejitve odškodninske odgovornosti**

- 1. V obsegu, ki ga določa lokalna zakonodaja, velja, da so kupcu na voljo izključno pravna sredstva, ki so navedena v tej omejeni garancijski izjavi.
- 2. V OBSEGU, KI GA DOLOČA LOKALNA ZAKONODAJA, VEDNO (RAZEN V PRIMERU OBVEZNOSTI, KI SO IZRECNO NAVEDENE V TEJ GARANCIJSKI IZJAVI) VELJA, DA NITI HP NITI NEODVISNI DOBAVITELJI NISO V NOBENIH OKOLIŠČINAH ODŠKODNINSKO ODGOVORNI ZA NEPOSREDNO, POSREDNO, POSEBNO, NAKLJUČNO ALI POSLEDIČNO ŠKODO NA OSNOVI POGODBE, KRŠITVE ALI DRUGEGA PRAVNEGA NAČELA, KAR VELJA TUDI V PRIMERIH, KO SO VEDELI ZA MOŽNOST NASTANKA TAKŠNE ŠKODE.

#### **D. Lokalna zakonodaja**

- 1. Ta omejena garancija daje kupcu določene pravne pravice. Kupec ima lahko tudi druge pravice, ki se razlikujejo od države do države v ZDA, od province do province v Kanadi in od države do države drugod po svetu.
- 2. Če je ta garancijska izjava v katerem delu neskladna z lokalno zakonodajo, se ta del prilagodi, da postane skladen s to zakonodajo. Takšne lokalne zakonodaje lahko določajo, da posamezne zavrnitve ali omejitve iz te garancijske izjave ne veljajo za kupca. Nekatere države v ZDA, pa tudi nekatere vlade zunaj ZDA (tudi nekatere kanadske province) lahko:
	- a. dajo kupcu dodatne garancijske pravice;
	- b. izključijo zavrnitve in omejitve iz te garancijske izjave, ki bi omejevale zakonite pravice kupca (npr. Velika Britanija);
	- c. drugače omejijo možnosti proizvajalca, da bi uveljavil takšne zavrnitve ali omejitve;
	- d. določijo trajanje posrednih garancij, ki jih izdelovalec ne more zanikati; ali,
	- e. prepovejo omejitve trajanja zakonsko določenih garancij.
- 3. Kupec ima lahko na osnovi nakupne pogodbe tudi dodatne zakonske pravice. Teh pravic ne omejuje ta garancijska izjava.
- 4. Za transakcije kupcev v ZDA je zakonsko trajanje posredne garancije omejeno na obdobje izrecne garancije.
- 5. V AVSTRALIJI IN V NOVI ZELANDIJI VELJA, DA DOLOČILA TE GARANCIJSKE IZJAVE, RAZEN V OBSEGU, KI GA DOVOLJUJE ZAKONODAJA, OBVEZNIH ZAKONSKIH PRAVIC, KI VELJAJO ZA PRODAJO HP IZDELKOV KUPCEM, NE IZKLJUČUJEJO, OMEJUJEJO ALI SPREMINJAJO, AMPAK TE ZAKONSKE PRAVICE DOPOLNJUJEJO.

Kupec ima lahko na osnovi nakupne pogodbe tudi dodatne zakonske pravice do prodajalca. Teh pravic na noben način ne omejuje ta HP omejena garancija.

Na notranji strani naslovnice tega priročnika so imena in naslovi HP pravnih oseb, ki so odgovorne za izvajanje HP omejene garancije v vaši državi.

## **8 Informacije o zakonskih določilih in specifikacije izdelka**

Ta razdelek vsebuje informacije o zakonskih določilih in specifikacije izdelka za optični bralnik HP Scanjet N6010 in njegove dodatke.

## **Specifikacije optičnega bralnika**

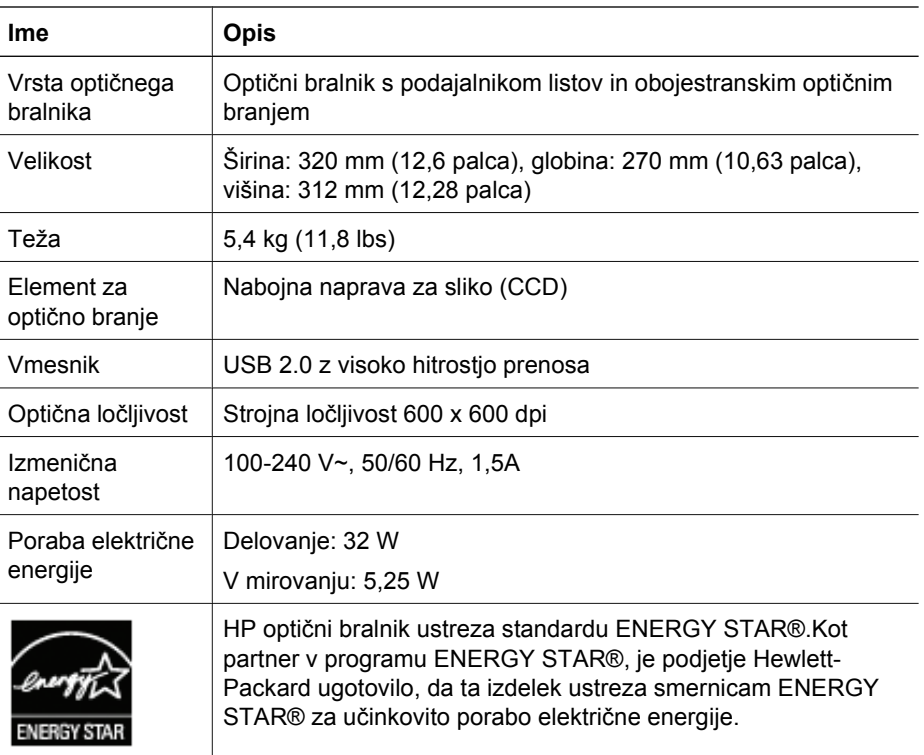

## **Specifikacije okolja**

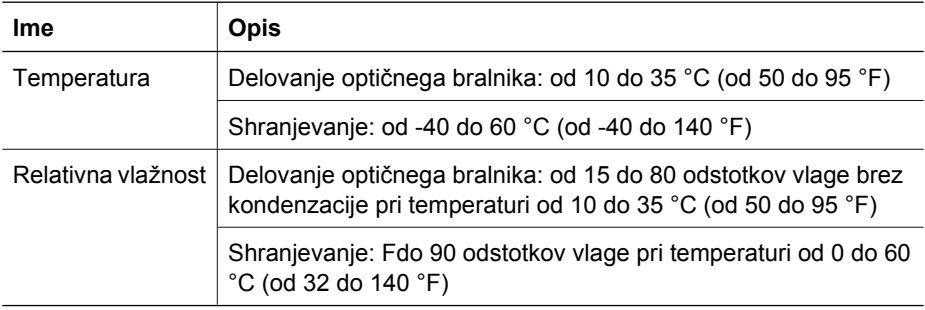

Poglavje 8

## **Zakonske informacije**

**Upravna številka modela**: Zaradi upravne identifikacije je izdelku dodeljena upravna številka modela (Regulatory Model Number – RMN). Upravna številka modela za vaš izdelek je FCLSD-0601. Te upravne številke se ne sme zamenjevati s tržnim imenom (HP Scanjet N6010) ali s številko izdelka (L1983A). Dodatne zakonske informacije o optičnem bralniku poiščite v datoteki regulatory\_supplement.htm, ki je na CD-ju HP Scanning Software.

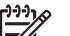

**Opomba** Zakonska nalepka (s številkami izdelka in serijskimi številkami) je na spodnjem delu optičnega bralnika. Ko vstavite izhodni pladenj na spodnji del optičnega bralnika, to nalepko prekrijete.

## **Informacije o recikliranju in posebnih sestavinah izdelka**

Za ta izdelek veljajo naslednji pravilniki o recikliranju in uporabi posebnih sestavin.

#### **Odstranitev odpadne opreme za gospodinjstva v Evropski uniji**

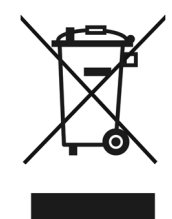

Ta simbol na izdelku ali na njegovi embalaži pomeni, da izdelka ne smete odstranjevati skupaj z drugimi gospodinjskimi odpadki. Vaša odgovornost je, da ga odstranite tako, da ga predate za to namenjenemu zbirnemu mestu za recikliranje odpadne električne in elektronske opreme. Z ločenim zbiranjem in recikliranjem odpadne opreme pomagate pri ohranjanju naravnih virov in zagotovite, da je odpadna oprema reciklirana na način, ki varuje človeško zdravje in okolje. Če želite več informacij o tem, kam z odpadno opremo za recikliranje, se obrnite na lokalno upravno enoto, podjetje za zbiranje in odvažanje gospodinjskih odpadkov ali trgovino, v kateri ste izdelek kupili.

#### **Environmental Product Stewardship Program**

Podjetje Hewlett-Packard Company je zavezano k izdelovanju kakovostnih okolju prijaznih izdelkov. Tiskalnik je zasnovan tako, da ga je mogoče reciklirati. Število v tiskalnik vgrajenih različnih materialov je najnižje, ki še zagotavlja pravilno delovanje in zanesljivost. Sestavni deli iz različnih materialov so zasnovani tako, da jih je preprosto ločiti. Zaponke in druge povezave so na dostopnih mestih in jih je mogoče odstraniti z običajnim orodjem. Zelo pomembni deli so zasnovani tako, da je v primeru razstavljanja in popravila dostop do njih preprost. Za dodatne informacije obiščite spletno mesto HP's Commitment to the Environment na

naslovu **www.hp.com/globalcitizenship/environment/**

#### **Plastika**

Plastični deli, težji od 25 gramov so označeni skladno z mednarodnimi standardi, ki izboljšajo možnosti prepoznavanja vrste plastike za potrebe recikliranja po koncu življenjske dobe izdelka.

#### **Program recikliranja**

HP ponuja vse več programov za vračanje izdelkov in reciklažo v veliko državah in pri partnerjih z nekaj največjimi elektronskimi reciklažnimi centri po vsem svetu. HP ohranja sredstva s ponovno prodajo nekaterih njegovih najbolj priljubljenih izdelkov. Za dodatne informacije o recikliranju HP izdelkov

obiščite **www.hp.com/hpinfo/globalcitizenship/environment/recycle/**

#### **Posebno ravnanje z materiali**

Ta izdelek HP vsebuje določene sestavine, ki jih je po koncu življenjske dobe treba zavreči na ustrezen način. Živo srebro v fluorescentni žarnici tega izdelka je izvzeto iz Direktive 2002/95/EC Evropske unije o omejitvah uporabe nevarnih snovi.

Poglavje 8

ı

## **Ръководство за инсталация и поддръжка**

**Български**

#### **Авторско право и лиценз**

© 2006 Copyright Hewlett-Packard Development Company, L.P.

Възпроизвеждането, адаптирането или преводът без предварително писмено съгласие са забранени, освен когато са позволени съгласно законите за авторското право. Информацията, съдържаща се в

това ръководство, подлежи на промяна без предизвестие.

Единствените гаранции за продуктите и услугите на НР са зададени в изричните гаранционни декларации, съпровождащи такива продукти и услуги. Нищо от съдържащото се тук не трябва да се счита като допълнителна гаранция. НР не носи отговорност за технически или редакторски грешки или пропуски, съдържащи се в това ръководство.

#### **Използвани търговски марки**

ENERGY STAR представлява регистрирана в САЩ търговска марка на Агенцията за защита на околната среда на САЩ.

Microsoft и Windows представляват регистрирани търговски марки на Microsoft Corporation.

## **Cъдържание**

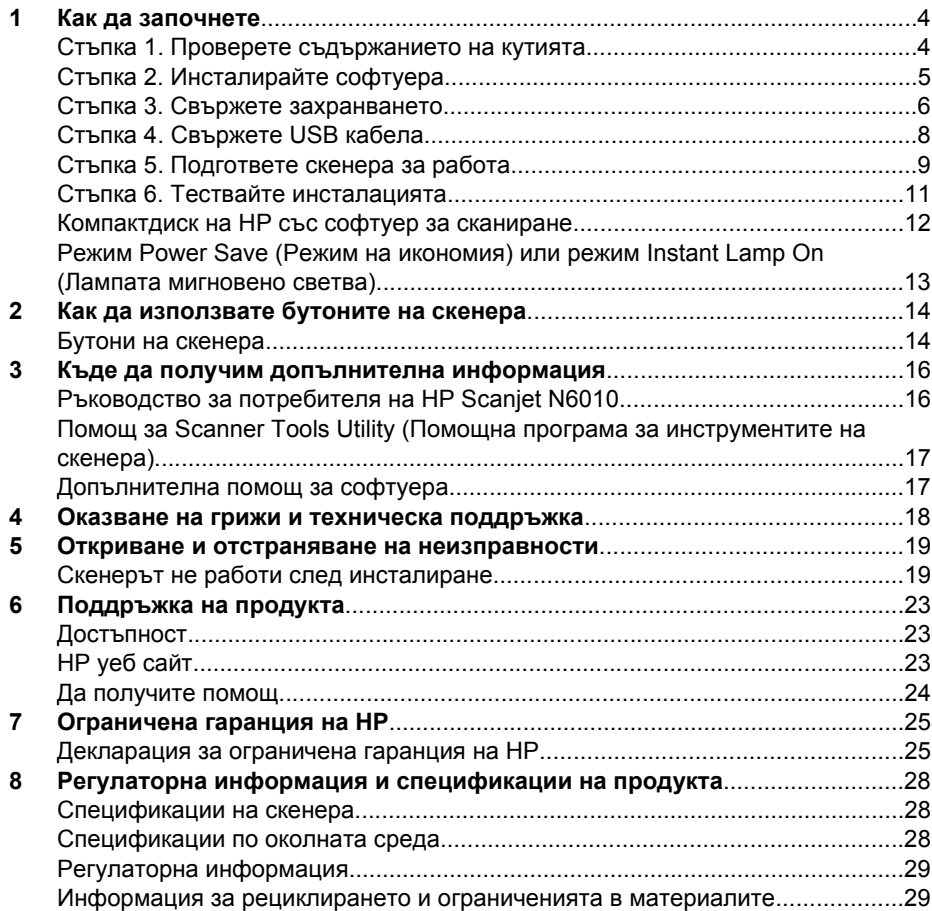

# **Как да започнете**

Следвайте тези стъпки, за да инсталирате скенера:

## **Стъпка 1. Проверете съдържанието на кутията**

Разопаковайте хардуера на скенера. Задължително отстранете транспортните ленти.

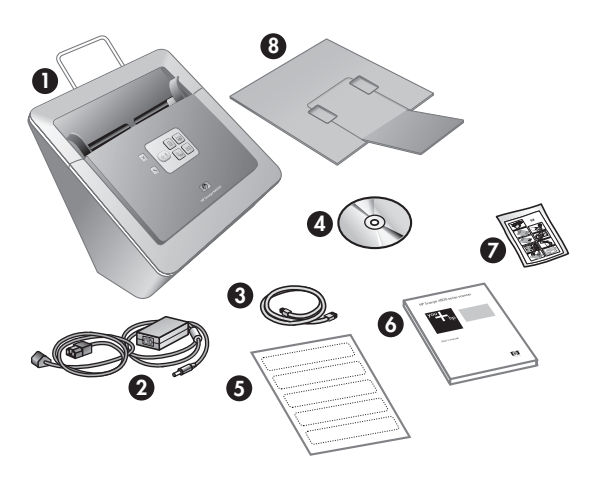

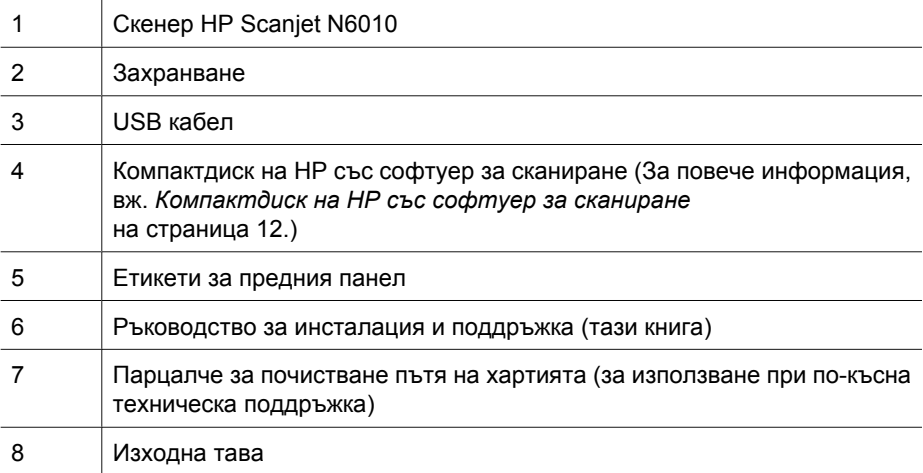

## **Стъпка 2. Инсталирайте софтуера**

Голям брой софтуерни програми за сканиране се доставят заедно с принтера. За информация относно тези програми, вж. *Компактдиск на НР със софтуер за сканиране* на страница 12.

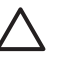

**Внимание** Инсталирайте софтуера за сканиране преди свързването на USB кабела към компютъра.

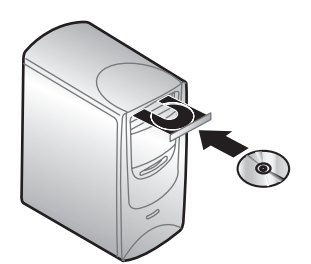

- 1. Поставете компактдиска със софтуера за сканиране, доставен със скенера, в компактдисковото устройство на компютъра.
- 2. Изчакайте да се появи инсталационният диалогов прозорец. Ако инсталационният диалогов прозорец не се появи след малко, направете следното:
	- а. Щракнете **Start** (Старт) и след това щракнете **Run** (Изпълнение). Появява се диалоговият прозорец **Run** (Изпълнение).
	- б. В диалоговия прозорец **Open** (Отвори) въведете d:\setup.exe (където d: е буквата за компактдисковото устройство на компютъра ви).
	- в. Щракнете **OK**.
- 3. В инсталационния диалогов прозорец изберете софтуерните програми, които искате да инсталирате. За да използвате всички функции на скенера, препоръчва се да инсталирате всички програми, съдържащи се на компактдиска.

#### 4. Следвайте екранните инструкции, за да довършите инсталацията.

По време процеса на инсталиране ще бъдете подсетени дали желаете да активирате режима Power Save (Икономия на енергия) или режима Instant Lamp On (Лампата мигновено светва). За информация относно тези опции, вж. *Режим Power Save (Режим на икономия) или режим Instant Lamp On (Лампата мигновено светва)* на страница 13.

Инсталационната програма също така ще провери дали имате инсталиран Adobe Acrobat Reader за разглеждане на PDF файлове. Ако не е инсталиран, ще получите инструкции за инсталирането му.

Глава 1

### **Стъпка 3. Свържете захранването**

Захранването има прикачен кабел, който се включва в задната част на скенера. Конекторът в края на този кабел има зелен светодиод, който свети когато захранването функционира правилно.

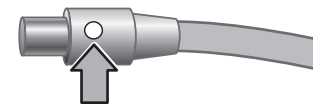

Захранването има също така и един променливотоков кабел, който се свързва със захранването от единия край и се включва в контакт или в защитния електрически модул срещу претоварвания в електрическата мрежа от другия край.

1. Включете променливотоковия кабел в задната част на захранването.

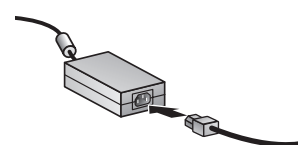

- 2. Включете другия край на променливотоковия кабел в контакта или в защитното устройство срещу претоварвания в електрическата мрежа.
- 3. Проверете дали зеленият светодиод върху конектора на кабела на захранването свети.
	- Ако зеленият светодиод не свети, уверете се, че в контакта има електричество или в защитния модул срещу електрически претоварвания, в който и да е от които е включен променливотоковия кабел.
	- Ако в контакта или защитния модул срещу претоварвания има електричество, но зеленият светодиод все още не свети, захранването може да е дефектирало. Свържете се с отдела по поддръжката в НР за помощ.

4. Ако зеленият светодиод свети, включете щепсела в задната част на скенера.

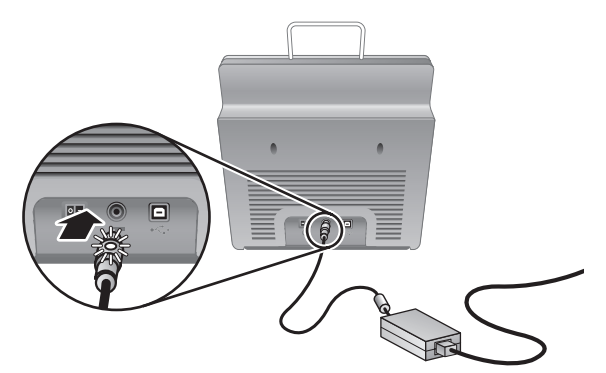

5. Включете скенера. Застанали с лице срещу задната част на скенера, натиснете ключа **Power** (Захранване), който се намира върху задната част на скенера вляво.

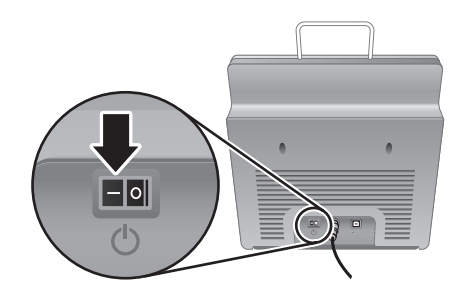

Глава 1

## **Стъпка 4. Свържете USB кабела**

**Внимание** Задължително инсталирайте софтуера преди свързването на скенера към компютъра ви с USB кабел. Вж. *Стъпка 2. Инсталирайте софтуера* на страница 5.

Използвайте USB кабела, доставен заедно със скенера ви, за да свържете скенера към компютъра.

1. Свържете квадратния край на кабела към скенера.

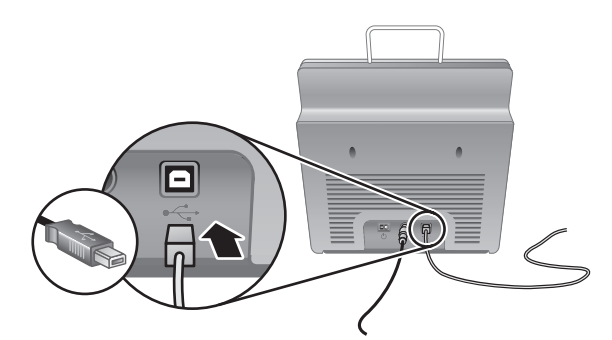

2. Свържете правоъгълния край на кабела към компютъра.

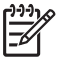

**Забележка** Ако и върху предната и върху задната част на компютъра ви има USB порт, използвайте този върху задната част на компютъра ви.

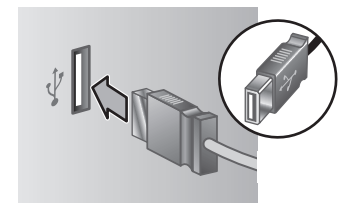

## **Стъпка 5. Подгответе скенера за работа**

1. Инсталирайте изходната тава. За да я инсталирате, плъзнете тавата (със страната на добавката отгоре) във водещите слотове в долната част на скенера.

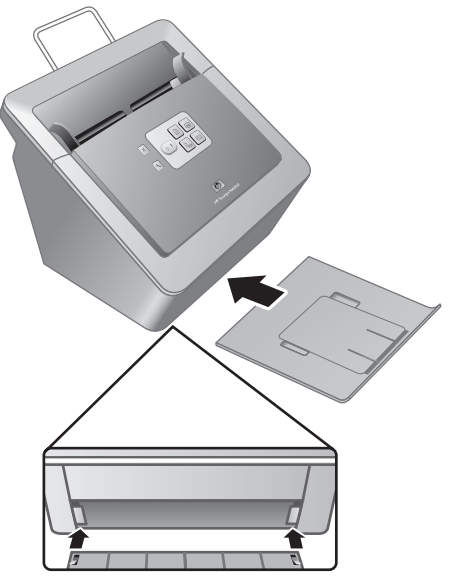

2. Издърпайте добавката на изходната тава.

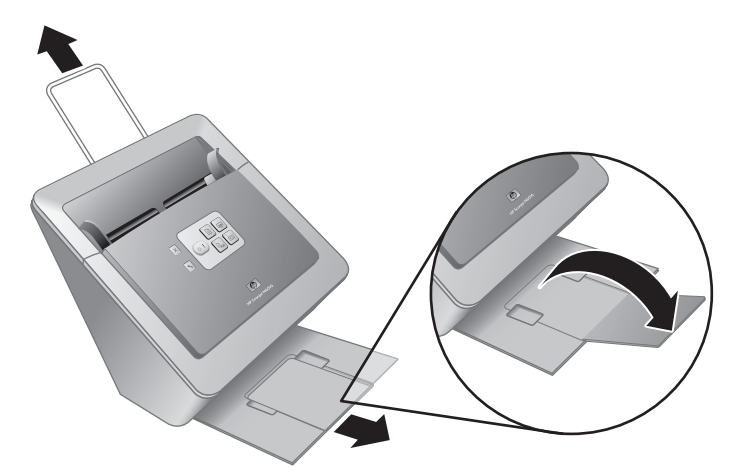

- 3. За оригиналите с по-голяма дължина издърпайте добавката на документоподаващото устройство в горната част на скенера.
- 4. Намерете етикета за предния панел, доставен в кутията на продукта. Отлепете подложката му и го залепете върху издърпващата се тава, която се намира под логотипа на НР върху предния панел. Този етикет съдържа информация

#### Глава 1

относно бутоните върху предния панел и сигналните светлини на светодиодния индикатор.

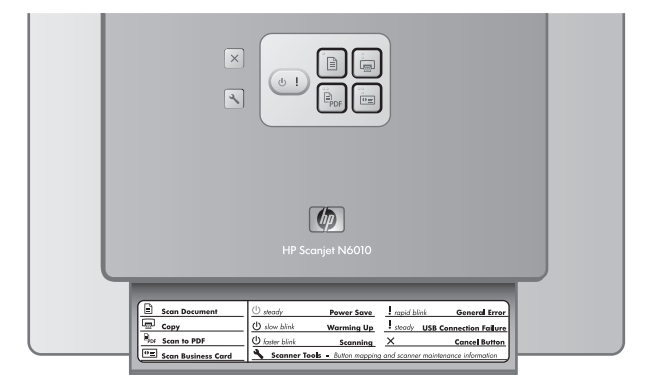

## **Стъпка 6. Тествайте инсталацията**

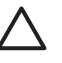

**Внимание** Преди поставяне на обект в документоподаващото устройство, уверете се, че обектът не съдържа мокро лепило, коректорна течност или други субстанции, които могат да полепнат по вътрешността на скенера.

Проверявайте да няма набръчквания, гънки, кламери, скоби или каквито и да е други закачени материали. Листовете не трябва да са слепени едни към други.

1. Поставете единичен лист в документоподаващото устройство. Страницата трябва да бъде с лицето надолу, с горната част на страницата насочена надолу (<sub>⊮</sub>).

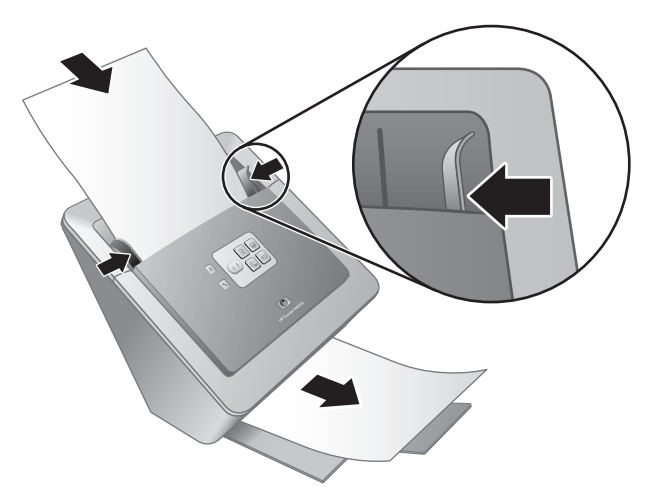

2. Регулирайте водачите за хартията. Водачите за хартията трябва да се допират до двете страни на страницата, за да работят правилно. Уверете се, че страницата е права и че водачите се опират в ръбовете на страницата.

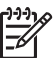

**Забележка** За да регулирате водачите за хартията, натиснете долната част на водача.

#### **3.** Натиснете бутона Сканиране в PDF ( $\mathbb{F}_{\text{per}}$ ).

Страницата ще се подаде през скенера. В програмата за разглеждане на PDF документи върху екрана на компютъра ви ще се появи изображение на сканираната страница. Това потвърждава, че инсталацията е протекла успешно.

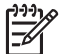

**Забележка** Трябва да имате инсталирана Adobe Acrobat Reader или друга програма за разглеждане на PDF документи, за да завършите успешно този процес. Ако нямате програма за разглеждане на PDF файлове, изпълнете този тест, като използвате бутона **Сканиране на документи**.

Ако сканираното изображение на страницата не се появи върху екрана на компютъра, вж. *Откриване и отстраняване на неизправности* на страница 19.

Глава 1

## **Компактдиск на НР със софтуер за сканиране**

Този раздел описва софтуерните програми за сканиране, които се доставят със скенера. Всички програми се поддържат от операционните системи Microsoft Windows 2000 и XP, включително x-64.

Включени са и две софтуерни програми, които не са на НР. Тези софтуерни програми не се предлагат за всички модели скенери или за всички страни/региони.

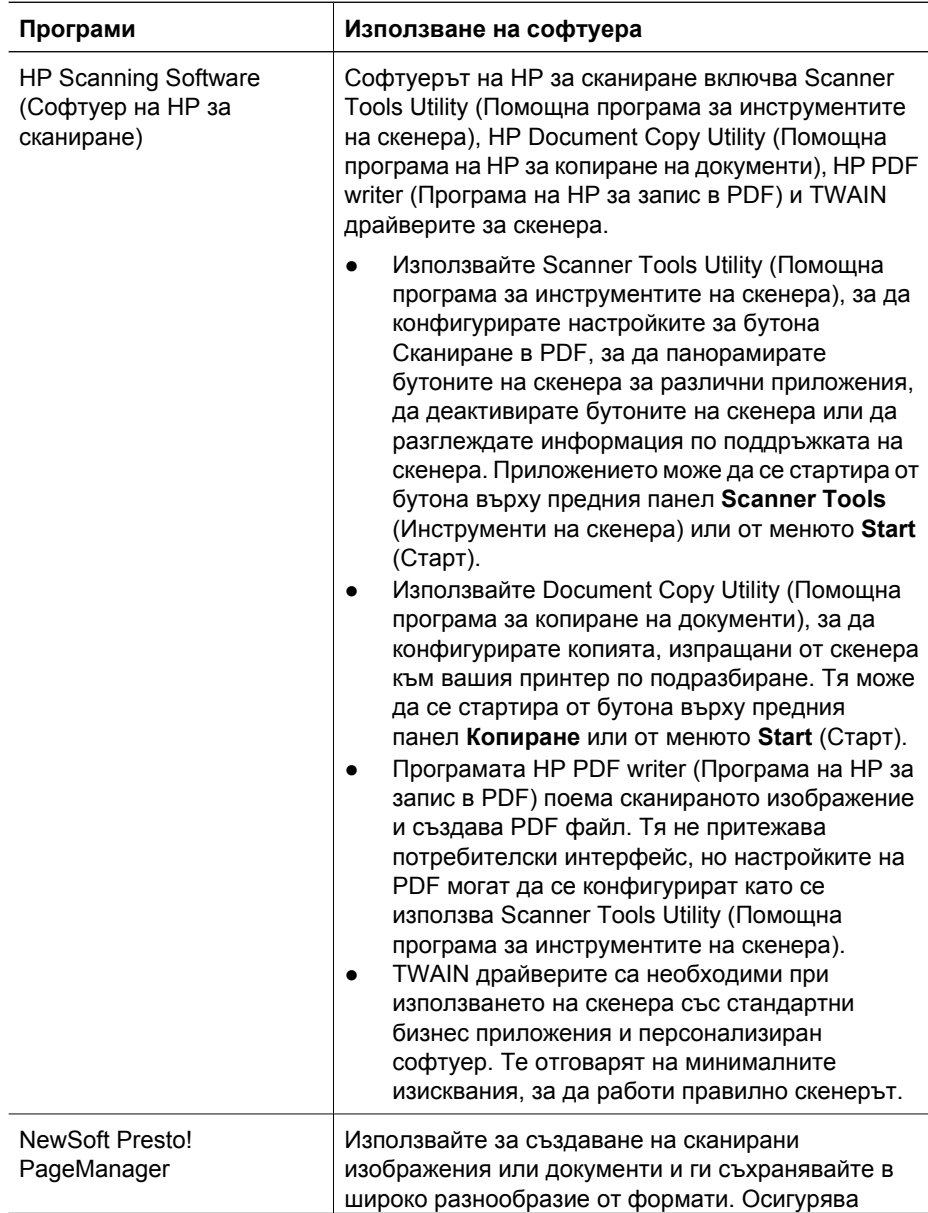

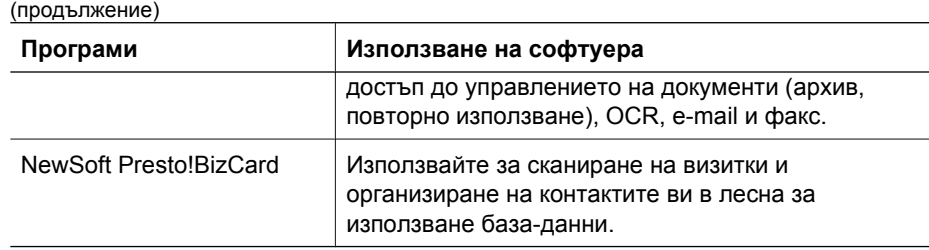

## **Режим Power Save (Режим на икономия) или режим Instant Lamp On (Лампата мигновено светва)**

По време на процеса на инсталация ще бъдете подсетени дали желаете да активирате режима Power Save (Режим на икономия) или Instant Lamp On (лампата мигновено светва) за скенера. В режим Power Save (Режим на икономия) лампата на скенера прекъсва да свети и се изключва автоматично след определен период на отсъствие на активност (около 15 минути).

В режим Instant Lamp On (Лампата мигновено светва), макар и лампата на скенера да прекъсва и изключва автоматично след определен период на отсъствие на активност (около 15 минути), тя остава топла и готова да сканира.

За да превключите от режима Power Save (Режим на икономия) в режима Instant Lamp On (Лампата светва мигновено), изберете опцията **Instant Lamp On** (Лампата светва мигновено) в раздела **Maintenance** (Техническа поддръжка) на Scanner Tools Utility (Помощна програма за инструментите на скенера). За да превключите обратно на режима Power Save (Режим на икономия), изчистете опцията **Instant Lamp On** (Лампата светва мигновено).

## **2 Как да използвате бутоните на скенера**

### **Бутони на скенера**

Използвайте бутоните върху предния панел на скенера, за да стартирате сканиране, да отмените сканиране или да конфигурирате някои настройки на скенера.

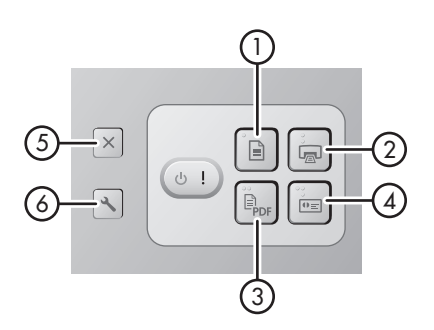

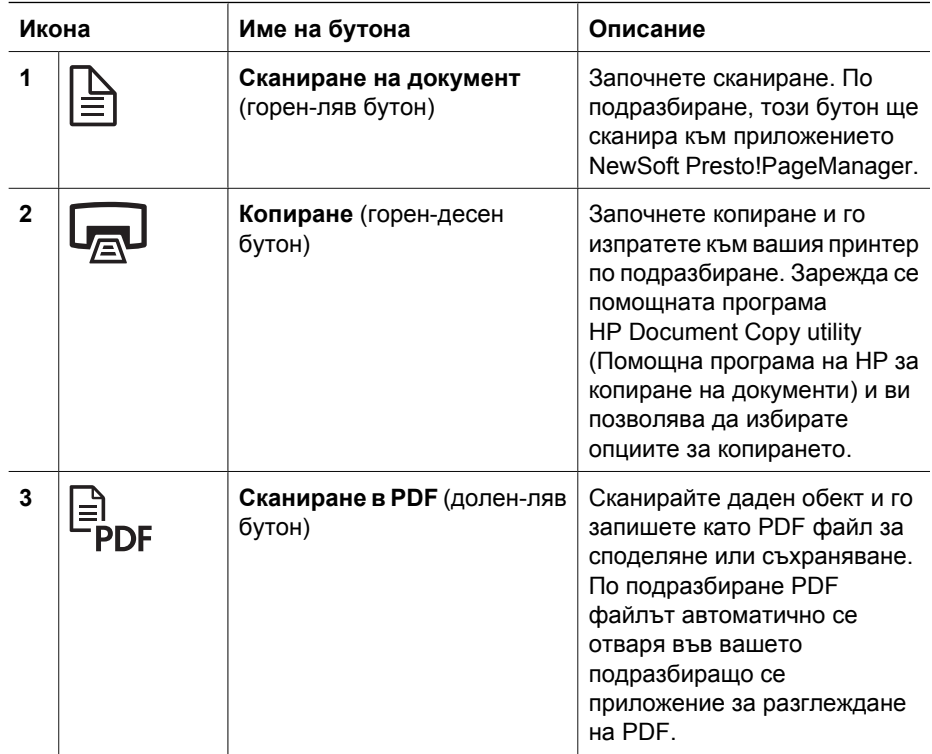

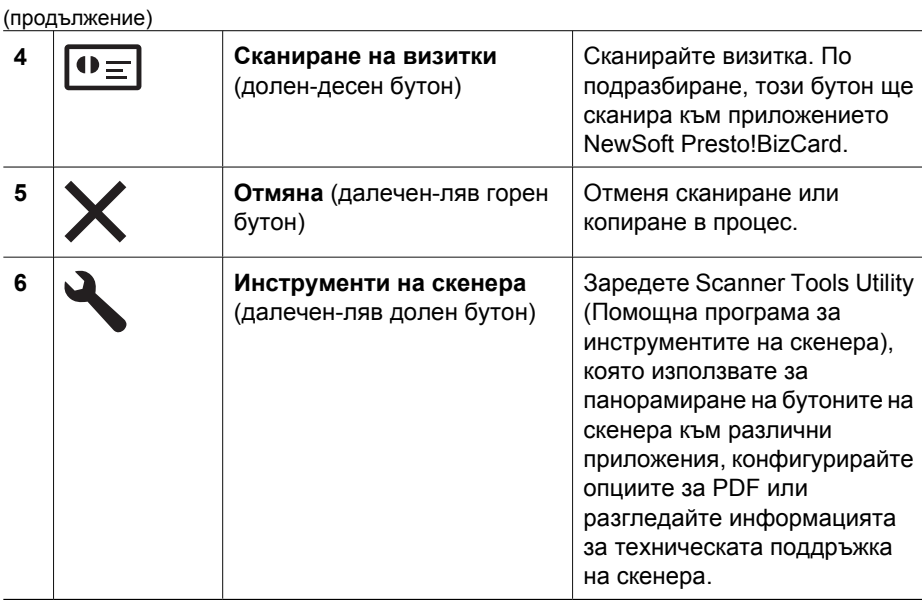

За повече информация относно бутоните на скенера освен осигурената в тази глава, вижте ръководството за потребителя на скенера. За информация относно ръководството за потребителя на скенера, вж. *Къде да получим допълнителна информация* на страница 16.

## **3 Къде да получим допълнителна информация**

Скенерът се доставя с няколко източника на информация относно работата със скенера и софтуера за сканиране.

### **Ръководство за потребителя на HP Scanjet N6010**

Ръководството за потребителя на скенера представлява основният източник на информация във връзка с този продукт и включва информацията, която трябва да знаете, за да можете за използвате, оказвате техническа поддръжка и откривате и отстранявате проблемите във връзка със скенера. Ръководството за потребителя е налично като PDF файл, така че можете да го разпечатате цялото или части от него, и се предлага също така и като екранен помощен файл.

За да отворите PDF файла с ръководството за потребителя:

Щракнете **Start** (Старт), изберете **Programs** (Програми) или **All Programs** ➔(Всички програми), изберете **HP**, изберете **Scanjet**, изберете **N6010**, и след това щракнете върху **User Guide** (Ръководство за потребителя).

За PDF версия на ръководството за потребителя на друг език:

- 1. Поставете компактдиска на НР със софтуера за сканиране, доставен заедно със скенера, в компактдисковото устройство на компютъра. Изчакайте да се появи инсталационният диалогов прозорец.
- 2. Щракнете върху **View or print guides** (Разглеждане или разпечатване на ръководства).

Появява се списъкът с езиците.

- 3. Щракнете върху езика, който желаете. Показва се списък на ръководствата.
- 4. Щракнете върху **User Guide** (Ръководство за потребителя).

За онлайн версията на помощта за ръководството за потребителя, която може да се използва със софтуера за четене от екрана:

- 1. Поставете компактдиска на НР със софтуера за сканиране, доставен заедно със скенера, в компактдисковото устройство на компютъра. Изчакайте да се появи инсталационният диалогов прозорец.
- 2. Щракнете върху **View or print guides** (Разглеждане или разпечатване на ръководства).

Появява се списъкът с езиците.

- 3. Щракнете върху езика, който желаете. Показва се списък на ръководствата.
- 4. Щракнете върху **Onscreen User Guide** (Екранно ръководство за потребителя).

## **Помощ за Scanner Tools Utility (Помощна програма за инструментите на скенера)**

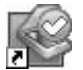

За да заредите помощната програма, направете едно от следните:

- Щракнете двукратно върху иконата на Scanner Tools Utility (Помощна програма за инструментите на скенера) върху работния плот.
- Натиснете бутона за инструментите на скенера (\*) върху предния панел на скенера.
- Щракнете върху **Start** (Старт), изберете **Programs** (Програми) или **All Programs** (Всички програми), изберете **HP**, изберете **Scanjet**, изберете **N6010**, и след това щракнете върху **Scanner Tools Utility**.

Щракнете върху **Help** (Помощ) в диалоговия прозорец на Scanner Tools Utility (Помощна програма за инструментите на скенера), за да отворите помощния файл.

### **Допълнителна помощ за софтуера**

Всяка от софтуерните програми, включена в компактдиска на НР със софтуер за сканиране, съдържа помощ за софтуера. За да отворите помощта за софтуера, заредете програмата, изберете менюто **Help** (Помощ) и след това изберете **Help** (Помощ) или **Using Help** (Използване на помощта).

## **4 Оказване на грижи и техническа поддръжка**

Предписаното почистване на скенера подпомага получаването на висококачествени сканирани изображения. Обемът на необходимите грижи зависи от няколко фактора, включително мащаба на използването и околната среда. Вие трябва да изпълнявате рутинното почистване според необходимостта.

За инструкции относно оказването на техническа поддръжка на скенера, вж. ръководството за потребителя на скенера. За информация относно ръководството за потребителя на скенера, вж. *Къде да получим допълнителна информация* на страница 16.

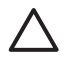

**Внимание** Преди поставяне на материал в документоподаващото устройство, уверете се, че материалът не съдържа мокро лепило, коректорна течност или други субстанции, които могат да полепнат по вътрешността на скенера.

Проверявайте да няма набръчквания, гънки, кламери, скоби или каквито и да е други закачени материали. Листовете не трябва да са слепени едни към други.

## **5 Откриване и отстраняване на неизправности**

### **Скенерът не работи след инсталиране.**

Ако скенерът не работи след инсталирането, може да видите едно от следните съобщения, показани на компютъра ви:

- Скенерът не може да се инициализира.
- Скенерът не може да се открие.
- Получила се е вътрешна грешка.
- Компютърът не може да комуникира със скенера.

Опитайте следното, за да решите проблема:

#### **Стъпка 1. Проверете кабелите**

Проверете дали кабелните връзки работят правилно.

#### **Захранване**

Захранването има прикачен кабел, който се включва в задната част на скенера.Конекторът в края на този кабел има зелен светодиод, който свети когато захранването функционира правилно.

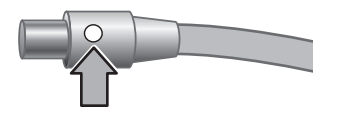

Захранването има също така и един променливотоков кабел, който се свързва със захранването от единия край и се включва в контакт или в защитния електрически модул срещу претоварвания в електрическата мрежа от другия край.

Захранващият кабел е включен между скенера и контакта.

- 1. Проверете дали тумблерът е на положение Вкл.
- 2. Проверете дали зеленият светодиод върху конектора на кабела на захранването свети.
- 3. Ако зеленият светодиод не свети, уверете се, че в контакта има електричество или в защитния модул срещу електрически претоварвания, в който и да е от които е включен променливотоковия кабел.
- 4. Ако в контакта или защитния модул срещу претоварвания има електричество, но зеленият светодиод все още не свети, захранването може да е дефектирало. Свържете се с отдела по поддръжката в НР за помощ.

#### **USB кабел**

Ако скенерът е изгубил USB връзката си, светва светодиодът за грешки с постоянна кехлибарена светлина. Опитайте следното:

#### Глава 5

Проверете физическите свързвания към скенера.

- Използвайте кабела, доставен заедно със скенера. Друг USB кабел може да не е съвместим със скенера.
- Уверете се, че USB кабелът е сигурно свързан между скенера и компютъра или USB хъба. Иконата с тризъбеца върху USB кабела се появява когато кабелът е правилно свързан към скенера.

За да откриете и отстраните неизправностите в USB връзката:

- 1. Направете едно от следните, в зависимост от начина, по който скенерът е свързан към компютъра:
	- Ако USB кабелът е свързан към USB хъб или докинг станция за лаптоп, разкачете USB кабела от USB хъба или докинг станцията, и след това свържете USB кабела директно към компютъра.
	- Ако USB кабелът е свързан директно към компютъра, включете го към друг USB порт на компютъра.
	- Ако USB кабелът е свързан към USB порт от предната част на компютъра, включете го в USB порт върху задната част на компютъра.
	- Отстранете всички останали USB устройства от компютъра, освен клавиатурата и мишката.
- 2. Изключете и след това отново включете скенера.
- 3. Рестартирайте компютъра.
- 4. След като компютърът зареди отново, опитайте да използвате скенера. Ако скенерът работи и вие сте променили начина, по който е бил включен към компютъра в стъпка 1, комуникационният проблем може да касае USB хъба или докинг станцията. Оставете скенера директно включен към компютъра. Ако скенерът не работи, деинсталирайте и след това отново инсталирайте софтуера на НР за сканиране.

#### **Стъпка 2. Деинсталирайте и след това отново инсталирайте софтуера за сканиране**

Ако проверката на връзките на кабела на скенера не реши проблема, проблемът може да се е получил поради непълна инсталация. Опитайте да деинсталирате и след това повторно да инсталирате софтуера за сканиране.

- 1. Разкачете USB кабела от компютъра.
- 2. Направете едно от следните, за да отворите **Control Panel** (Контролния панел):
	- Windows XP: Щракнете върху **Start** (Старт), и след това щракнете върху **Control Panel** (Контролния панел).
	- Windows 2000: Щракнете върху **Start** (Старт), изберете **Settings** (Настройки), и след това щракнете върху **Control Panel** (Контролния панел).
- 3. Щракнете върху иконата **Add/Remove Programs** (Добавяне/Премахване на икони).

Показва се списък на текущите инсталирани програми.

4. Изберете **HP Scanjet N6010 Divers and Tools** (Драйвери и инструменти за HP Scanjet N6010) и след това щракнете върху **Remove** (Премахни) или **Change/ Remove** (Промени/Премахни).
5. Следвайте екранните инструкции. При подсещане да премахнете или поправите софтуера, щракнете върху **Remove** (Премахни).

Ако бъдете подсетени да рестартирате компютъра, щракнете върху **No** (Не).

- 6. След като софтуера за сканиране бъде премахнат, изключете скенера от електрическия контакт.
- 7. Рестартирайте компютъра.
- 8. Поставете компактдиска на НР със софтуера за сканиране в компактдисковото устройство на компютъра.
- 9. Следвайте екранните инструкции, за да инсталирате софтуера за сканиране.
- 10. След инсталирането на софтуера за сканиране включете скенера към електрическия контакт, включете скенера и използвайте USB кабела, за да свържете скенера към компютъра.
- 11. Следвайте екранните инструкции.

#### **Бутоните на скенера не работят правилно**

След всяка стъпка, стартирайте сканиране, за да видите дали бутоните работят. Ако проблемът упорства, продължете със следващата стъпка.

- 1. Може да има разхлабен кабел.Уверете се, че USB кабела и захранването са стабилно свързани.
- 2. Изключете скенера, изчакайте 30 секунди и след това го включете отново.
- 3. Рестартирайте компютъра.
- 4. Ако проблемът продължи да упорства, възможно е бутоните да са деактивирани. Пробвайте следната процедура:
	- а. Отворете **Control Panel** (Контролния панел), изберете **Scanners and Cameras** (Скенери камери), и след това изберете модела на вашия скенер от списъка.
	- б. Направете едно от следните:
		- Windows 2000: Уверете се, че опцията **Disable Device Events** (Деактивиране събитията на устройството) не е избрана.
		- Windows XP: Уверете се, че опцията **Take No Action** (Не предприемайте никакво действие) не е избрана.

#### Глава 5

- 5. Бутоните може да са деактивирани в Scanner Tools Utility (Помощна програма за инструментите на скенера). Пробвайте следната процедура:
	- а. Заредете Scanner Tools Utility (Помощна програма за инструментите на скенера). За инструкции, вж. *Помощ за Scanner Tools Utility (Помощна програма за инструментите на скенера)* на страница 17 или ръководството за потребителя на устройството.
	- б. Изберете раздела **Buttons** (Бутони).
	- в. Уверете се, че кутийката за отмятане на **Disable scanner buttons** (Деактивиране бутоните на скенера) НЕ е с отметка.
- 6. Уверете се, че има софтуерна програма, асоциирана с бутона на скенера, като направите следното:
	- а. Заредете Scanner Tools Utility (Помощна програма за инструментите на скенера). За инструкции, вж. *Помощ за Scanner Tools Utility (Помощна програма за инструментите на скенера)* на страница 17 или ръководството за потребителя на устройството.
	- б. Изберете раздела **Buttons** (Бутони).
	- в. Уверете се, че всеки бутон е асоцииран с правилната програма. За повече информация, щракнете върху **Help** (Помощ) в Scanner Tools Utility (Помощна програма за инструментите на скенера).

### **Други източници за помощ.**

За повече помощ по откриването и отстраняването на неизправностите, свързани с хардуера или софтуера на скенера, вж. *Къде да получим допълнителна информация* на страница 16.

## **6 Поддръжка на продукта**

Този раздел описва опциите за поддръжката на продукта.

### **Достъпност**

За да предотвратите случайното натискане на бутоните, използвайте Scanner Tools Utility (Помощна програма за инструментите на скенера), за да деактивирате бутоните от предния панел. Можете да използвате същата помощна програма, за да ре-активирате бутоните.

За повече информация относно Scanner Tools Utility (Помощна програма за инструментите на скенера), вж. ръководството за потребителя на скенера. За информация относно ръководството за потребителя на скенера, вж. *Къде да получим допълнителна информация* на страница 16.

Потребители с физически затруднения могат да получат помощ като посетят **www.hp.com/hpinfo/community/accessibility/prodserv/** (Само за САЩ).

## **HP уеб сайт**

Посетете **www.hp.com** за разнообразна информация:

- Да намерите решения за технически проблеми.
- Да научите трикове как да използвате продукта си по-ефективно и с повече творчество.
- Да актуализирате вашите драйвери и софтуер от НР.
- Да регистрирате продукта си.
- Да се абонирате за информационни бюлетини, актуализации на драйвери и софтуер и предупреждения за поддръжка.
- Да закупите изделия и принадлежности от НР.

Глава 6

### **Да получите помощ.**

За да извлечете най-доброто от вашия НР продукт, моля, консултирайте се със следните стандартни оферти от НР:

- 1. Моля, консултирайте се с **документацията за продукта** , която се доставя заедно с продукта.
	- Разгледайте **раздела за откриване и отстраняване на неизправности** или **електронната помощ** от това ръководство/компактдиск.
	- Разгледайте раздела **електронна помощ** в този софтуер.
- 2. Посетете **онлайн поддръжката на НР online support** на **www.hp.com/support** или се свържете с вашия **пункт на покупка на продукта**.

Онлайн поддръжката на НР се предлага на всички клиенти на НР. Това е найбързият източник за **информация за най-новите продукти** и **експертна помощ**, включително следните характеристики:

- Бърз достъп по **eлектронната поща** до квалифицирани специалисти от онлайн поддръжката
- **Актуализации на софтуер и драйвери** за вашия продукт
- Ценна **информация за продукта и откриване и отстраняване на неизправностите** по технически въпроси
- Проактивни актуализации за продуктите, напомняния за поддръжка и **бюлетини** на НР (налични след като регистрирате продукта си)
- 3. **Поддръжка на НР по телефона**
	- Опциите и таксите за поддръжка се менят според продукта, страната/ региона и езика.
	- Таксите и правилата са обект на промяна без предизвестиеМоля, проверявайте уеб сайта **www.hp.com/support** за най-новата информация.

### 4. **След-гаранционен период**

След изтичането на ограничения период на гаранция, помощта се предлага онлайн на **www.hp.com/support**.

### 5. **Удължаване или надграждане на гаранцията ви**

Ако вие желаете да удължите или надградите гаранцията на продукта, моля, посочете пункта на покупката ви или проверете офертите **HP Care Pack** на **www.hp.com/support**.

6. Ако вие вече сте закупили някоя **HP Care Pack Service**, моля, проверете договорените условия за поддръжка в договора.

## **7 Ограничена гаранция на НР**

Следната информация очертава информацията за гаранцията за този продукт.

### **Декларация за ограничена гаранция на HP**

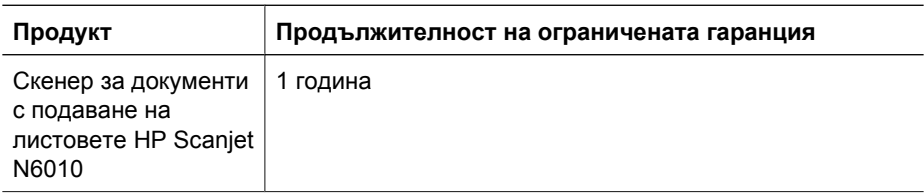

### **А. Удължаване на ограничената гаранция**

- 1. Компанията Hewlett-Packard (HP) гарантира на крайния потребител (Потребител), че всеки продукт на НР (Продукт), посочен по-горе, ще бъде без дефекти в материалите и изработката в продължение на посочения по-горе период. Гаранционният период започва на датата на покупката от Потребителя.
- 2. За всеки софтуерен продукт ограничената гаранция на НР се прилага само при неуспех при изпълнението на програмните инструкции.НР не гарантира, че работата на който и да е Продукт ще бъде непрекъсната или без грешки.
- 3. Ограничената гаранция на НР покрива само онези дефекти, които възникват като резултат от нормалното използване на даден Продукт, и не покрива никои от проблемите, включително онези, които възникват като резултат от:
	- а. Неправилно използване, техническа поддръжка, съхраняване, боравене, или модификация;
	- б. Софтуер, носители, части, аксесоари, материали или електрически адаптери или източници, не осигурени или поддържани от НР; или,
	- в. Работа или други условия извън спецификациите на даден Продукт.
- 4. Ако НР получи, по време на валидния гаранционен период, известяване за дефект в даден Продукт, НР по свой избор или ще подмени или ще ремонтира дефектиралия Продукт.
- 5. Ако НР не може да подмени или ремонтира даден дефектирал Продукт, който се покрива от ограничената гаранция на НР, НР може, в рамките на разумен период от време след известяването за дефекта, да осигури или друг продукт, сходен по производителност или да възмезди цената на покупката пропорционално на базата на използването и други съответни фактори.
- 6. НР няма никакво задължение да подменя, ремонтира или възмездява докато Потребителят не върне дефектиралия Продукт в НР и осигури валидно доказателство за покупката му.
- 7. Всеки подменен продукт може или да е нов или подобен на нов, в случай, че притежава функционалност най-малкото равна на Продукта, който е бил изпратен за подмяна.

#### Глава 7

- 8. Продуктът може да съдържа преработени части, компоненти или материали, еквивалентни на новите при работа.
- 9. Ограничената гаранция на НР е валидна във всяка страна или област, където НР има присъствие на екип по поддръжка за Продукта и е правила маркетинг на Продукта. Нивото на гаранционната услуга може да варира според местните стандарти. Надградени гаранционни услуги, такива като обмяна на следващия ден, сервиз на място и защита срещу случайности, могат да се закупуват от НР.

### **В. Ограничения на гаранцията**

ДО СТЕПЕНТА, ПОЗВОЛЕНА ОТ МЕСТНОТО ЗАКОНОДАТЕЛСТВО, НИТО НР НИТО НЕЙНИ ДОСТАВЧИЦИ ОТ ТРЕТИ СТРАНИ ДАВАТ КАКВАТО И ДА БИЛО ДРУГА ГАРАНЦИЯ ИЛИ УСЛОВИЕ ОТ КАКЪВТО И ДА Е ТИП, БЕЗ ЗНАЧЕНИЕ ДАЛИ ИЗРАЗЕНО ИЛИ ПОДРАЗБИРАЩО СЕ, ПО ОТНОШЕНИЕ НА ДАДЕН ПРОДУКТ, И ИЗРИЧНО ОТКАЗВАТ ПОДРАЗБИРАЩИТЕ СЕ ГАРАНЦИИ ИЛИ УСЛОВИЯ НА КОМЕРСИАЛНА ПРИГОДНОСТ, ЗАДОВОЛИТЕЛНО КАЧЕСТВО И ПРИГОДНОСТ ЗА СПЕЦИФИЧНА УПОТРЕБА.

### **С. Ограничения на надеждност**

- 1. До степента, разрешена от местното законодателство, отстраняванията на дефектите, осигурени в тази Декларация за ограничена гаранция (LWS), са единствените и ексклузивни отстранявания на дефекти за Клиента.
- 2. ДО СТЕПЕНТА, ПОЗВОЛЕНА ОТ МЕСТНОТО ЗАКОНОДАТЕЛСТВО, ОСВЕН ЗА ЗАДЪЛЖЕНИЯТА, ИЗРИЧНО ЗАДАДЕНИ В ТОЗИ ЗАКОН, В НИКАКЪВ СЛУЧАЙ НР ИЛИ ДОСТАВЧИЦИТЕ Й ОТ ТРЕТИ СТРАНИ НЕ НОСЯТ ОТГОВОРНОСТ ЗА ПРЕКИ, НЕПРЕКИ, СПЕЦИАЛНИ, СЛУЧАЙНИ ИЛИ КОСВЕНИ ПОВРЕДИ, БЕЗ ЗНАЧЕНИЕ ДАЛИ БАЗИРАНИ НА ДОГОВОР, ГРАЖДАНСКО ПРАВО ИЛИ ВСЯКА ДРУГА ЮРИДИЧЕСКА ТЕОРИЯ И БЕЗ ЗНАЧЕНИЕ ДАЛИ СА БИЛИ ИНФОРМИРАНИ ЗА ВЪЗМОЖНОСТТА ЗА ТАКИВА ПОВРЕДИ.

#### **D. Местно законодателство**

- 1. Този LWS дава на Потребителя специфични законови права. Потребителят може също така да има други права, които варират от щат до щат в САЩ, от провинция до провинция в Канада и от страна до страна навсякъде другаде по света.
- 2. До степента, в която тази LWS не отговаря на местното законодателство, тази LWS трябва да се счита за променена, за да отговаря на местното законодателство.Съгласно местното законодателство, определени откази от гаранция и ограничения на тази LWS може да не се прилагат към Потребителя. Например, федералното правителство на САЩ, някои щати в САЩ и някои правителства извън САЩ (включително провинции в Канада), могат да:
	- а. Да дават на Потребителя допълнителни гаранционни права;
	- б. Да изключват отказите от гаранция и ограниченията в тази LWS от ограничаване на установените от закона права на даден потребител (напр., в Обединеното Кралство);
	- в. При други обстоятелства да ограничават възможността на производителя да налага такива откази от гаранции или ограничения;
	- г. Да задава времетраенето на подразбиращите се гаранции, от които производителят да не може да се отказва; или
	- д. Да не признава ограниченията върху времетраенето на подразбиращите се гаранции.
- 3. Потребителят може да има допълнителни дадени му от закона права, базирани на договора за покупка. Тези права по никакъв начин не са засегнати от тази LWS.
- 4. При потребителски транзакции в САЩ, всякакви подразбиращи се гаранции, наложени от закона, са ограничени по времетраене спрямо изразения гаранционен период.
- 5. ЗА ПОТРЕБИТЕЛСКИ ТРАНЗАКЦИИ В АВСТРАЛИЯ И НОВА ЗЕЛАНДИЯ, УСЛОВИЯТА В ТАЗИ LWS, С ИЗКЛЮЧЕНИЕ ДО СТЕПЕНТА, ПОЗВОЛЕНА ОТ ЗАКОНА, НЕ ИЗКЛЮЧВАТ, ОГРАНИЧАВАТ ИЛИ ПРОМЕНЯТ, И СА В ДОПЪЛНЕНИЕ КЪМ, ЗАДЪЛЖИТЕЛНИТЕ ПОЗВОЛЕНИ ОТ ЗАКОНА ПРАВА, ПРИЛОЖИМИ КЪМ ПРОДАЖБАТА НА ДАДЕН ПРОДУКТ НА ТАКИВА ПОТРЕБИТЕЛИ.

Вие може да имате допълнителни дадени от закона права срещу продавача на базата на договора ви за покупката. Тези права не са в никакъв случай засегнати от тази ограничена гаранция на НР.

Вие ще намерите върху вътрешната страна на предната корица на тази книга имената и адреса на подразделението на НР, отговорно за работата на ограничената гаранция на НР във вашата страна.

## **8 Регулаторна информация и спецификации на продукта**

Този раздел съдържа регулаторна информация и спецификации на продукта за скенера HP Scanjet N6010 и аксесоарите.

### **Спецификации на скенера**

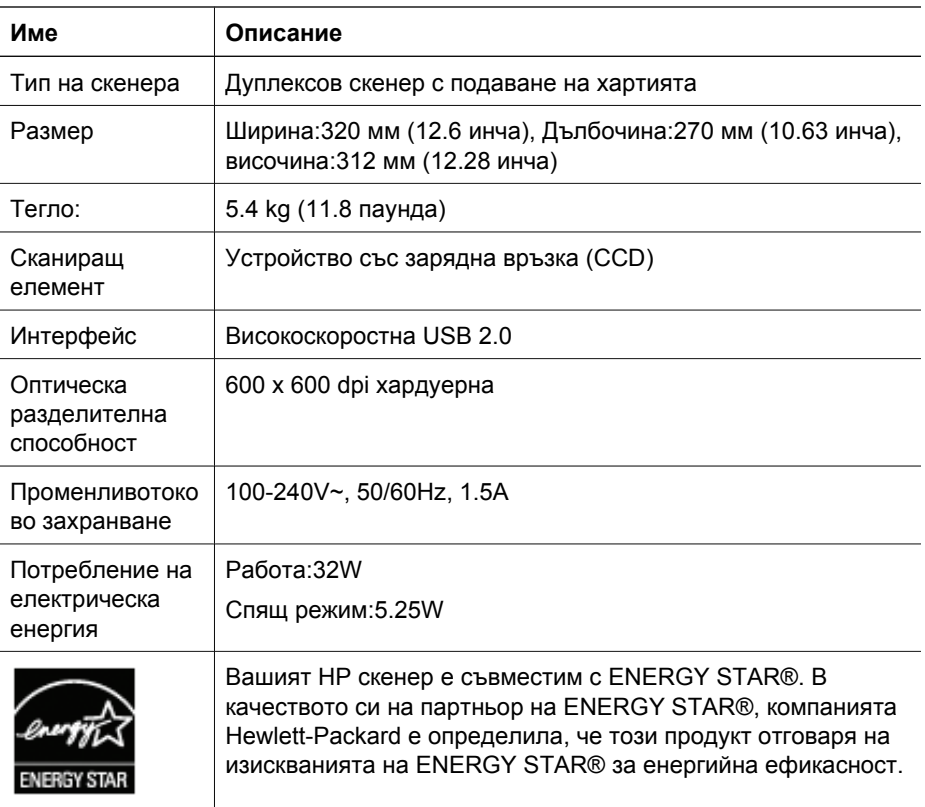

### **Спецификации по околната среда**

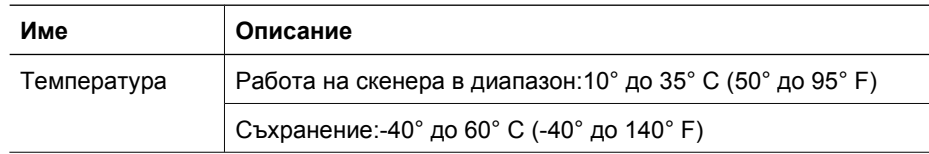

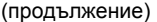

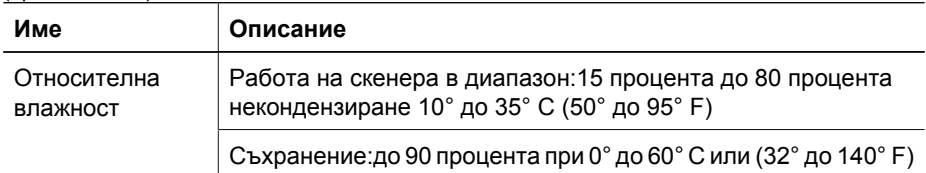

## **Регулаторна информация**

**Регулаторен идентификационен номер на модела**:За регулаторните идентификационни цели на вашия продукт се задава един Регулаторен номер на модела.Регулаторният номер на модела за вашия продукт е FCLSD-0601. Този регулаторен номер не трябва да се бърка с маркетинговото име (HP Scanjet N6010) или номер на продукта (L1983A). Допълнителна регулаторна информация за вашия скенер може да се открие във файла regulatory supplement.htm в компактдиска на НР със софтуер за сканиране.

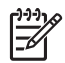

**Забележка** Регулаторният етикет (с номерата на частите и серийните номера) се намира върху дъното на скенера. Все пак, когато вкарвате изходната тава за хартия на дъното на скенера, вие ще закривате регулаторния етикет.

### **Информация за рециклирането и ограниченията в материалите**

За този продукт важи следната политика по отношение на рециклирането и ограниченията в материалите:

### **Изхвърляне на изхабено оборудване от потребители в частни домакинства в ЕС**

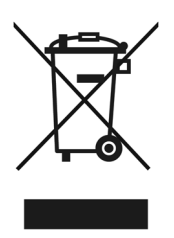

Този символ върху продукта или върху опаковката му сочи, че този продукт не трябва да се изхвърля съвместно с другите отпадъци от домакинството. Вместо това, ваша е отговорността за изхвърлянето на изхабеното ви оборудване чрез предаването му в предназначен за събирането му пункт за рециклиране на изхабеното електрическо и електронно оборудване. Разделното събиране и рециклиране на изхабеното ви оборудване по времето на изхвърлянето му ще подпомогне съхраняването на природните ресурси и ще осигури рециклирането му по начин, който запазва човешкото здраве и околната среда. За повече информация относно мястото, където можете да изхвърлите изхабеното си оборудване за рециклиране, моля, свържете се с местния офис в в града ви,

#### Глава 8

службата за изхвърляне на домакински отпадъци или магазина, където сте закупили продукта.

### **Програма за надзор върху продукта във връзка с околната среда**

Компанията Hewlett-Packard се е посветила на осигуряването на качествени продукти по начин, съхраняващ околната среда. В този продукт е вградена конструкция за рециклиране. Броят на материалите е сведен до минимум, като в същото време се осигурява правилната функционалност и надеждност. Материалите, които не са сходни, са изработени така, че да се отделят лесно един от друг. Закопчаващите устройства и другите връзки са лесни за откриване, достъп и сваляне с използването на обикновени инструменти. Частите с висок приоритет са изработени така, че да бъдат достигани бързо с цел ефикасно разглобяване и ремонт. За повече информация посетете уебсайта на HP, посветен на опазването на околната среда:**www.hp.com/globalcitizenship/environment/**

#### **Пластмаса**

Пластмасовите части с тегло над 25 грама се маркират съгласно международните стандарти, които подобряват възможността за идентифициране на пластмасата за целите на рециклирането в края на експлоатационния период на продукта.

#### **Програма за рециклиране**

НР предлага един нарастващ брой програми за връщане и рециклиране в множество страни/региони и партньори в някои от най-големите центрове за рециклиране на електроника в света. НР съхранява ресурси, като продава повторно някои от най-популярните си продукти. За повече информация относно рециклирането на НР продукти, моля,

посетете:**www.hp.com/hpinfo/globalcitizenship/environment/recycle/**

#### **Специално боравене с материали**

Този продукт на НР съдържа материали, които могат да изискват специално боравене в края на експлоатационния им период. Живакът във флуоресцентните лампи на този продукт е освободен от директивата на ЕС 2002/95/EC, Ограничения за опасни субстанции.

## **Uzstādīšanas un atbalsta pamācība**

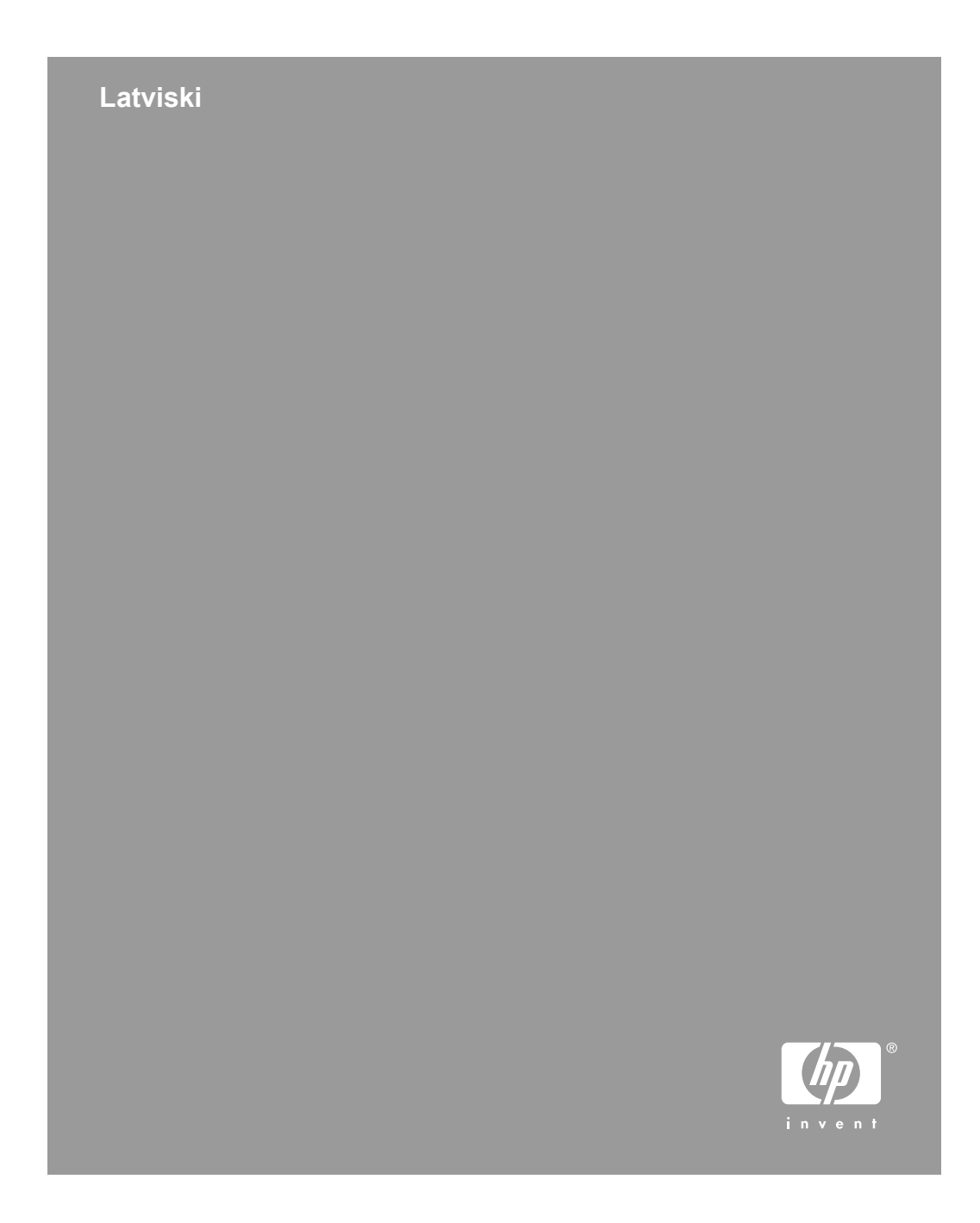

### **Autortiesības un licence**

© 2006 Autortiesības Hewlett-Packard Development Company, L.P.

Pavairošana, adaptēšana un tulkošana bez iepriekšējas rakstiskas atļaujas ir aizliegta, izņemot autortiesību likumos atļautajos gadījumos.

Šajā dokumentā ietvertā informācija var tikt mainīta bez brīdinājuma.

Vienīgās HP produktiem un pakalpojumiem noteiktās garantijas ir formulētas tiešās garantijas saistībās, kas paredzētas attiecīgajiem produktiem un pakalpojumiem. Nekas no šeit minētā nevar tikt uzskatīts par papildu garantiju nodrošinošu faktoru. HP neuzņemas atbildību par šeit esošajām tehniskajām un drukas kļūdām vai izlaidumiem.

### **Apliecinājumi par preču zīmēm**

ENERGY STAR ir ASV reģistrēta ASV Vides aizsardzības aģentūras pakalpojumu zīme.

Microsoft un Windows ir Microsoft Corporation reģistrētas preču zīmes.

## **Saturs**

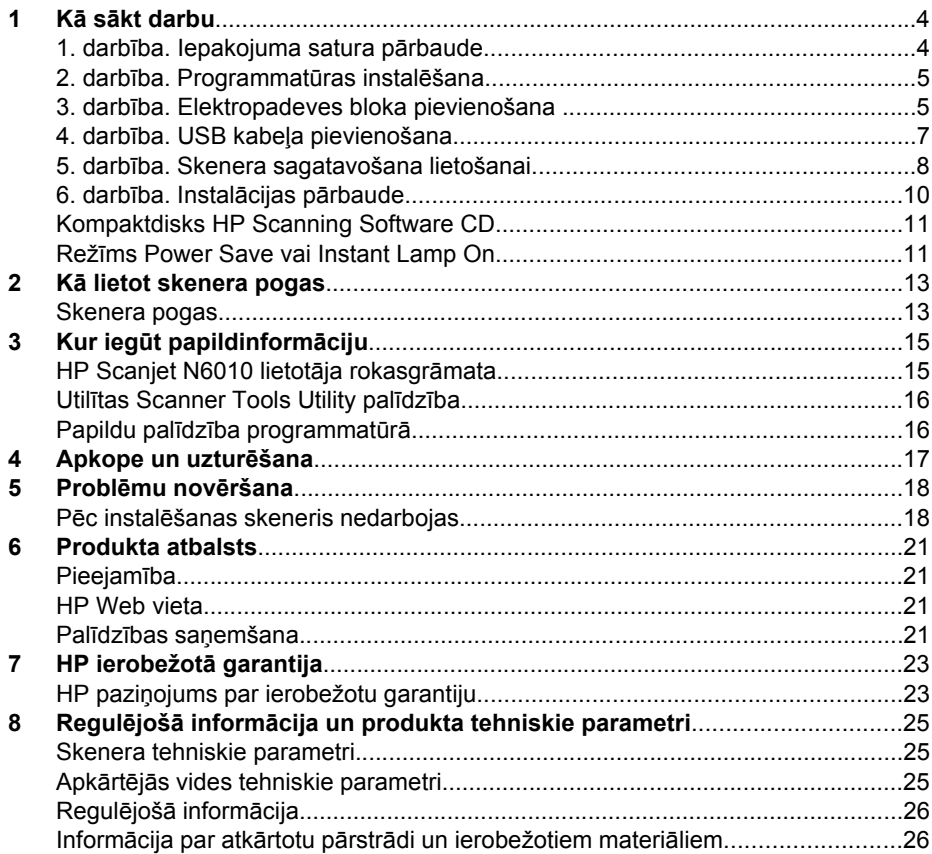

## **Kā sākt darbu**

Izpildiet šādas darbības, lai uzstādītu skeneri:

## **1. darbība. Iepakojuma satura pārbaude**

Izpakojiet skenera aparatūru. Noteikti noņemiet visas transportēšanai izmantotās lentes.

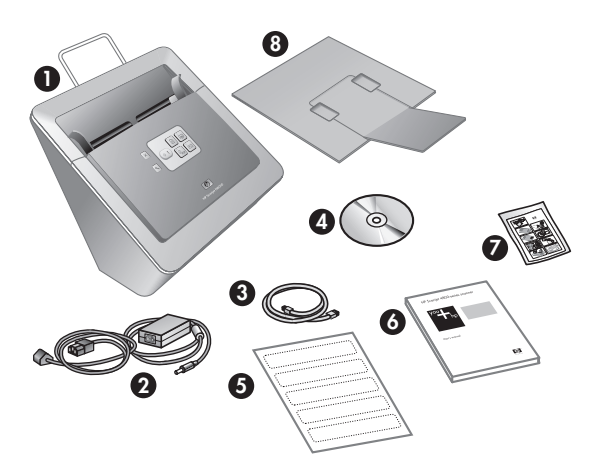

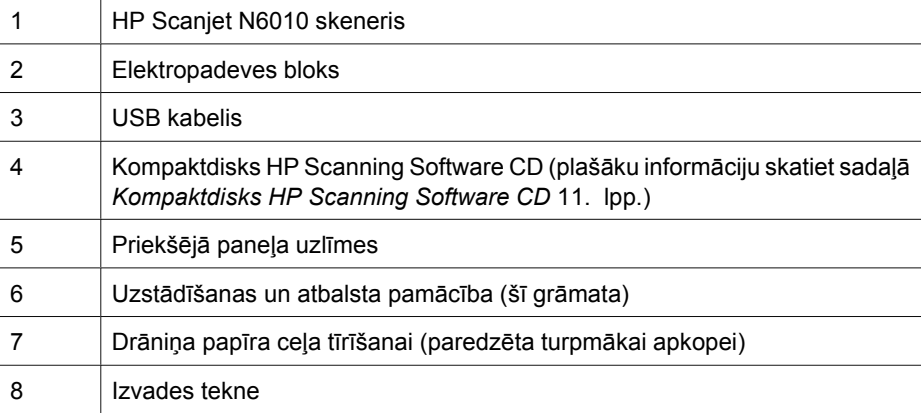

## **2. darbība. Programmatūras instalēšana**

Skenera komplektācijā ir iekļautas vairākas skenēšanas programmas. Informāciju par šīm programmām skatiet sadaļā *Kompaktdisks HP Scanning Software CD* 11. lpp..

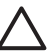

**Uzmanību** Pirms USB kabeļa pievienošanas datoram instalējiet skenēšanas programmatūru.

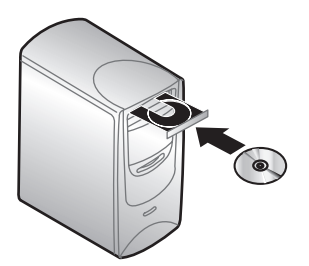

- 1. Ievietojiet skenera komplektācijā iekļauto kompaktdisku HP Scanning Software CD (HP skenēšanas programmatūras kompaktdisks) datora kompaktdisku diskdzinī.
- 2. Uzgaidiet, kamēr tiek parādīts instalācijas dialoglodziņš. Ja pēc dažiem mirkļiem instalācijas dialoglodziņš netiek parādīts, rīkojieties šādi:
	- a. Noklikšķiniet uz **Start** (Sākt) un pēc tam noklikšķiniet uz **Run** (Izpildīt). Tiek atvērts dialoglodziņš **Run** (Izpilde).
	- b. Lodziņā **Open** (Atvērt) ierakstiet d:\setup.exe (ja d: ir datora kompaktdisku diskdziņa burts).
	- c. Noklikšķiniet uz **OK** (Labi).
- 3. Instalācijas dialoglodziņā izvēlieties instalējamās programmas. Lai izmantotu visu skenera funkcionalitāti, ieteicams instalēt visas kompaktdiskā iekļautās programmas.
- 4. Izpildiet ekrānā redzamos norādījumus, lai pabeigtu instalēšanu. Instalēšanas laikā tiek uzdots jautājums, vai vēlaties aktivizēt režīmu Power Save (Enerģijas taupīšana) vai Instant Lamp On (Tūlītēja spuldzes ieslēgšana). Informāciju par šīm iespējām skatiet sadaļā *Režīms Power Save vai Instant Lamp On* 11. lpp..

Instalācijas programma arī pārbauda, vai ir instalēta PDF failu apskatei paredzētā programma Adobe Acrobat Reader. Ja tā nav instalēta, tiek doti tās instalēšanas norādījumi.

## **3. darbība. Elektropadeves bloka pievienošana**

Elektropadeves blokam ir piestiprināts kabelis, kas jāpievieno skenerim tā aizmugurē. Šī kabeļa galā esošajam savienotājam ir zaļš indikators (LED), kas deg, kamēr elektropadeves bloks funkcionē pareizi.

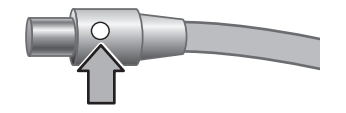

#### 1. nodaļa

Elektropadeves blokam ir pievienots arī maiņstrāvas kabelis, kura otrs gals tiek ievietots elektrības kontaktligzdā vai pārsprieguma aizsardzības ierīcē.

1. Pievienojiet maiņstrāvas kabeli elektropadeves blokam tā aizmugurē.

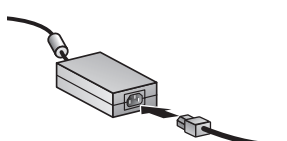

- 2. Otru maiņstrāvas kabeļa galu ievietojiet elektrības kontaktligzdā vai pārsprieguma aizsardzības ierīcē.
- 3. Pārbaudiet, vai elektropadeves bloka kabelim deg indikators.
	- Ja zaļais indikators nedeg, pārbaudiet, vai elektrības kontaktligzdai vai pārsprieguma aizsardzības ierīcei, kurā ievietots maiņstrāvas kabelis, tiek pievadīta strāva.
	- Ja elektrības kontaktligzdai vai pārsprieguma aizsardzības ierīcei tiek pievadīta strāva, bet zaļais indikators joprojām nedeg, iespējams, elektropadeves bloks ir bojāts. Sazinieties ar HP atbalstu, lai saņemtu palīdzību.
- 4. Ja zaļais indikators deg, pievienojiet elektropadeves bloku skenerim tā aizmugurē.

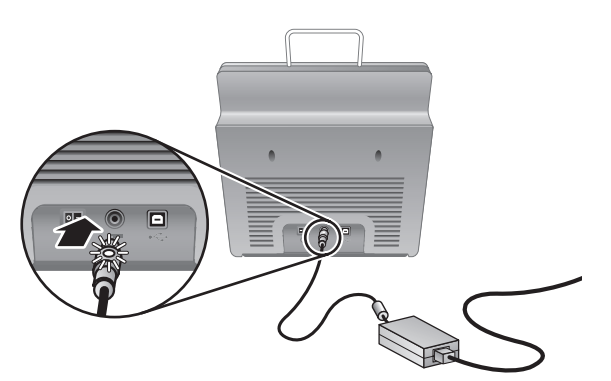

5. Ieslēdziet skeneri. Atrodoties ar skatu pret skenera aizmuguri, nospiediet **elektropadeves** slēdzi, kas atrodas skenera aizmugures kreisajā pusē.

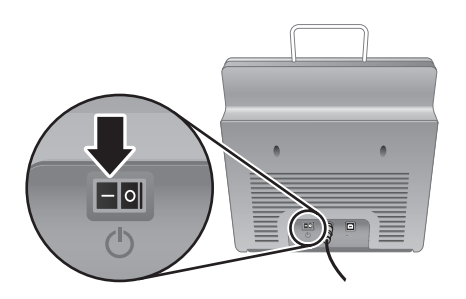

## **4. darbība. USB kabeļa pievienošana**

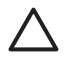

**Uzmanību** Pirms savienojat skeneri un datoru, izmantojot USB kabeli, jābūt instalētai programmatūrai. Skatiet sadaļu *2. darbība. Programmatūras instalēšana* 5. lpp..

Skenera un datora savienošanai izmantojiet skenera komplektācijā iekļauto USB kabeli.

1. Skenerim pievienojiet kabeļa kvadrātveida galu.

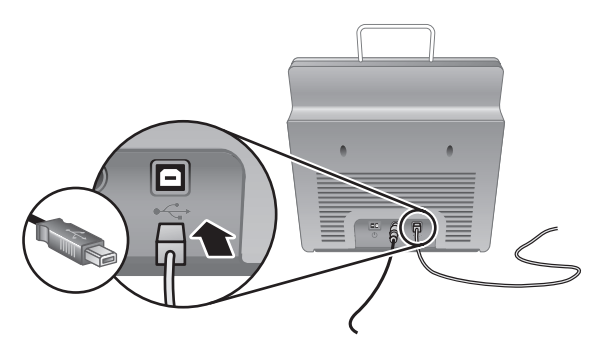

2. Datoram pievienojiet kabeļa taisnstūrveida galu.

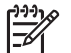

**Piezīme.** Ja datoram ir USB ports gan priekšpusē, gan aizmugurē, izmantojiet aizmugurē esošo USB portu.

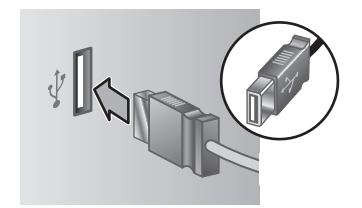

1. nodaļa

### **5. darbība. Skenera sagatavošana lietošanai**

1. Uzstādiet izvades tekni. Lai to uzstādītu, bīdiet tekni, turot to ar pagarinājumu uz augšu, vadotnes slotos skenera apakšdaļā.

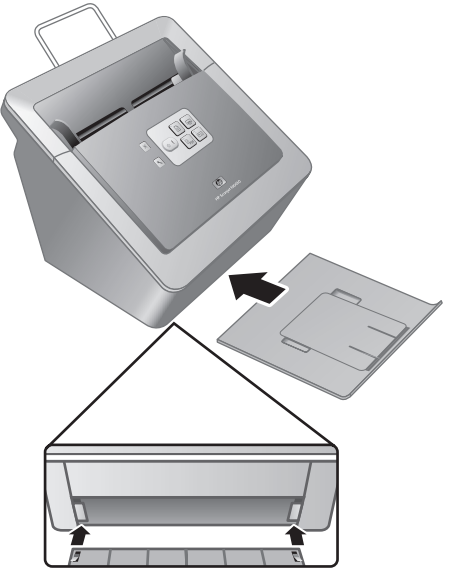

2. Izvelciet izvades teknes pagarinājumu.

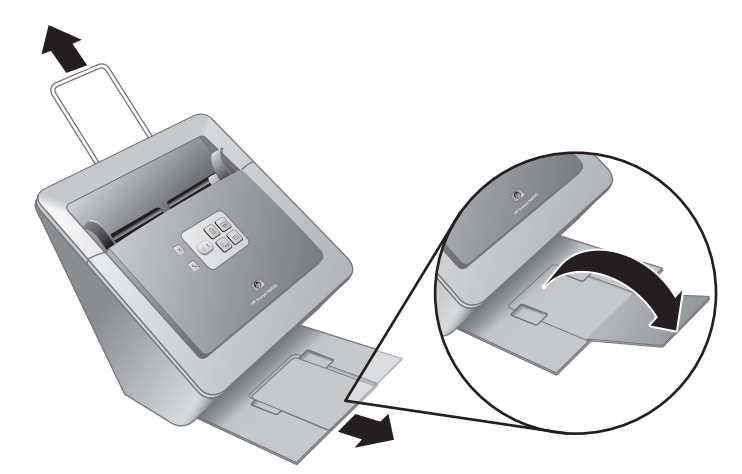

- 3. Pirms darba ar garākiem oriģināliem izvelciet dokumentu padeves pagarinājumu skenera augšdaļā.
- 4. Atrodiet produkta komplektācijā iekļauto priekšējā paneļa uzlīmi. Atdaliet to no pamatnes un piestipriniet uzlīmi pie izvelkamās teknes, kas atrodas zem

HP logotipa uz priekšējā paneļa. Šī uzlīme sniedz informāciju par priekšējā paneļa pogām un indikatoriem.

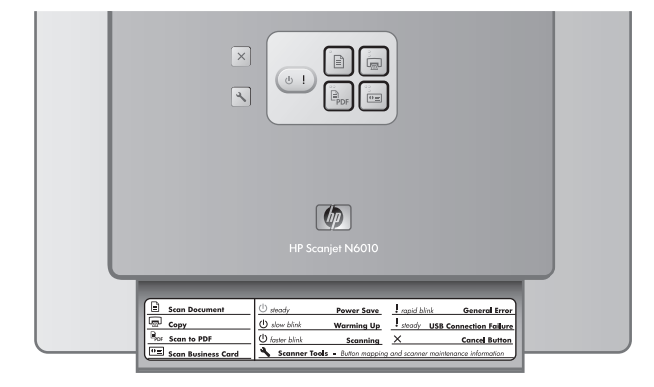

## **6. darbība. Instalācijas pārbaude**

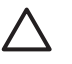

**Uzmanību** Pirms materiālu ievietošanas dokumentu padevē pārbaudiet, vai uz tiem nav šķidras līmes, korekcijas šķīduma vai citu vielu, kas var tikt pārnestas uz skenera iekšpusi.

Materiāli nedrīkst būt saliekti, saburzīti, un tiem nedrīkst būt piestiprinātas skavas, papīra saspraudes vai citi priekšmeti. Loksnes nedrīkst būt salipušas.

1. Ievietojiet dokumentu padevē vienu lapu. Lapai jābūt novietotai ar apdrukāto pusi uz leju un lapas augšdaļu pa priekšu ( $\Box$ ).

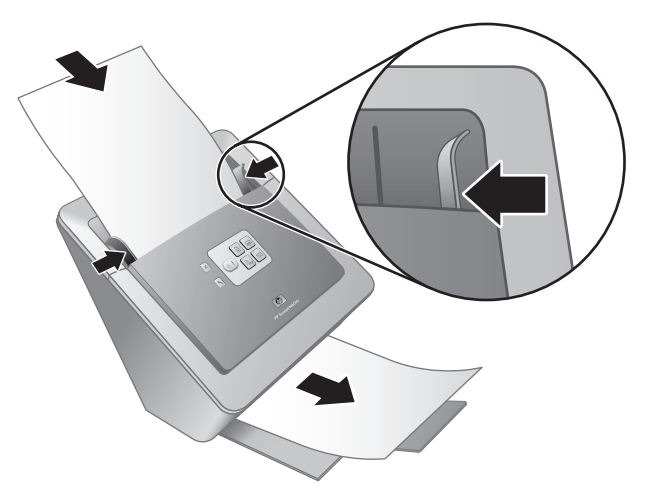

2. Pielāgojiet papīra vadotnes. Lai papīra vadotnes pildītu savas funkcijas, tām jāskar abas lapas malas. Pārliecinieties, vai papīrs ir novietots taisni un vadotnes atrodas pie lapas malām.

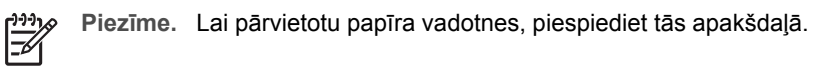

3. Nospiediet pogu **Scan to PDF** (Skenēt PDF failā) ( $\mathbb{R}_{\text{ps}}$ ). Lapa tiek padota caur skeneri. Lapas skenēšanas rezultāts ir redzams datora ekrānā PDF skatītājā. Tas apstiprina, ka instalācija ir izdevusies sekmīgi.

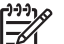

**Piezīme.** Lai sekmīgi pabeigtu šo darbību, jābūt instalētai programmai Adobe Acrobat Reader vai citam PDF skatītājam. Ja PDF skatītājs nav instalēts, izpildiet pārbaudi, izmantojot pogu **Scan Document** (Skenēt dokumentu).

Ja lapas skenēšanas rezultāts datora ekrānā netiek parādīts, skatiet sadaļu *Problēmu novēršana* 18. lpp..

## **Kompaktdisks HP Scanning Software CD**

Šajā sadaļā aprakstītas skenera komplektācijā iekļautās skenēšanas programmas. Visas programmas darbojas operētājsistēmā Microsoft Windows 2000 un Windows XP, tostarp versijā x-64.

Ir iekļautas divas programmas, kuru izstrādātājs nav HP. Šīs programmas nav pieejamas visiem skeneru modeļiem un visās valstīs/reģionos.

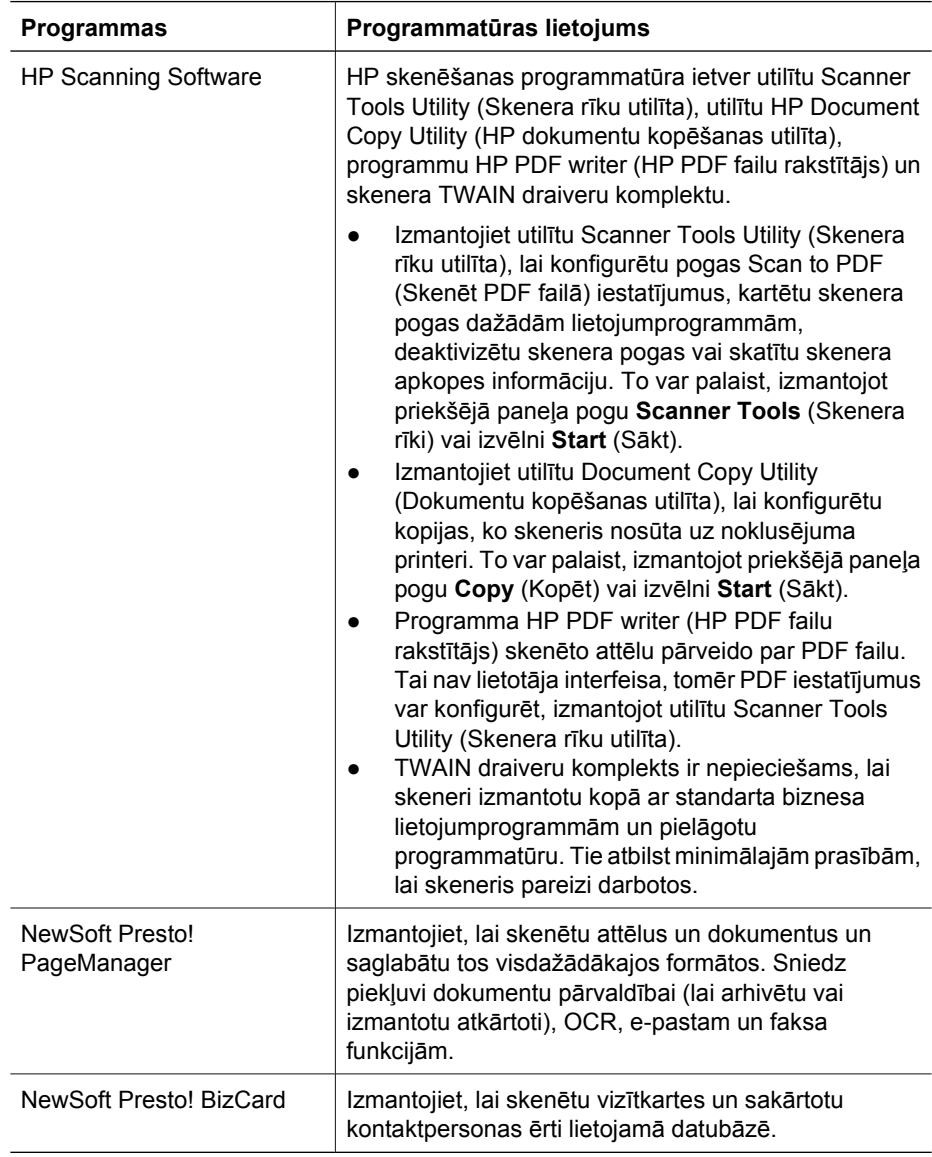

### **Režīms Power Save vai Instant Lamp On**

Instalēšanas laikā tiek uzdots jautājums, vai skenerim vēlaties aktivizēt režīmu Power Save (Enerģijas taupīšana) vai Instant Lamp On (Tūlītēja spuldzes ieslēgšana). Režīmā

#### 1. nodaļa

Power Save skenera spuldze atskaita taimautu un pēc neaktivitātes perioda (aptuveni 15 minūtēm) izslēdzas.

Lai gan arī režīmā Instant Lamp On skenera spuldze atskaita taimautu un pēc neaktivitātes perioda (aptuveni 15 minūtēm) izslēdzas, tā paliek silta un ir gatava skenēšanai.

Lai no režīma Power Save (Enerģijas taupīšana) pārslēgtos uz režīmu Instant Lamp On (Tūlītēja spuldzes ieslēgšana), utilītas Scanner Tools Utility (Skenera rīku utilīta) cilnē **Maintenance** (Apkope) izvēlieties iespēju **Instant Lamp On**. Lai pārslēgtos atpakaļ uz režīmu Power Save, notīriet izvēles rūtiņu **Instant Lamp On**.

## **2 Kā lietot skenera pogas**

## **Skenera pogas**

Ar skenera priekšējā paneļa pogām var sākt skenēt, atcelt skenēšanu vai konfigurēt dažus skenera iestatījumus.

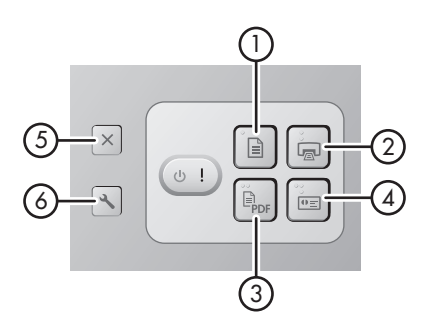

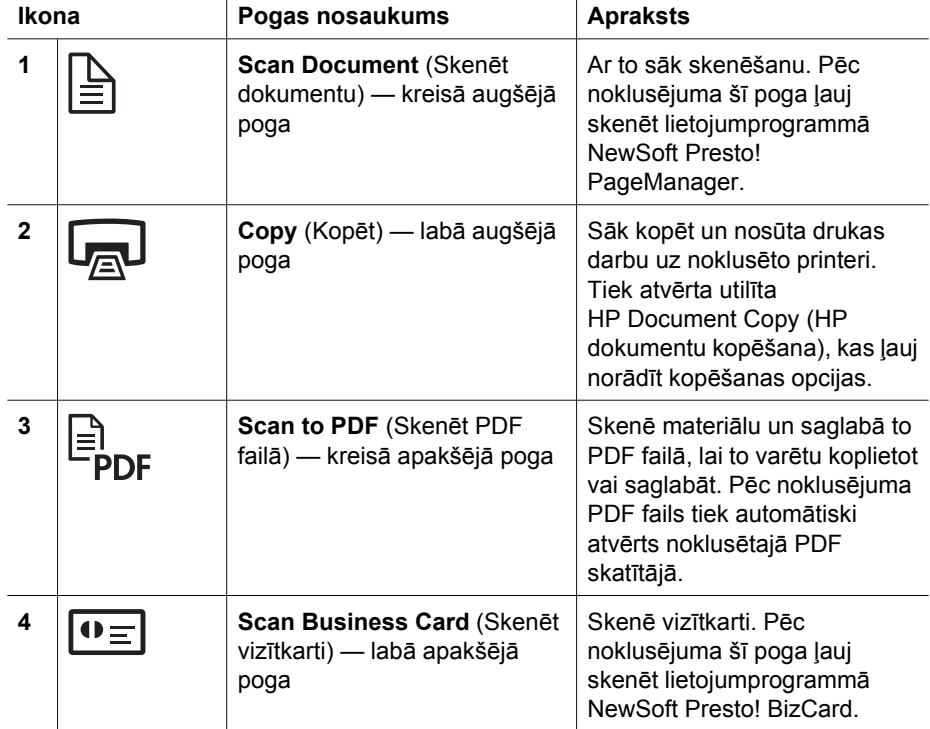

### 2. nodaļa

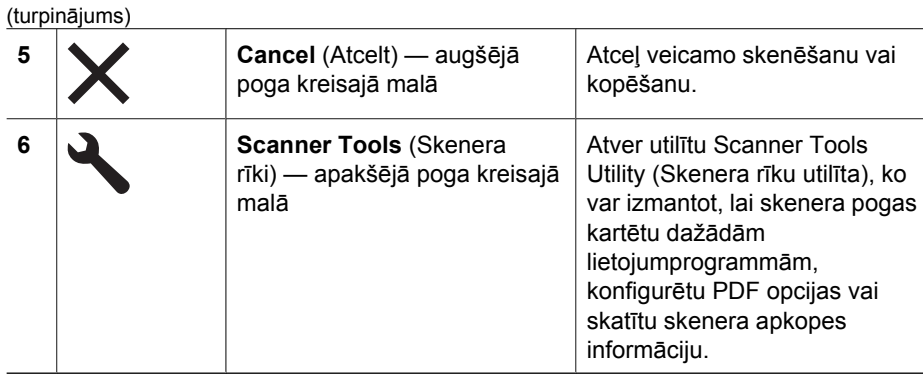

Plašāku skenera pogu aprakstu nekā šajā sadaļā skatiet skenera lietotāja rokasgrāmatā. Informāciju par skenera lietotāja rokasgrāmatu skatiet sadaļā *Kur iegūt papildinformāciju* 15. lpp..

# **3 Kur iegūt papildinformāciju**

Skenera komplektācijā ir iekļauti vairāki informatīvi materiāli par skenera lietošanu un programmatūru.

## **HP Scanjet N6010 lietotāja rokasgrāmata**

Skenera lietotāja rokasgrāmata ir primārais informācijas avots par šo produktu, un tajā ietverta nepieciešamā informācija, lai lietotu skeneri, apkoptu to un novērstu tā darbības problēmas. Lietotāja rokasgrāmata ir pieejama PDF faila formātā, lai varētu to izdrukāt pilnībā vai pa daļām, kā arī ekrānā lasāma palīdzības faila formātā.

Lai atvērtu lietotāja rokasgrāmatas PDF failu:

**Programs** (Visas programmas), norādiet uz **HP**, **Scanjet**, **N6010** un pēc tam noklikšķiniet uz **User Guide** (Lietotāja rokasgrāmata). ➔ Noklikšķiniet uz **Start** (Sākt), norādiet uz **Programs** (Programmas) vai **All**

Lai piekļūtu lietotāja rokasgrāmatas PDF failam citā valodā:

- 1. Ievietojiet skenera komplektācijā iekļauto kompaktdisku HP Scanning Software CD (HP skenēšanas programmatūras kompaktdisks) datora kompaktdisku diskdzinī. Uzgaidiet, kamēr tiek parādīts instalācijas dialoglodziņš.
- 2. Noklikšķiniet uz **View or print guides** (Skatīt vai drukāt rokasgrāmatas). Tiek parādīts valodu saraksts.
- 3. Noklikšķiniet uz vajadzīgās valodas. Tiek parādīts rokasgrāmatu saraksts.
- 4. Noklikšķiniet uz **User Guide** (Lietotāja rokasgrāmata).

Lai iegūtu lietotāja rokasgrāmatu tiešsaistes palīdzības faila versijā, ko var izmantot ar ekrāna lasīšanas programmatūru:

- 1. Ievietojiet skenera komplektācijā iekļauto kompaktdisku HP Scanning Software CD (HP skenēšanas programmatūras kompaktdisks) datora kompaktdisku diskdzinī. Uzgaidiet, kamēr tiek parādīts instalācijas dialoglodziņš.
- 2. Noklikšķiniet uz **View or print guides** (Skatīt vai drukāt rokasgrāmatas). Tiek parādīts valodu saraksts.
- 3. Noklikšķiniet uz vajadzīgās valodas. Tiek parādīts rokasgrāmatu saraksts.
- 4. Noklikšķiniet uz **Onscreen User Guide** (Ekrāna lietotāja rokasgrāmata).

3. nodaļa

## **Utilītas Scanner Tools Utility palīdzība**

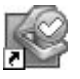

Lai atvērtu utilītu, veiciet vienu no šīm darbībām:

- Veiciet dubultklikšķi uz Scanner Tools Utility ikonas darbvirsmā.
- Nospiediet skenera priekšējā paneļa pogu Scanner Tools (Skenera rīki)  $($
- Noklikšķiniet uz **Start** (Sākt), norādiet uz **Programs** (Programmas) vai **All Programs** (Visas programmas), norādiet uz **HP**, **Scanjet**, **N6010** un pēc tam noklikšķiniet uz **Scanner Tools Utility**.

Utilītas Scanner Tools Utility (Skenera rīku utilīta) dialoglodziņā noklikšķiniet uz **Help** (Palīdzība), lai atvērtu palīdzības failu.

## **Papildu palīdzība programmatūrā**

Katrai kompaktdiskā HP Scanning Software CD (HP skenēšanas programmatūras kompaktdisks) iekļautajai programmai ir pieejama palīdzība. Lai programmā atvērtu šo palīdzību, atveriet izvēlni **Help** (Palīdzība) un pēc tam izvēlieties **Help** vai **Using Help** (Palīdzības lietošana).

## **4 Apkope un uzturēšana**

Laiku pa laikam notīrot ierīci, skenēšanai var nodrošināt augstākas kvalitātes rezultātus. Apkopes biežums un darbu apjoms ir atkarīgs no vairākiem faktoriem, tostarp lietošanas intensitātes un vides īpatnībām. Kārtējā tīrīšana jāveic, tiklīdz tas ir nepieciešams.

Skenera apkopes norādījumus skatiet skenera lietotāja rokasgrāmatā. Informāciju par skenera lietotāja rokasgrāmatu skatiet sadaļā *Kur iegūt papildinformāciju* 15. lpp..

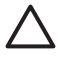

**Uzmanību** Pirms materiālu ievietošanas dokumentu padevē pārbaudiet, vai tie nesatur šķidru līmi, korekcijas šķīdumu vai citas vielas, kas var tikt pārnestas uz skenera iekšpusi.

Materiāli nedrīkst būt ieliekti, saburzīti, un tiem nedrīkst būt piestiprinātas skavas, papīra saspraudes vai citi priekšmeti. Loksnes nedrīkst būt salipušas.

## **5 Problēmu novēršana**

### **Pēc instalēšanas skeneris nedarbojas**

Ja pēc instalēšanas skeneris nedarbojas, iespējams, datora ekrānā ir redzams kāds no šāda veida ziņojumiem:

- Skeneri nevarēja inicializēt.
- Skeneri nevarēja atrast.
- Ir radusies iekšēja kļūda.
- Dators nevar sazināties ar skeneri.

Lai novērstu problēmu, mēģiniet rīkoties šādi:

### **1. darbība. Kabeļu pārbaude**

Pārbaudiet, vai kabeļu savienojumi ir darba kārtībā.

#### **Elektropadeve**

Elektropadeves blokam ir piestiprināts kabelis, kas jāpievieno skenerim tā aizmugurē. Šī kabeļa galā esošajam savienotājam ir zaļš indikators, kas deg, kamēr elektropadeves bloks funkcionē pareizi.

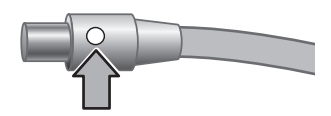

Elektropadeves kabelim ir pievienots arī maiņstrāvas kabelis, kura otrs gals tiek ievietots elektrības kontaktligzdā vai pārsprieguma aizsardzības ierīcē.

Elektropadeves kabelis skeneri savieno ar elektrības kontaktligzdu.

- 1. Pārbaudiet, vai elektropadeves slēdzis ir ieslēgtā stāvoklī.
- 2. Pārbaudiet, vai elektropadeves bloka kabelim deg indikators.
- 3. Ja zaļais indikators nedeg, pārbaudiet, vai elektrības kontaktligzdai vai pārsprieguma aizsardzības ierīcei, kurā ievietots maiņstrāvas kabelis, tiek pievadīta strāva.
- 4. Ja elektrības kontaktligzdai vai pārsprieguma aizsardzības ierīcei tiek pievadīta strāva, bet zaļais indikators joprojām nedeg, iespējams, elektropadeves bloks ir bojāts. Sazinieties ar HP atbalstu, lai saņemtu palīdzību.

### **USB kabelis**

Ja skenerim ir zudis USB savienojums, kļūdas indikators deg oranžā krāsā. Izmēģiniet tālāk aprakstītos risinājumus.

Pārbaudiet fizisko savienojumu ar skeneri:

- Izmantojiet skenera komplektācijā iekļauto kabeli. Cits USB kabelis var būt nesaderīgs ar skeneri.
- Pārliecinieties, vai USB kabelis ir stingri savienots ar skeneri un datoru vai USB centrmezglu. Ja kabelis ir pareizi pievienots skenerim, trijžubura ikona uz USB kabeļa ir vērsta uz augšu.

Lai novērstu USB savienojuma problēmas:

- 1. Atkarībā no veida, kā skeneris ir savienots ar datoru, veiciet vienu no šiem uzdevumiem:
	- Ja USB kabelis ir pievienots USB centrmezglam vai klēpjdatora paplašināšanas bāzei, atvienojiet USB kabeli no USB centrmezgla vai paplašināšanas bāzes un pēc tam pievienojiet USB kabeli datoram tieši.
	- Ja USB kabelis ir tieši pievienots datoram, ievietojiet to citā datora USB portā.
	- Ja USB kabelis ir tieši pievienots USB portam datora priekšpusē, ievietojiet to USB portā, kas atrodas datora aizmugurē.
	- Atvienojiet no datora visas USB ierīces, izņemot klaviatūru un peli.
- 2. Izslēdziet un ieslēdziet skeneri.
- 3. Restartējiet datoru.
- 4. Mēģiniet lietot skeneri pēc datora restartēšanas.

Ja skeneris darbojas un 1. darbībā izmainījāt tā savienojumu ar datoru, sakaru problēmas cēlonis var būt USB centrmezgls vai paplašināšanas bāze. Atstājiet skeneri tieši pievienotu datoram.

Ja skeneris nedarbojas, atinstalējiet un pēc tam no jauna instalējiet HP skenēšanas programmatūru.

### **2. darbība. Skenēšanas programmatūras atinstalēšana un instalēšana no jauna**

Ja skenera kabeļu savienojumu pārbaude neļāva atrisināt problēmu, iespējams, problēma radās nepilnīgas instalācijas dēļ. Mēģiniet atinstalēt un pēc tam no jauna instalēt skenēšanas programmatūru.

- 1. Atvienojiet no datora USB kabeli.
- 2. Atveriet logu **Control Panel** (Vadības panelis):
	- Sistēmā Windows XP: noklikšķiniet uz **Start** (Sākt) un pēc tam noklikšķiniet uz **Control Panel** (Vadības panelis).
	- Sistēmā Windows 2000: noklikšķiniet uz **Start** (Sākt), norādiet uz **Settings** (Iestatījumi) un pēc tam noklikšķiniet uz **Control Panel** (Vadības panelis).
- 3. Veiciet dubultklikšķi uz ikonas **Add/Remove Programs** (Programmu pievienošana/ noņemšana).

Tiek parādīts pašreiz instalēto programmu saraksts.

- 4. Izvēlieties **HP Scanjet N6010 Divers and Tools** un pēc tam noklikšķiniet uz **Remove** (Noņemt) vai **Change/Remove** (Mainīt/noņemt).
- 5. Izpildiet ekrānā redzamos norādījumus. Ja tiek parādīts piedāvājums noņemt vai labot programmatūru, noklikšķiniet uz **Remove** (Noņemt).

Ja tiek parādīts uzaicinājums restartēt datoru, noklikšķiniet uz **No** (Nē).

6. Kad skenēšanas programmatūra ir noņemta, atvienojiet skeneri no elektrības kontaktligzdas.

- 5. nodaļa
- 7. Restartējiet datoru.
- 8. Ievietojiet kompaktdisku HP Scanning Software CD (HP skenēšanas programmatūras kompaktdisks) datora kompaktdisku diskdzinī.
- 9. Izpildiet ekrānā redzamos norādījumus, lai instalētu skenēšanas programmatūru.
- 10. Kad skenēšanas programmatūra ir instalēta, pievienojiet skeneri elektrības kontaktligzdai, ieslēdziet skeneri un pēc tam izmantojiet USB kabeli skenera un datora savienošanai.
- 11. Izpildiet ekrānā redzamos norādījumus.

### **Skenera pogas nedarbojas pareizi**

Pēc katras darbības sāciet skenēt, lai pārbaudītu, vai pogas darbojas. Ja problēmu neizdodas novērst, pārejiet pie nākamās darbības.

- 1. Iespējams, kabeļa savienojums ir vaļīgs. Pārbaudiet, vai USB kabelis un elektropadeves bloks ir stingri savienoti.
- 2. Izslēdziet skeneri, pagaidiet 30 sekundes un pēc tam no jauna ieslēdziet skeneri.
- 3. Restartējiet datoru.
- 4. Ja problēmu neizdodas novērst, iespējams, pogas ir deaktivizētas. Mēģiniet veikt šādu procedūru:
	- a. Atveriet logu **Control Panel** (Vadības panelis), izvēlieties **Scanners and Cameras** (Skeneri un kameras) un pēc tam sarakstā izvēlieties jūsu skenera modeli.
	- b. Veiciet vienu no šīm darbībām:
		- Sistēmā Windows 2000: pārbaudiet, vai nav izvēlēta opcija **Disable Device Events** (Deaktivizēt ierīces notikumus).
		- Sistēmā Windows XP: pārbaudiet, vai nav izvēlēta opcija **Take No Action** (Nereaģēt).
- 5. Iespējams pogas ir deaktivizētas utilītā Scanner Tools Utility (Skenera rīku utilīta). Mēģiniet veikt šādu procedūru:
	- a. Atveriet utilītu Scanner Tools Utility (Skenera rīku utilīta). Norādījumus skatiet sadaļā *Utilītas Scanner Tools Utility palīdzība* 16. lpp. vai ierīces lietotāja rokasgrāmatā.
	- b. Izvēlieties cilni **Buttons** (Pogas).
	- c. Nedrīkst būt atzīmēta izvēles rūtiņa **Disable scanner buttons** (Deaktivizēt skenera pogas).
- 6. Pārliecinieties, vai skenera pogai ir piesaistīta programma, rīkojoties šādi:
	- a. Atveriet utilītu Scanner Tools Utility (Skenera rīku utilīta). Norādījumus skatiet sadaļā *Utilītas Scanner Tools Utility palīdzība* 16. lpp. vai ierīces lietotāja rokasgrāmatā.
	- b. Izvēlieties cilni **Buttons** (Pogas).
	- c. Pārbaudiet, vai katrai pogai ir piesaistīta pareizā programma. Lai saņemtu plašāku informāciju, utilītā Scanner Tools Utility (Skenera rīku utilīta) noklikšķiniet uz **Help** (Palīdzība).

### **Citi palīdzības materiāli**

Plašāku palīdzību par skenera aparatūras vai programmatūras problēmu novēršanu skatiet *Kur iegūt papildinformāciju* 15. lpp..

## **6 Produkta atbalsts**

Šajā sadaļā aprakstītas iespējas saņemt produkta atbalstu.

## **Pieejamība**

Ja vēlaties izvairīties no nejaušas pogu nospiešanas, izmantojiet utilītu Scanner Tools Utility (Skenera rīku utilīta), lai deaktivizētu priekšējā paneļa pogas. To pašu utilītu var izmantot, lai tās no jauna aktivizētu.

Plašāku informāciju par utilītu Scanner Tools Utility (Skenera rīku utilīta) skatiet skenera lietotāja rokasgrāmatā. Informāciju par skenera lietotāja rokasgrāmatu skatiet sadaļā *Kur iegūt papildinformāciju* 15. lpp..

Klienti ar īpašām vajadzībām var iegūt palīdzību, apmeklējot **www.hp.com/hpinfo/community/accessibility/prodserv/** (tikai ASV).

### **HP Web vieta**

Apmeklējiet **www.hp.com**, lai saņemtu visdažādāko informāciju:

- atrastu tehnisku problēmu risinājumus;
- iepazītos ar padomiem, kā produktu lietot efektīvāk un radošāk;
- atjauninātu HP draiverus un programmatūru;
- reģistrētu produktu;
- abonētu apkārtrakstus, draiveru un programmatūras atjauninājumus un atbalsta brīdinājumus;
- iegādātos HP izejmateriālus un piederumus.

### **Palīdzības saņemšana**

Lai visefektīvāk izmantotu HP produktu, skatiet šādus standarta HP atbalsta piedāvājumus:

- 1. Skatiet produkta komplektācijā iekļauto **produkta dokumentāciju**.
	- Skatiet šīs pamācības/kompaktdiska **problēmu novēršanas sadaļu** vai **elektronisko palīdzību**.
	- Skatiet **elektroniskās palīdzības** sadaļu programmatūrā.
- 2. Apmeklējiet **HP tiešsaistes atbalstu**, atverot **www.hp.com/support**, vai sazinieties ar **iegādes vietu**.

HP tiešsaistes atbalsts ir pieejams visiem HP klientiem. Tas ir visātrākais veids, kā saņemt **jaunāko produktu informāciju** un **ekspertu palīdzību**, tostarp šādas iespējas:

- Ātra **e-pasta** piekļuve kvalificētiem tiešsaistes atbalsta speciālistiem
- **Programmatūra un draiveru atjauninājumi** jūsu produktam
- Vērtīga **informācija par problēmu novēršanu un produktu** tehnisku jautājumu risināšanā
- Savlaicīgi produkta atjauninājumi, atbalsta brīdinājumi un HP **apkārtraksti** (pieejami, reģistrējot produktu)

6. nodaļa

### 3. **HP atbalsts pa tālruni**

- Atbalsta iespējas un maksa ir atkarīga no produkta, valsts/reģiona un valodas.
- Maksa un politikas var tikt mainītas bez brīdinājuma. Visjaunāko informāciju skatiet Web vietā **www.hp.com/support**.

### 4. **Periods pēc garantijas**

Pēc ierobežotās garantijas perioda palīdzība ir pieejama internetā: **www.hp.com/support**.

5. **Garantijas pagarināšana vai papildināšana** Ja vēlaties pagarināt vai papildināt produkta garantiju, sazinieties ar vietējo iegādes vietu vai apskatiet **HP Care Pack** piedāvājumus Web vietā **www.hp.com/support**.

6. Ja esat paspējis iegādāties pakalpojumu **HP Care Pack Service**, pārbaudiet līgumā iekļautos atbalsta nosacījumus, par kuriem esat vienojušies.

## **7 HP ierobežotā garantija**

Šī produkta garantijas nosacījumus nosaka tālāk norādītā informācija.

## **HP paziņojums par ierobežotu garantiju**

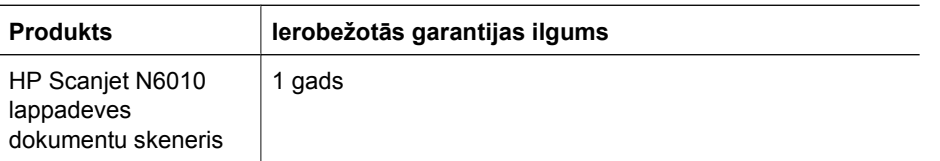

### **A. Ierobežotās garantijas apjoms**

- 1. Hewlett-Packard (HP) lietotājam klientam (Klients) garantē, ka iepriekš minētajā periodā, sākot ar datumu, kad Klients iegādājies šo produktu, katrs iepriekš norādītais HP produkts (Produkts) būs bez materiālu un apstrādes defektiem. Garantijas periods sākas datumā, kad Klients veic iegādi.
- 2. Katram programmatūras produktam HP ierobežotā garantija attiecas tikai uz nespēju izpildīt programmēšanas instrukcijas. HP negarantē, ka jebkāda Produkta darbība būs nepārtraukta un bez kļūdām.
- 3. HP ierobežotā garantija attiecas tikai uz tiem defektiem, kas radušies Produkta normālas lietošanas rezultātā, un neietver nevienu citu problēmu, ieskaitot tās, kuru cēlonis ir:
	- a. nepareiza lietošana, apkope, glabāšana, transportēšana vai modificēšana;
	- b. programmatūra, skenējamie materiāli, detaļas, piederumi, izejmateriāli un elektropadeves adapteri, ko nepiegādā vai neatbalsta HP;
	- c. darbība, kas neatbilst Produkta specifikācijā norādītajiem parametriem.
- 4. Ja atbilstošā garantijas perioda laikā HP saņem paziņojumu par jebkādu Produkta defektu, uz kuru attiecas HP garantija, HP pēc savas izvēles vai nu salabos, vai aizstās šo Produktu.
- 5. Ja HP nespēj salabot vai aizstāt bojāto Produktu, uz kuru attiecas HP garantija, HP saprātīgā laika periodā pēc tam, kad tiks saņemts paziņojums par defektu, piešķirs citu produktu ar līdzīgu veiktspēju vai atmaksās Produkta iegādes cenu, no kuras atņemts nolietojums un piemēroti citi atbilstošie koeficienti.
- 6. HP nav jāaizstāj, jālabo vai jāveic atmaksa, kamēr Klients bojāto Produktu nav nogādājis atpakaļ HP un sniedzis derīgu pierādījumu, kas apstiprina iegādi.
- 7. Jebkurš vietā izsniegtais produkts var būt jauns vai gandrīz jauns, ja tā funkcionalitāte ir vismaz tāda pati kā aizstājamajam Produktam.
- 8. Produktā var būt pārstrādātas detaļas, komponenti un materiāli, kuru veiktspēja ir tāda pati kā jaunām detaļām, komponentiem un materiāliem.
- 9. HP ierobežotā garantija ir spēkā visās valstīs vai vietās, kur Produktam ir pieejams HP nodrošināts atbalsts un kur šis Produkts tiek izplatīts. Garantijas apkalpošanas līmenis var mainīties atkarībā no vietējiem standartiem. No HP var iegādāties papildinātus garantijas pakalpojumus, piemēram, iespēju veikt apmaiņu nākamajā dienā, saņemt apkalpošanu klienta vietā un aizsardzību pret negadījumiem.

#### **B. Garantijas ierobežojumi**

NE HP, NE TREŠĀS PUSES PIEGĀDĀTĀJI NESNIEDZ NEKĀDAS CITAS TIEŠI VAI NETIEŠI IZTEIKTAS GARANTIJAS VAI CITA VEIDA NOSACĪJUMUS ATTIECĪBĀ UZ PRODUKTU UN ĪPAŠI NORĀDA, KA NEUZŅEMAS NEKĀDAS NETIEŠI NORĀDĪTAS GARANTIJAS VAI NOSACĪJUMUS PAR PIEMĒROTĪBU PĀRDOŠANAI, APMIERINOŠU KVALITĀTI UN PIEMĒROTĪBU NOTEIKTAM MĒRĶIM, JA TAS NAV PRETRUNĀ AR VIETĒJO LIKUMDOŠANU.

### **C. Atbildības ierobežojumi**

- 1. Šajā garantijas paziņojumā norādītās kompensācijas ir Klienta vienīgās un ekskluzīvās kompensācijas, ja tas nav pretrunā ar vietējo likumdošanu.
- 2. IZŅEMOT ŠAJĀ GARANTIJAS PAZIŅOJUMĀ ĪPAŠI NORĀDĪTĀS SAISTĪBAS, HP VAI TĀS TREŠĀS PUSES PIEGĀDĀTĀJI NEKĀDĀ GADĪJUMĀ NAV ATBILDĪGI PAR TIEŠIEM, NETIEŠIEM, ĪPAŠIEM, NETĪŠIEM UN IZRIETOŠIEM KAITĒJUMIEM NEATKARĪGI NO TĀ, VAI TO NOSAKA LĪGUMS, LIKUMĀ NOTEIKTIE ATLĪDZINĀMIE ZAUDĒJUMI VAI JEBKURŠ CITS JURIDISKS PIEŅĒMUMS, KĀ ARĪ PIEŅĒMUMI PAR ŠĀDU KAITĒJUMU IESPĒJAMĪBU, JA TAS NAV PRETRUNĀ AR VIETĒJO LIKUMDOŠANU.

### **D. Vietējā likumdošana**

- 1. Šis garantijas paziņojums Klientam piešķir īpašas juridiskās tiesības. Klientam, iespējams, ir arī citas tiesības, kas dažādos ASV štatos, Kanādas provincēs un pasaules valstīs atšķiras.
- 2. Ja šis garantijas paziņojums ir pretrunā ar vietējo likumdošanu, šis garantijas paziņojums ir jāuzskata par piemērojamu vietējās likumdošanas prasībām. Saskaņā ar vietējo likumdošanu noteiktas atrunas un ierobežojumi, kas minēti šajā GP, var neattiekties uz Klientu. Piemēram, ASV federālā valdība, daži ASV štati, kā arī dažas valdības ārpus ASV (ieskaitot Kanādas provinces) var:
	- a. piešķirt klientam papildu garantijas tiesības;
	- b. nepieļaut, ka atrunas un ierobežojumi, kas sniegti šajā garantijas paziņojumā, ierobežo likumā noteiktās patērētāja tiesības (piemēram, Lielbritānijā);
	- c. citādi ierobežot ražotāja kompetenci realizēt šādas atrunas un ierobežojumus;
	- d. norādīt to netiešo garantiju ilgumu, no kurām ražotājs nevar atteikties;
	- e. neatļaut netiešo garantiju ilguma ierobežojumus.
- 3. Pamatojoties uz Klienta pirkuma līgumu, viņam var būt citas likumā noteiktas tiesības. Šis garantijas paziņojums šīs tiesības neietekmē nekādā veidā.
- 4. Jebkuras netieši izteiktas garantijas, kuras nosaka likums, attiecībā uz patērētāju darījumiem ASV ir ierobežotas laikā un ir spēkā līdz tiešās garantijas perioda beigām.
- 5. ŠĪ GARANTIJAS PAZIŅOJUMA NOSACĪJUMI ATTIECĪBĀ UZ PATĒRĒTĀJU DARĪJUMIEM AUSTRĀLIJĀ UN JAUNZĒLANDĒ NEIZSLĒDZ, NEIEROBEŽO UN NEPĀRVEIDO, BET PAPILDINA OBLIGĀTĀS LIKUMĀ NOTEIKTĀS TIESĪBAS PRODUKTA PĀRDOŠANAI ŠĀDIEM KLIENTIEM, JA TAS NAV PRETRUNĀ AR LIKUMDOŠANU.

Pamatojoties uz pirkuma līgumu, jums var būt citas likumā noteiktas tiesības. Šī HP ierobežotā garantija šīs tiesības neietekmē nekādā veidā.

Šīs pamācības priekšējā vāka iekšpusē atradīsit tās HP nodaļas nosaukumu un adresi, kas ir atbildīga par HP ierobežotās garantijas izpildi jūsu valstī.

## **8 Regulējošā informācija un produkta tehniskie parametri**

Šajā sadaļā sniegta skenera HP Scanjet N6010 un tā piederumu regulējošā informācija un produkta tehniskie parametri.

## **Skenera tehniskie parametri**

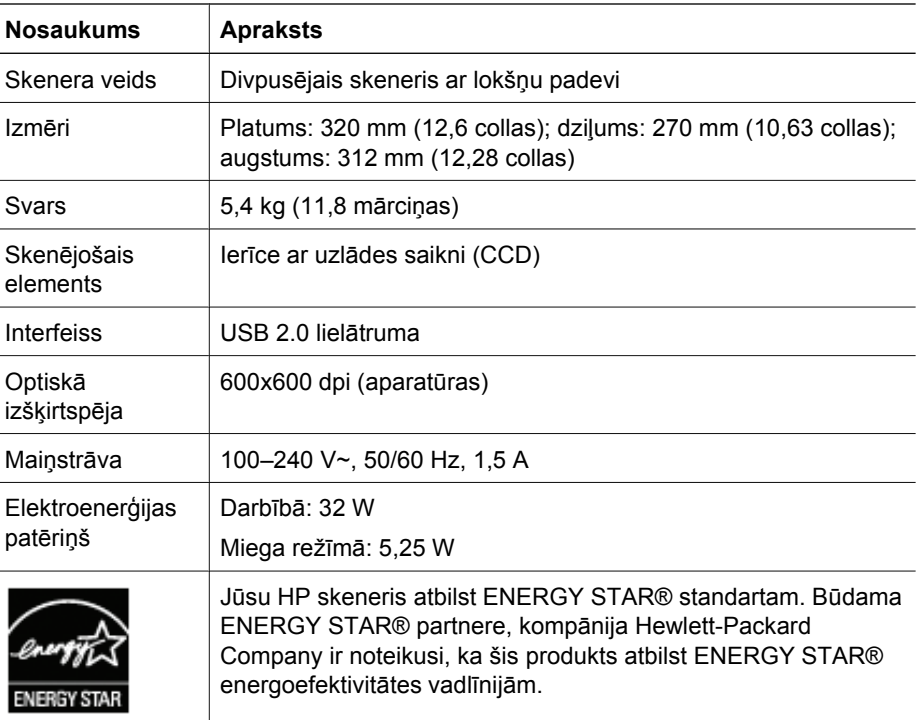

### **Apkārtējās vides tehniskie parametri**

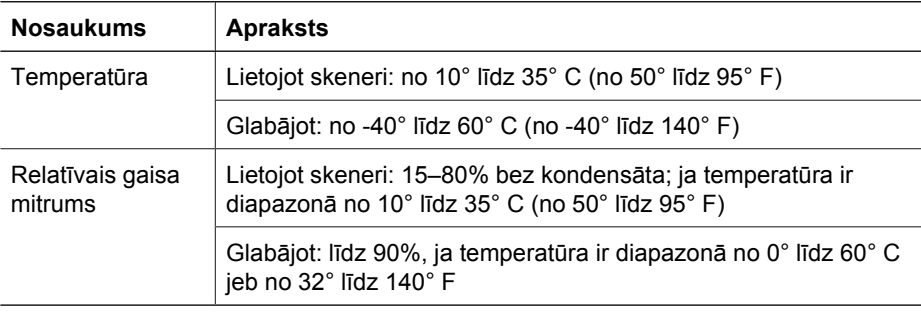

## **Regulējošā informācija**

**Regulējošais modeļa identifikācijas numurs**: obligātās identifikācijas nolūkā produktam ir piešķirts regulējošais modeļa numurs. Šī produkta regulējošais modeļa numurs ir FCLSD-0601. Regulējošo numuru nedrīkst sajaukt ar mārketinga nosaukumu (HP Scanjet N6010) vai produkta numuru (L1983A). Papildu regulējošo informāciju par jūsu skeneri var atrast failā regulatory\_supplement.htm, kas atrodas kompaktdiskā HP Scanning Software CD (HP skenēšanas programmatūras kompaktdisks).

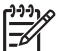

**Piezīme.** Regulējošās informācijas uzlīme (ar detaļu un sērijas numuriem) ir piestiprināta pie skenera pamatnes. Tomēr, ievietojot skenera apakšdaļā izvades papīra tekni, regulējošās informācijas uzlīme tiek aizklāta.

## **Informācija par atkārtotu pārstrādi un ierobežotiem materiāliem**

Šim produktam ir piemērotas šādas atkārtotās pārstrādes un ierobežotu materiālu izmantošanas politikas.

### **Privāto lietotāju nodrošināta izlietotā aprīkojuma apsaimniekošana Eiropas Savienībā**

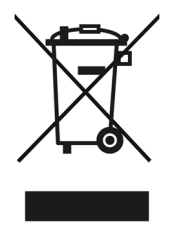

Šis simbols uz produkta vai tā iepakojuma norāda, ka no šī produkta nedrīkst atbrīvoties, izmetot to kopā ar sadzīves atkritumiem. Jūsu pienākums ir nodot izlietoto aprīkojumu paredzētajā savākšanas vietā, lai veiktu izlietotā elektriskā un elektroniskā aprīkojuma otrreizējo pārstrādi. Jūsu izlietotā aprīkojuma atsevišķa savākšana un otrreizējā pārstrāde palīdzēs saglabāt dabas resursus un nodrošinās aprīkojuma pārstrādi, aizsargājot cilvēku veselību un apkārtējo vidi. Papildinformāciju par izlietotā aprīkojuma nodošanu otrreizējai pārstrādei uzziniet vietējā pilsētas domē, privāto atkritumu apsaimniekošanas dienestā vai produkta iegādes veikalā.

### **Apkārtējās vides produktu pārvaldes programma**

Kompānija Hewlett-Packard ir uzņēmusies saistības nodrošināt kvalitatīvus produktus, rūpējoties par vides aizsardzību. Produkts ir izstrādāts tā, lai to vēlāk varētu viegli pārstrādāt. Tiek izmantots pēc iespējas mazāk dažādu materiālu, taču vienlaikus tiek nodrošināta pareiza funkcionalitāte un uzticamība. Dažāda veida materiāli ir novietoti tā, ka tos var viegli atdalīt. Stiprinājumi un citi savienojumi ir viegli atrodami, tiem var ērti piekļūt un tos viegli noņemt, izmantojot parastus rīkus. Vissvarīgākās detaļas ir izvietotas tā, lai tām varētu ātri piekļūt un tās varētu efektīvi izjaukt un remontēt. Lai saņemtu plašāku informāciju, apmeklējiet HP Web vietu par kompānijas ieguldījumu vides aizsardzībā: **www.hp.com/globalcitizenship/environment/**
#### **Plastmasas detaļas**

Plastmasas detaļas, kuru svars pārsniedz 25 gramus, ir marķētas atbilstoši starptautiskajiem standartiem, kas atvieglo iespēju identificēt plastmasu pārstrādes vajadzībām pēc produkta nolietošanās.

#### **Otrreizējās pārstrādes programma**

HP piedāvā aizvien vairāk produktu pārstrādes programmu daudzās valstīs/reģionos, kā arī sadarbību ar lielākajiem elektronikas pārstrādes centriem visā pasaulē. HP saglabā resursus, vēlreiz pārdodot dažus no populārākajiem produktiem. Lai saņemtu plašāku informāciju par HP produktu otrreizējo pārstrādi,

apmeklējiet **www.hp.com/hpinfo/globalcitizenship/environment/recycle/**

#### **Īpašā materiālu apstrāde**

Šī HP produkta ražošanā ir izmantoti daži materiāli, no kuriem pēc ekspluatācijas beigām jāatbrīvojas īpašā veidā. Uz šī produkta fluorescējošajā(s) spuldzē(s) esošo dzīvsudrabu neattiecas Eiropas Savienības direktīva 2002/95/EC par bīstamo vielu ierobežošanu.

8. nodaļa

I

## **Nustatymo ir priežiūros instrukcija**

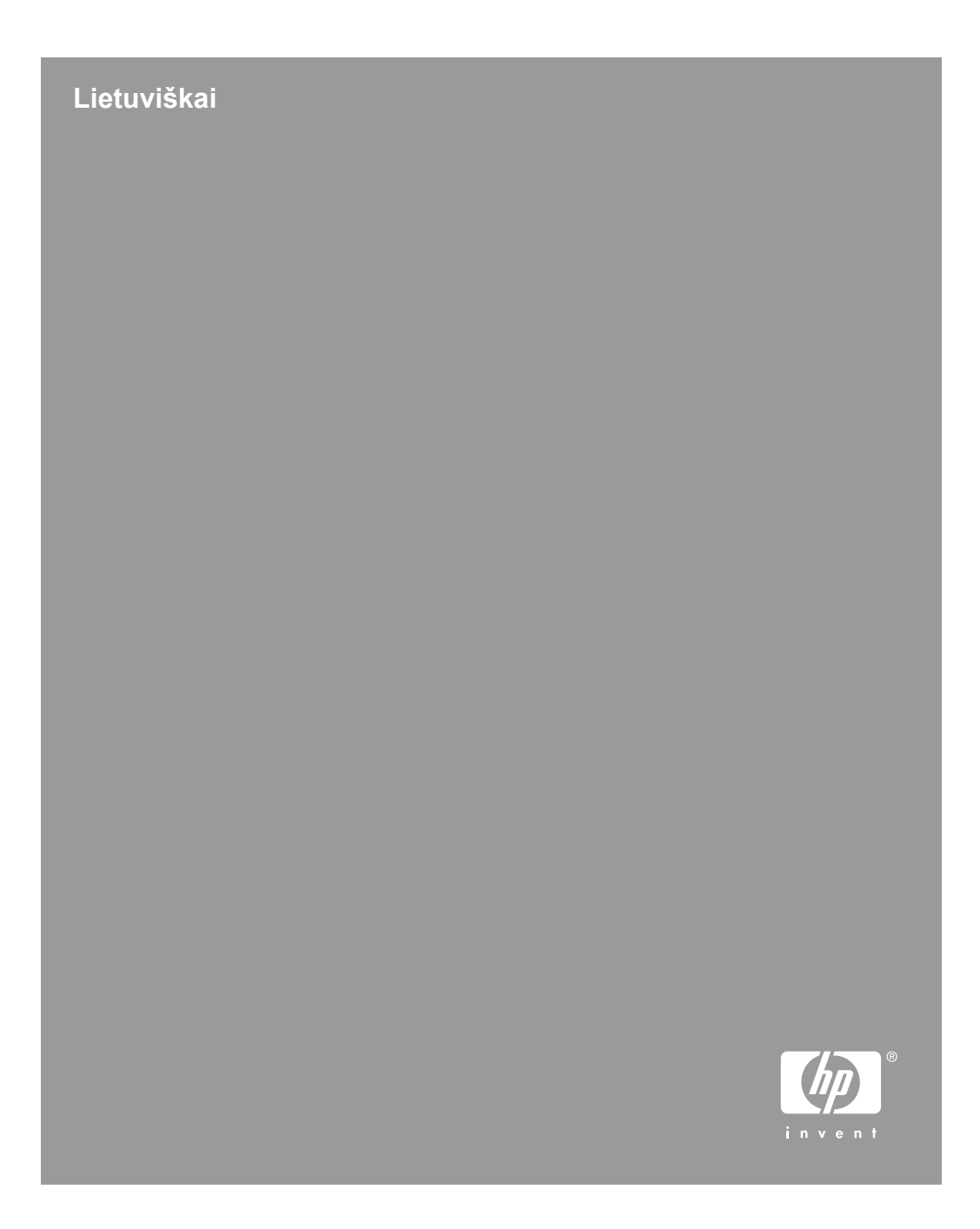

#### **Autorių teisės ir licencija**

© 2006, autorių teisės priklauso "Hewlett-Packard Development Company, L.P."

Draudžiama kopijuoti, pritaikyti arba versti be išankstinio rašytinio leidimo, išskyrus tuos atvejus, kai leidžia autorių teisių įstatymai.

Čia esanti informacija gali būti pakeista be išankstinio perspėjimo.

HP gaminių ir paslaugų garantijos nustatytos tik tiesioginės garantijos pareiškimuose, kurie būna su tais gaminiais arba paslaugomis. Jokia čia esanti informacija neturėtų būti vertinama kaip papildomos garantijos suteikimas. HP nebus atsakinga už čia esančias technines, redakcines klaidas arba praleistą informaciją.

#### **Prekės ženklo kreditai**

ENERGY STAR yra JAV registruota Jungtinių Valstijų aplinkos apsaugos agentūros paslaugų žyma.

"Microsoft" ir "Windows" yra registruoti "Microsoft Corporation" prekių ženklai.

# **Turinys**

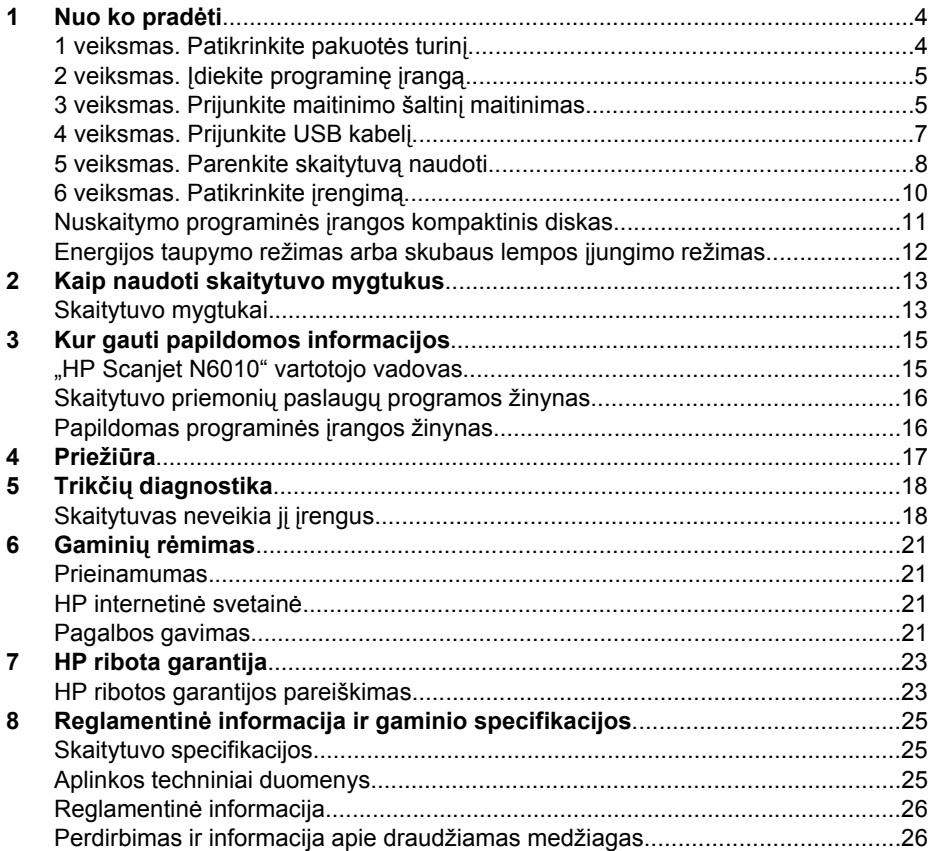

## **Nuo ko pradėti**

Skaitytuvui nustatyti atlikite tokius veiksmus:

## **1 veiksmas. Patikrinkite pakuotės turinį**

Išpakuokite skaitytuvo techninę įrangą. Patikrinkite, ar pašalinote visas transportavimo juostas.

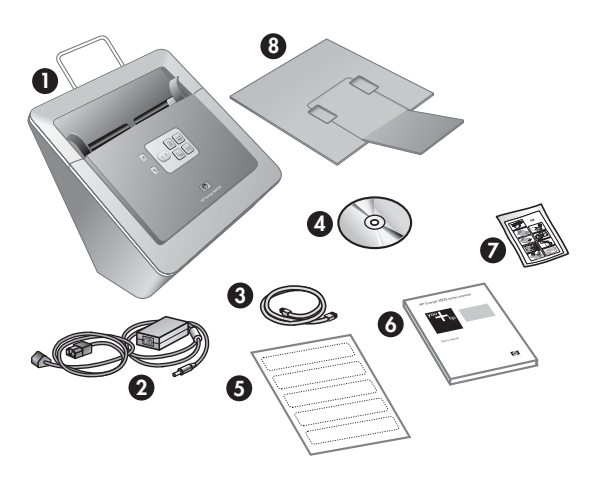

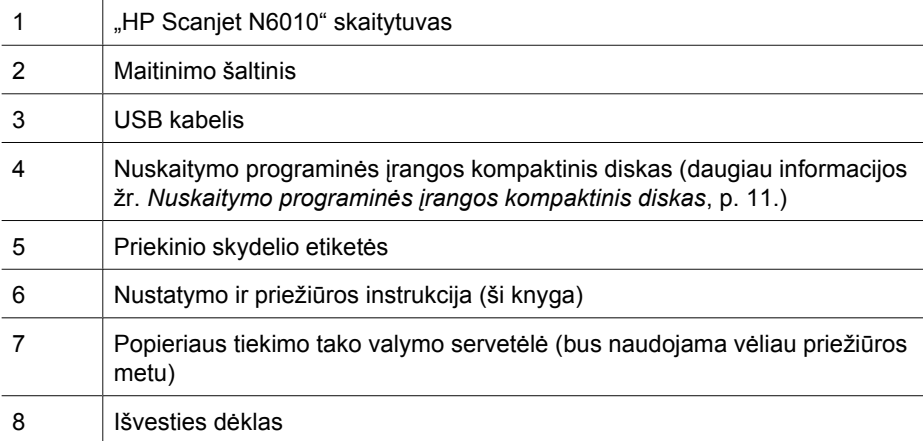

## **2 veiksmas. Įdiekite programinę įrangą**

Su skaitytuvu pristatomos kelios nuskaitymo programos. Informacijos apie šias programas žr. *Nuskaitymo programinės įrangos kompaktinis diskas*, p. 11.

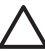

**Įspėjimas** Nuskaitymo programinę įrangą įdiekite prieš prijungdami USB kabelį prie kompiuterio.

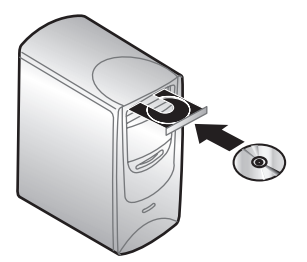

- 1. Įdėkite nuskaitymo programinės įrangos kompaktinį diską, kurį gavote su skaitytuvu, į kompiuterio kompaktinių diskų įtaisą.
- 2. Palaukite, kol bus rodomas įdiegimo dialogo langas. Jeigu įdiegimo dialogo langas nerodomas po kurio laiko, atlikite tokius veiksmus:
	- a. Spustelėkite **Start** (pradėti) ir tada spustelėkite **Run** (vykdyti). Rodomas dialogo langas **Run** (vykdyti).
	- b. Langelyje Open (atverti) įveskite "d:\setup.exe" (čia d: yra kompiuterio kompaktinių diskų įtaiso raidė).
	- c. Spustelėkite **OK** (gerai).
- 3. Įdiegimo dialogo lange išrinkite, kokias programas norite įdiegti. Kad galėtumėte naudoti visas skaitytuvo savybes, rekomenduojama įdiegti visas kompaktiniame diske esančias programas.
- 4. Įdiegimui užbaigti vykdykite ekrane pateikiamas instrukcijas. Įdiegimo metu bus klausiama, ar norite aktyvinti energijos taupymo režimą, ar skubaus lempos įjungimo režimą. Informacijos apie šias parinktis žr. *Energijos taupymo režimas arba skubaus lempos įjungimo režimas*, p. 12. Idiegimo programa taip pat patikrins, ar turite įdiegtą programą "Adobe Acrobat Reader", skirtą PDF rinkmenoms peržiūrėti. Jeigu neįdiegta, bus pateiktos instrukcijos, kaip ją įdiegti.

## **3 veiksmas. Prijunkite maitinimo šaltinį maitinimas**

Maitinimo šaltinio kabelis jungiamas į lizdą skaitytuvo užpakalinėje sienelėje. Ant šio kabelio gale esančio kištuko yra žalias LED, kuris įjungtas, kai maitinimo šaltinis tinkamai veikia.

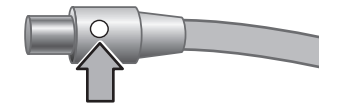

Maitinimo šaltinis taip pat turi kintamosios srovės kabelį, kurio vienas galas jungiamas į maitinimo šaltinį, o kitas – į elektros lizdą arba į apsaugos nuo viršįtampio įtaisą.

1. Kintamosios srovės kabelį prijunkite prie maitinimo šaltinio.

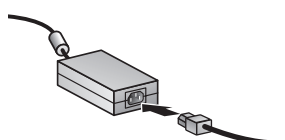

- 2. Kitą kintamosios srovės kabelio galą įjunkite į elektros lizdą arba apsaugos nuo viršįtampio įtaisą.
- 3. Patikrinkite, ar dega žalias maitinimo šaltinio kabelio kištuko LED.
	- Jeigu žalias LED nedega, patikrinkite, ar elektros lizde arba apsaugos nuo viršįtampio įtaise, į kurį įjungtas kintamosios srovės kabelis, yra įtampa.
	- Jeigu elektros lizde arba apsaugos nuo viršįtampio įtaise yra įtampa, o žalias LED vis dar nedega, gali būti sugedęs maitinimo šaltinis. Kreipkitės pagalbos į HP aptarnavimo centrą.
- 4. Jeigu žalias LED dega, įjunkite maitinimo šaltinio kabelį į lizdą skaitytuvo užpakalinėje sienelėje.

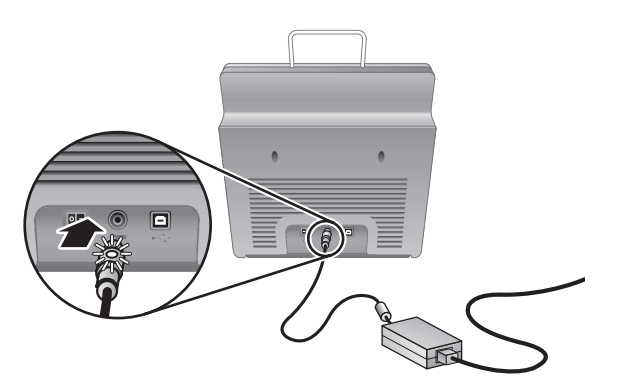

5. Įjunkite skaitytuvą. Įjunkite užpakalinėje skaitytuvo sienelėje esantį **maitinimo** jungiklį (spauskite kairę pusę).

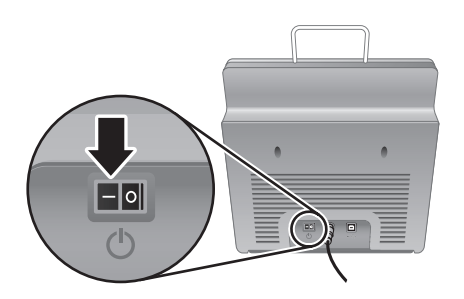

## **4 veiksmas. Prijunkite USB kabelį**

**Įspėjimas** Programinė įranga turi būti įdiegta prieš prijungiant skaitytuvą prie kompiuterio per USB kabelį. Žr. *2 veiksmas. Įdiekite programinę įrangą*, p. 5.

Skaitytuvui prie kompiuterio prijungti naudokite USB kabelį, kuris pristatomas su skaitytuvu.

1. Kvadratinį kabelio galą prijunkite prie skaitytuvo.

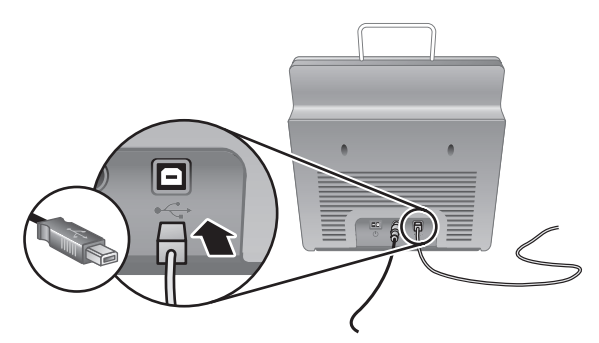

2. Stačiakampį kabelio galą prijunkite prie kompiuterio.

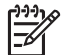

**Pastaba** Jeigu USB prievadas yra ir kompiuterio priekinėje, ir užpakalinėje dalyje, naudokite užpakalinėje dalyje esantį USB prievadą.

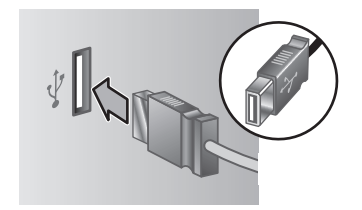

## **5 veiksmas. Parenkite skaitytuvą naudoti**

1. Įstatykite išvesties dėklą. Kad jį įstatytumėte, įstumkite dėklą (ilgintuvas nukreiptas į viršų) į skaitytuvo apačioje esančius kreipiamuosius griovelius.

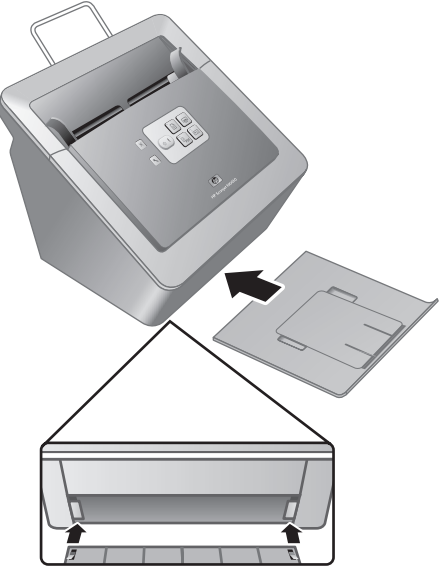

2. Ištraukite išvesties dėklo ilgintuvą.

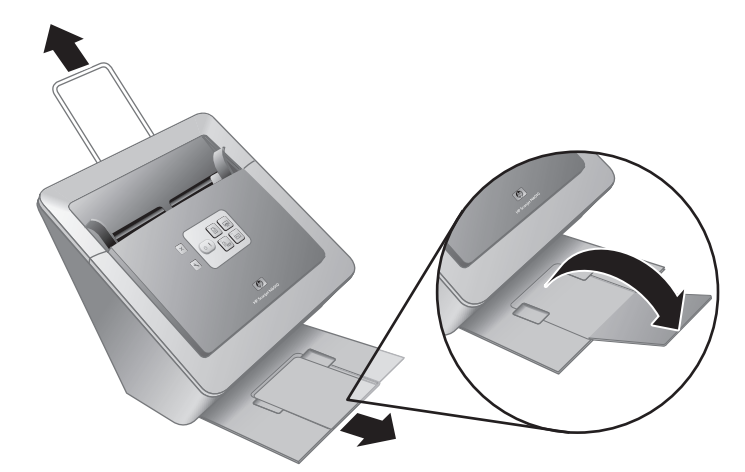

- 3. Jeigu originalūs dokumentai ilgesni, ištraukite skaitytuvo viršuje esantį dokumentų tiektuvo ilgintuvą.
- 4. Suraskite priekinio skydelio etiketę, kuri pristatoma gaminio dėžėje. Nuplėškite plėvelę ir užklijuokite etiketę ant ištraukiamo padėklo, kuris yra po HP logotipu

priekiniame skydelyje. Šioje etiketėje yra informacijos apie priekinio skydelio mygtukus ir LED indikatorių lemputes.

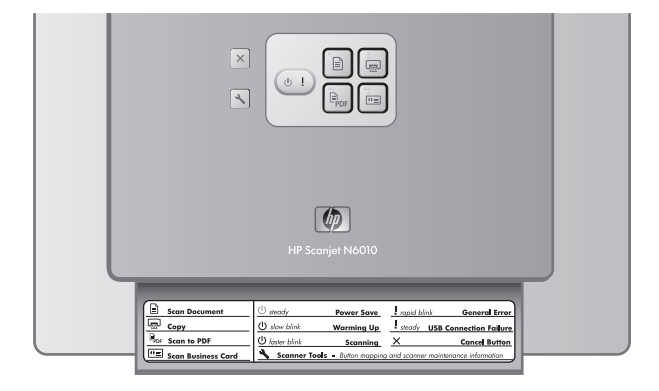

## **6 veiksmas. Patikrinkite įrengimą**

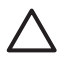

**Įspėjimas** Prieš įdėdami dokumentą į dokumentų tiektuvą patikrinkite, ar ant jo nėra drėgnų klijų, korektoriaus skysčio arba kitų medžiagų, kurios gali patekti į skaitytuvo vidų.

Patikrinkite, ar popierius nesusiraitęs, nesusiraukšlėjęs, ar ant jo nėra kabių, popieriaus sąvaržėlių ar kitokių pritvirtintų medžiagų. Lapai neturi būti sulipę vienas su kitu.

1. Į dokumentų tiektuvą įdėkite vieną lapą. Nuskaitoma lapo pusė ir lapo viršus turi būti nukreiptas žemyn  $(\mathbb{P}).$ 

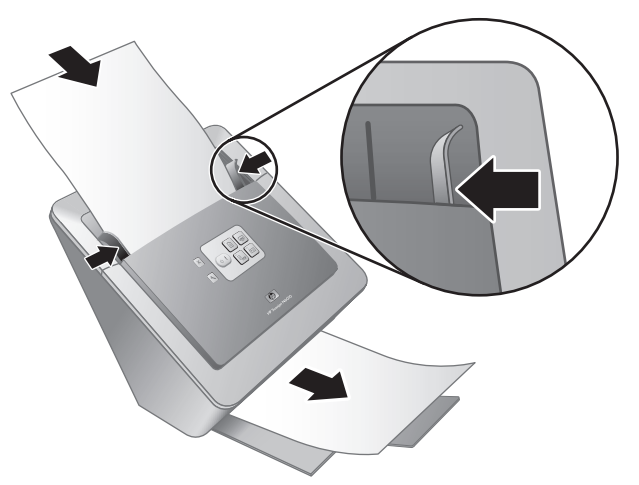

2. Derinkite popieriaus kreiptuvus. Kad darbas būtų sklandus, popieriaus kreiptuvai turi liesti abu lapo šonus. Patikrinkite, ar puslapiai tiesiai įdėti ir ar kreiptuvai prigludę prie lapo kraštų.

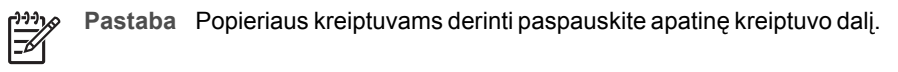

3. Paspauskite mygtuką **Nuskaityti į PDF** ( ). Lapas bus tiekiamas per skaitytuvą. Lapo nuskaitymas bus matomas kompiuterio ekrane, PDF žiūryklėje. Tai patvirtina, kad įrengimas buvo sėkmingas.

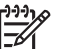

**Pastaba** Kad būtų galima sėkmingai užbaigti procesą, turi būti įdiegta programa "Adobe Acrobat Reader" arba kita PDF rinkmenoms peržiūrėti skirta programa. Jeigu neturite PDF žiūryklės, paleiskite šį testą mygtuku **Nuskaityti dokumentą**.

Jeigu lapo nuskaitymo nematyti kompiuterio ekrane, žr. *Trikčių diagnostika*, p. 18.

## **Nuskaitymo programinės įrangos kompaktinis diskas**

Šiame skyriuje aprašytos su skaitytuvu pristatomos nuskaitymo programos. Visos programos suderinamos su "Microsoft Windows 2000" ir XP operacinės sistemomis, taip pat ir x-64.

Taip pat pridedamos dvi ne HP programos. Šių programų gali nebūti tam tikroms šalims skirtuose tam tikruose skaitytuvų modeliuose.

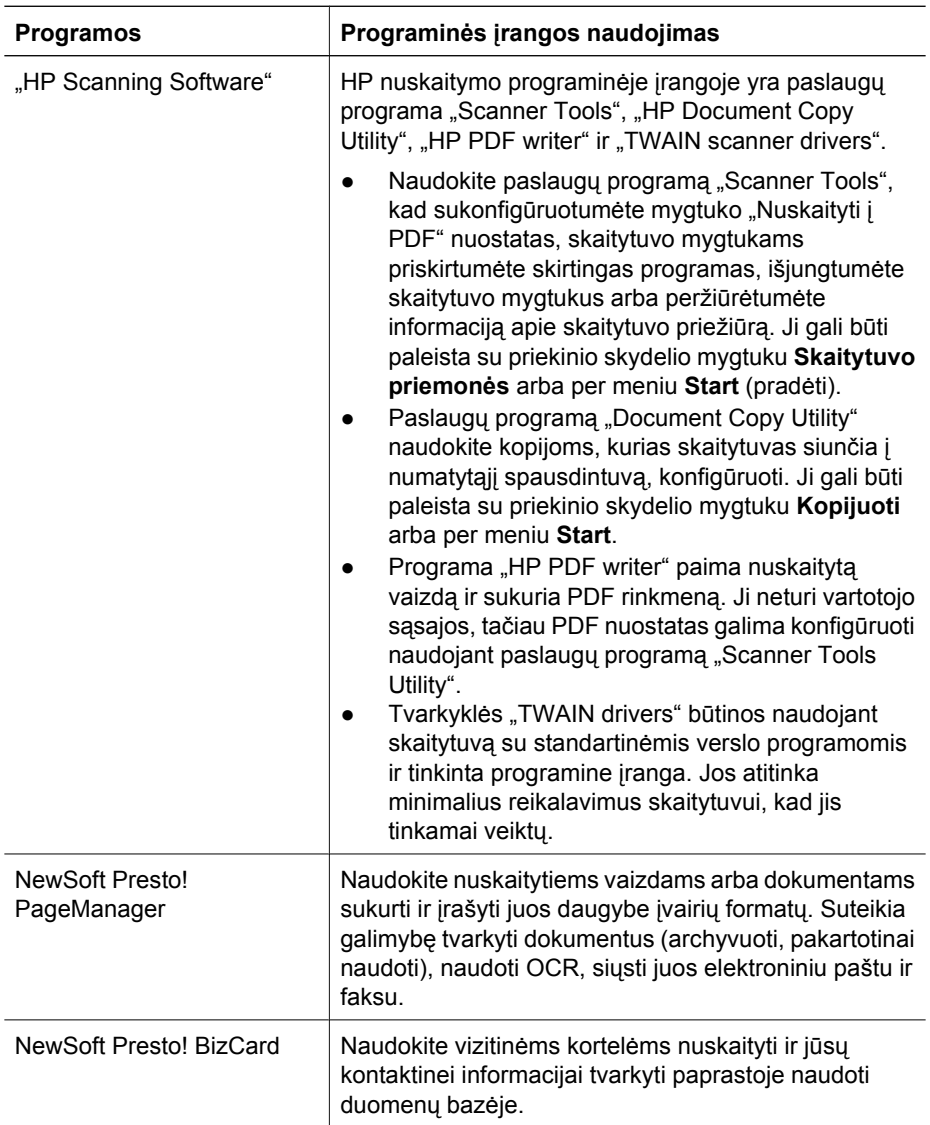

## **Energijos taupymo režimas arba skubaus lempos įjungimo režimas**

Įdiegimo metu bus klausiama, ar skaitytuvui norite aktyvinti energijos taupymo režimą, ar skubaus lempos įjungimo režimą. Esant energijos taupymo režimui skaitytuvo lempa išsijungia automatiškai po tam tikro neveikos laiko (apie 15 minučių).

Nors esant skubaus lempos įjungimo režimui skaitytuvo lempa išsijungia automatiškai po tam tikro neveikos laiko (apie 15 minučių), ji išlieka šilta ir parengta nuskaityti.

Norėdami vietoje energijos taupymo režimo įjungti spartaus lempos įjungimo režimą, skaitytuvo priemonių paslaugų programos šaknelėje **Maintenance** išrinkite parinktį **Spartus lempos įjungimas**. Kad vėl įjungtumėte energijos taupymo režimą, pašalinkite parinktį **Spartus lempos įjungimas**.

## **2 Kaip naudoti skaitytuvo mygtukus**

## **Skaitytuvo mygtukai**

Naudokite priekiniame skaitytuvo skydelyje esančius mygtukus, kad paleistumėte nuskaitymą, atšauktumėte nuskaitymą, arba konfigūruotumėte kai kurias skaitytuvo nuostatas.

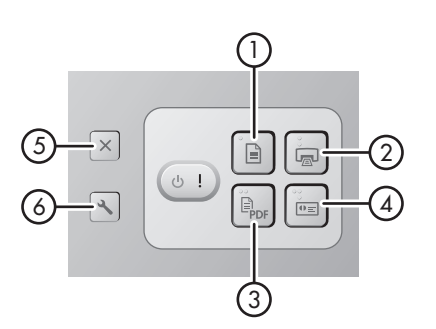

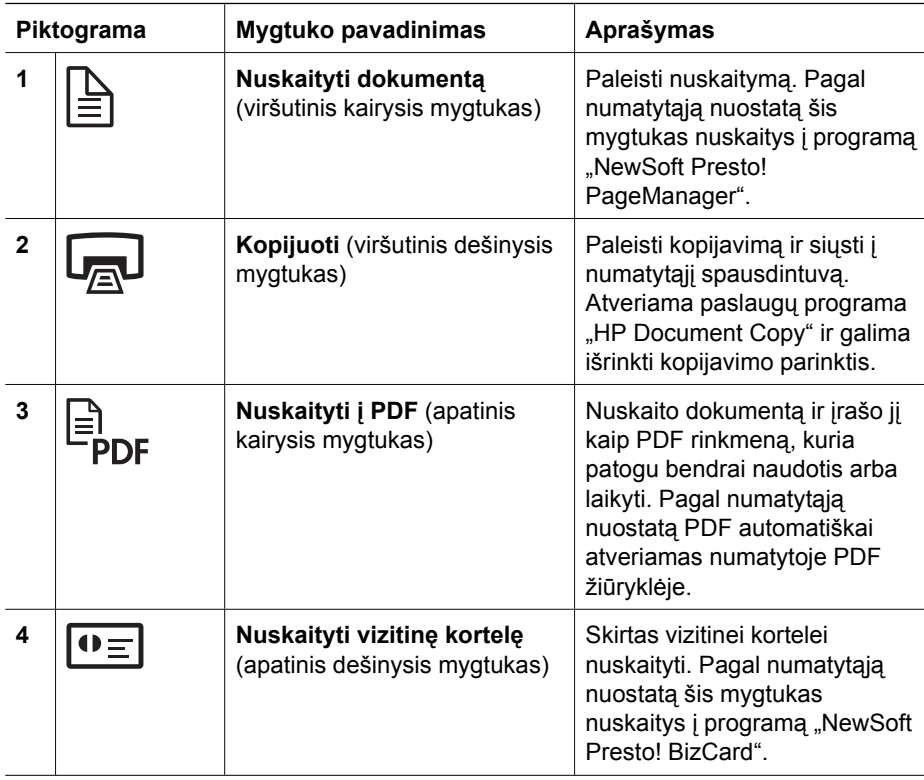

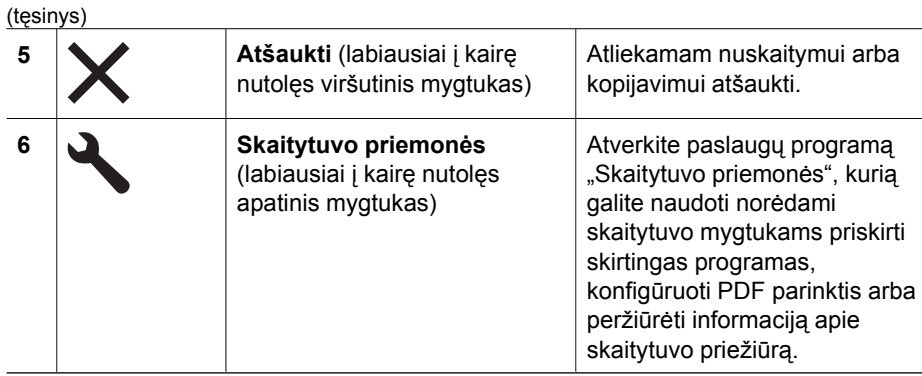

Norėdami gauti daugiau informacijos apie skaitytuvo mygtukus, nei pateikta šiame skyriuje, žr. skaitytuvo vartotojo vadovą. Informacijos apie skaitytuvo vartotojo vadovą žr. *Kur gauti papildomos informacijos*, p. 15.

## **3 Kur gauti papildomos informacijos**

Skaitytuvas pristatomas su keliais informacijos apie skaitytuvo ir nuskaitymo programinės įrangos naudojimą šaltiniais.

## **"HP Scanjet N6010" vartotojo vadovas**

Skaitytuvo vartotojo vadovas yra pirminis informacijos apie šį gaminį šaltinis ir jame yra informacijos, kurią reikia žinoti naudojant, prižiūrint skaitytuvą ir nustatant jo triktis. Vartotojo vadovas pateikiamas kaip PDF rinkmena, todėl galite išspausdinti visas jo dalis arba naudoti kaip ekrane skaitomas žinyno rinkmenas.

Kaip atverti vartotojo vadovo PDF:

Spustelėkite **Pradėti**, nukreipkite į **Programos** arba **Visos programos**, nukreipkite ➔į **HP**, nukreipkite į **Scanjet**, nukreipkite į **N6010** ir tada spustelėkite **Vartotojo vadovas**.

Vartotojo vadovo PDF versijai kita kalba:

- 1. Į kompiuterio kompaktinių diskų įtaisą įdėkite nuskaitymo programinės įrangos kompaktinį diską, pristatomą su skaitytuvu. Palaukite, kol bus rodomas įdiegimo dialogo langas.
- 2. Spustelėkite **View or print guides**. Rodomas kalbų sąrašas.
- 3. Spustelėkite norimą kalbą. Rodomas vadovų sąrašas.
- 4. Spustelėkite **Vartotojo vadovas**.

Vartotojo vadovo internetinio žinyno versijai, kuri gali būti naudojama su peržiūros ekrane programine įranga:

- 1. Į kompiuterio kompaktinių diskų įtaisą įdėkite nuskaitymo programinės įrangos kompaktinį diską, pristatomą su skaitytuvu. Palaukite, kol bus rodomas įdiegimo dialogo langas.
- 2. Spustelėkite **View or print guides**. Rodomas kalbų sąrašas.
- 3. Spustelėkite norimą kalbą. Rodomas vadovų sąrašas.
- 4. Spustelėkite **Ekrane pateikiamas vartotojo vadovas**.

## **Skaitytuvo priemonių paslaugų programos žinynas**

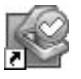

Paslaugų programai atverti atlikite vieną iš tokių veiksmų:

- Darbalaukyje du kartus spustelėkite skaitytuvo priemonių paslaugų programos piktogramą.
- Paspauskite priekiniame skaitytuvo skydelyje esantį nuskaitymo priemonių mygtuką  $($
- Spustelėkite **Pradėti**, nukreipkite į **Programos** arba **Visos programos**, nukreipkite į **HP**, nukreipkite į **Scanjet**, nukreipkite į **N6010** ir tada spustelėkite **Skaitytuvo priemonių paslaugų programa**.

Skaitytuvo priemonių paslaugų programos dialogo lange spustelėkite **Žinynas**, kad atvertumėte žinyno rinkmeną.

## **Papildomas programinės įrangos žinynas**

Kiekviena nuskaitymo programinės įrangos kompaktiniame diske esanti programa turi programinės įrangos žinyną. Norėdami atverti programinės įrangos žinyną, atverkite programą, išrinkite meniu **Žinynas** ir išrinkite **Žinynas** arba **Žinyno naudojimas**.

# **4 Priežiūra**

Periodiškai valydami skaitytuvą užtikrinsite aukštą nuskaitymo kokybę. Būtinos priežiūros mastas priklauso nuo kelių veiksnių, kaip antai: naudojimo intensyvumas ir aplinka. Įprastai išvalyti turite tada, kai reikia.

Skaitytuvo priežiūros instrukcijas žr. skaitytuvo vartotojo vadove. Informacijos apie skaitytuvo vartotojo vadovą žr. *Kur gauti papildomos informacijos*, p. 15.

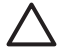

**Įspėjimas** Prieš įdėdami dokumentą į dokumentų tiektuvą patikrinkite, ar ant jo nėra drėgnų klijų, korektoriaus skysčio arba kitų medžiagų, kurios gali patekti į skaitytuvo vidų.

Patikrinkite, ar popierius nesusiraitęs, nesusiraukšlėjęs, ar ant jo nėra kabių, popieriaus sąvaržėlių ar kitokių pritvirtintų medžiagų. Lapai neturi būti sulipę vienas su kitu.

# **5 Trikčių diagnostika**

## **Skaitytuvas neveikia jį įrengus**

Jeigu skaitytuvas neveikia jį įrengus, kompiuteryje gali būti rodomas vienas iš šių pranešimų:

- Skaitytuvas negali atstatyti pradinės būsenos.
- Nerastas skaitytuvas.
- Įvyko vidinė klaida.
- Kompiuteris negali susisiekti su skaitytuvu.

Problemai pašalinti bandykite atlikti tokius veiksmus:

#### **1 veiksmas. Patikrinkite kabelius**

Patikrinkite, ar tinkamai sujungti kabeliai.

#### **Maitinimo šaltinis**

Maitinimo šaltinio kabelis jungiamas į lizdą skaitytuvo užpakalinėje sienelėje. Ant šio kabelio gale esančio kištuko yra žalias LED, kuris įjungtas, kai maitinimo šaltinis tinkamai veikia.

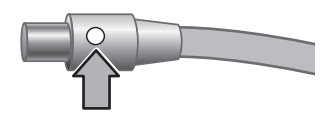

Maitinimo šaltinis taip pat turi kintamosios srovės kabelį, kurio vienas galas jungiamas į maitinimo šaltinį, o kitas – į elektros lizdą arba į apsaugos nuo viršįtampio įtaisą.

Maitinimo kabelis prijungtas tarp skaitytuvo ir elektros lizdo.

- 1. Patikrinkite, ar įjungtas maitinimo jungiklis.
- 2. Patikrinkite, ar dega žalias maitinimo šaltinio kabelio kištuko LED.
- 3. Jeigu žalias LED nedega, patikrinkite, ar elektros lizde arba apsaugos nuo viršįtampio įtaise, į kurį įjungtas kintamosios srovės kabelis, yra įtampa.
- 4. Jeigu elektros lizde arba apsaugos nuo viršįtampio įtaise yra įtampa, o žalias LED vis dar nedega, gali būti sugedęs maitinimo šaltinis. Kreipkitės pagalbos į HP aptarnavimo centrą.

#### **USB kabelis**

Jeigu skaitytuvas prarado USB ryšį, klaidos LED indikatorius nuolatos dega gintaro spalva. Mėginkite atlikti tokius veiksmus:

Patikrinkite fizinį ryšį su skaitytuvu.

- Naudokite kabelį, kuris buvo pristatytas su spausdintuvu. Kitas USB kabelis gali būti nesuderinamas su skaitytuvu.
- Patikrinkite, ar USB kabelis tvirtai prijungtas prie skaitytuvo ir kompiuterio arba USB šakotuvo. Trišakio piktograma ant USB kabelio būna nukreipta į viršų, kai kabelis tinkamai prijungtas prie skaitytuvo.

Kaip diagnozuoti USB ryšio triktis:

- 1. Priklausomai nuo to, kaip skaitytuvas prijungtas prie kompiuterio, atlikite vieną iš tokių veiksmų:
	- Jeigu USB kabelis prijungtas prie USB šakotuvo arba skreitinio kompiuterio stovo, atjunkite USB kabelį nuo USB šakotuvo arba stovo ir įjunkite jį tiesiai į kompiuterį.
	- Jeigu USB kabelis tiesiogiai prijungtas prie kompiuterio, įkiškite kabelį į kitą kompiuterio USB prievadą.
	- Jeigu USB kabelis įjungtas į USB prievadą kompiuterio priekyje, įjunkite jį į kompiuterio užpakalinėje dalyje esantį USB prievadą.
	- Nuo kompiuterio atjunkite visus kitus USB įrenginius, išskyrus klaviatūrą ir pelę.
- 2. Išjunkite ir vėl įjunkite skaitytuvą.
- 3. Pakartotinai paleiskite kompiuterį.
- 4. Pakartotinai paleidę kompiuterį mėginkite naudoti skaitytuvą. Jeigu skaitytuvas veikia, o jūs pirmiausia pakeitėte jo prijungimo prie kompiuterio būdą, ryšio problemų priežastis galėjo būti USB šakotuvas arba stovas. Palikite skaitytuvą tiesiogiai prijungtą prie kompiuterio.

Jeigu skaitytuvas neveikia, pašalinkite ir iš naujo įdiekite HP nuskaitymo programinę įrangą.

#### **2 veiksmas. Pašalinkite ir iš naujo įdiekite nuskaitymo programinę įrangą**

Jeigu kabelių jungčių tikrinimas problemos neišsprendė, jos priežastis gali būti neužbaigtas diegimas. Mėginkite pašalinti ir tada iš naujo įdiegti nuskaitymo programinę įrangą.

- 1. USB kabelį atjunkite nuo kompiuterio.
- 2. Atlikite vieną iš tokių veiksmų, kad atvertumėte **valdymo skydelį**:
	- "Windows XP": spustelėkite **Pradėti**, tada spustelėkite **Valdymo skydelis**.
	- "Windows 2000": spustelėkite **Pradėti**, nukreipkite į **Nuostatos**, tada spustelėkite **Valdymo skydelis**.
- 3. Du kartus spustelėkite piktogramą **Pridėti/šalinti programas**. Rodomas esamas įdiegtų programų sąrašas.
- 4. Išrinkite **HP Scanjet N6010 Divers and Tools** ir spustelėkite **Šalinti** arba **Keisti/ šalinti**.
- 5. Vykdykite ekrane pateikiamas instrukcijas. Jeigu raginama pašalinti arba pataisyti programinę įrangą, spustelėkite **Šalinti**. Jeigu raginama pakartotinai paleisti kompiuterį, spustelėkite **Ne**.
- 6. Pašalinę nuskaitymo programinę įrangą, skaitytuvo kištuką ištraukite iš elektros lizdo.
- 7. Pakartotinai paleiskite kompiuterį.
- 8. Į kompaktinių diskų įtaisą įdėkite nuskaitymo programinės įrangos kompaktinį diską.

- 9. Nuskaitymo programinei įrangai įdiegti vykdykite ekrane pateikiamas instrukcijas.
- 10. Įdiegę nuskaitymo programinę įrangą įkiškite skaitytuvo kištuką į elektros lizdą, įjunkite skaitytuvą, tada skaitytuvą prie kompiuterio prijunkite USB kabeliu.
- 11. Vykdykite ekrane pateikiamas instrukcijas.

### **Skaitytuvo mygtukai tinkamai neveikia**

Po kiekvieno veiksmo paleiskite nuskaitymą, kad pažiūrėtumėte, ar veikia mygtukai. Jeigu problema išlieka, pereikite prie kito veiksmo.

- 1. Gali būti atsijungęs kabelis. Patikrinkite, ar USB kabelis tvirtai įjungtas į maitinimo šaltinį.
- 2. Išjunkite skaitytuvą, palaukite 30 sekundžių ir tada vėl jį įjunkite.
- 3. Pakartotinai paleiskite kompiuterį.
- 4. Jeigu problema išlieka, mygtukai gali būti neveiksnūs. Mėginkite atlikti tokią procedūrą:
	- a. Atverkite **valdymo skydelį**, išrinkite **Skaitytuvai ir kameros** ir iš sąrašo išrinkite skaitytuvo modelį.
	- b. Atlikite vieną iš tokių veiksmų:
		- "Windows 2000": patikrinkite, ar neišrinkta parinktis **Išjungti įrenginio įvykius**.
			- "Windows XP": patikrinkite, ar neišrinkta parinktis **Neatlikti jokių veiksmų**.
- 5. Mygtukai gali būti neveiksnūs skaitytuvo priemonių paslaugų programoje. Mėginkite atlikti tokią procedūrą:
	- a. Atverkite skaitytuvo priemonių paslaugų programą. Instrukcijas žr. *Skaitytuvo priemonių paslaugų programos žinynas*, p. 16 arba įrenginio vartotojo vadove.
	- b. Išrinkite šaknelę **Buttons**.
	- c. Patikrinkite, ar NEPAŽYMĖTAS parinkčių langelis **Disable scanner buttons**.
- 6. Atlikdami toliau išvardytus veiksmus patikrinkite, ar su skaitytuvo mygtuku susieta programa:
	- a. Atverkite skaitytuvo priemonių paslaugų programą. Instrukcijas žr. *Skaitytuvo priemonių paslaugų programos žinynas*, p. 16 arba įrenginio vartotojo vadove.
	- b. Išrinkite šaknelę **Buttons**.
	- c. Patikrinkite, ar kiekvienas mygtukas susietas su tinkama programa. Norėdami gauti daugiau informacijos, skaitytuvo priemonių paslaugų programoje spustelėkite **Help**.

#### **Kiti pagalbos šaltiniai**

Daugiau pagalbos dėl skaitytuvo techninės arba programinės įrangos trikčių diagnostikos žr. *Kur gauti papildomos informacijos*, p. 15.

# **6 Gaminių rėmimas**

Šiame skyriuje aprašomos gaminių rėmimo parinktys.

## **Prieinamumas**

Kad netyčia nepaspaustumėte mygtukų, naudokite skaitytuvo priemonių paslaugų programą priekinio skydelio mygtukams išjungti. Kad vėl įjungtumėte mygtukus, galite naudoti tą pačią paslaugų programą.

Daugiau informacijos apie skaitytuvo priemonių paslaugų programą žr. skaitytuvo vartotojo vadove. Informacijos apie skaitytuvo vartotojo vadovą žr. *Kur gauti papildomos informacijos*, p. 15.

Klientai su negalia gali gauti pagalbos apsilankydami svetainėje **www.hp.com/hpinfo/community/accessibility/prodserv/** (tik JAV).

## **HP internetinė svetainė**

Įvairios informacijos rasite adresu **www.hp.com**:

- Rasti techninių problemų sprendimus.
- Išmokti naudoti gaminį efektyviau ir kūrybiškiau.
- Atnaujinti HP tvarkykles ir programinę įrangą.
- Užregistruoti gaminį.
- Prenumeruoti naujienas, tvarkyklių ir programinės įrangos naujinius ir įspėjimus.
- Įsigyti HP medžiagų ir priedų.

## **Pagalbos gavimas**

Kad pasiektumėte geriausių rezultatų naudodami HP gaminius, peržiūrėkite tokius įprastus HP rėmimo pasiūlymus:

- 1. Peržiūrėkite **su gaminiu gautą dokumentaciją**.
	- Peržiūrėkite šio vadovo/kompaktinio disko **trikčių diagnostikos skyrių** arba **elektroninį žinyną**.
	- Peržiūrėkite programinės įrangos skyrių **Elektroninis žinynas**.
- 2. Aplankykite **HP pagalbos internetu sistemą** adresu **www.hp.com/support** arba kreipkitės į **pardavimo vietą**.

HP pagalba internetu gali naudotis visi HP klientai. Tai greičiausias naujausios **informacijos apie gaminį** ir **ekspertų pagalbos** šaltinis, pasižymintis tokiomis savybėmis:

- Galimybė greitai susisiekti **elektroniniu paštu** su kvalifikuotais pagalbos internetu specialistais
- **Programinės įrangos ir tvarkyklių naujiniai** jūsų gaminiui
- Naudinga **informacija apie gaminį ir trikčių diagnostiką** techninėms problemoms spręsti
- Sąveikieji gaminio naujiniai, įspėjimai ir HP **naujienos** (galima naudotis užregistravus gaminį)

### 3. **HP pagalba telefonu**

- Teikiama pagalba ir kaina priklauso nuo gaminio, šalies/srities ir kalbos.
- Kainos ir strategija gali būti pakeistos be išankstinio perspėjimo. Aplankykite svetainę **www.hp.com/support** ir gausite naujausios informacijos.

### 4. **Pogarantinis periodas**

Pasibaigus ribotos garantijos laikotarpiui, pagalbos galima gauti internetu, adresu **www.hp.com/support**.

### 5. **Garantijos išplėtimas arba pakeitimas** Jeigu norite išplėsti arba pakeisti gaminio garantiją, kreipkitės į pardavimo vietą arba patikrinkite **HP priežiūros paketo** pasiūlymus adresu **www.hp.com/support**.

6. Jeigu jau įsigijote **HP priežiūros paketo paslaugą**, patikrinkite sutarties sąlygas.

# **7 HP ribota garantija**

Toliau pateikiama informacija apibrėžia šio gaminio garantiją.

## **HP ribotos garantijos pareiškimas**

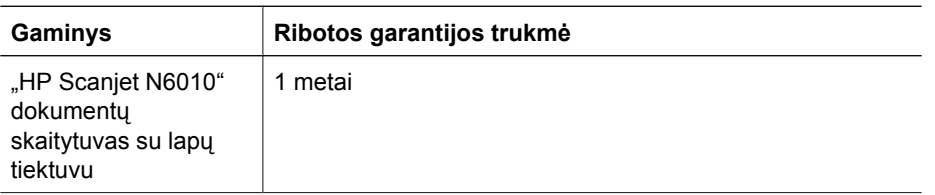

### **A. Ribota garantija apima**

- 1. "Hewlett-Packard" (toliau HP) garantuoja galutiniam vartotojui (toliau vartotojui), kad kiekvienas pirmiau nurodytas HP gaminys (toliau – gaminys) bus be medžiagų ir gamybos defektų pirmiau nurodytu garantiniu periodu. Garantinis laikotarpis prasideda nuo pardavimo vartotojui datos.
- 2. Kiekvienam programinės įrangos gaminiui HP ribota garantija taikoma tik tada, kai nevykdomos programos instrukcijos. HP negarantuoja, kad bet kokio gaminio veikimas bus nepertraukiamas arba be klaidų.
- 3. HP ribota garantija apima tik tokius defektus, kurie atsiranda gaminį naudojant normaliai, ir neapima jokių kitų problemų, pavyzdžiui, atsirandančių dėl:
	- a. netinkamo naudojimo, priežiūros, laikymo, eksploatavimo arba pakeitimų;
	- b. programinės įrangos, laikmenų, dalių, priedų, medžiagų arba maitinimo adapterių arba šaltinių, kurių neparduoda HP arba kurie yra nesuderinami su HP;
	- c. darbo arba kitų sąlygų, kurios neatitinka gaminio specifikacijų.
- 4. Jeigu HP garantiniu laikotarpiu gauna pranešimą apie gaminio defektą, HP savo nuožiūra pakeis arba sutaisys tokį gaminį.
- 5. Jeigu HP negali pakeisti arba pataisyti sugedusio gaminio, kuriam taikoma HP ribota garantija, HP per priimtiną laiką po pranešimo apie defektą gali pateikti kitą savo charakteristikomis panašų gaminį arba grąžinti pinigus, atitinkančius įsigijimo kainą, apskaičiuotą proporcingai pagal naudojimą ir kitus atitinkamus veiksnius.
- 6. HP neįsipareigos pakeisti, taisyti gaminio arba grąžinti pinigų, kol vartotojas negrąžins sugedusio gaminio į HP ir nepateiks galiojančio įsigijimo įrodymo.
- 7. Bet koks pakaitinis gaminys gali būti naujas arba beveik naujas, o jo funkcionalumas – bent toks pat, kaip keičiamojo gaminio.
- 8. Gaminyje gali būti pataisytų dalių, komponentų arba medžiagų, kurių charakteristikos prilygsta naujoms.
- 9. HP ribota garantija galioja bet kurioje šalyje arba vietovėje, kur HP teikia gaminiui priežiūrą ir parduoda tą gaminį. Garantinio aptarnavimo lygis gali kisti priklausomai nuo vietinių standartų. Geresnį garantinį aptarnavimą, kaip antai: pakeitimas kitą dieną, aptarnavimas darbo vietoje ir apsauga nuo nelaimingų atsitikimų, galima įsigyti iš HP.

#### **B. Garantijos apribojimai**

KIEK LEIDŽIA VIETINIAI ĮSTATYMAI, NEI "HP", NEI TIEKĖJAI NESUTEIKIA JOKIOS KITOS TIESIOGINĖS ARBA NUMANOMOS GARANTIJOS ARBA KITOKIŲ SĄLYGŲ GAMINIŲ ATŽVILGIU IR YPAČ NEPRIPAŽĮSTA NETIESIOGINIŲ PERKAMUMO, KOKYBĖS ATITIKIMO IR TINKAMUMO KONKREČIAM TIKSLUI GARANTIJŲ ARBA SĄLYGŲ.

### **C. Atsakomybės apribojimai**

- 1. Kiek leidžia vietiniai įstatymai, šiame ribotos garantijos pareiškime (toliau RGP) numatytos teisės vartotojams yra vienintelės ir išskirtinės.
- 2. KIEK LEIDŽIA VIETINIAI ĮSTATYMAI, IŠSKYRUS ŠIAME RGP PRISIIMTUS ĮSIPAREIGOJIMUS, "HP" AR PLATINTOJAI JOKIU BŪDU NEBUS ATSAKINGI UŽ TIESIOGINIUS, NETIESIOGINIUS, SPECIALIUOSIUS, ATSITIKTINIUS AR DĖL TO ATSIRADUSIUS PAŽEIDIMUS, REMIANTIS SUTARTIMI, IEŠKINIU AR BET KOKIA KITA JURIDINE TEORIJA ARBA GALVOJANT APIE TOKIŲ PAŽEIDIMŲ GALIMYBĘ.

### **D. Vietiniai įstatymai**

- 1. Šis RGP suteikia vartotojui tam tikrų juridinių teisių. Vartotojai taip pat gali turėti kitų teisių, kurios gali skirtis Jungtinių Amerikos Valstijų valstijose, Kanados provincijose ir bet kuriose kitose pasaulio šalyse.
- 2. Jeigu šis RGP prieštarauja vietiniams įstatymams, jis bus pakeistas, kad atitiktų vietinius įstatymus. Pagal vietinius įstatymus tam tikri šio RGP nepripažinimai ir apribojimai gali nebūti taikomi vartotojui. Pavyzdžiui, federalinė Jungtinių Amerikos Valstijų vyriausybė, kai kurios Jungtinių Amerikos Valstijų valstijos ir kai kurios ne Jungtinių Amerikos Valstijų vyriausybės (taip pat ir Kanados provincijos), gali:
	- a. suteikti vartotojams papildomų garantijos teisių;
	- b. atšaukti neigimą ir apribojimus šiame RGP dėl įstatymais pagrįstų vartotojų teisių ribojimo (pvz., Jungtinėje Karalystėje);
	- c. kitaip apriboti gamintojo galimybę primesti tokį neigimą arba apribojimus;
	- d. nurodyti netiesioginės garantijos, kurios negali paneigti gamintojas, trukmę;
	- e. atmesti apribojimus netiesioginės garantijos metu.
- 3. Pagal įsigijimo sutartį vartotojas gali turėti papildomų įstatymais pagrįstų teisių. Tokioms teisėms šis RGP neturi jokios įtakos.
- 4. Vartotojų sandoriams Jungtinėse Amerikos Valstijose bet kokia įstatymo suteikta netiesioginė garantija yra apribota tiesioginės garantijos laikotarpiu.
- 5. VARTOTOJŲ SANDORIAMS AUSTRALIJOJE IR NAUJOJOJE ZELANDIJOJE ŠIO RGP TERMINAI, IŠSKYRUS KIEK LEIDŽIA ĮSTATYMAI, NEATMETA, NERIBOJA ARBA NEKEIČIA IR NEPAPILDO PRIVALOMŲ ĮSTATYMAIS PAGRĮSTŲ TEISIŲ, TAIKOMŲ PARDUODANT GAMINIUS TOKIEMS VARTOTOJAMS.

Remdamiesi pirkimo ir pardavimo sutartimi galite turėti papildomų įstatymais grindžiamų teisių pardavėjo atžvilgiu. Tokioms teisėms ši HP ribota garantija neturi jokios įtakos.

Viršelio vidinėje pusėje rasite HP juridinių asmenų, atsakingų už HP ribotos garantijos vykdymą, pavadinimus ir adresus.

## **8 Reglamentinė informacija ir gaminio specifikacijos**

Šiame skyriuje pateikiama skaitytuvo "HP Scanjet N6010" ir priedų reglamentinė informacija ir gaminio specifikacijos.

## **Skaitytuvo specifikacijos**

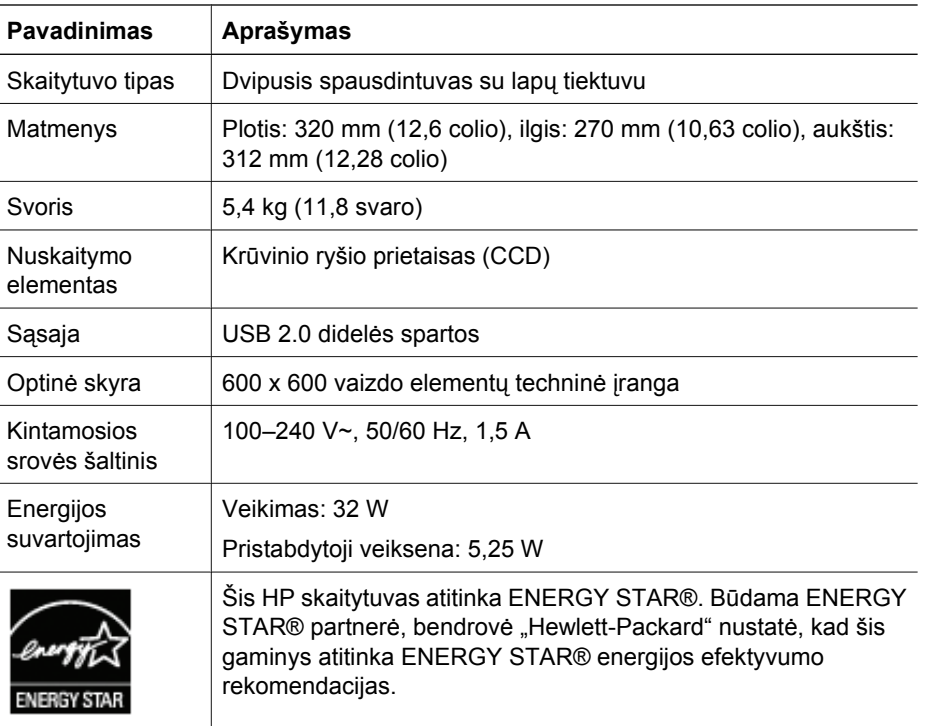

## **Aplinkos techniniai duomenys**

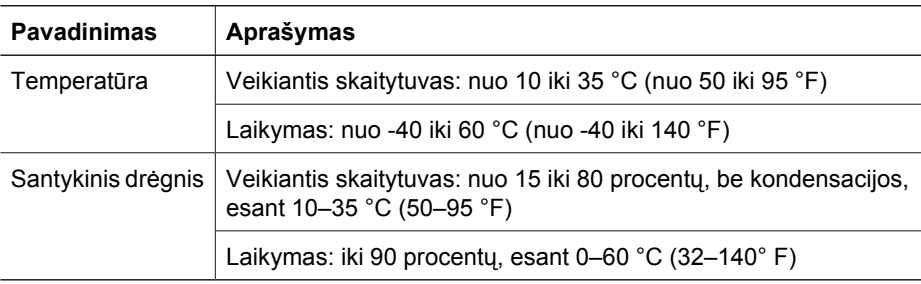

## **Reglamentinė informacija**

**Reglamentinis modelio identifikacinis numeris**: reglamentinio identifikavimo tikslu gaminiui priskirtas reglamentinis modelio numeris. Reglamentinis jūsų gaminio modelio numeris yra FCLSD-0601. Šis reglamentinis numeris neturėtų būti painiojamas su prekės pavadinimu ("HM Scanjet N6010") arba gaminio numeriu (L1938A). Papildomos reglamentinės informacijos apie skaitytuvą galima rasti nuskaitymo programinės įrangos kompaktiniame diske, rinkmenoje "regulatory supplement.htm".

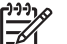

**Pastaba** Reglamentinė etiketė (su dalių numeriais ir serijos numeriais) yra skaitytuvo apačioje. Skaitytuvo apačioje įstatę išvesties popieriaus dėklą, uždengsite reglamentinę etiketę.

## **Perdirbimas ir informacija apie draudžiamas medžiagas**

Šiam gaminiui taikoma tokia perdirbimo ir draudžiamų medžiagų veiklos kryptis.

## **Vartotojų įrangos atliekų likvidavimas privačiuose Europos Sąjungos ūkiuose**

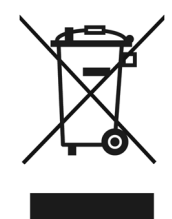

Šis simbolis ant gaminio arba ant jo pakuotės rodo, kad gaminys neturėtų būti likviduojamas su kitomis namų ūkio atliekomis. Jūs esate atsakingas už įrangos atliekų likvidavimą tam tikroje surinkimo vietoje, skirtoje elektrinės ir elektroninės įrangos laužui perdirbti. Atskiras įrangos laužo surinkimas ir perdirbimas likvidavimo metu padės taupyti gamtinius išteklius ir užtikrins, kad atliekos likviduojamos taip, kad nekenktų žmonių sveikatai ir aplinkai. Daugiau informacijos apie tai, kur galima palikti įrangos laužą perdirbti, sužinosite miesto savivaldybėje, buitinių atliekų likvidavimo tarnyboje arba parduotuvėje, kurioje pirkote šį gaminį.

### **Aplinkosaugos reikalavimus atitinkanti gaminio valdymo programa**

Bendrovė "Hewlett-Packard" įsipareigoja tiekti kokybiškus gaminius nekenkdama aplinkai. Gaminio konstrukcija tinkama perdirbti. Skirtingų medžiagų skaičius buvo sumažintas iki minimumo, užtikrinant tinkamą funkcionalumą ir patikimumą. Gaminio konstrukcija tokia, kad nepanašias medžiagas galima lengvai atskirti. Segtukus ir kitas jungtis paprasta surasti, pasiekti ir pašalinti naudojant įprastas priemones. Dėl konstrukcijos ypatumų svarbiausias dalis paprasta pasiekti, kad būtų galima efektyviai ardyti ir taisyti. Daugiau informacijos žr. aplinkosaugos įsipareigojimų internetinėje svetainėje adresu: **www.hp.com/globalcitizenship/environment/**

#### **Plastikas**

Sunkesnės negu 25 gramai plastikinės dalys pažymėtos pagal tarptautinius standartus, kurie padeda atpažinti plastiką, tinkamą perdirbti, pasibaigus gaminio eksploatavimo laikui.

#### **Perdirbimo programa**

HP siūlo daugiau gaminių grąžinimo ir perdirbimo programų daugelyje šalių/regionų ir partnerius su vienais didžiausių pasaulyje elektroninės įrangos perdirbimo centrais. HP taupo išteklius perparduodama kai kuriuos populiariausius gaminius. Daugiau informacijos apie HP gaminių perdirbimą

žr.: **www.hp.com/hpinfo/globalcitizenship/environment/recycle/**

#### **Specialiųjų medžiagų likvidavimas**

Šiame HP gaminyje yra medžiagų, kurias gali reikėti specialiai likviduoti pasibaigus eksploatavimo laikui. Šio gaminio fluorescencinėje lempoje esančiam gyvsidabriui netaikomi Europos Sąjungos direktyvoje 2002/95/EB dėl tam tikrų pavojingų medžiagų ribojimo nurodyti reikalavimai.

L

## **Installi- ja tugiteenuste juhend**

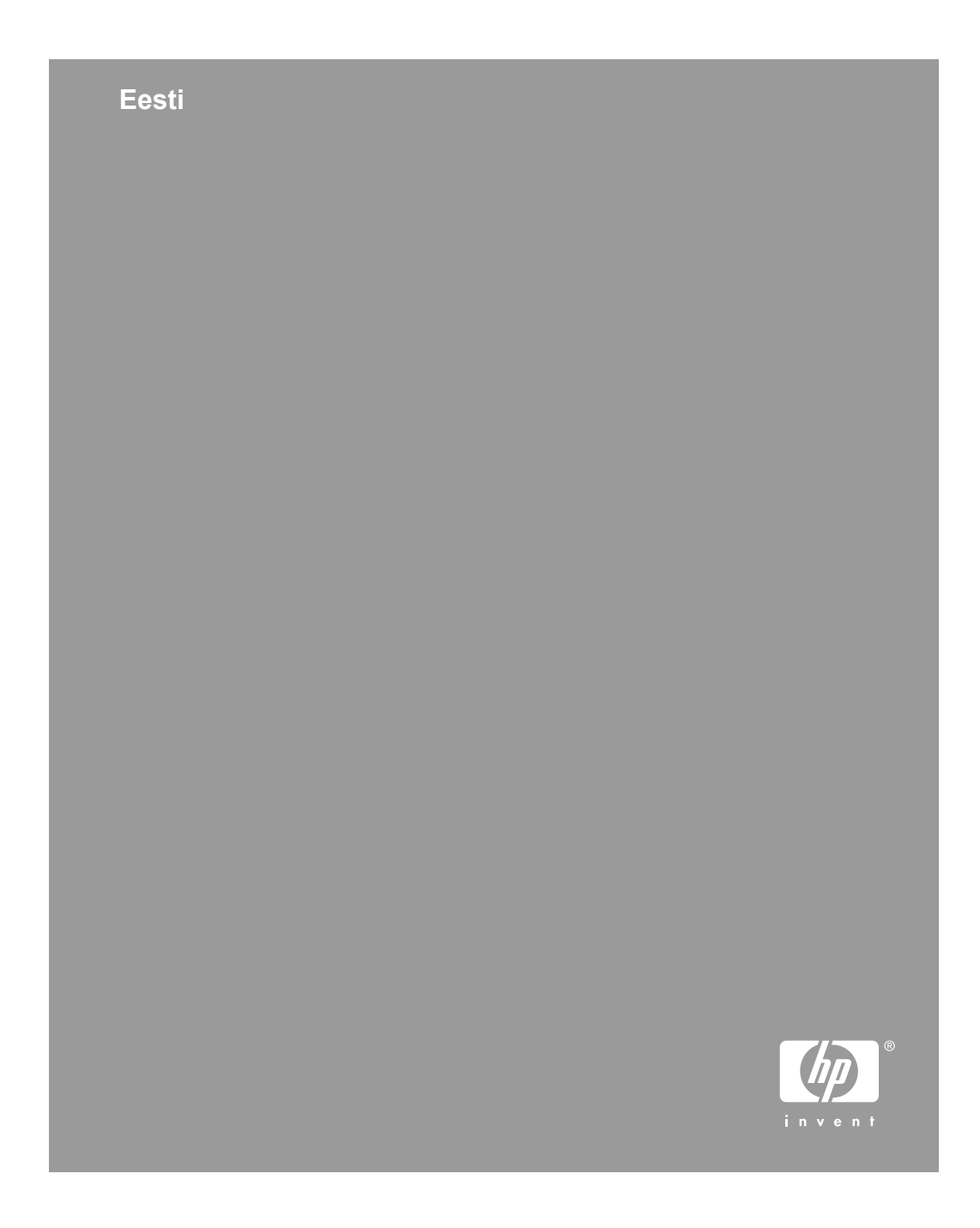

#### **Autoriõigus ja litsents**

© 2006, autoriõigus Hewlett-Packard Development Company, L.P.

Reprodutseerimine, adapteerimine või tõlkimine ilma eelneva kirjaliku loata on keelatud, välja arvatud autorikaitseseadustega lubatud määral.

Siin sisalduvat teavet võidakse ilma ette teatamata muuta.

Ainsad HP toodetele ja teenustele kehtivad garantiid on toodud nende toodete ja teenustega kaasas olevates garantiiavaldustes. Käesolevas dokumendis avaldatut ei või mingil juhul tõlgendada täiendava garantii pakkumisena. HP ei vastuta selles dokumendis leiduda võivate tehniliste või toimetuslike vigade ega väljajättude eest.

#### **Viited kaubamärkidele**

ENERGY STAR on USA Keskkonnakaitseagentuuri (United States Environmental Protection Agency) USA-s registreeritud kaubamärk.

Microsoft ja Windows on Microsoft Corporationi registreeritud kaubamärgid.

## **Sisukord**

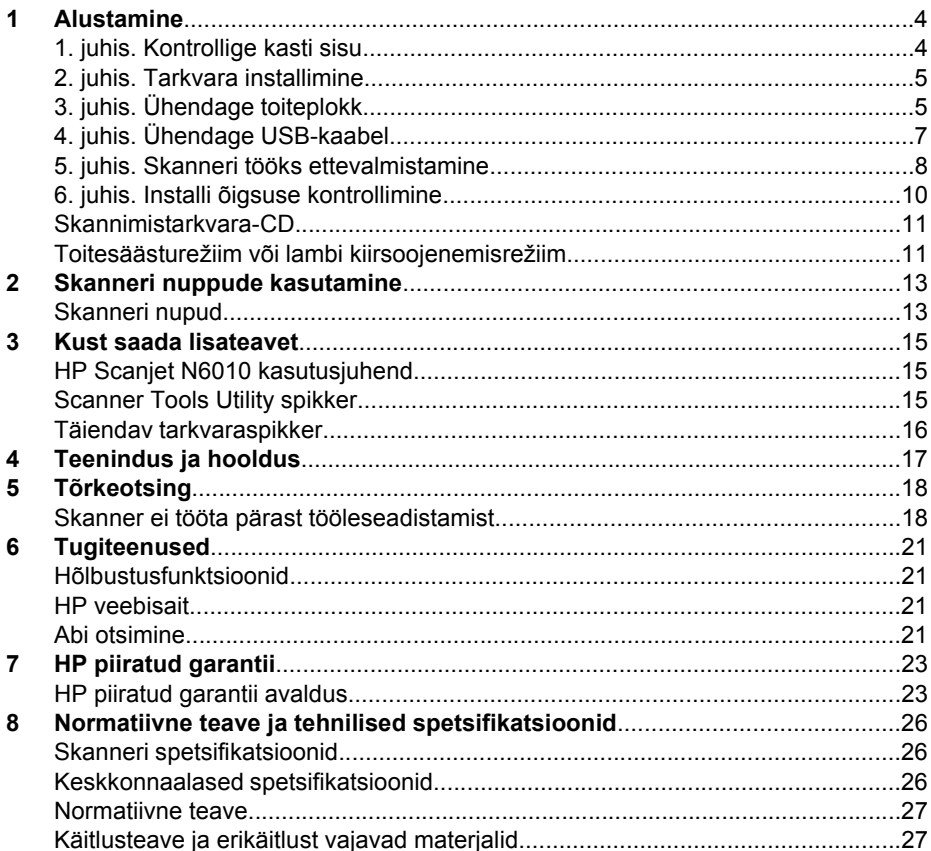

Eesti

# **Alustamine**

Skanneri tööleseadistamiseks täitke järgnevad juhised.

## **1. juhis. Kontrollige kasti sisu**

Võtke skanneri riistvarakomponendid pakendist välja. Veenduge, et eemaldaksite kõik pakkelindid.

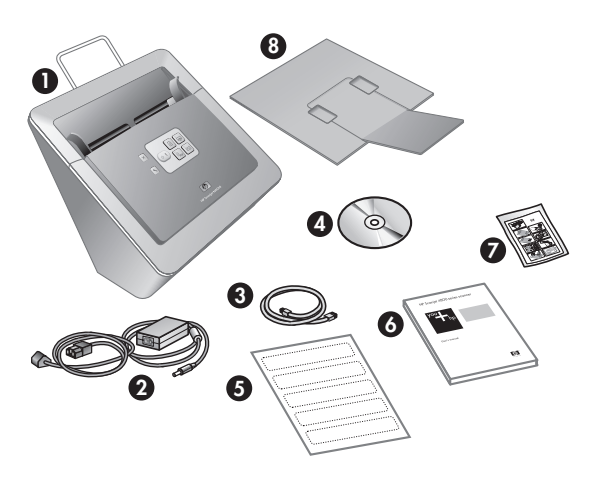

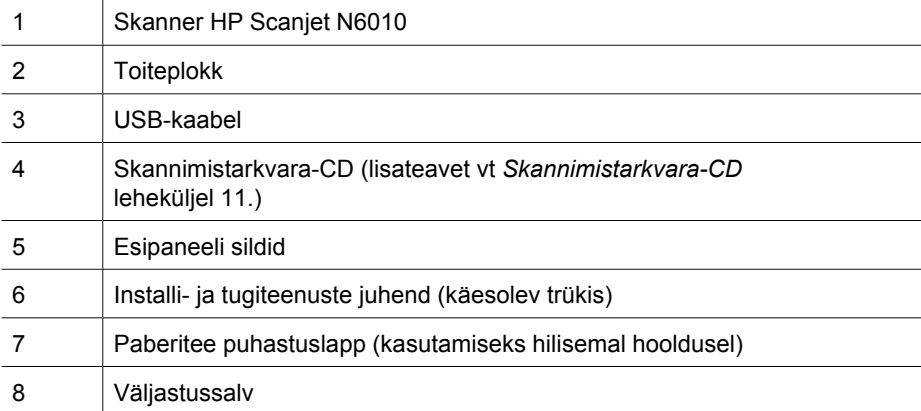

#### **Installi- ja tugiteenuste juhend 5**

*Skannimistarkvara-CD* leheküljel 11.

**2. juhis. Tarkvara installimine**

1. Sisestage skanneriga kaasas olnud skannimistarkvara-CD arvuti CD-seadmesse.

Skanneriga on kaasas hulgaliselt skannimistarkvara. Lisateavet selle tarkvara kohta vt

**Hoiatus.** Installige skannimistarkvara enne, kui ühendate USB-kaabli arvutiga.

- 2. Oodake, kuni kuvatakse installeri dialoogiaken. Kui installeri dialoogiakent mõne hetke pärast ei kuvata, tehke järgmist.
	- a. Klõpsake nuppu **Start** ja käsku **Run** (Käivita). Kuvatakse dialoogiaken **Run** (Käivitus).
	- b. Tippige väljale **Open** (Ava:) d:\setup.exe (kus d: on teie arvuti CD-seadme tähis).
	- c. Klõpsake nuppu **OK**.
- 3. Valige installeri dialoogiaknas need programmid, mida soovite installida. Skanneri kõigi funktsioonide kasutuselevõtuks on soovitatav kõik CD-l olevad programmid installida.
- 4. Installi lõpuleviimiseks järgige ekraanil kuvatavaid juhiseid.

Installi käigus küsitakse, kas soovite sisse lülitada toitesäästurežiimi (Power Save) või lambi kiirsoojenemisrežiimi (Instant Lamp On). Lisateavet nende valikute kohta vt *Toitesäästurežiim või lambi kiirsoojenemisrežiim* leheküljel 11.

Installiprogramm kontrollib ka seda, kas teie arvutisse on PDF-failide vaatamiseks installitud Adobe Acrobat Reader. Kui see pole veel installitud, antakse teile juhised selle programmi installimiseks.

## **3. juhis. Ühendage toiteplokk**

Toiteploki külge on kinnitatud ühendusjuhe, mille teine ots tuleb ühendada skanneri tagaküljele. Selle ühendusjuhtme otsas oleval pistikul on roheline LED-märgutuli, mis põleb toiteploki õige töötamise korral.

Toiteplokil on veel teine ühendusjuhe, mille üks ots on ühendatud toiteplokki ja teine ots

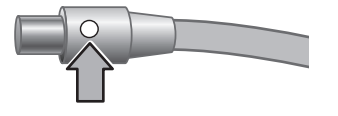

vahelduvvooluvõrgu toitepistikupessa.

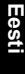

#### Peatükk 1

1. Ühendage vahelduvvooluvõrgu ühendusjuhe toiteploki tagaküljele.

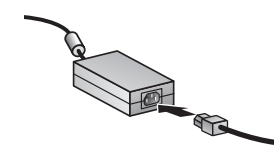

- 2. Ühendage vahelduvvooluvõrgu ühendusjuhtme teine ots toitevõrgu pistikupessa või liigpingepiirikusse.
- 3. Kontrollige, kas toiteploki ühendusjuhtmel olev roheline LED-märgutuli põleb.
	- Kui roheline LED-märgutuli on kustunud, kontrollige, kas toitevõrgu või liigpingepiiriku ühenduspistikupesas, kuhu ühendusjuhe on ühendatud, on toitepinge olemas.
	- Kui toitevõrgu pistikupesas on toitepinge, ent roheline LED-märgutuli on ikka kustunud, võib toiteplokk olla rikkis. Pöörduge abi saamiseks HP klienditeenindusse.
- 4. Kui roheline LED-märgutuli põleb, ühendage toiteploki toitejuhe skanneri tagaküljel asuvasse pistikupessa.

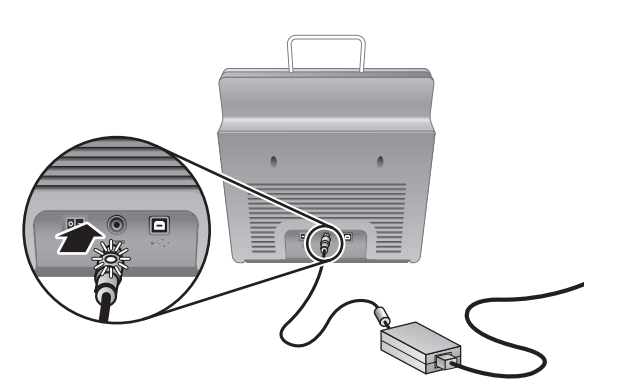

5. Lülitage skanner sisse. Kui skanneri tagakülg on teie poole, vajutage skanneri tagaküljel paiknevat **toitelülitit** vasakule.

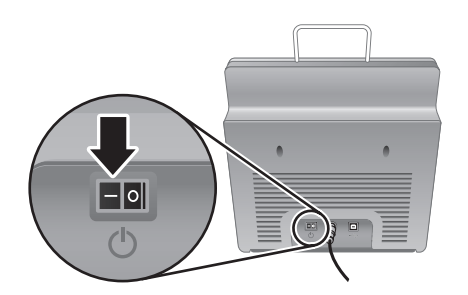
## **4. juhis. Ühendage USB-kaabel**

**Hoiatus.** Installige kindlasti enne skanneri arvutiga USB-kaabli abil ühendamist tarkvara. Vt *2. juhis. Tarkvara installimine* leheküljel 5.

Kasutage skanneri ühendamiseks arvutiga skanneriga kaasas olnud USB-kaablit.

1. Ühendage kaabli ruudukujulise ristlõikega pistik skanneri pistikupessa.

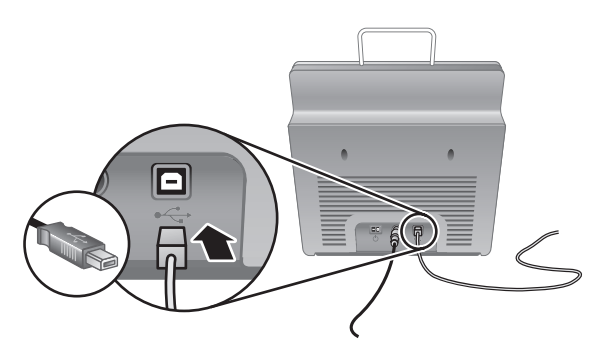

2. Ühendage kaabli ristkülikukujulise ristlõikega pistik arvuti pistikupessa.

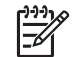

**Märkus.** Kui teie arvutil on USB-pordid nii esi- kui tagaküljel, ühendage skanner tagaküljel asuvasse USB-porti.

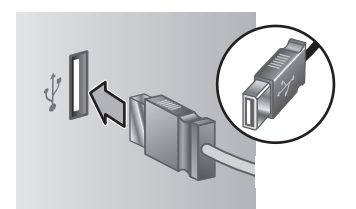

**Eesti**

## **5. juhis. Skanneri tööks ettevalmistamine**

1. Paigaldage väljastussalv. Väljastussalve paigaldamiseks sisestage see, pikendiga pool üleval, skanneri tagaküljel olevatesse juhtpesadesse.

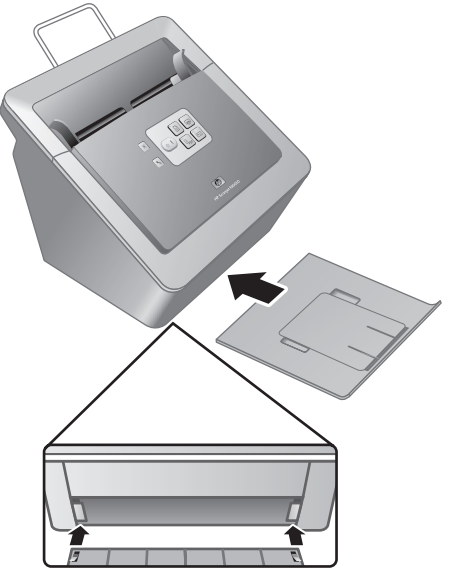

2. Tõmmake väljastussalve pikendi välja.

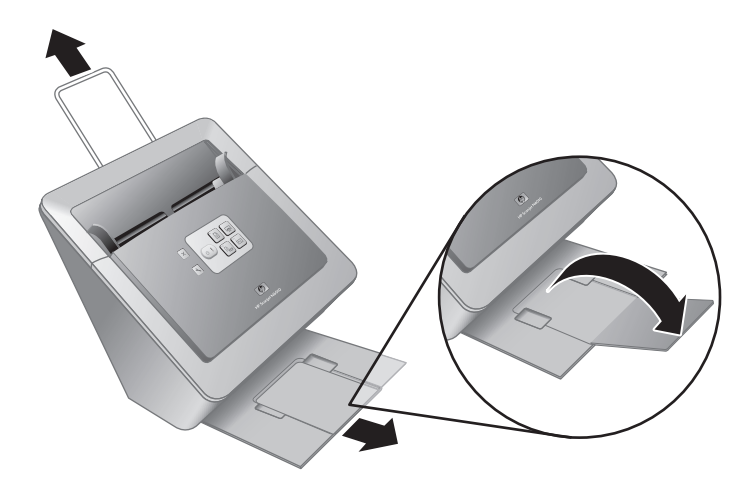

- 3. Pikema formaadiga originaalide kasutamisel tõmmake ka skanneri ülaosas olev dokumendisööturi pikendi välimisse asendisse.
- 4. Leidke skanneri pakendist kaasapandud esipaneeli silt. Tõmmake sildi tagakülg ära ja kinnitage silt esipaneelil HP logo alla olevale väljatõmmatavale salvele. See silt annab teavet esipaneeli nuppude ja LED-märgutulede otstarbe kohta.

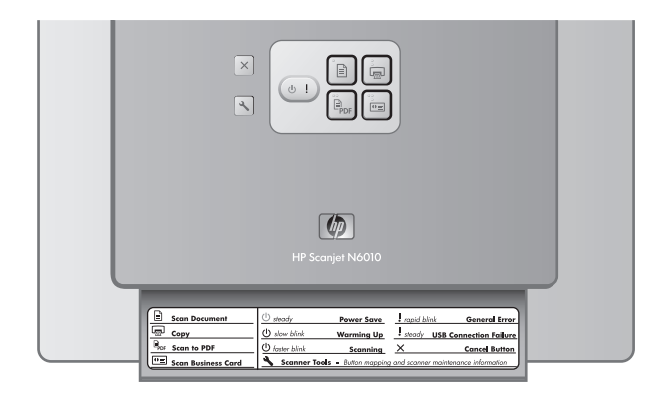

## **6. juhis. Installi õigsuse kontrollimine**

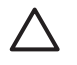

**Hoiatus.** Enne originaali asetamist dokumendisööturisse veenduge, et see pole määritud kuivamata liimi, korrektuurivedeliku või muude ainetega, mis võiksid skanneri sisemusse üle kanduda.

Veenduge, et originaal poleks kaardunud, kortsus, klammerdatud ja et selle külge poleks kinnitatud kirjaklambreid ega mis tahes muud materjali. Lehed ei tohiks olla üksteise külge kleepunud.

1. Asetage dokumendisööturisse üheleheküljeline dokument. Lehe sisestamisel jälgige, et lehe esikülg jääks alla ja ülemine serv siseneks ees  $(\mathbb{P}).$ 

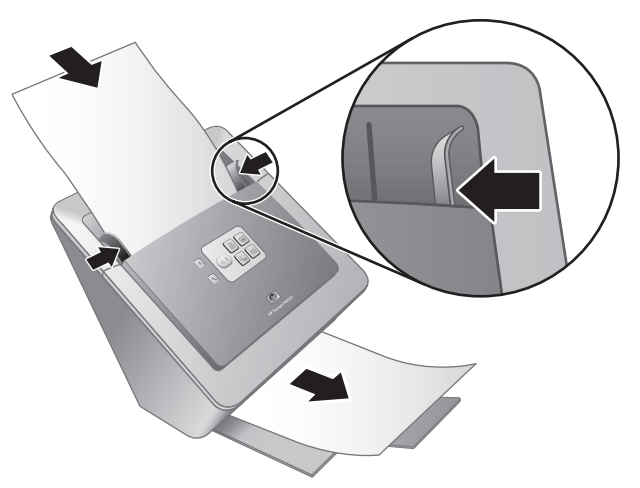

2. Reguleerige paberijuhikuid. Paberijuhikud peavad õigeks töötamiseks olema mõlemal pool vastu paberipaki servi. Kontrollige, kas paberipakk on sirge ja kas juhikud puutuvad vastu paberipaki servi.

**Märkus.** Paberijuhikute asendi reguleerimiseks vajutage juhikuid altpoolt.

3. Vajutage **PDF-i skannimisnuppu** ( $\mathbb{F}_{\text{pos}}$ ).

Leht tõmmatakse skannerist läbi. Skannitud lehekülg peaks kuvatama arvuti ekraanil PDF-vaaturi aknas. See kinnitab installi õigsust.

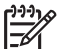

**Märkus.** Selle toimingu edukaks sooritamiseks peab teil arvutis olema installitud Adobe Acrobat Reader või mõni muu PDF-failide vaatamise programm. Kui teil pole PDF-vaaturit, võite eelkirjeldatud katse läbiviimiseks vajutada ka **dokumendiskannimisnuppu**.

Kui arvuti ekraanil ei kuvata skannitud lehe kujutist, vt *Tõrkeotsing* leheküljel 18.

## **Skannimistarkvara-CD**

Selles jaotises tutvustatakse skanneriga kaasas olevaid skannimisprogramme. Kõik need programmed toetavad opsüsteeme Microsoft Windows 2000 ja Windows XP (sh ka x-64).

Komplektis on kaks mitte-HP programmi. Need programmid pole kõigi skannerimudelite puhul või kõigis riikides/regioonides saadaval.

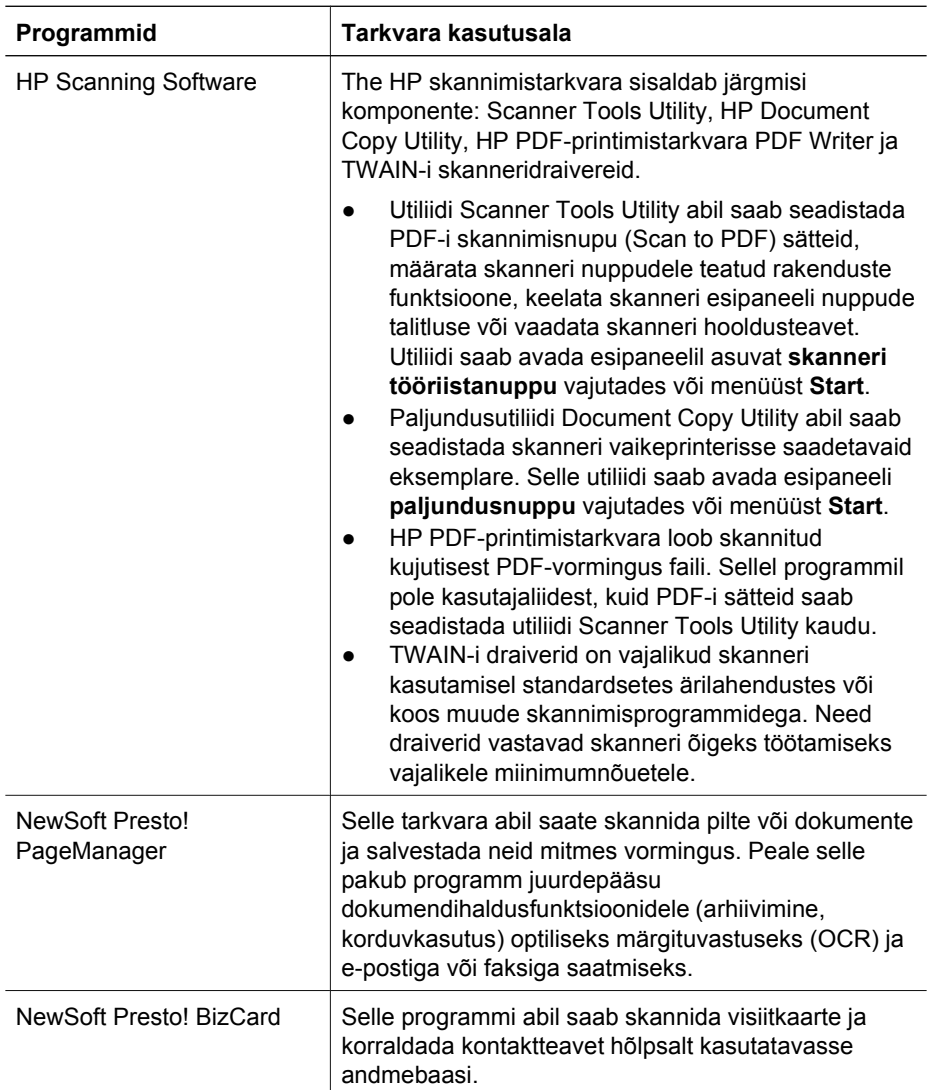

## **Toitesäästurežiim või lambi kiirsoojenemisrežiim**

Installi käigus küsitakse, kas soovite skanneri lülitada toitesäästurežiimi (Power Save) või lambi kiirsoojenemisrežiimi (Instant Lamp On). Toitesäästurežiimis juhitakse lambi **Eesti**

tööd taimeriga ja lamp lülitatakse pärast teatud aja (umbes 15 minutit) jõudeolekus viibimist automaatselt välja.

Kiirsoojenemisrežiimis lülitatakse skanneri lamp samuti taimeri abil pärast teatud aja (umbes 15 minutit) jõudeolekus viibimist välja, ent seda ei lasta maha jahtuda ning skanner on skannimiseks kohe valmis.

Skanneri ümberlülitamiseks toitesäästurežiimist kiirsoojenemisrežiimi märkige Utiliidi Scanner Tools Utility vahekaardil **Maintenance** (Hooldus) ruut **Instant Lamp On** (Lambi kiirsoojenemine sees). Kui soovite naasta toiteräästurežiimi, eemaldage märge ruudust **Instant Lamp On** (Lambi kiirsoojenemine sees).

# **2 Skanneri nuppude kasutamine**

## **Skanneri nupud**

Skanneri esipaneeli nuppude abil saab alustada skannimist ja seadistada skanneri teatud sätteid.

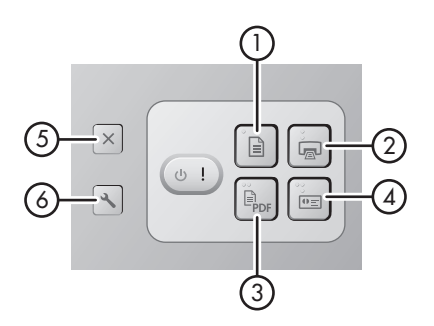

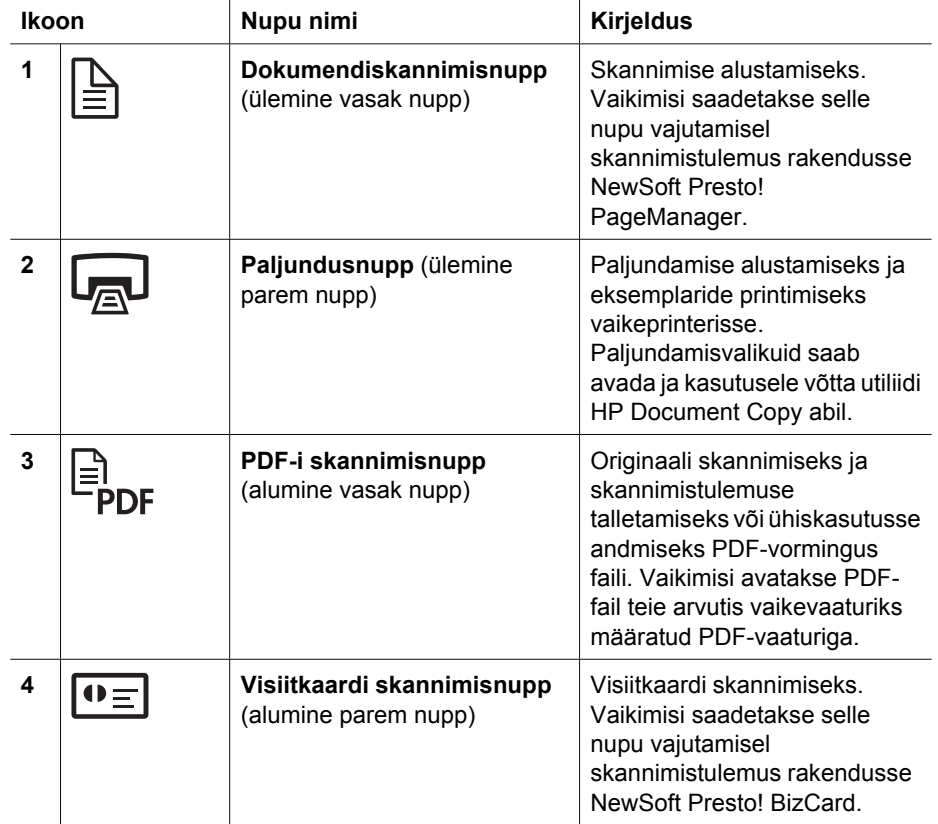

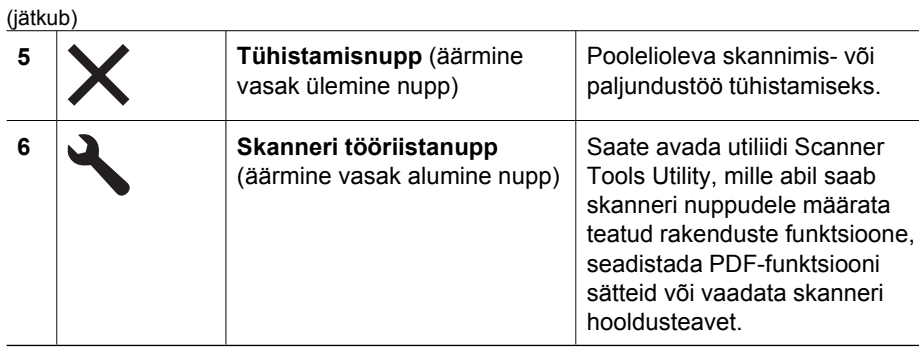

Käesolevas peatükis toodust põhjalikumalt on nuppude funktsioone selgitatud skanneri kasutusjuhendis. Teavet skanneri kasutusjuhendi kohta vt *Kust saada lisateavet* leheküljel 15.

# **3 Kust saada lisateavet**

Skanneriga on kaasas mitu skanneri ja skannimistarkvara kasutamist käsitlevat teabeallikat.

## **HP Scanjet N6010 kasutusjuhend**

Skanneri kasutusjuhend on esmane allikas käesoleva toote kohta teabe hankimiseks ja sisaldab vajalikku teavet skanneri kasutamise, hooldamise ja tõrkeotsingu kohta. Kasutusjuhend on saadaval PDF-faili kujul (saate selle kas täielikult või osaliselt välja printida) ja ekraanil kuvatava spikrifailina.

Kasutusjuhendi PDF-faili avamiseks tehke järgmist.

Klõpsake menüü **Start** käske **Programs** (Programmid) või **All Programs** (Kõik ➔programmid), **HP**, **Scanjet**, **N6010** ja **User Guide** (Kasutusjuhend).

Kasutusjuhendi PDF-faili vaatamiseks mõnes teises keeles tehke järgmist.

- 1. Sisestage skanneriga komplektis olev tarkvara-CD arvuti CD-seadmesse. Oodake, kuni kuvatakse installeri dialoogiaken.
- 2. Klõpsake valikut **View or print guides** (Kuva või prindi juhendid). Kuvatakse keelte loend.
- 3. Klõpsake soovitud keele nime. Kuvatakse juhendite loend.
- 4. Klõpsake valikut **User Guide** (Kasutusjuhend).

Ekraaniriideritarkvara abil vaadatava kasutusjuhendi elektroonilise spikriversiooni avamiseks tehke järgmist.

- 1. Sisestage skanneriga komplektis olev tarkvara-CD arvuti CD-seadmesse. Oodake, kuni kuvatakse installeri dialoogiaken.
- 2. Klõpsake valikut **View or print guides** (Kuva või prindi juhendid). Kuvatakse keelte loend.
- 3. Klõpsake soovitud keele nime. Kuvatakse juhendite loend.
- 4. Klõpsake valikut **Onscreen User Guide** (Elektrooniline kasutusjuhend).

## **Scanner Tools Utility spikker**

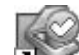

Utiliidi avamiseks tehke üht järgmistest.

- Topeltklõpsake töölaual ikooni Scanner Tools Utility.
- Vajutage skanneri esipaneeli tööriistanuppu (\*).
- Klõpsake menüü **Start** käske **Programs** (Programmid) või **All Programs** (Kõik programmid), **HP**, **Scanjet**, **N6010** ja **Scanner Tools Utility**.

Spikrifaili avamiseks klõpsake utiliidi Scanner Tools Utility dialoogiaknas nuppu **Help** (Spikker).

**Eesti**

## **Täiendav tarkvaraspikker**

Kõigi skannimistarkvara-CD-l olevate tarkvaravahendite koosseisu kuulub tarkvaraspikker (Help). Tarkvara spikri avamiseks avage programm ja klõpsake menüüs **Help** (Spikker) käsku **Help** (Spikker) või **Using Help** (Spikri kasutamine).

# **4 Teenindus ja hooldus**

Skanneri regulaarne puhastamine tagab kõrge kvaliteediga skannimistulemuse. Vajaliku teeninduse ulatus sõltub mitmesugustest teguritest (sh kasutusintensiivsusest ja töökeskkonnast). Tavapärast puhastust tuleks teha vastavalt vajadusele.

Skanneri hooldusjuhised leiate skanneri kasutusjuhendist. Teavet skanneri kasutusjuhendi kohta vt *Kust saada lisateavet* leheküljel 15.

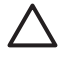

**Hoiatus.** Enne originaali asetamist dokumendisööturisse veenduge, et see pole määritud kuivamata liimi, korrektuurivedeliku või muude ainetega, mis võiksid skanneri sisemusse üle kanduda.

Veenduge, et originaal poleks kaardunud, kortsus, klammerdatud ja et selle külge poleks kinnitatud kirjaklambreid ega mis tahes muud materjali. Lehed ei tohiks olla üksteise külge kleepunud.

## **5 Tõrkeotsing**

### **Skanner ei tööta pärast tööleseadistamist**

Kui skanner pärast tööleseadistamist ei tööta, võidakse arvuti ekraanil kuvada mõni järgmistest teadetest:

- The scanner could not be initialized. (Skannerit ei saa lähtestada.)
- The scanner could not be found. (Skannerit ei leita.)
- An internal error has occurred. (Sisemine tõrge.)
- The computer cannot communicate with the scanner. (Arvuti ei saa skanneriga ühendust.)

Probleemi lahendamiseks proovige järgmist.

#### **1. juhis. Kontrollige ühendusjuhtmeid**

Veenduge, et kõik juhtmeühendused on korras.

#### **Toiteplokk**

Toiteploki külge on kinnitatud ühendusjuhe, mille teine ots tuleb ühendada skanneri tagaküljele. Selle ühendusjuhtme otsas oleval pistikul on roheline LED-märgutuli, mis põleb toiteploki õige töötamise korral.

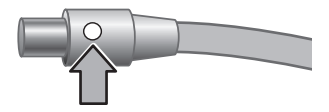

Toiteplokil on veel teine ühendusjuhe, mille üks ots on ühendatud toiteplokki ja teine ots vahelduvvooluvõrgu toitepistikupessa.

Toitejuhe ühendatakse skanneri ja toitepistikupesa vahele.

- 1. Kontrollige, kas toitelüliti nupp on sisselülitatud asendis.
- 2. Kontrollige, kas toiteploki ühendusjuhtmel olev roheline LED-märgutuli põleb.
- 3. Kui roheline LED-märgutuli on kustunud, kontrollige, kas toitevõrgu või liigpingepiiriku ühenduspistikupesas, kuhu ühendusjuhe on ühendatud, on toitepinge olemas.
- 4. Kui toitevõrgu pistikupesas on toitepinge, ent roheline LED-märgutuli on ikka kustunud, võib toiteplokk olla rikkis. Pöörduge abi saamiseks HP klienditeenindusse.

#### **USB-kaabel**

Kui skanneril puudub USB-ühendus, süttib tõrke LED-märgutuli püsivalt oranžina. Proovige järgmist.

Kontrollige skanneri füüsilisi ühendusi.

- Kasutage ühendamiseks ainult skanneriga kaasas olnud kaablit. Mõni muu USBkaabel ei pruugi skanneriga ühilduda.
- Veenduge, et USB-kaabel oleks skanneri ja arvuti pistikupesadesse või USBjaoturiga korralikult ühendatud. Kui USB-kaabel on õigesti ühendatud, on USBkaabli pistiku kolmeharuline ikoon pealpool.

USB-ühenduse töötamise kontrollimiseks tehke järgmist.

- 1. Sõltuvalt skanneri ja arvuti ühendusviisist tehke üht järgmistest toimingutest.
	- Kui USB-kaabel on ühendatud USB-jaoturi või dokkimisjaamaga, eraldage USB-kaabel USB-jaoturist või dokkimisjaamast ja ühendage siis otse arvutiga.
	- Kui USB-kaabel on ühendatud otse arvutiga, ühendage see mõnda teise arvuti USB-porti.
	- Kui USB-kaabel on ühendatud arvuti eesmisse USB-porti, ühendage see arvuti tagaküljel asuvasse USB-porti.
	- Lahutage arvutist kõik muud USB-seadmed peale hiire ja klaviatuuri.
- 2. Lülitage skanner välja ja siis uuesti sisse.
- 3. Taaskäivitage arvuti.
- 4. Proovige skannerit pärast arvuti taaskäivitamist uuesti kasutada. Kui skanner töötab ja muutsite selle arvutiga ühendamise viis vastavalt 1. juhises antud näpunäidetele, võib sideprobleemi põhjus peituda USB-jaoturis või dokkimisjaamas. Jätke skanner otse arvutiga ühendatuks.

Kui skanner ei toimi, desinstallige HP skannimistarkvara ja installige see uuesti.

#### **2. juhis. Desinstallige skannimistarkvara ja installige see uuesti**

Kui skanneri ühendusjuhtmete korrasoleku kontrollimine ei lahendanud probleemi, võib probleemi põhjuseks olla lõpuleviimata tarkvarainstall. Proovige skannimistarkvara desinstallida ja siis uuesti installida.

- 1. Eemaldage USB-kaabel arvuti küljest.
- 2. Tehke üht järgmistest, et avada juhtpaneel (**Control Panel**):
	- Windows XP: Klõpsake nuppu **Start** ja käsku **Juhtpaneel** (Control Panel).
	- Windows 2000: Klõpsake nuppu **Start** ja käske **Settings** (Sätted) ning **Control Panel** (Juhtpaneel).
- 3. Topeltklõpsake ikooni **Add/Remove Programs** (Programmide lisamine või eemaldamine).

Kuvatakse praegu installitud programmide loend.

- 4. Valige **HP Scanjet N6010 Divers and Tools** ja klõpsake nuppu **Remove** (Eemalda) või **Change/Remove** (Muuda/eemalda).
- 5. Järgige ekraanil kuvatavaid juhiseid. Kui teilt küsitakse, kas soovite tarkvara eemaldada või parandada, klõpsake valikut **Remove** (Eemalda).

Kui küsitakse, kas soovite arvutit taaskäivitada, klõpsake nuppu **No** (Ei).

- 6. Kui olete skannimistarkvara eemaldanud, lahutage skanneri toitevõrgu ühendusjuhe toitepistikupesast.
- 7. Taaskäivitage arvuti.
- 8. Sisestage arvuti CD-seadmesse skannimistarkvara-CD.
- 9. Skannimistarkvara installimiseks järgige ekraanil kuvatavaid juhiseid.

- 10. Pärast skannimistarkvara installimist ühendage skanner elektritoitevõrku, lülitage sisse ja ühendage skanner USB-kaabli abil arvutiga.
- 11. Järgige ekraanil kuvatavaid juhiseid.

#### **Skanneri nupud ei toimi õigesti**

Pärast iga juhise täitmist alustage skannimist, et kontrollida, kas nupud toimivad. Kui probleem püsib, jätkake järgmise juhisega.

- 1. Kaabel võib olla lahti tulnud. Veenduge, et USB-kaabel on korralikult ühendatud.
- 2. Lülitage skanner välja, oodake 30 sekundit ja seejärel lülitage skanner uuesti sisse.
- 3. Taaskäivitage oma arvuti.
- 4. Kui probleem püsib, võivad skanneri nuppude funktsioonid olla keelatud. Proovige järgmist.
	- a. Avage **Control Panel** (Juhtpaneel), valige **Scanners and Cameras** (Skannerid ja kaamerad) ja siis loendist oma skanneri mudel.
	- b. Tehke ühte järgmistest toimingutest.
		- Windows 2000: Veenduge, et valik **Disable Device Events** (Keela seadme sündmused) poleks märgitud.
		- Windows XP: Veenduge, et valik **Take No Action** (Ära tee midagi) poleks märgitud.
- 5. Nuppude funktsioonid võivad olla keelatud utiliidi Scanner Tools Utility kaudu. Proovige järgmist.
	- a. Avage utiliit Scanner Tools Utility. Juhiseid vt *Scanner Tools Utility spikker* leheküljel 15 või seadme kasutusjuhendist.
	- b. Klõpsake vahekaarti **Buttons** (Nupud).
	- c. Veenduge, et ruut **Disable scanner buttons** (Keela skanneri nupud) POLEKS märgitud.
- 6. Kontrollige, kas skanneri nupuga on seostatud tarkvararakendus, toimides järgmiselt.
	- a. Avage utiliit Scanner Tools Utility. Juhiseid vt *Scanner Tools Utility spikker* leheküljel 15 või seadme kasutusjuhendist.
	- b. Klõpsake vahekaarti **Buttons** (Nupud).
	- c. Kontrollige, et iga nupuga oleks seostatud õige programm. Lisateabe saamiseks klõpsake utiliidi Scanner Tools Utility dialoogiaknas nuppu **Help** (Spikker).

#### **Muud abiteabeallikad**

Skanneri riist- või tarkvara põhjalikumat tõrkeotsinguspikrit vt *Kust saada lisateavet* leheküljel 15.

Käesolevas jaotises kirjeldatakse tugiteenuste valikuid.

## **Hõlbustusfunktsioonid**

Kui soovite, et nuppe tahtmatult vajutades rakendusi ei käivitataks, saate utiliidi Scanner Tools Utility abil esipaneeli nuppude talitluse keelata. Nuppude uuesti aktiveerimiseks kasutage sama utiliiti.

Lisateavet utiliidi Scanner Tools Utility kohta vt skanneri kasutusjuhendist. Teavet skanneri kasutusjuhendi kohta vt *Kust saada lisateavet* leheküljel 15.

Erivajadustega kliendid võivad abi saamiseks minna veebisaidile **www.hp.com/hpinfo/community/accessibility/prodserv/** (ainult USA-s).

### **HP veebisait**

Veebisaidilt **www.hp.com** leiate palju vajalikku, sh:

- lahendused tehnilistele probleemidele;
- näpunäited toote tõhusamaks ja loomingulisemaks kasutuseks;
- HP draiverite ja tarkvara värskendusvõimalused;
- toodete registreerimisvõimalused;
- infolehtede, draiverite ja tarkvara versiooniuuenduste ning tugiteenuste teatiste tellimisvõimalused;
- HP tarvikute ja lisaseadmete ostmisvõimalused.

## **Abi otsimine**

HP toodete kõigi võimaluste ärakasutamiseks leiate vajalikke nõuandeid järgmistest HP tugiteenuste standardpakkumistest.

- 1. Lugege tootega kaasas olnud **tootedokumentatsiooni**.
	- Vaadake juhendi **tõrkeotsingu peatükki** või CD-le salvestatud **elektroonilist spikrit** (Help).
	- Vaadake tarkvara juurde kuuluvat **elektroonilist spikrit** (Help).
- 2. Külastage **HP elektroonilist tootetuge** aadressil **www.hp.com/support** või pöörduge **kohta, kust toote ostsite**.

HP klienditoe veebisaiti võivad kasutada kõik HP kliendid. Veebisait on käepäraseim **värskeima tooteteabe** ning **asjatundlike nõuannete** allikas, mis hõlmab järgmisi funktsioone:

- kiire **e-kirjade** saatmise võimalus kvalifitseeritud elektroonilist tootetuge pakkuvatele spetsialistidele;
- tootega seotud **tarkvara ja draiverite värskendused**;
- **toote ja tõrkeotsinguga seotud väärtuslik teave** tehniliste probleemide lahendamiseks;
- toote registreerimise järel on saadaval probleeme ennetavad tootevärskendused, tugiteenuste teatised ja HP **infolehed**.

#### 3. **HP tugiteenused telefonitsi**

- Tugiteenused ja hinnad erinevad toodete ja keelte lõikes ning riigiti/regiooniti.
- Hindu ja reegleid võidakse muuta ilma ette teatamata. Värskeima teabe saamiseks külastage veebisaiti **www.hp.com/support**.

#### 4. **Garantiijärgne periood**

Pärast piiratud garantii kehtivuse lõppu on elektrooniline abi saadaval veebilehel **www.hp.com/support**.

#### 5. **Garantii pikendamine või täiendamine** Toote garantii pikendamiseks või täiendamiseks pöörduge kohta, kust oma toote ostsite, või vaadake programmi **HP Care Pack** pakkumisi veebilehel **www.hp.com/support**.

6. Kui olete juba **HP Care Packi teenuse** kasutaja, tutvuge täpsemalt vastavas lepingus sätestatud tugiteenuste tingimustega.

# **7 HP piiratud garantii**

Järgnev garantiiteave kehtib käesoleva toote kohta.

## **HP piiratud garantii avaldus**

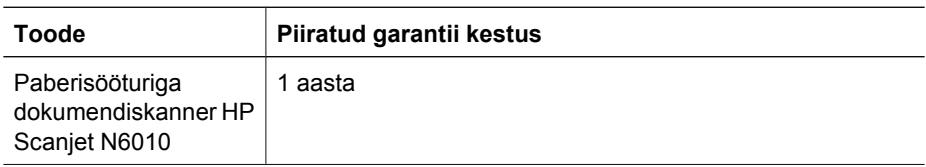

#### **A. Piiratud garantii ulatus**

- 1. Hewlett-Packard (HP) garanteerib lõppkasutajale (Klient), et kõik ülalpool määratud HP tooted (Toode) on ülalmääratud perioodi jooksul vabad materjalidest ja teostusest põhjustatud defektidest. Garantiiperiood algab kuupäevast, mil Klient toote ostis.
- 2. Tarkvaratoodete puhul kehtib HP piiratud garantii ainult programmeerimiskäskude täitmisega seotud tõrgete osas. HP ei garanteeri mis tahes Toote katkestusteta või tõrgeteta tööd.
- 3. HP piiratud garantii hõlmab ainult neid defekte, mis tulenevad Toote tavakasutusest, ega hõlma mitte mingisuguseid muid probleeme, sealhulgas probleemid, mille põhjused on järgmised:
	- a. vale kasutamine, hooldamine, hoidmine, käsitsemine või muutmine;
	- b. tarkvara, kandjad, osad, lisaseadmed, kulutarvikud või toiteadapterid või plokid, mis pole HP poolt tarnitud või toetatud, või
	- c. käitamine viisil või muud tingimused, mida Toote spetsifikatsioonid ei hõlma.
- 4. Kui HP saab kohaldatava garantiiaja jooksul teate Tootega seotud defektist, on HP kohustatud defektse Toote omal äranägemisel kas välja vahetama või parandama.
- 5. Kui HP ei saa HP piiratud garantii alla kuuluvat defektset Toodet välja vahetada ega parandada, võib HP mõistliku aja jooksul pärast defektist teavitamist anda kasutajale kas mõne muu sarnase jõudlusega toote või tagastada toote ostusumma, võttes arvesse kasutuse ja muude kohaldatavate teguritega seotud kulumit.
- 6. HP pole kohustatud defektset Toodet välja vahetama, parandama ega ostusummat tagastama enne, kui Klient on selle HP-le tagastanud ja esitanud kehtiva ostutõendi.
- 7. Mis tahes asendustoode võib olla uus või uuega võrdväärne, eeldusel, et selle funktsioonid on väljavahetatava Toote omadega vähemalt võrdväärsed.
- 8. Toode võib sisaldada ümbertöötatud osi, komponente või materjale, mis on omadustelt uutega võrdsed.
- 9. HP piiratud garantii kehtib kõigis riikides/regioonides või piirkondades, kus HP osutab sellele Tootele tugiteenuseid ja on seda Toodet turustanud. Garantiiteeninduse tase võib sõltuda kohalikest standarditest. HP-st saab osta täiendatud garantiiteenuseid (sh seadme väljavahetamine järgmisel tööpäeval, teenindus kliendi juures, õnnetusjuhtumikindlustus).

#### **B. Garantii piirangud**

SEL MÄÄRAL, KUI SEE ON KOHALIKE SEADUSTEGA LUBATUD, EI ANNA HP EGA TEMA MUUDEST ISIKUTEST TARNIJAD TOOTE OSAS MITTE MINGISUGUSEID MUID OTSESEID EGA KAUDSEID GARANTIISID EGA TINGIMUSI, JA ÜTLEVAD SELGESÕNALISELT LAHTI MIS TAHES KAUDSETEST GARANTIIDEST VÕI TINGIMUSTEST, MIS ON SEOTUD KAUBASTATAVUSE, RAHULDAVA KVALITEEDI JA KINDLAKS OTSTARBEKS SOBIVUSEGA.

#### **C. Vastutuse piirangud**

- 1. Kohalike seadustega lubatud määral on käesolevas Piiratud garantii avalduses (PGA) toodud heastamismeetmed Kliendi ainsad ja eksklusiivsed heastamismeetmed.
- 2. SEL MÄÄRAL, KUI SEE ON KOHALIKE SEADUSTEGA LUBATUD, VÄLJA ARVATUD KÄESOLEVAS PGA-S SELGESÕNALISELT SÄTESTATUD KOHUSTUSED, EI VASTUTA HP EGA TEMA MUUDEST ISIKUTEST TARNIJAD MITTE MINGISUGUSTE OTSESTE, KAUDSETE, ERILIST, JUHUSLIKE VÕI PÕHJUSLIKE KAHJUDE EEST, PÕHINEGU NEED SIIS LEPINGUTEL, SÜÜTEGUDEL VÕI MIS TAHES MUUDEL ÕIGUSNORMIDEL, JA SÕLTUMATA SELLEST, KAS SELLISTE KAHJUDE VÕIMALIKKUSEST ON TEADA ANTUD VÕI MITTE.

#### **D. Kohalik seadusandlus**

- 1. Käesolev PGA annab Kliendile konkreetsed juriidilised õigused. Kliendil võib olla ka muid õigusi, mis erinevad Ameerika Ühendriikides osariigiti, Kanadas provintsiti ja mujal maailmas riigiti/regiooniti.
- 2. Sel määral, kuivõrd käesolev PGA on kohalike seadustega vastuolus, loetakse käesolevat PGA-d muudetuks nii, et see oleks kohalike seadustega kooskõlas. Vastavalt kohalikele seadustele ei pruugi käesoleva PGA teatud lahtiütlemised ja piirangud Kliendi puhul kohalduda. Ameerika Ühendriikide föderaalvalitsus, Ameerika Ühendriikide teatud osariigid ja mõni Ameerika Ühendriikide väline valitsus (sh Kanada provintsid) võivad:
	- a. anda Kliendile täiendavaid garantiiõigusi;
	- b. välistada võimaluse, et käesoleva PGA lahtiütlemised ja piirangud piiravad tarbija seaduslikke õigusi (nt Ühendkuningriigis);
	- c. muul viisil piirata tootja võimalust selliseid lahtiütlemisi või piiranguid jõustada;
	- d. määrata piiratud garantiide kestuse, millest tootja ei saa lahti öelda, või
	- e. keelata piiratud garantiide kestuse piirangud.
- 3. Kliendil võib sõltuvalt ostulepingust olla täiendavaid seaduslikke õigusi. Käesolev PGA ei mõjuta neid õigusi.
- 4. Ameerika Ühendriikides on seadusega rakendatavad kaudsed garantiid tarbijatehingute osas piiratud otsese garantiiaja kestusega.
- 5. AUSTRAALIAS JA UUS-MEREMAAL SOORITATAVATE TARBIJATEHINGUTE PUHUL EI VÄLISTA, PIIRA EGA MUUDA KÄESOLEVA PGA TINGIMUSED SELLE TOOTE SELLISTELE KLIENTIDELE MÜÜMISE SUHTES KEHTIVAID KOHUSTUSLIKKE SEADUSES ETTE NÄHTUD ÕIGUSI (VÄLJA ARVATUD JUHUL, KUI SEE ON SEADUSEGA LUBATUD), VAID TÄIENDAVAD NEID.

Sõltuvalt teie ostulepingust võib teil olla müüja suhtes täiendavaid seaduslikke õigusi. Käesolev HP piiratud garantii ei mõjuta neid õigusi.

Käesoleva trükise esikaane siseküljelt leiate selle HP üksuse nime ja aadressi, kes vastutab HP piiratud garantii teostamise eest teie riigis.

## **8 Normatiivne teave ja tehnilised spetsifikatsioonid**

Käesolev jaotis sisaldab skanneri HP Scanjet N6010 ja selle lisaseadmete normatiivset teavet ja tootespetsifikatsioone.

## **Skanneri spetsifikatsioonid**

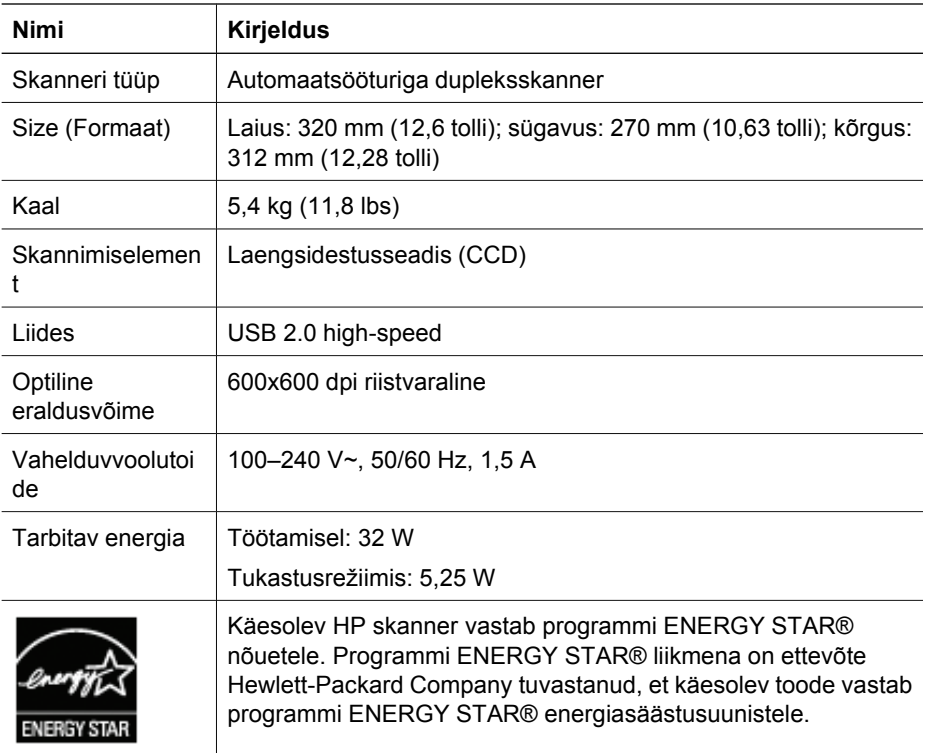

## **Keskkonnaalased spetsifikatsioonid**

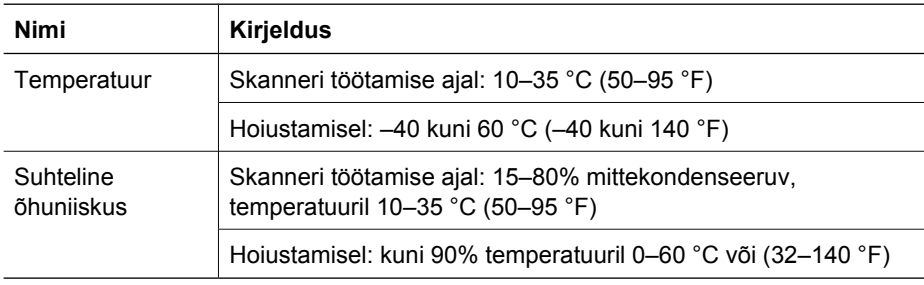

#### **Installi- ja tugiteenuste juhend 27**

### **Normatiivne teave**

**Normatiivne mudelinumber**: toote identifitseerimise eesmärgil on tootel ka normatiivne mudelinumber (Regulatory Model Number). Teie seadme normatiivne mudelinumber on FCLSD-0601. Seda numbrit ei tohiks segi ajada seadme turundusnimega (HP Scanjet N6010) ega tootenumbriga (L1983A). Täiendavat normatiivset teavet toote kohta leiate skannimistarkvara-CD-lt failist regulatory\_supplement.htm.

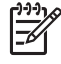

**Märkus.** Normatiivse teabe silt (koos osa- ja seerianumbritega) asub skanneri põhja all. Kui sisestate skanneri alumisse ossa paberi väljastussalve, katab see normatiivse teabe sildi.

## **Käitlusteave ja erikäitlust vajavad materjalid**

Käesolevale tootele kohaldatakse järgmisi käitlust ja erikäitlust vajavate materjalide kasutamist käsitlevaid õigusakte.

#### **Eramajapidamistes kasutusest kõrvaldatavate seadmete käitlemine Euroopa Liidus**

See tingmärk tootel või selle pakendil näitab, et toodet ei tohi ära visata koos muude olmejäätmetega. Seepärast on teie kohuseks anda oma valduses tekkinud elektroonikajäätmed käitlusse selleks ettenähtud elektri- ja elektroonikaseadmete kogumispunktide kaudu. Elektroonikajäätmete utiliseerimiseks loodud eraldi kogumis- ja käitluspunktid aitavad kaitsta loodusvarasid ning tagavad jäätmete utiliseerimise viisil, mis kaitseb inimeste tervist ja looduskeskkonda. Lisateabe saamiseks selle kohta, kuhu saate elektroonikaseadmete jäätmed utiliseerimiseks ära anda, palume pöörduda linnavalitsusse, jäätmeveoettevõttesse või kauplusse, kust toode osteti.

#### **Keskkonnakaitseprogramm**

Hewlett-Packard on pühendunud kvaliteetsete toodete tootmisele keskkonnale ohutul viisil. Toote valmistamisel on arvesse võetud ümbertöötamise aspekte. Erinevate materjalide hulk on hoitud võimalikult väike, tegemata siiski järeleandmisi seadme töökindluses või vastupidavuses. Seadme disainimisel on võetud arvesse seda, et erinevaid materjale oleks võimalikult lihtne üksteisest eristada. Kinnitusklambreid ja muid ühendusi on lihtne üles leida ning tavatööriistade abil eemaldada. Tähtsamate osade projekteerimisel on arvestatud neile kiire juurdepääsu, osade efektiivse lahtimonteerimise ja remondiga. Lisateavet HP keskkonnaalaste põhimõtete kohta vt veebisaidilt **www.hp.com/globalcitizenship/environment/**

#### **Plastid**

Üle 25 grammi kaaluvad plastdetailid on tähistatud vastavalt rahvusvahelistele standarditele, mis võimaldavad toote eluea lõppemisel plastosi töötlemiseks hõlpsamini tuvastada.

#### **Käitlusprogramm**

HP pakub järjest enam võimalusi oma toodete tagasivõtmiseks ja ümbertöötamisele suunamiseks paljudes riikides/regioonides, tehes koostööd maailma suurimate elektroonikaseadmeid käitlevate ettevõtetega. HP säästab ressursse ka teatud populaarsemate toodete taastamise ja teistkordse müümisega. Lisateavet HP toodete tagastamise ja käitlemise kohta leiate

aadressilt **www.hp.com/hpinfo/globalcitizenship/environment/recycle/**

#### **Materjalide eritöötlemine**

See HP toode sisaldab materjale, mis võivad tööea lõppemisel vajada erikäsitsust. Selle toote luminofoorlampides sisalduva elavhõbeda puhul ei rakendata Euroopa Liidu direktiivi 2002/95/EÜ, "Ohtlike ainete kasutamise piiramine".

## **Посібник з установки та підтримки**

**Українська**

#### **Авторське право та ліцензії**

© 2006 Copyright Hewlett-Packard Development Company, L.P. Відтворення, адаптація або переклад без попереднього письмового дозволу заборонено, крім випадків, дозволених законом про авторське право.

Відомості, які містяться в цьому документі, можуть бути змінені без попередження.

Гарантії на продукти та послуги HP викладено у прямих гарантійних заявах із комплектів цих продуктів і послуг. Цей документ не можна тлумачити як додаткові гарантії. Компанія HP не несе відповідальності за технічні чи редакційні помилки або недоліки в цьому документі.

#### **Відомості про товарний знак**

ENERGY STAR є зареєстрованим знаком обслуговування Агенції з охорони навколишнього середовища, США.

Microsoft і Windows є зареєстрованими товарними знаками корпорації Майкрософт.

## **Зміст**

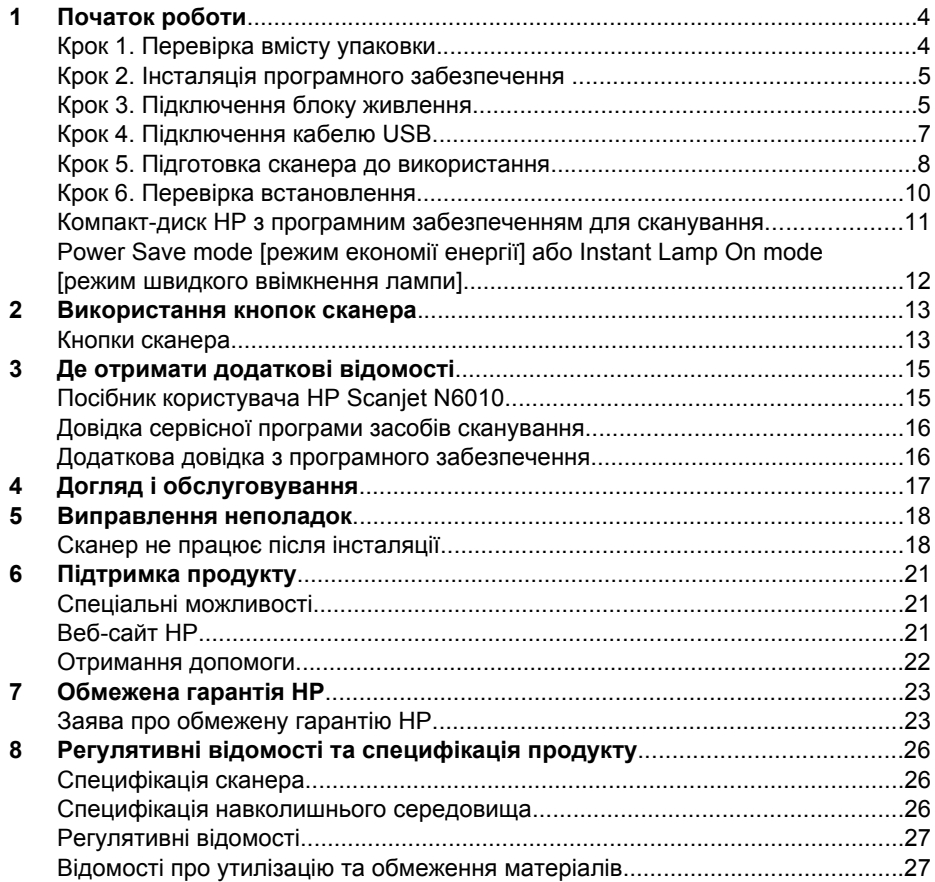

# **Початок роботи**

Виконайте такі дії, щоб установити сканер:

## **Крок 1. Перевірка вмісту упаковки**

Розпакуйте устаткування сканера. Видаліть усі транспортні стрічки.

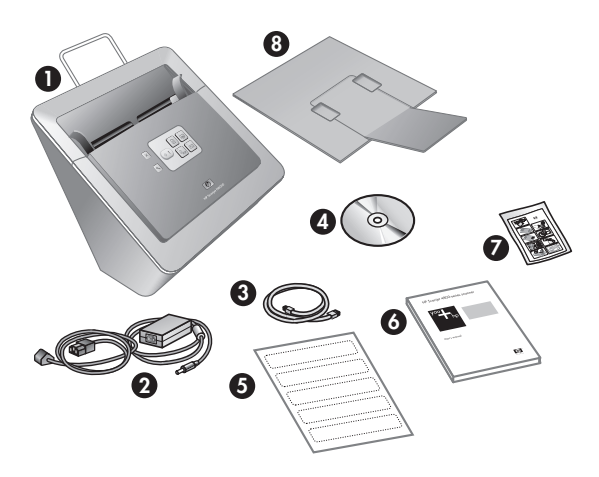

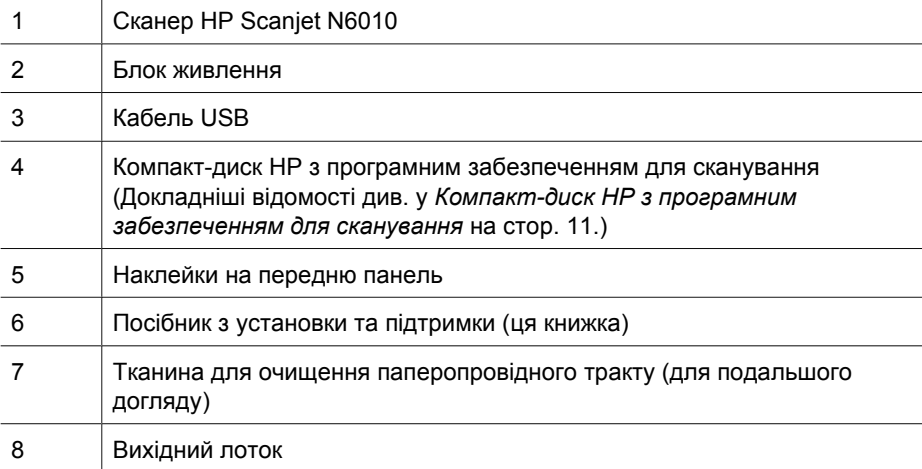

## **Крок 2. Інсталяція програмного забезпечення**

До комплекту сканера входить програмне забезпечення для сканування. Щоб отримати докладні відомості про ці програми, див. *Компакт-диск HP з програмним забезпеченням для сканування* на стор. 11.

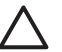

**Увага** Інсталюйте програмне забезпечення сканера перед підключенням кабелю USB до комп'ютера.

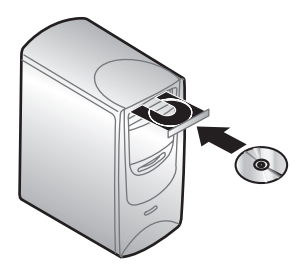

- 1. Вставте HP scanning software CD з комплекту сканера у пристрій читання компакт-дисків комп'ютера.
- 2. Дочекайтеся появи діалогового вікна інсталяції. Якщо через кілька секунд не з'явилося діалогове вікно інсталяції, виконайте такі дії:
	- a. Натисніть кнопку **Пуск** і виберіть **Виконати**. З'явиться діалогове вікно **Запуск програми**.
	- b. У полі **Відкрити** введіть d:\setup.exe (де d: є буквою пристрою читання компакт-дисків вашого комп'ютера).
	- c. Натисніть кнопку **OK**.
- 3. У діалоговому вікні інсталяції виберіть програми, які слід інсталювати. Щоб використовувати всі функції сканера, рекомендовано інсталювати всі програми з компакт-диска.
- 4. Дотримуйтесь екранних вказівок, щоб завершити інсталяцію.

Під час інсталяції програма запитає у вас, чи слід увімкнути режим Power Save mode [режим економії енергії] або Instant Lamp On mode [режим швидкого увімкнення лампи]. Щоб отримати докладні відомості про ці параметри, див. *Power Save mode [режим економії енергії] або Instant Lamp On mode [режим швидкого ввімкнення лампи]* на стор. 12.

Програма інсталяції також перевірить, чи на вашому комп'ютері інстальовано Adobe Acrobat Reader для перегляду PDF-файлів. Якщо програму не інстальовано, ви отримаєте вказівки з інсталяції.

## **Крок 3. Підключення блоку живлення**

До блоку живлення під'єднано кабель, що вставляється з тильного боку сканера. Рознім на кінці кабелю має зелений світлодіод, який горить, коли блок живлення працює правильно.

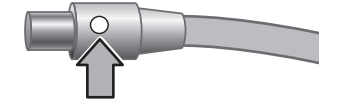

Розділ 1

У блоці живлення також є кабель електромережі, який підключається до блоку живлення з одного боку та в розетку мережі живлення або обмежник перепадів напруги з іншого.

1. Підключіть кабель електромережі з тильного боку блоку живлення.

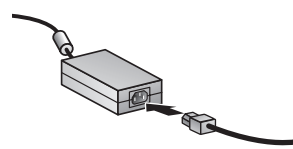

- 2. Підключіть інший кінець кабелю електромережі в розетку або обмежник перепадів напруги.
- 3. Перевірте, чи горить зелений світлодіод на рознімі кабелю блоку живлення.
	- Якщо зелений світлодіод не горить, переконайтеся, чи є струм у мережі живлення чи обмежнику перепадів напруги, куди підключено кабель.
	- Якщо в мережі живлення або обмежнику перепадів напруги є струм, але зелений світлодіод усе ще не горить, блок живлення, можливо, несправний. Зверніться до служби підтримки HP за допомогою.
- 4. Якщо зелений світлодіод горить, підключіть блок живлення з тильного боку сканера.

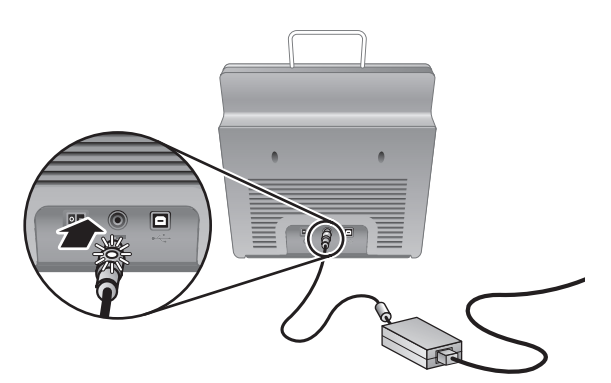

5. Увімкніть сканер. Станьте з тильного боку сканера та ввімкніть перемикач **Живлення** з тильного боку сканера вліво.

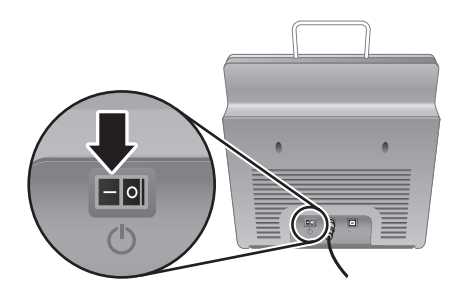

## **Крок 4. Підключення кабелю USB**

**Увага** Обов'язково інсталюйте програмне забезпечення сканера перед підключенням сканера до комп'ютера за допомогою кабелю USB. Див. *Крок 2. Інсталяція програмного забезпечення* на стор. 5.

Використовуйте кабель USB з комплекту сканера для підключення сканера до комп'ютера.

1. Під'єднайте квадратний кінець кабелю до сканера.

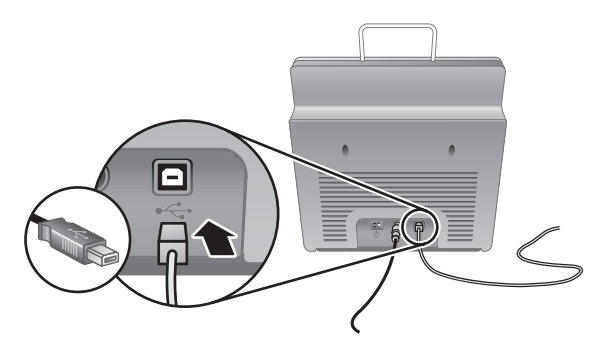

2. Під'єднайте прямокутний кінець кабелю до комп'ютера.

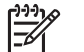

**Примітка** Якщо на передньому та тильному боці комп'ютера є USBпорт, використовуйте порт із тильного боку.

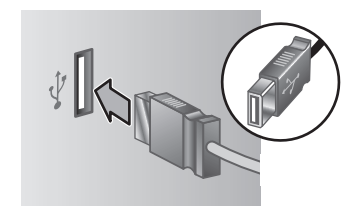

Розділ 1

## **Крок 5. Підготовка сканера до використання**

1. Встановіть вихідний лоток. Щоб його встановити, посуньте лоток надставкою вверх у напрямні отвори внизу сканера.

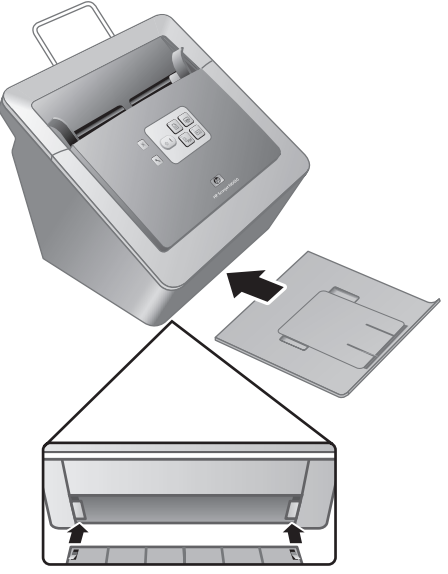

2. Розкладіть надставку вихідного лотка.

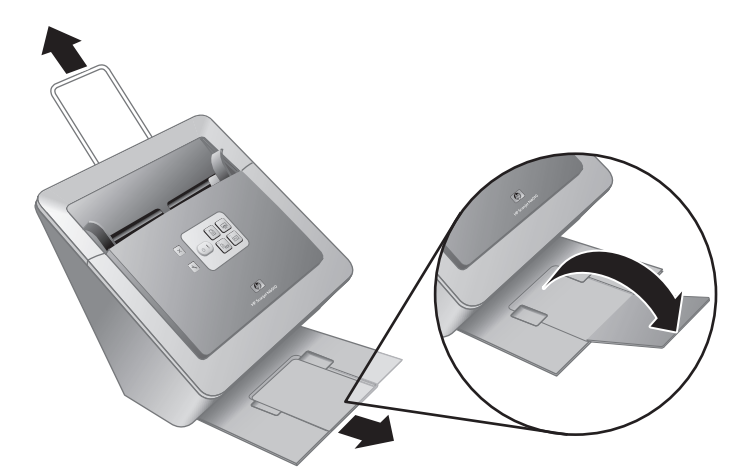

- 3. Для довгих документів для сканування розкладіть надставку подавача документів з верхнього боку сканера.
- 4. Розмістіть наклейку передньої панелі з комплекту продукту. Відклейте тильний шар і розмістіть наклейку на висувному лотку під логотипом HP на передній

панелі. Наклейка містить відомості про кнопки передньої панелі та сигнали світлодіода.

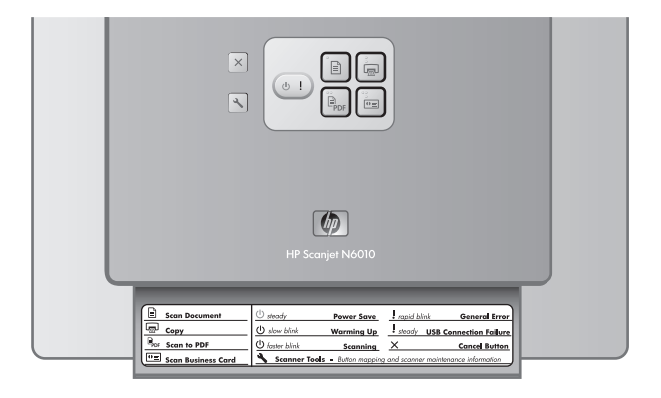

Розділ 1

### **Крок 6. Перевірка встановлення**

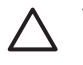

**Увага** Перед розташуванням документа в подавачі перевірте, чи документ не містить невисохлого клею, рідини коректора або інших речовин, які можуть потрапити всередину сканера.

Переконайтеся, що на документі немає завитків, зморшок, скобок, скріпок чи інших предметів. Аркуші не мають злипатися.

1. Розташуйте одну сторінку в подавачі документів. Сторінка має бути розташована лицьовою стороною вниз, верхньою частиною сторінки вниз (P).

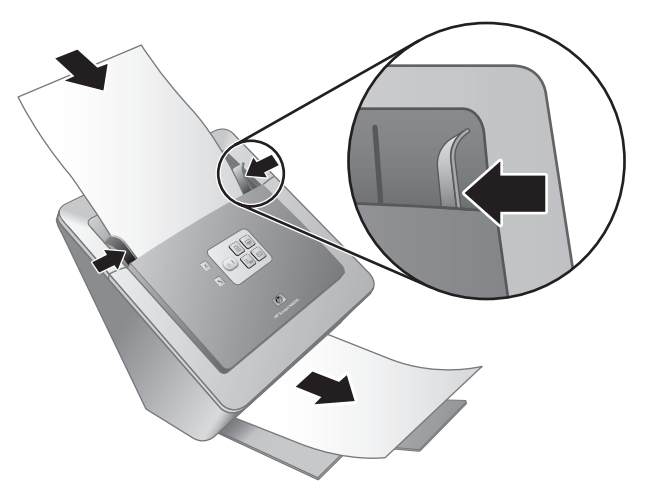

2. Пристосуйте напрямники паперу. Напрямники паперу мають торкатися обох боків сторінки для правильної роботи. Переконайтеся, що сторінка рівна та що напрямники паперу торкаються боків сторінки.

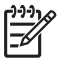

**Примітка** Щоб пристосувати напрямники паперу, натисніть нижню частину напрямника.

**3.** Натисніть **Scan to PDF** ( $\mathbb{P}_{\text{def}}$ ).

Сторінку буде подано через сканер. Знімок сторінки має з'явитися на екрані комп'ютера в переглядачі PDF. Це є підтвердженням успішної інсталяції.

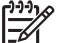

**Примітка** На комп'ютері має бути інстальовано Adobe Acrobat Reader або інша програму для перегляду PDF-файлів, щоб успішно завершити цей процес. Якщо немає переглядача PDF-файлів, виконайте цей тест за допомогою кнопки **Scan Document**.

Якщо знімок сторінки не з'явився на екрані комп'ютера, див. *Виправлення неполадок* на стор. 18.

## **Компакт-диск HP з програмним забезпеченням для сканування**

Цей розділ описує програмне забезпечення для сканування з комплекту сканера. Всі програми підтримуються операційними системами Microsoft Windows 2000 та XP, включно з 64-розрядними версіями.

До комплекту включено дві програми не від компанії HP. Ці програми недоступні для всіх моделей сканера та для всіх країн/регіонів.

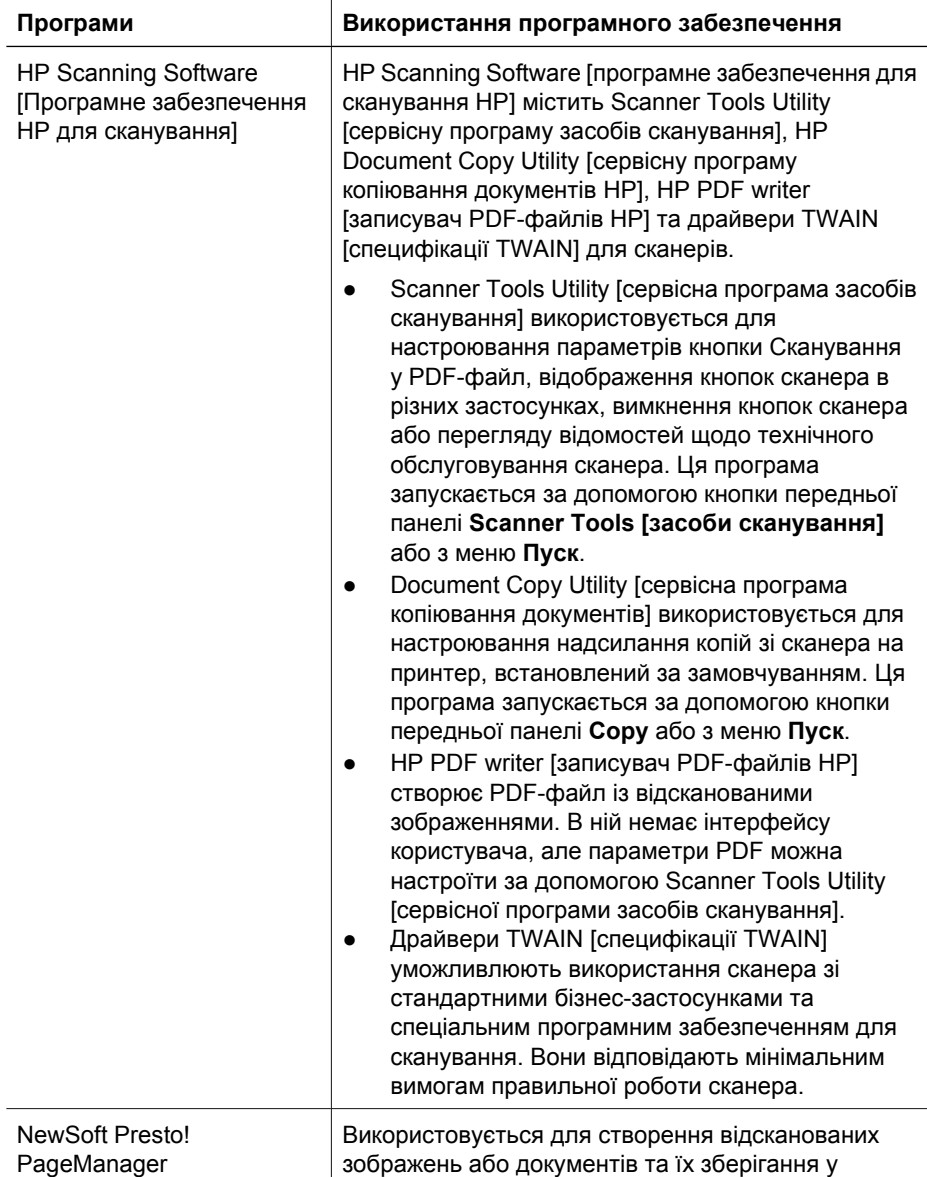

Українська **Українська**

Розділ 1

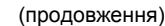

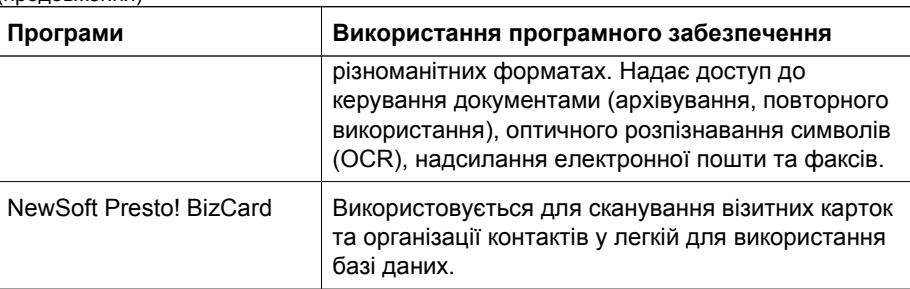

## **Power Save mode [режим економії енергії] або Instant Lamp On mode [режим швидкого ввімкнення лампи]**

Під час інсталяції програма запитає у вас, чи слід увімкнути режим Power Save mode [режим економії енергії] або Instant Lamp On mode [режим швидкого увімкнення лампи] для сканера. У режимі Power Save mode [режим економії енергії] лампа сканера вимикається автоматично після того, як вона певний час не працювала (близько 15 хвилин).

У режимі Instant Lamp On mode [режим швидкого увімкнення лампи] лампа сканера вимикається автоматично після того, як вона певний час не працювала (близько 15 хвилин), але не охолоджується і залишається готовою до сканування.

Щоб переключитися з режиму Power Save mode [режим економії енергії] на Instant Lamp On mode [режим швидкого увімкнення лампи], виберіть параметр **Instant Lamp On [режим швидкого увімкнення лампи]** на вкладці **Maintenance [обслуговування]** Scanner Tools Utility [сервісної програми засобів сканування]. Щоб переключитися назад на Power Save mode [режим економії енергії], зніміть параметр **Instant Lamp On [режим швидкого увімкнення лампи]**.

# **2 Використання кнопок сканера**

## **Кнопки сканера**

Використовуйте кнопки на передній панелі сканера, щоб почати сканування, скасувати сканування або настроїти параметри сканера.

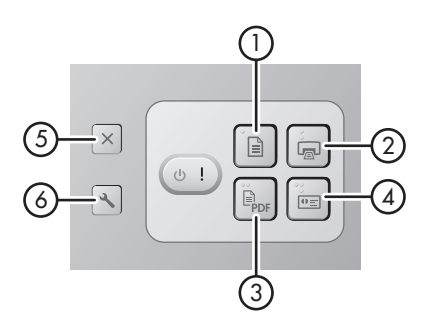

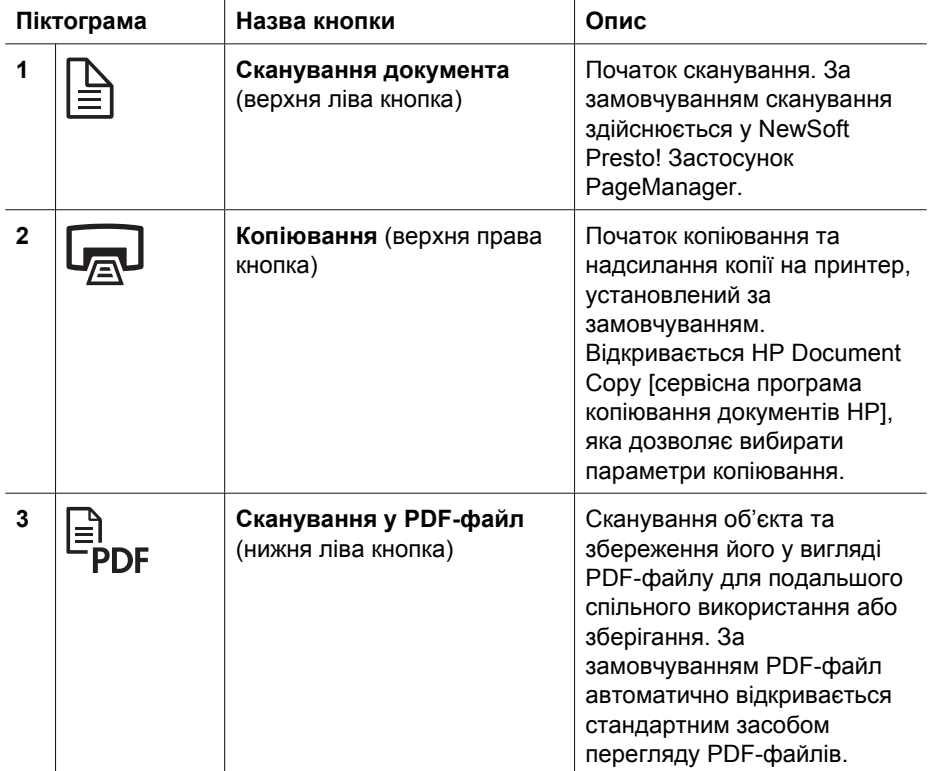

Українська **Українська**

Розділ 2

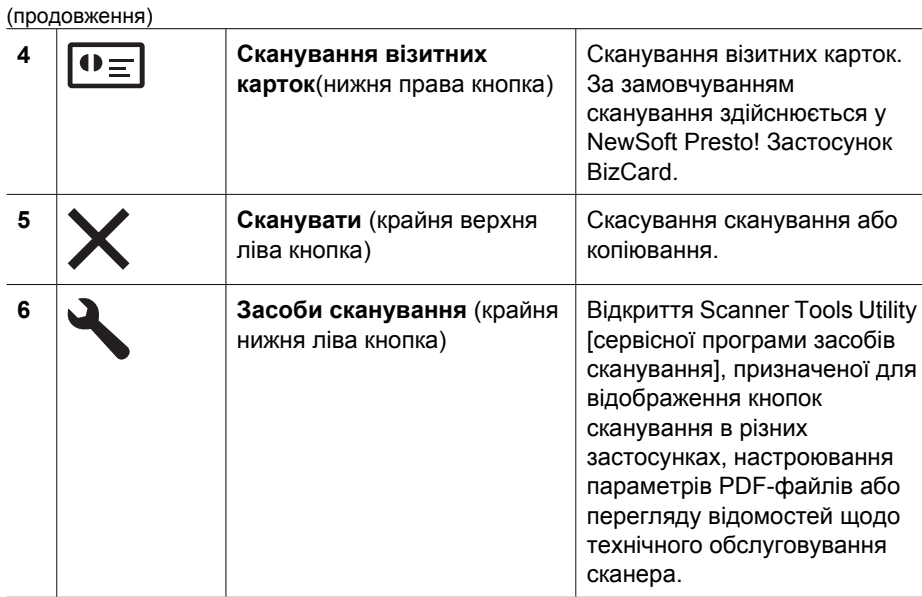

Додаткові відомості, яких немає в цьому розділі, про кнопки сканера див. у посібнику користувача сканера. Щоб отримати докладні відомості про посібник користувача сканера, див. *Де отримати додаткові відомості* на стор. 15.
# **3 Де отримати додаткові відомості**

До комплекту сканера входять кілька джерел інформації про користування сканером і програмним забезпеченням для сканування.

## **Посібник користувача HP Scanjet N6010**

Посібник користувача сканера є першоджерелом відомостей про продукт і містить відомості, необхідні для користування, обслуговування та вирішення проблем зі сканером. Посібник користувача доступний у вигляді PDF-файлу, щоб можна було роздрукувати усі його розділи, та у вигляді файлу екранної довідки.

Щоб відкрити посібник користувача як PDF:

Натисніть кнопку **Пуск**, виберіть **Програми** або **Усі програми**, виберіть **HP**, ➔виберіть **Scanjet**, виберіть **N6010** і натисніть **User Guide**.

Щоб відкрити посібник користувача як PDF іншою мовою:

1. Вставте HP scanning software CD з комплекту сканера у пристрій читання компакт-дисків.

Дочекайтеся появи діалогового вікна інсталяції.

- 2. Натисніть кнопку **View or print guides**. Відобразиться список мов.
- 3. Виберіть потрібну мову. Відобразиться список посібників.
- 4. Натисніть кнопку **User Guide**.

Щоб переглянути онлайн-версію довідки посібника користувача, яку можна використовувати з програмним забезпеченням для читання з екрана:

1. Вставте HP scanning software CD з комплекту сканера у пристрій читання компакт-дисків.

Дочекайтеся появи діалогового вікна інсталяції.

- 2. Натисніть кнопку **View or print guides**. Відобразиться список мов.
- 3. Виберіть потрібну мову. Відобразиться список посібників.
- 4. Натисніть кнопку **Onscreen User Guide**.

# **Довідка сервісної програми засобів сканування**

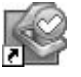

Щоб відкрити сервісну програму, виконайте одну з таких дій:

- Двічі клацніть піктограму сервісної програми засобів сканування на робочому столі.
- Натисніть кнопку засобів сканування ( ) на передній панелі сканера.
- Клацніть меню **Пуск**, виберіть **Програми** або **Усі програми**, виберіть **HP**, виберіть **Scanjet**, виберіть **N6010** і натисніть **Scanner Tools Utility [сервісна програма засобів сканування]**.

Натисніть кнопку **Help [довідка]** у діалоговому вікні Scanner Tools Utility [сервісна програма засобів сканування], щоб відкрити файл довідки.

## **Додаткова довідка з програмного забезпечення**

Кожна програма на HP scanning software CD містить довідку з програмного забезпечення. Щоб відкрити довідку з програмного забезпечення, відкрийте програму, виберіть меню **Help [довідка]**та виберіть **Help [довідка]** або **Using Help [користування довідкою]**.

# **4 Догляд і обслуговування**

Для забезпечення вищої якості сканування слід час від часу чистити сканер. Інтенсивність догляду залежить від кількох чинників, серед яких частота використання сканера та середовище, в якому він перебуває. Сканер слід регулярно чистити в разі необхідності.

Щоб отримати докладні відомості про обслуговування сканера, див. посібник користувача сканера. Щоб отримати докладні відомості про посібник користувача сканера, див. *Де отримати додаткові відомості* на стор. 15.

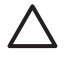

**Увага** Перед розташуванням документа в подавачі перевірте, чи документ не містить невисохлого клею, рідини коректора або інших речовин, які можуть потрапити всередину сканера.

Переконайтеся, що на документі немає завитків, зморшок, скобок, скріпок чи інших предметів. Аркуші не мають злипатися.

# **5 Виправлення неполадок**

## **Сканер не працює після інсталяції**

Якщо сканер не працює після інсталяції, ви побачите одне з таких повідомлень на екрані комп'ютера:

- Не вдалося ініціалізувати сканер.
- Не вдалося знайти сканер.
- Сталася внутрішня помилка.
- Комп'ютеру не вдалося встановити зв'язок зі сканером.

Щоб вирішити проблему, виконайте одну з таких дій:

## **Крок 1. Перевірте кабелі**

Перевірте, чи з'єднання кабелю перебувають у робочому стані.

#### **Блок живлення**

До блоку живлення під'єднано кабель, що вставляється з тильного боку сканера. Рознім на кінці кабелю має зелений світлодіод, який горить, коли блок живлення працює правильно.

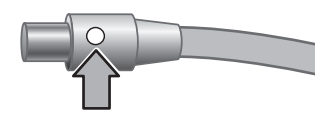

У блоці живлення також є кабель електромережі, який підключається до блоку живлення з одного боку та в розетку мережі або обмежник перепадів напруги - з іншого.

Кабель живлення підключається до сканера і в розетку мережі живлення.

- 1. Перевірте, чи перемикач живлення ввімкнуто.
- 2. Перевірте, чи горить зелений світлодіод на рознімі кабелю блоку живлення.
- 3. Якщо зелений світлодіод не горить, переконайтеся, чи є струм у мережі живлення чи обмежнику перепадів напруги, куди підключено кабель.
- 4. Якщо в мережі живлення або обмежнику перепадів напруги є струм, але зелений світлодіод усе ще не горить, блок живлення, можливо, несправний. Зверніться до служби підтримки HP за допомогою.

## **Кабель USB**

Якщо зв'язок сканера через кабель USB втрачено, горить світлодіод, сповіщаючи про помилку жовтим кольором. Виконайте такі дії:

Перевірте фізичне з'єднання зі сканером:

- Скористайтеся кабелем із комплекту сканера. Інший кабель USB може бути несумісним зі сканером.
- Переконайтеся, що кабель USB надійно підключено до сканера та комп'ютера або концентратора USB. Піктограма-тризуб на кабелі USB перебуває лицьовим боком вверх, коли кабель правильно підключено до сканера.

Щоб виправити неполадки зі з'єднанням USB:

- 1. Виконайте одну з таких дій, залежно від типу підключення сканера до комп'ютера:
	- Якщо кабель USB підключено до концентратора USB або пристрою стаціонарного підключення портативного комп'ютера, відключіть кабель USB від концентратора USB або пристрою стаціонарного підключення, відтак підключіть кабель USB безпосередньо до комп'ютера.
	- Якщо кабель USB підключено безпосередньо до комп'ютера, вставте його в інший USB-порт комп'ютера.
	- Якщо кабель USB підключено до USB-порту на передньому боці комп'ютера, вставте його в USB-порт із тильного боку комп'ютера.
	- Видаліть усі пристрої USB з комп'ютера, крім клавіатури та миші.
- 2. Вимкніть і знову ввімкніть сканер.
- 3. Перезавантажте комп'ютер.
- 4. Спробуйте використати сканер після перезавантаження комп'ютера. Якщо сканер працює і ви змінили спосіб підключення сканера до комп'ютера (Крок 1), проблему підключення, можливо, спричинено концентратором USB або пристроєм стаціонарного підключення. Залиште сканер підключеним безпосередньо до комп'ютера.

Якщо сканер не працює, видаліть і переінсталюйте HP scanning software [програмне забезпечення для сканування HP].

### **Крок 2. Видаліть і переінсталюйте програмне забезпечення для сканування**

Якщо після перевірки з'єднань кабелю проблему не вирішено, можливо, проблему спричинено неповною інсталяцією. Видаліть і переінсталюйте програмне забезпечення для сканування.

- 1. Від'єднайте кабель USB від комп'ютера.
- 2. Щоб відкрити **Панель керування**, виконайте одну з таких дій:
	- Windows XP: Натисніть кнопку **Пуск** і виберіть **Панель керування**.
	- Windows 2000: Натисніть кнопку **Пуск**, виберіть **Настройка**, відтак **Панель керування**.
- 3. Двічі клацніть піктограму **Установка й видалення програм**. Відобразиться список інстальованих програм.
- 4. Виберіть **HP Scanjet N6010 Drivers and Tools** і натисніть кнопку **Видалити** або **Замінити/Видалити**.
- 5. Дотримуйтесь екранних указівок. Якщо з'явиться запит про видалення або оновлення програмного забезпечення, натисніть кнопку **Видалити**. Якщо з'явиться запит про перезавантаження комп'ютера, натисніть кнопку **Ні**.
- 6. Після видалення програмного забезпечення для сканування відключіть сканер від електромережі.

- 7. Перезавантажте комп'ютер.
- 8. Вставте HP scanning software CD у пристрій читання компакт-дисків комп'ютера.
- 9. Дотримуйтесь екранних указівок, щоб інсталювати програмне забезпечення для сканування.
- 10. Після інсталяції програмного забезпечення для сканування підключіть сканер до електромережі, увімкніть його та скористайтеся кабелем USB, щоб підключити сканер до комп'ютера.
- 11. Дотримуйтесь екранних указівок.

### **Кнопки сканера працюють неправильно**

Після кожного кроку починайте сканування, щоб перевірити, чи працюють кнопки. Якщо проблема не зникне, виконайте такі кроки.

- 1. Можливо, кабель підключено неповністю. Переконайтеся, що кабель USB та блок живлення надійно підключено.
- 2. Вимкніть сканер, зачекайте 30 секунд і знову ввімкніть сканер.
- 3. Перезавантажте комп'ютер.
- 4. Якщо проблема не зникне, можливо, кнопки відключено. Виконайте таку процедуру:
	- a. Відкрийте **Панель керування**, виберіть **Сканери та камери** та виберіть модель вашого сканера зі списку.
	- b. Виконайте одну з таких дій:
		- Windows 2000: Переконайтеся, що параметр **Вимкнути події пристрою** не вибрано.
		- Windows XP: Переконайтеся, що параметр **Не виконувати ніяких дій** не вибрано.
- 5. Можливо, кнопки відключено у Scanner Tools Utility [сервісна програма засобів сканування]. Виконайте таку процедуру:
	- a. Відкрийте Scanner Tools Utility [сервісну програму засобів сканування]. Інструкції див. у *Довідка сервісної програми засобів сканування* на стор. 16 або в посібнику користувача пристрою.
	- b. Виберіть вкладку **Buttons [кнопки]**.
	- c. Переконайтеся, що прапорець **Disable scanner buttons [вимкнути кнопки сканера]** знято.
- 6. Переконайтеся, що з кнопкою сканера пов'язана програма, виконавши такі дії:
	- a. Відкрийте Scanner Tools Utility [сервісну програму засобів сканування]. Інструкції див. у *Довідка сервісної програми засобів сканування* на стор. 16 або в посібнику користувача пристрою.
	- b. Виберіть вкладку **Buttons [кнопки]**.
	- c. Переконайтеся, що кожна кнопка пов'язана з правильною програмою. Щоб отримати додаткові відомості, натисніть кнопку **Help [довідка]** у Scanner Tools Utility [сервісній програмі засобів сканування].

### **Інші джерела довідки**

Щоб отримати додаткову довідку з виправлення неполадок устаткування або програмного забезпечення сканера, див. *Де отримати додаткові відомості* на стор. 15.

# **6 Підтримка продукту**

Цей розділ описує можливості підтримки продукту.

## **Спеціальні можливості**

Задля запобігання випадковому натисканню можна вимкнути кнопки передньої панелі за допомогою Scanner Tools Utility [сервісної програми засобів сканування]. Щоб знову ввімкнути кнопки, скористайтеся тією ж сервісною програмою.

Щоб отримати докладні відомості про Scanner Tools Utility [сервісну програму засобів сканування], див. посібник користувача сканера. Щоб отримати докладні відомості про посібник користувача сканера, див. *Де отримати додаткові відомості* на стор. 15.

Клієнти з вадами рухливості, зору та слуху можуть отримати довідку, відвідавши сторінку **www.hp.com/hpinfo/community/accessibility/prodserv/** (лише США).

## **Веб-сайт HP**

Відвідайте сторінку **www.hp.com**, щоб отримати різноманітні відомості:

- Пошук вирішень технічних проблем.
- Отримання порад з ефективнішого та ширшого використання продукту.
- Оновлення драйверів і програмного забезпечення HP.
- Реєстрація продукту.
- Передплата інформаційних бюлетенів, оновлень драйверів і програмного забезпечення та повідомлень служби підтримки.
- Купівля приладдя та аксесуарів HP.

## **Отримання допомоги**

Щоб якомога ефективніше використовувати ваш продукт HP, зверніться до таких джерел інформації з підтримки HP :

- 1. Зверніться до **документації з продукту** з комплекту продукту.
	- Перегляньте **розділ з виправлення неполадок** або **електронну Довідку** цього посібника/компакт-диска.
	- Перегляньте розділ **електронної Довідки** у програмному забезпеченні.
- 2. Відвідайте сторінку **онлайнової підтримки HP** за адресою **www.hp.com/support** або зверніться до **пункту купівлі**. Служба онлайнової підтримки HP доступна всім клієнтам HP. Із цього джерела можна швидко отримати **нові відомості про продукт** і **допомогу спеціалістів**, включно з такими можливостями:
	- Швидкий доступ за допомогою **електронної пошти** до кваліфікованих спеціалістів служби онлайнової підтримки.
	- **Оновлення драйверів і програмного забезпечення** вашого продукту.
	- Цінні **відомості про виправлення неполадок продукту** технічного характеру.
	- Профілактичні оновлення продукту, повідомлення служби підтримки та **інформаційні бюлетені** HP (доступні в разі реєстрації продукту).
- 3. **Підтримка HP по телефону**
	- Відмінні варіанти підтримки та ціни для різних продуктів, країн/регіонів і мов.
	- Ціни та політику може бути змінено без попередження. Відвідайте веб-сайт **www.hp.com/sup** , щоб перевірити останню інформацію.

## 4. **Післягарантійний період**

Після завершення обмеженого гарантійного періоду довідка доступна онлайн за адресою **www.hp.com/support**.

### 5. **Продовження терміну або оновлення гарантії**

Якщо ви бажаєте продовжити термін гарантії або отримати додаткові гарантії на ваш продукт, зверніться до пункту купівлі або перевірте пропозиції **Пакету підтримки HP** за адресою **www.hp.com/support**.

6. Якщо ви вже придбали **Пакет служби підтримки HP**, перевірте умови підтримки в контракті.

# **7 Обмежена гарантія HP**

Цей розділ описує гарантійні відомості про продукт.

## **Заява про обмежену гарантію HP**

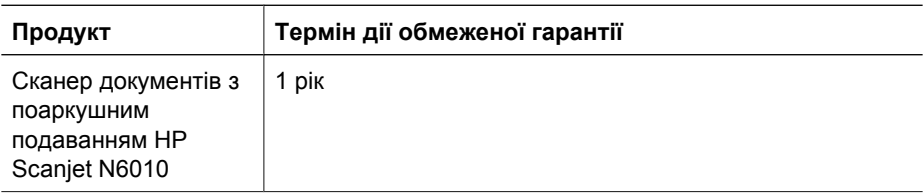

## **A. Обсяг обмеженої гарантії**

- 1. Компанія Hewlett-Packard (HP) гарантує кінцевому користувачу (Клієнту), що кожен із зазначених вище продуктів (Продукт) HP не матиме дефектів матеріалів чи виробництва протягом указаного періоду. Термін дії гарантії на Продукт починається з моменту його купівлі Клієнтом.
- 2. Для кожного продукту програмного забезпечення обмежена гарантія HP стосується лише неполадок із виконанням програмних інструкцій. Компанія HP не гарантує безперервної чи безпомилкової роботи будь-якого Продукту.
- 3. Обмежена гарантія HP охоплює лише дефекти, які є результатом правильного користування Продуктом, і не охоплює будь-які інші проблеми, які сталися в результаті:
	- a. неправильного користування, обслуговування, зберігання, поводження та неавторизованої модифікації;
	- b. відсутності або непідтримування компанією HP програмного забезпечення, носіїв, деталей, додаткових матеріалів, приладдя або адаптерів живлення; або
	- c. використання за призначенням, не вказаним у специфікації до продукту, або інших умов.
- 4. Якщо під час відповідного гарантійного періоду компанія HP отримає повідомлення про дефект будь-якого Продукту, несправний Продукт буде замінено або відремонтовано на розсуд компанії HP.
- 5. Якщо компанія HP неспроможна замінити або відремонтувати несправний Продукт, для якого діє термін обмеженої гарантії, протягом прийнятного терміну після сповіщення про дефект компанія HP може надати або аналогічний продукт, або відшкодувати вартість покупки в розмірі, пропорційному умовам використання продукту чи іншим чинникам.
- 6. Компанія HP не зобов'язана замінювати, ремонтувати чи відшкодовувати кошти, доки Клієнт не поверне несправний Продукт компанії HP та не надасть відповідне підтвердження купівлі.
- 7. У разі заміни дефектного продукту клієнту буде надано новий або еквівалентний новому продукт, функціональні можливості якого аналогічні або кращі, ніж у Продукту, який замінено.

- 8. Продукт може містити виробничі деталі, компоненти та матеріали, аналогічні новим за своєю функціональністю.
- 9. Обмежена гарантія HP дійсна в кожній країні/регіоні, де в компанії є представництво служби підтримки Продукту та розповсюджується Продукт. Рівень гарантійного обслуговування може бути різним залежно від місцевих стандартів. Додаткові гарантійні послуги, наприклад, заміна продукту наступного дня, обслуговування на місці та захист від нещасних випадків, можна придбати в компанії HP.

## **B. Обмеження гарантії**

НАСКІЛЬКИ ЦЕ ДОЗВОЛЕНО МІСЦЕВИМ ЗАКОНОДАВСТВОМ, КОМПАНІЯ HP ТА ПОСТАЧАЛЬНИКИ ВІД ТРЕТЬОЇ СТОРОНИ ВІДМОВЛЯЮТЬСЯ ВІД НАДАННЯ БУДЬ-ЯКИХ ГАРАНТІЙ ТА ІНШИХ УМОВ, ЯК ЯВНИХ, ТАК І НЕЯВНИХ, СТОСОВНО ПРОДУКТУ, ОХОПЛЮЮЧИ БУДЬ-ЯКІ НЕПРЯМІ ГАРАНТІЇ ТА УМОВИ ТОВАРНОЇ ПРИДАТНОСТІ, ЗАДОВІЛЬНОЇ ЯКОСТІ ТА ПРИДАТНОСТІ ДЛЯ ПЕВНОЇ ПОТРЕБИ.

### **С. Обмеження відповідальності**

- 1. Наскільки це дозволено місцевим законодавством, способи захисту, зазначені в цій Заяві про обмеження гарантії (ЗОГ), є єдиними та виключними способами захисту прав Клієнта.
- 2. НАСКІЛЬКИ ЦЕ ДОЗВОЛЕНО МІСЦЕВИМ ЗАКОНОДАВСТВОМ, КРІМ ЗОБОВ'ЯЗАНЬ, ОКРЕМО ВКАЗАНИХ У ЦІЙ ЗАЯВІ ПРО ОБМЕЖЕННЯ ГАРАНТІЇ, КОМПАНІЯ HP АБО ПОСТАЧАЛЬНИКИ ВІД ТРЕТЬОЇ СТОРОНИ НЕ НЕСУТЬ ВІДПОВІДАЛЬНОСТІ ЗА ЗАВДАННЯ ПРЯМОЇ, НЕПРЯМОЇ, НАВМИСНОЇ, ВИПАДКОВОЇ ЧИ ПОБІЧНОЇ ШКОДИ, ЗА КОНТРАКТОМ, ПРАВОПОРУШЕНЯМ ЧИ БУДЬ-ЯКОЮ ІНШОЮ ПРАВОВОЮ ТЕОРІЄЮ, АБО НЕЗАЛЕЖНО ВІД ОТРИМАННЯ ПОПЕРЕДНЬОГО СПОВІЩЕННЯ ПРО МОЖЛИВІСТЬ ТАКОЇ ШКОДИ.

### **D. Місцеве законодавство**

- 1. Ця Заява про обмеження гарантії надає Клієнту певні юридичні права. Клієнт може мати інші права, які відрізняються в різних штатах США, провінціях Канади та країнах/регіонах світу.
- 2. Якщо будь-які умови цієї Заяви про обмеження гарантії не відповідають місцевому законодавству, вони мають вважатися зміненими з метою узгодження з місцевим законодавством. За місцевим законодавством певні відмови та обмеження відповідальності, вказані в цій Заяві про обмеження відповідальності, не можна застосовувати до Клієнта. Наприклад, федеральний уряд Сполучених Штатів Америки, деякі штати в США та деякі уряди за межами США (включно з провінціями Канади) можуть:
	- a. надавати Клієнту додаткові гарантійні права;
	- b. забороняти передбачене цією гарантією обмеження встановлених законом прав покупців (наприклад, у Великобританії);
	- c. іншим способом обмежувати можливості виробника застосовувати положення, що містяться в гарантії, про обмеження відповідальності;
	- d. вказувати тривалість терміну неявних гарантій, від який виробник не може відмовитися; або
	- e. заборонити обмеження тривалості неявних гарантій
- 3. Клієнту надаються додаткові гарантійні права на основі угоди про купівлю. Ця Заява про обмеження гарантії не впливає на такі права.
- 4. Примітка для покупців у Сполучених Штатах Америки: будь-які неявні гарантії за законом мають обмежений термін тривалості порівняно із заявленим терміном дії гарантії.
- 5. ПРИМІТКА ДЛЯ ПОКУПЦІВ У АВСТРАЛІЇЇ ТА НОВІЙ ЗЕЛАНДІЇ: ПОЛОЖЕННЯ ЦІЄЇ ЗАЯВИ ПРО ОБМЕЖЕННЯ ГАРАНТІЇ, КРІМ ПЕРЕДБАЧЕНИХ ЗАКОНОДАВСТВОМ ВИПАДКІВ, НЕ ВИКЛЮЧАЮТЬ, НЕ ЗАБОРОНЯЮТЬ І НЕ ЗМІНЮЮТЬ, А ЛИШЕ ДОПОВНЮЮТЬ УСТАНОВЛЕНІ ЗАКОНОМ ПРАВА ПОКУПЦІВ СТОСОВНО ПРОДАЖУ ЦЬОГО ПРОДУКТУ.

Вам можуть надаватися додаткові гарантійні права, на відміну від продавця, на основі угоди про купівлю. Ця обмежена гарантія HP не впливає на такі права.

На внутрішній титульній сторінці цього посібника ви знайдете назву та адресу представництва компанії HP, яке відповідає за виконання умов обмеженої гарантії HP у вашій країні/регіоні.

# **8 Регулятивні відомості та специфікація продукту**

Цей розділ містить регулятивні відомості та специфікацію продукту для сканера HP Scanjet N6010 та додаткових матеріалів.

# **Специфікація сканера**

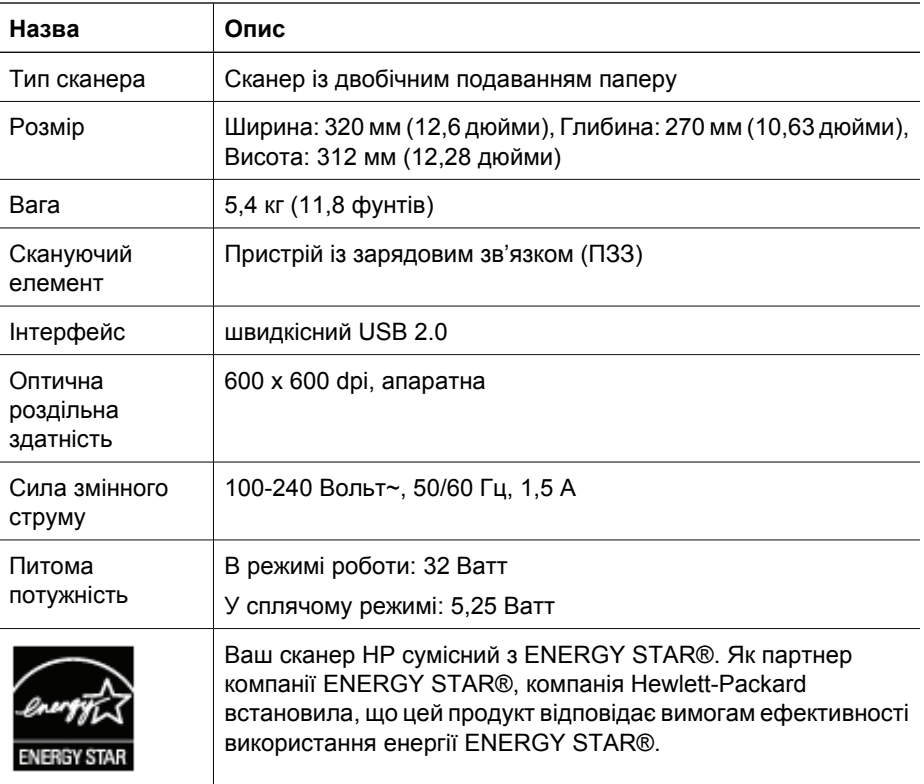

# **Специфікація навколишнього середовища**

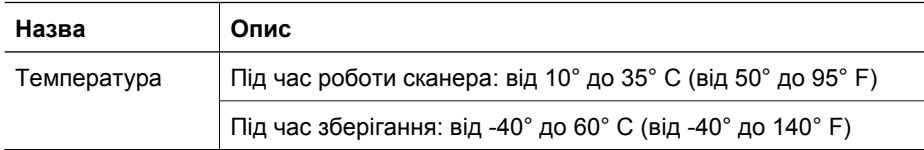

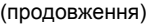

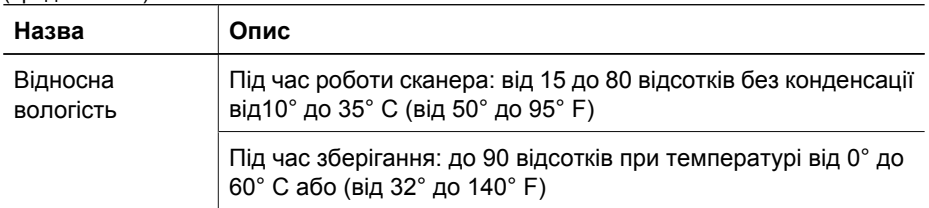

## **Регулятивні відомості**

**Регулятивний ідентифікаційний номер моделі**: З метою регулятивної ідентифікації вашому продукту надано регулятивний номер моделі. Регулятивний номер моделі вашого продукту FCLSD-0601. Цей регулятивний номер не слід плутати з ринковою назвою (HP Scanjet N6010) чи номером продукту (L1983A). Додаткові регулятивні відомості про ваш сканер можна знайти у файлі regulatory supplement.htm на ком пакт-диску з програмним забезпеченням для сканування HP.

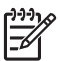

**Примітка** Регулятивна наклейка (з номерами частин та серійними номерами) розміщена в нижній частині сканера. Однак коли ви вставляєте вихідний лоток для паперу в нижню частину сканера, регулятивну наклейку не видно.

## **Відомості про утилізацію та обмеження матеріалів**

До цього продукту застосовується така політика утилізації та обмеження матеріалів.

**Утилізація непридатного до роботи електричного та електронного обладнання користувачами у приватних домашніх господарствах у Європейському союзі**

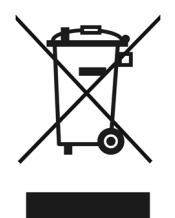

Цей знак на продукті або його упаковці означає, що продукт не можна утилізувати разом із іншими побутовими відходами. Натомість ви повинні здати його у відповідний приймальний пункт утилізації електричного та електронного обладнання. Викидання та ізольована утилізація вашого непридатного обладнання позитивно вплинуть на збереження природних ресурсів, здоров'я людей та стан навколишнього середовища. Щоб отримати додаткові відомості про місця викидання непридатного обладнання для утилізації, зверніться до місцевої адміністрації, служби утилізації побутових відходів або крамниці, де ви придбали продукт.

### **Програма керування захистом продуктів навколишнього середовища**

Компанія Hewlett-Packard провадить якісні продукти, використання яких є безпечним для навколишнього середовища. У виробництво цього продукту закладено план утилізації. Кількість типів матеріалу, які використано в цьому продукті, є мінімальною, тоді як продукт є надійним і ефективним у роботі. Різнорідні матеріали легко відділяються одне від одного. Затискачі та інші засоби з'єднання легко знайти, дістати та видалити за допомогою звичайних інструментів. Важливі деталі сканера спеціально розроблені, щоб полегшити доступ до них з метою видалення та ремонтування. Щоб отримати додаткові відомості, відвідайте вебсайт компанії HP із захисту навколишнього середовища за адресою: **www.hp.com/globalcitizenship/environment/**

#### **Пластик**

Пластикові деталі вагою більше 25 г позначено відповідно до міжнародних стандартів, які вдосконалюють можливість ідентифікації пластикових деталей для утилізації після завершення терміну експлуатації продукту.

#### **Програма утилізації**

Компанія HP реалізує велику кількість програм з повернення та утилізації продуктів в багатьох країнах/регіонах і співпрацює з найбільшими центрами утилізації у світі. Компанія HP зберігає ресурси шляхом повторного продажу найпопулярніших продуктів. Щоб отримати додаткові відомості про утилізацію продуктів компанії HP, відвідайте веб-сайт: **www.hp.com/hpinfo/globalcitizenship/environment/recycle/**

#### **Особливе поводження з матеріалами**

Цей продукт компанії HP містить матеріали, які можуть вимагати особливого поводження після завершення терміну експлуатації. Ртуть у флуоресцентних лампах продукту не включено до Директиви 2002/95/EC Європейського союзу з обмеження використання деяких небезпечних речовин.

Tiskano u Njemačkoj

 $\degree$  2006 H ew lett-Packard D evelopment C ompany, L.P.

 $\overline{\phantom{a}}$  $\overline{\phantom{a}}$ 

www.hp.com

Imprimat în Germania

Tiskano v Nemčiji

Отпечатано в Германия

Iespiests Vācijā

Išspausdinta Vokietijoje

Trükitud Saksamaal

Надруковано у Німеччині

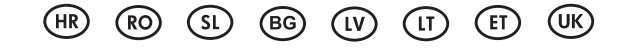

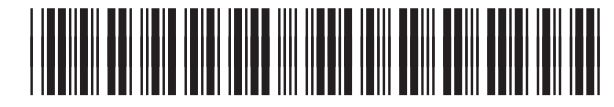

L1983-90008

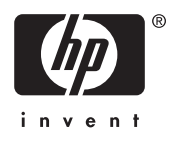